VERSJON 1.6 NOVEMBER 2022 702P08824

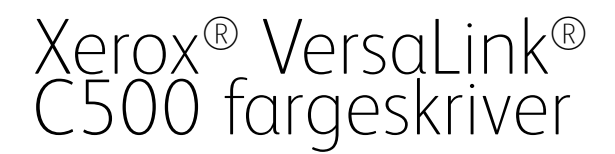

Brukerhåndbok

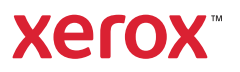

© 2022 Xerox Corporation. Forbeholdt alle rettigheter. Xerox®, VersaLink®, FreeFlow®, SMARTsend®, Scan to PC Desktop®, MeterAssistant®, SuppliesAssistant®, Xerox Secure Access Unified ID System®, Xerox Extensible Interface Platform®, Global Print Driver® og Mobile Express Driver® er varemerker for Xerox Corporation i USA og/eller andre land.

Adobe®, Adobe PDF-logo, Adobe® Reader®, Adobe® Type Manager®, ATM™, Flash®, Macromedia®, Photoshop® og PostScript® er varemerker eller registrerte varemerker for Adobe Systems, Inc.

Apple®, Bonjour®, EtherTalk™, TrueType®, iPad®, iPhone®, iPod®, iPod touch®, AirPrint® og AirPrint-logoen®, Mac®, Mac OS® og Macintosh® er varemerker eller registrerte varemerker for Apple Inc. i USA og andre land.

Gmail™ web-e-posttjeneste og Android™ mobil teknologiplattform er varemerker for Google, Inc.

HP-GL®, HP-UX® og PCL® er registrerte varemerker for Hewlett-Packard Corporation i USA og/eller andre land.

IBM® og AIX® er registrerte varemerker for International Business Machines Corporation i USA og/eller andre land.

McAfee® er et varemerke eller registrert varemerke for McAfee, Inc. i USA og/eller andre land.

Microsoft®, Windows®, Windows Server® og OneDrive® er registrerte varemerker for Microsoft Corporation i USA og andre land.

Mopria er et varemerke for Mopria Alliance.

Novell®, NetWare®, NDPS®, NDS®, IPX™ og Novell Distributed Print Services™ er varemerker eller registrerte varemerker for Novell, Inc. i USA og andre land.

SGI® og IRIX® er registrerte varemerker for Silicon Graphics International Corp. eller dets datterselskaper i USA og/eller andre land.

Sun, Sun Microsystems og Solaris er varemerker eller registrerte varemerker for Oracle og/eller tilknyttede selskaper i USA og andre land.

UNIX® er et varemerke i USA og andre land og er lisensiert utelukkende via X/Open Company Limited.

Wi-Fi CERTIFIED Wi-Fi Direct® er et varemerke for Wi-Fi Alliance.

# Innholdsfortegnelse

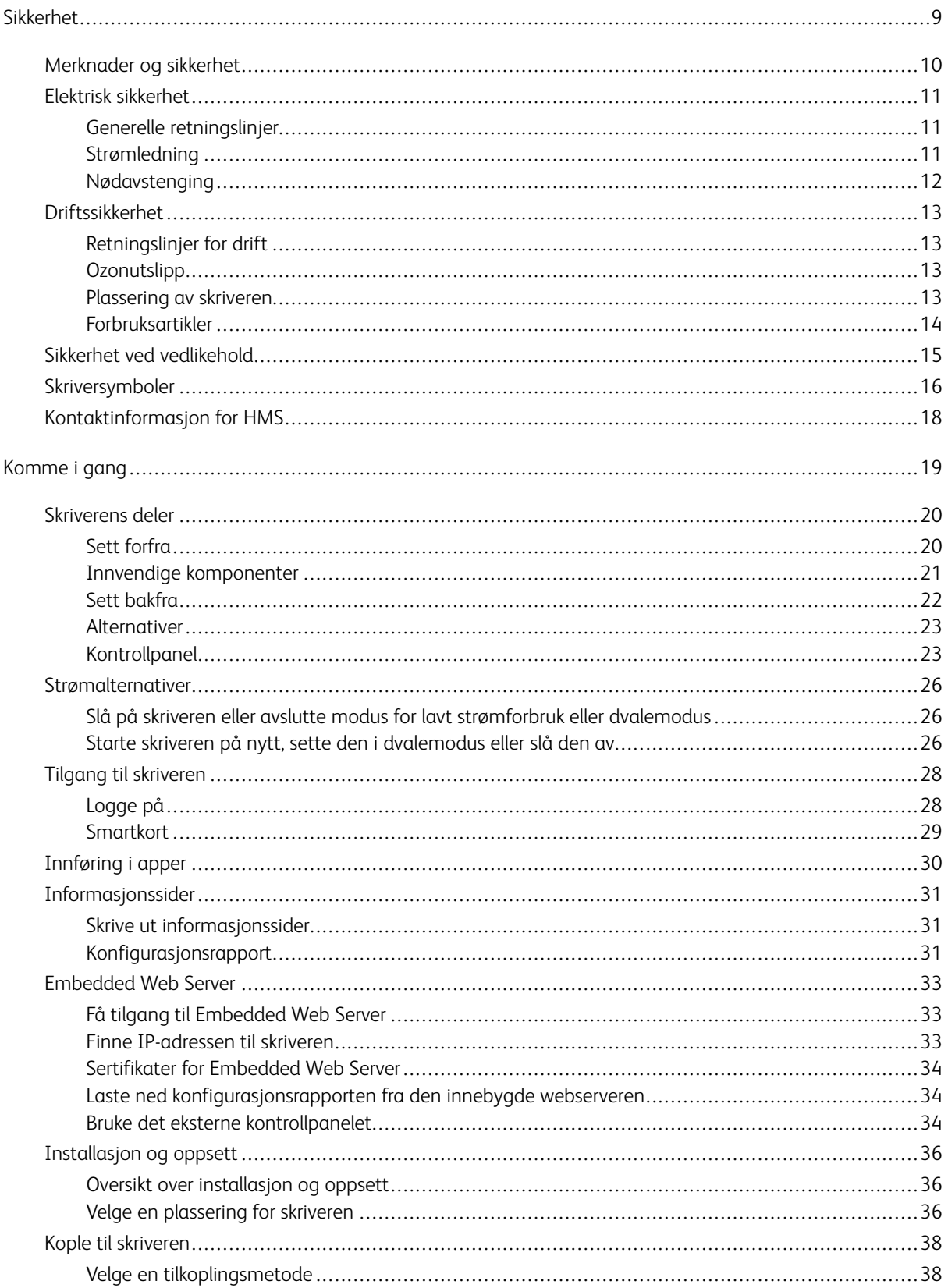

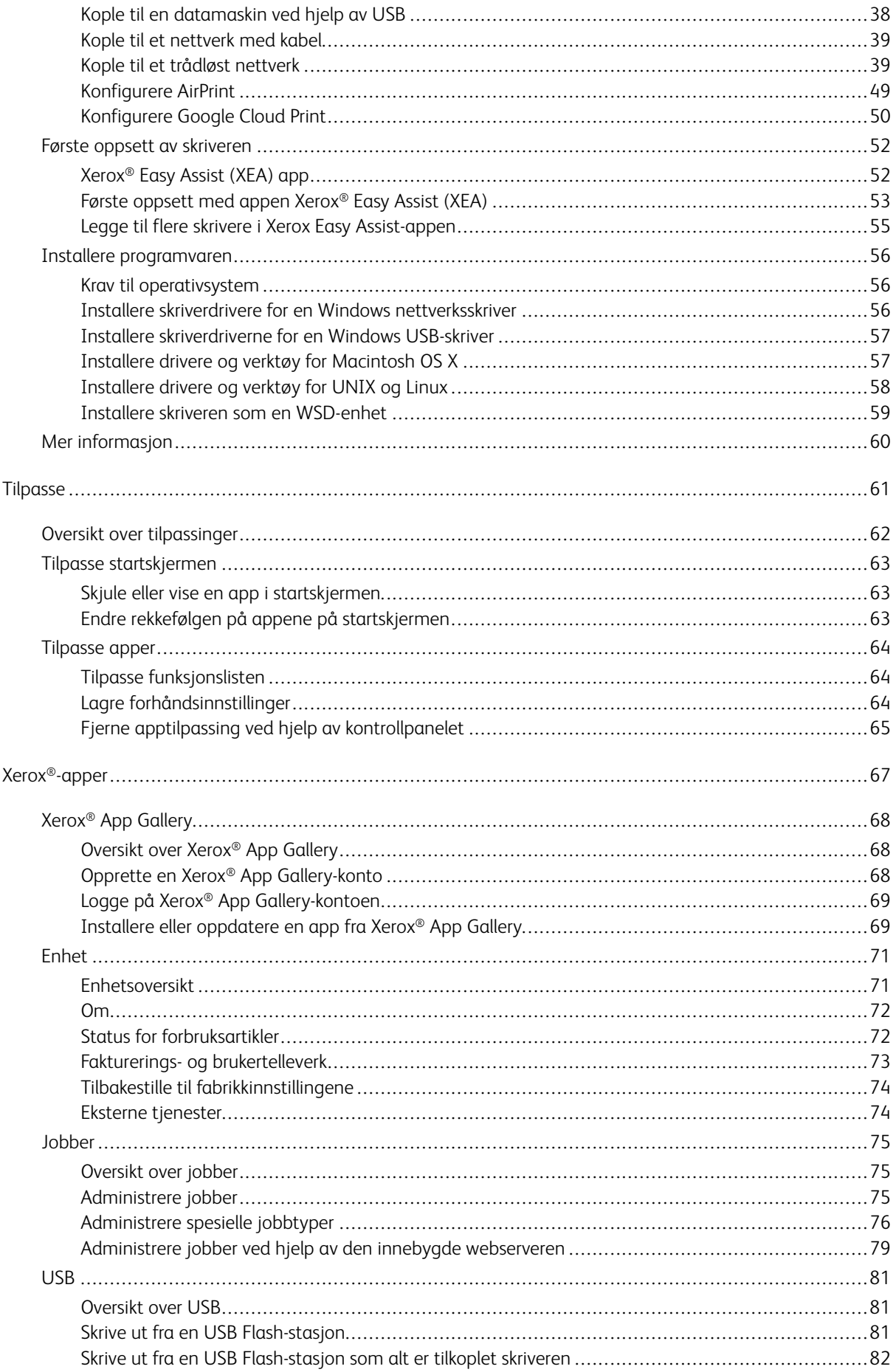

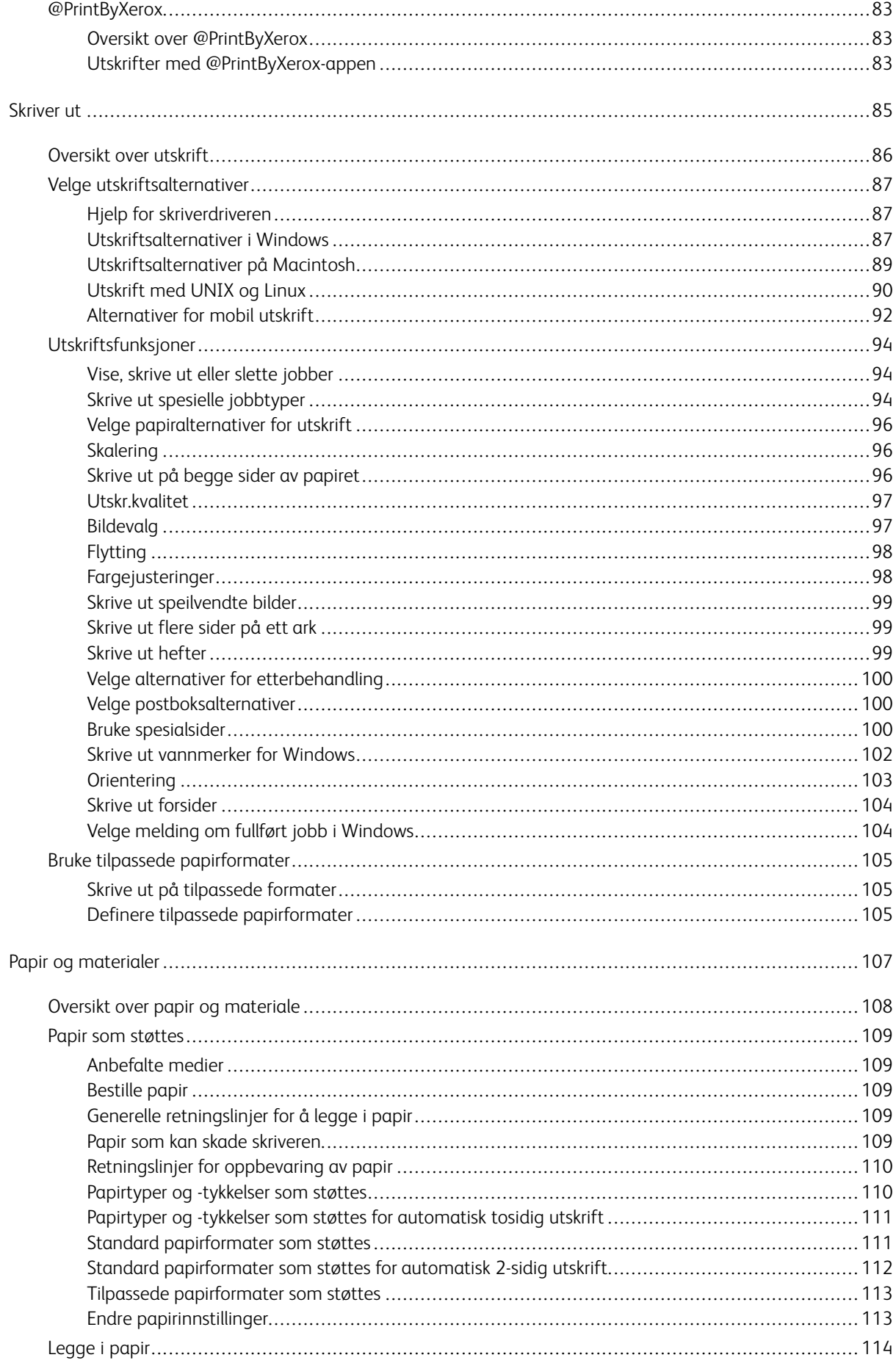

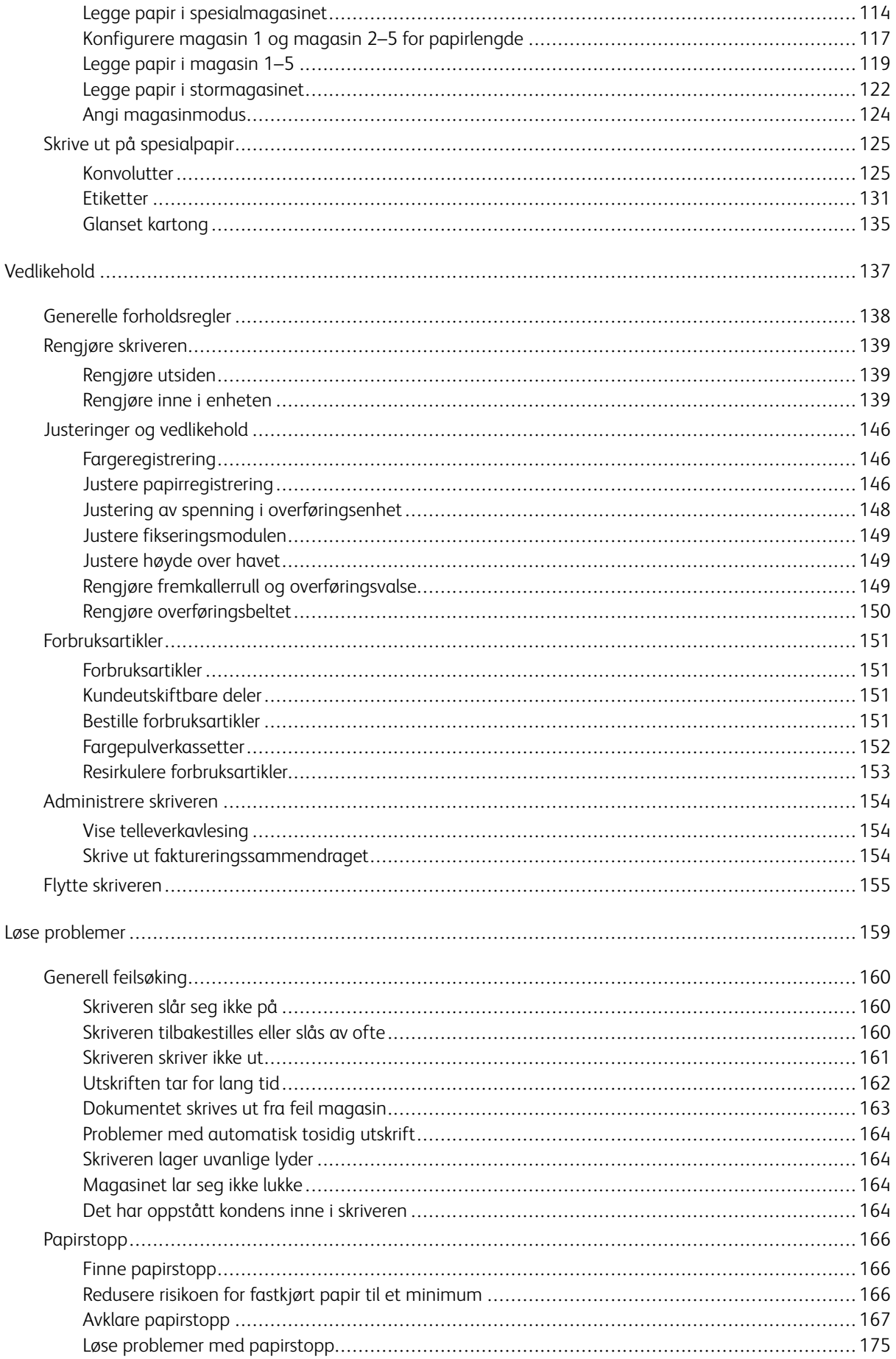

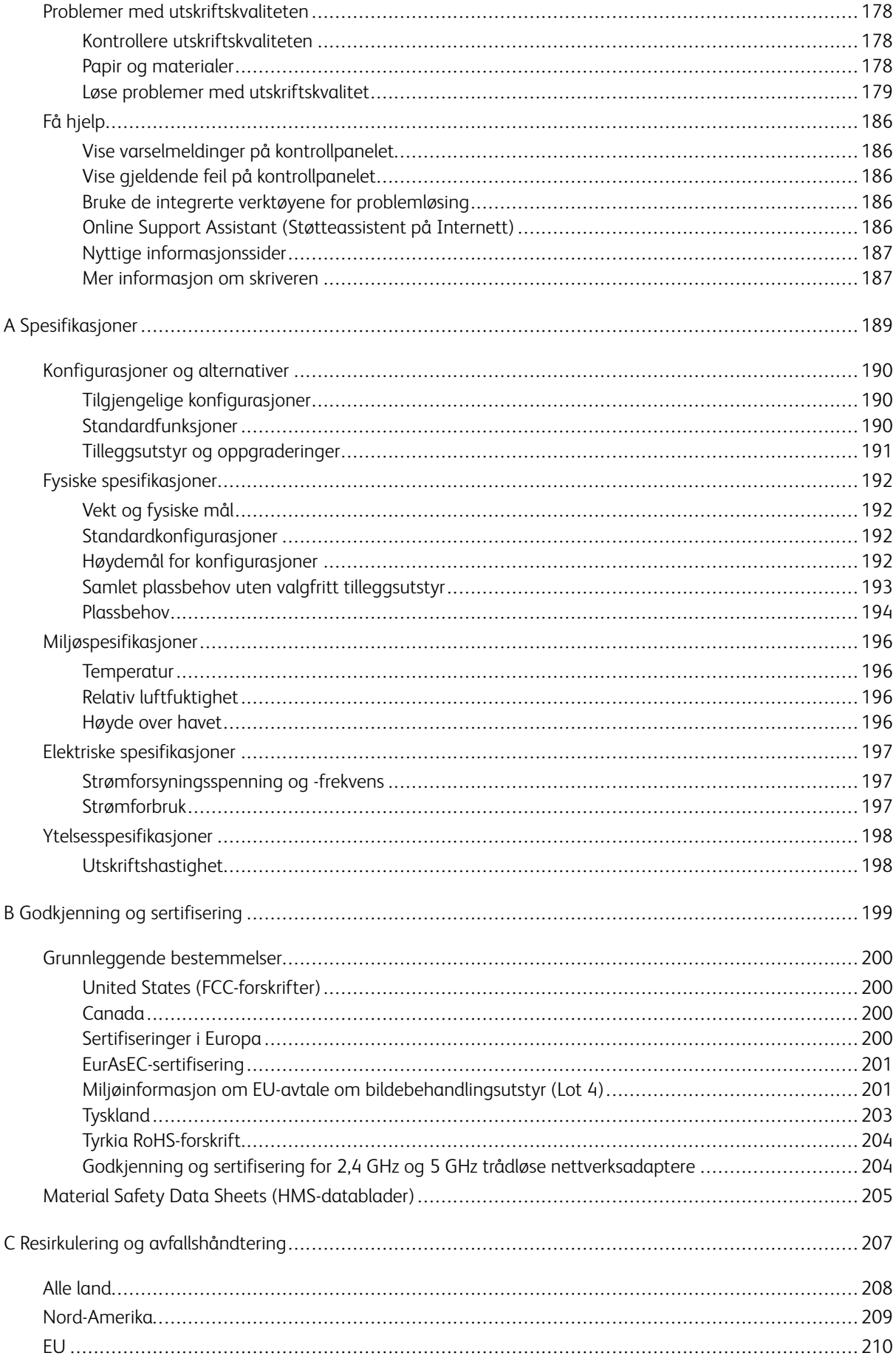

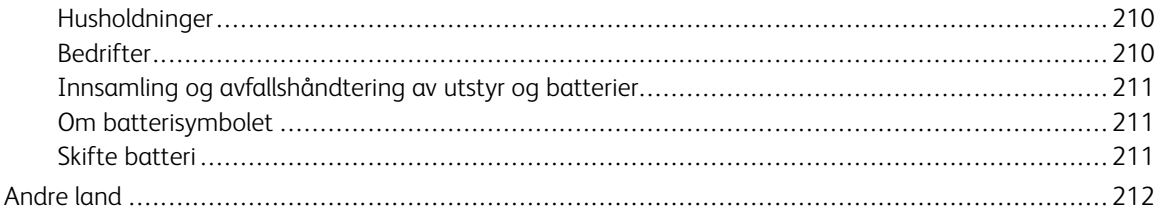

# <span id="page-8-0"></span>Sikkerhet

Dette kapitlet inneholder:

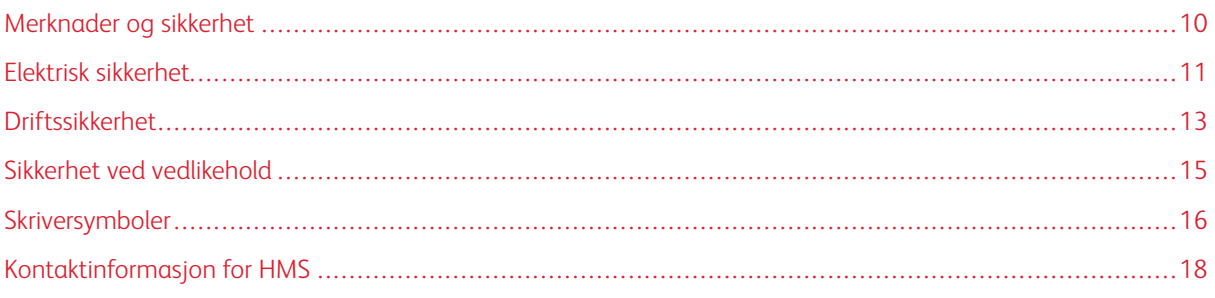

Skriveren og anbefalte forbruksartikler er utviklet og testet slik at de oppfyller strenge krav til sikkerhet. Les informasjonen på de neste sidene nøye for å sikre at du bruker Xerox-skriveren på en trygg måte.

# <span id="page-9-0"></span>Merknader og sikkerhet

Les følgende instruksjoner nøye før du bruker skriveren. Referer til disse instruksjonene for å sikre at du bruker skriveren på en trygg måte.

Xerox®-skriveren og -forbruksartiklene er utviklet og testet slik at de oppfyller strenge krav til sikkerhet. Dette omfatter undersøkelser og godkjenning som er foretatt av uavhengige klassifiseringsorganer, og samsvar med etablerte miljøstandarder.

Det er utelukkende brukt Xerox®-materialer i sikkerhets- og miljøtestingen av dette produktet og dets ytelse.

 $\mathscr{O}$ Merk: Uautoriserte endringer, som kan inkludere tilføying av nye funksjoner eller tilkopling av eksterne enheter, kan påvirke produktets sertifisering. Kontakt din lokale Xerox-representant hvis du vil ha mer informasjon.

# <span id="page-10-0"></span>Elektrisk sikkerhet

#### <span id="page-10-1"></span>**GENERELLE RETNINGSLINJER**

# $\bigwedge$  Advarsel:

- Ikke skyv objekter inn i spor eller åpninger på skriveren. Berøring av et spenningspunkt eller kortslutning av en del kan føre til brann eller elektrisk støt.
- Ikke fjern deksler eller beskyttelsesanordninger som er festet med skruer, med mindre du installerer tilleggsutstyr og blir bedt om å gjøre det. Slå av skriveren når du utfører disse installeringene. Trekk ut strømledningen når du fjerner deksler og beskyttelsesanordninger for å installere valgfritt utstyr. Bortsett fra brukerinstallerbare alternativer er det bare serviceteknikere som kan vedlikeholde og etterse deler bak disse dekslene.

Følgende er sikkerhetsrisikoer:

- Strømledningen er skadet eller frynset.
- Det er sølt væske i skriveren.
- Skriveren har vært i berøring med vann.
- Skriveren avgir røyk, eller overflaten er uvanlig varm.
- Skriveren avgir uvanlige lyder eller lukter.
- Skriveren forårsaker at en kretsbryter, sikring eller annen sikkerhetsenhet utløses.

Gjør følgende hvis noen av disse situasjonene oppstår:

- 1. Slå av skriveren umiddelbart.
- 2. Trekk strømledningen ut av veggkontakten.
- 3. Kontakt en autorisert servicetekniker.

#### <span id="page-10-2"></span>**STRØMLEDNING**

Bruk strømledningen som fulgte med skriveren.

- Sett strømledningen direkte inn i en riktig jordet veggkontakt. Kontroller at hver ende av ledningen er satt godt inn. Hvis du ikke er sikker på om en kontakt er jordet, kontakter du en elektriker.
	- Advarsel: Bruk ikke skjøteledninger, grenuttak eller stikkontakter i mer enn 90 dager for å unngå risiko for brann eller elektrisk sjokk. Hvis det ikke er mulig å installere et permanent strømuttak, skal det brukes én fabrikkmontert skjøteledning av riktig størrelse for hver skriver eller flerfunksjonsmaskin. Du må alltid rette deg etter nasjonale og lokale bygge-, brann- og elektriske forskrifter vedrørende lengden på ledningen, lederdimensjon, jording og beskyttelse.
- Du må aldri bruke en jordet overgang til å kople maskinen til en ujordet kontakt.
- Kontroller at skriveren er plugget inn i en kontakt med riktig spenning og strøm. Gå gjennom skriverens elektriske spesifikasjoner med en elektriker om nødvendig.
- Ikke plasser skriveren slik at noen kan tråkke på strømledningen.
- Ikke plasser gjenstander oppå strømledningen.
- Ikke sett inn eller dra ut strømledningen mens strømbryteren er i stillingen På.
- Hvis strømledningen blir slitt eller skadet, må du bytte den.
- Du unngår elektrisk støt og skade på ledningen hvis du holder i støpslet når du trekker ut strømledningen.

Strømledningen koples til skriveren på baksiden av skriveren. Hvis det er nødvendig å kople fra strømmen til skriveren, trekker du strømledningen ut av veggkontakten.

#### <span id="page-11-0"></span>**NØDAVSTENGING**

Hvis noen av følgende tilstander oppstår, må du slå av skriveren umiddelbart og kople strømledningen fra den elektriske kontakten. Kontakt en autorisert Xerox-servicetekniker for å løse problemet hvis:

- Utstyret avgir uvanlig lukt eller merkelige lyder.
- Strømledningen er skadet eller frynset.
- En kretsbryter, sikring eller annen sikkerhetsenhet er utløst.
- Det er sølt væske i skriveren.
- Skriveren har vært i berøring med vann.
- En del av skriveren er skadet.

# <span id="page-12-0"></span>Driftssikkerhet

Skriveren og forbruksartiklene ble utviklet og testet for å oppfylle strenge krav til sikkerhet. Dette omfatter undersøkelser og godkjenning som er foretatt av uavhengige klassifiseringsorganer, og samsvar med etablerte miljøstandarder.

Studer de påfølgende retningslinjene for sikkerhet for å sikre at du bruker skriveren på en trygg måte.

#### <span id="page-12-1"></span>**RETNINGSLINJER FOR DRIFT**

- Ikke fjern noen av papirmagasinene mens utskrift pågår.
- Ikke åpne dørene mens utskrift pågår.
- Ikke flytt skriveren mens utskrift pågår.
- Hold hender, hår, slips og lignende borte fra utmatingsområdet og matevalsene.
- Deksler som må fjernes med verktøy, beskytter farlige områder i skriveren. Ikke fjern beskyttelsesdekslene.
- Du må ikke overstyre noen av de elektriske eller mekaniske låseanordningene.
- Forsøk ikke å fjerne papir som sitter fast dypt inne i skriveren. Slå av skriveren med en gang og kontakt den lokale Xerox-representanten.

#### Advarsel:

- Metalloverflatene rundt fikseringsenheten er svært varme. Vær alltid forsiktig når du avklarer papirstopp i dette området og unngå kontakt med metalloverflater.
- Ikke skyv eller beveg enheten når alle papirmagasinene er ute for å unngå fallfare.

#### <span id="page-12-2"></span>**OZONUTSLIPP**

Denne skriveren genererer ozon under normal bruk. Det genererte ozonmengden avhenger av kopieringsvolumet. Ozon er tyngre enn luft og genereres ikke i store nok mengder til å være skadelig. Installer skriveren i et godt ventilert rom.

Hvis du vil ha mer informasjon for USA og Canada, går du til [www.xerox.com/environment](http://www.office.xerox.com/cgi-bin/printer.pl?APP=udpdfs&Page=color&Model=VersaLink+VLC500&PgName=environmentna&Language=English) . I andre markeder kontakter du den lokale Xerox-representanten eller går til [www.xerox.com/environment\\_europe](http://www.office.xerox.com/cgi-bin/printer.pl?APP=udpdfs&Page=color&Model=VersaLink+VLC500&PgName=environmenteu&Language=English).

#### <span id="page-12-3"></span>**PLASSERING AV SKRIVEREN**

- Sett skriveren på et jevnt underlag som ikke vibrerer, og som er sterkt nok til å tåle vekten av skriveren. Se [Fysiske spesifikasjoner](#page-191-0) for å finne vekten for din skriverkonfigurasjon.
- Ikke blokker eller dekk til spor eller åpninger på skriveren. De sørger for ventilasjon og hindrer overoppheting av skriveren.
- Plasser skriveren på et sted med tilstrekkelig plass for drift og vedlikehold.
- Plasser skriveren i et støvfritt område.
- Skriveren må ikke lagres eller brukes i svært varme, kalde eller fuktige omgivelser.
- Ikke plasser skriveren i nærheten av en varmekilde.
- Ikke plasser skriveren i direkte sollys, slik at du unngår skade på lysfølsomme komponenter.
- Ikke plasser skriveren på et sted der den utsettes for den kalde luftstrømmen fra et klimaanlegg.
- Ikke sett skriveren i et rom der det kan være vibrasjoner.
- Du oppnår best ytelse ved å bruke skriveren i de høydene over havet som er angitt i [Høyde over havet.](#page-195-3)

#### <span id="page-13-0"></span>**FORBRUKSARTIKLER**

- Bruk forbruksartikler som er spesielt utviklet for skriveren. Bruk av uegnet materiell kan føre til redusert ytelse og utgjøre en sikkerhetsrisiko.
- Følg alle advarsler og instruksjoner som er festet på eller leveres sammen med produktet, tilleggsutstyret og forbruksartiklene.
- Oppbevar alle forbruksartikler i samsvar med instruksjonene på pakken eller beholderen.
- Hold alle forbruksartikler utenfor barns rekkevidde.
- Du må aldri kaste fargepulver, farbepulver-/trommelkassetter eller avfallsbeholdere på åpen ild.
- Når du håndterer kassetter, for eksempel fargepulverkassetter, må du unngå kontakt med hud eller øyne. Kontakt med øynene kan forårsake irritasjon og betennelse. Ikke forsøk å demontere kassetten. Det kan øke faren for kontakt med hud eller øyne.

Forsiktig: Det anbefales at du ikke bruker forbruksartikler fra andre enn Xerox. Xerox-garantien, serviceavtalen og Total Satisfaction Guarantee (Xerox Total Garanti) dekker ikke skader, feil eller redusert ytelse som skyldes bruk av forbruksartikler fra andre enn Xerox, eller bruk av forbruksartikler fra Xerox som ikke er beregnet for denne skriveren. Total Satisfaction Guarantee (Xerox Total Garanti) er tilgjengelig i USA og Canada. Garantidekningen kan variere utenfor disse områdene. Kontakt din Xerox-representant hvis du vil vite mer.

# <span id="page-14-0"></span>Sikkerhet ved vedlikehold

- Ikke forsøk å utføre noe vedlikehold som ikke er spesielt beskrevet i dokumentasjonen som følger med skriveren.
- Bruk bare en tørr, lofri klut til rengjøring.
- Ikke brenn forbruksartikler eller artikler som må skiftes under rutinemessig vedlikehold. Hvis du vil ha mer informasjon om Xerox®' resirkulering av forbruksartikler, går du til [www.xerox.com/gwa.](http://www.office.xerox.com/cgi-bin/printer.pl?APP=udpdfs&Page=color&Model=VersaLink+VLC500&PgName=recyclingsupplies&Language=English)

Advarsel: Ikke bruk rengjøringsmidler på sprayboks. Rengjøringsmidler på sprayboks kan forårsake ek- $\sqrt{N}$ splosjoner eller brann hvis de brukes på elektromekanisk utstyr.

Når maskinen plasseres i en gang eller lignende områder med begrenset adgang, kan det være andre krav til plass. Kontroller at alle retningslinjer for sikkerhet på arbeidsplassen samt bygge- og brannforskrifter overholdes.

# <span id="page-15-0"></span>Skriversymboler

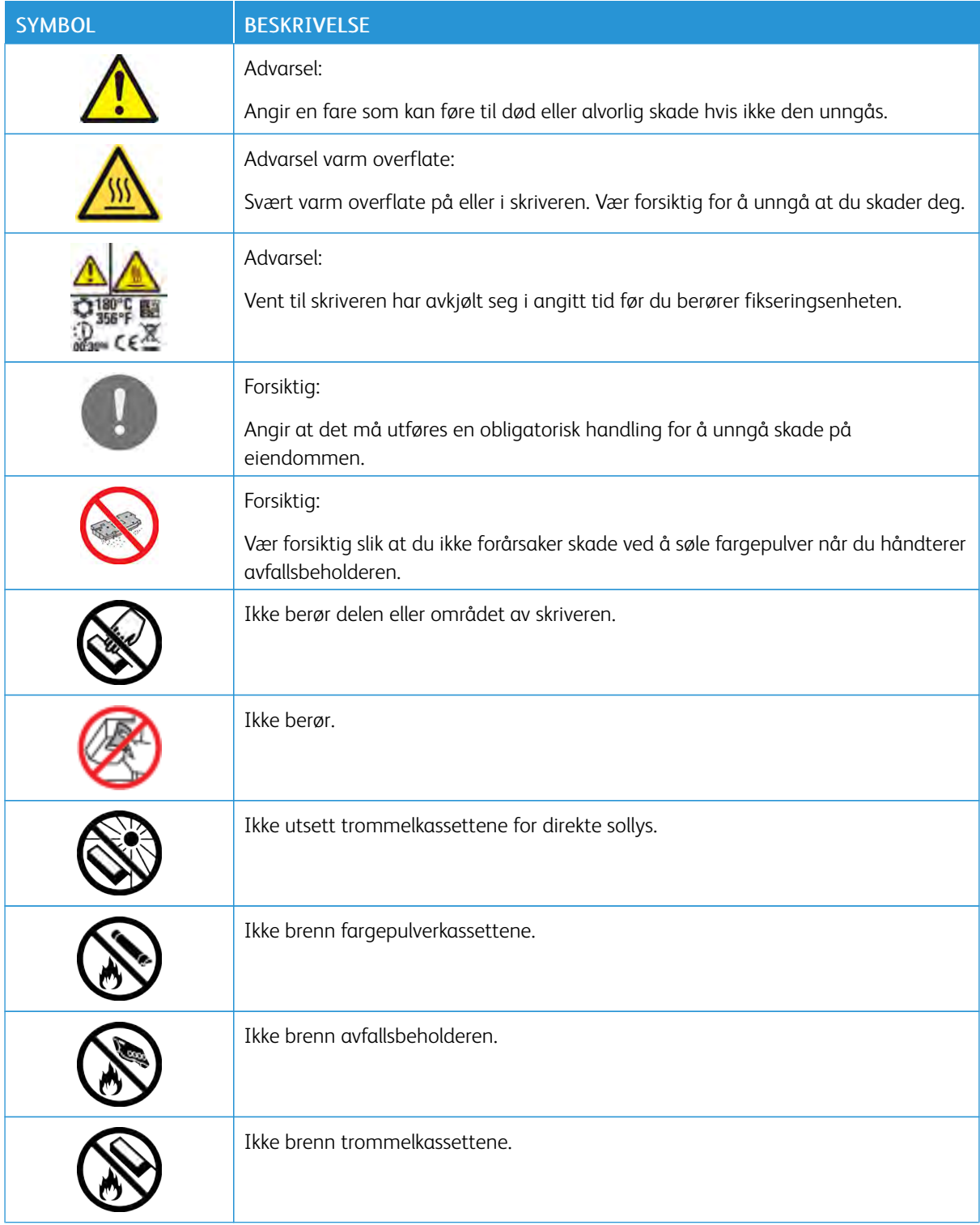

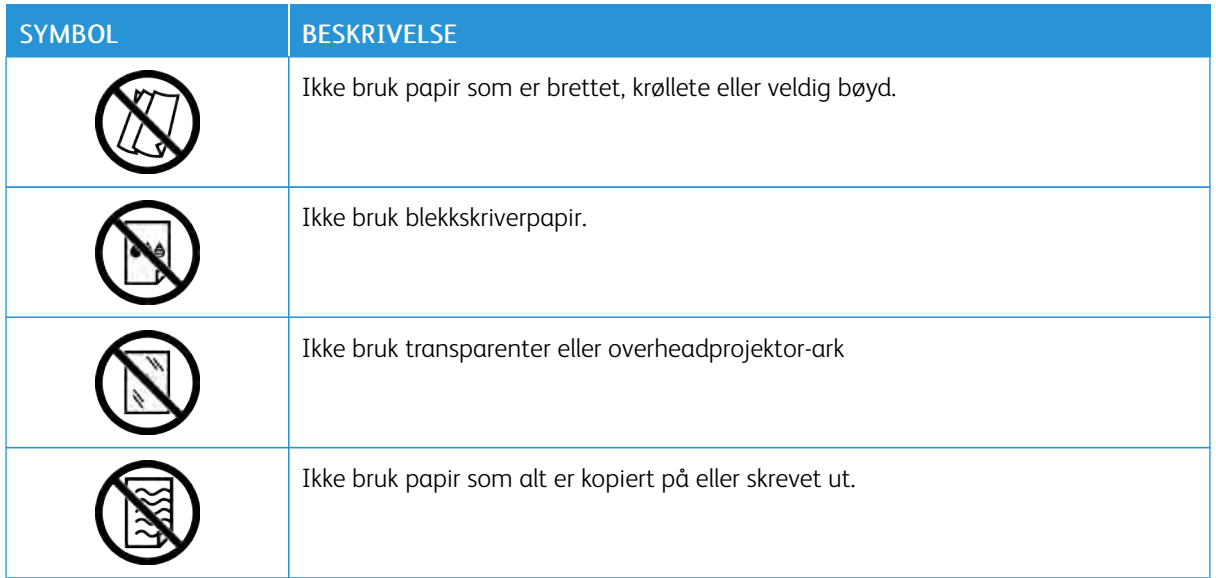

Hvis du vil ha informasjon om skriversymbolene på skriveren, kan du se *Skriversymboler* på [www.xerox.com/](http://www.office.xerox.com/cgi-bin/printer.pl?APP=udpdfs&Page=color&Model=VersaLink+VLC500&PgName=man&Language=English) [office/VLC500docs](http://www.office.xerox.com/cgi-bin/printer.pl?APP=udpdfs&Page=color&Model=VersaLink+VLC500&PgName=man&Language=English).

# <span id="page-17-0"></span>Kontaktinformasjon for HMS

Kontakt følgende kundehjelpelinjer hvis du vil vite mer om HMS i tilknytning til dette Xerox-produktet og tilhørende forbruksartikler:

- USA og Canada: 1-800-ASK-XEROX (1-800-275-9376)
- Europa: [EHS-Europe@xerox.com](mailto:EHS-Europe@xerox.com)

Hvis du vil ha produktsikkerhetsinformasjon for USA og Canada, går du til [www.xerox.com/environment](http://www.office.xerox.com/cgi-bin/printer.pl?APP=udpdfs&Page=color&Model=VersaLink+VLC500&PgName=environmentna&Language=English).

For produktsikkerhetsinformasjon for Europa går du til [www.xerox.com/environment\\_europe.](http://www.office.xerox.com/cgi-bin/printer.pl?APP=udpdfs&Page=color&Model=VersaLink+VLC500&PgName=environmenteu&Language=English)

# <span id="page-18-0"></span>Komme i gang

Dette kapitlet inneholder:

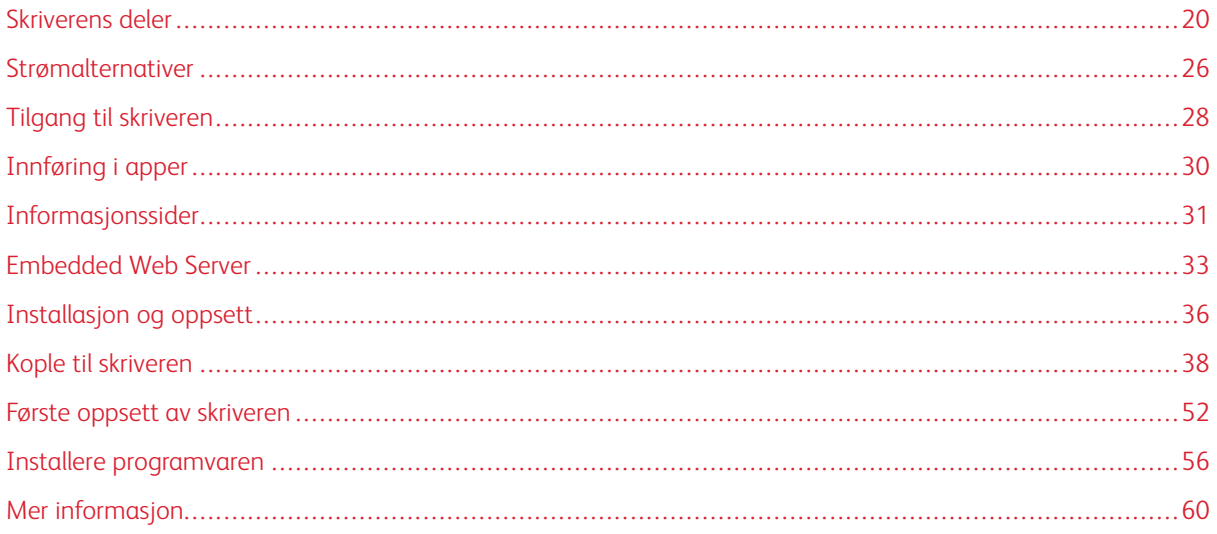

# <span id="page-19-0"></span>Skriverens deler

#### <span id="page-19-1"></span>**SETT FORFRA**

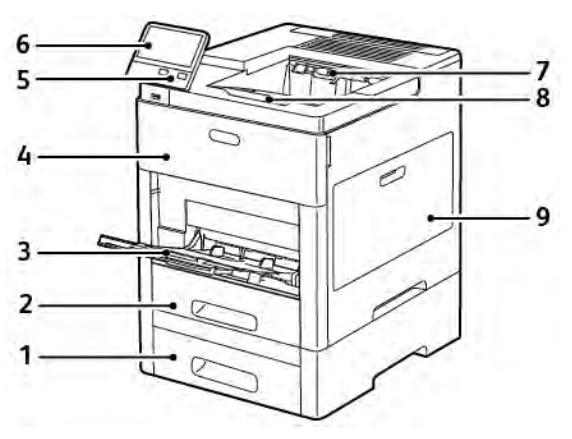

- 1. Magasin 2, valgfri 550-arks mater
- 2. Magasin 1
- 3. Spesialmagasin
- 4. Frontdør
- 5. Strøm/Aktiver-tast
- 6. Kontrollpanel
- 7. Mottaker
- 8. Mottakerforlenger
- 9. Dør på høyre side

## <span id="page-20-0"></span>**INNVENDIGE KOMPONENTER**

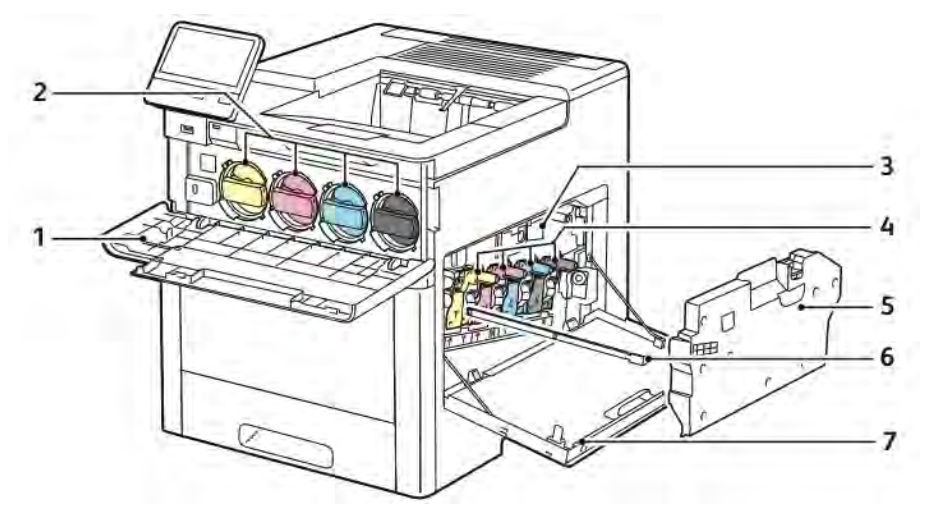

- 1. Frontdør
- 2. Fargepulverkassetter
- 3. Overføringsbelte
- 4. Trommelkassetter
- 5. Avfallsbeholder
- 6. Rengjøringsstav
- 7. Dør på høyre side

#### <span id="page-21-0"></span>**SETT BAKFRA**

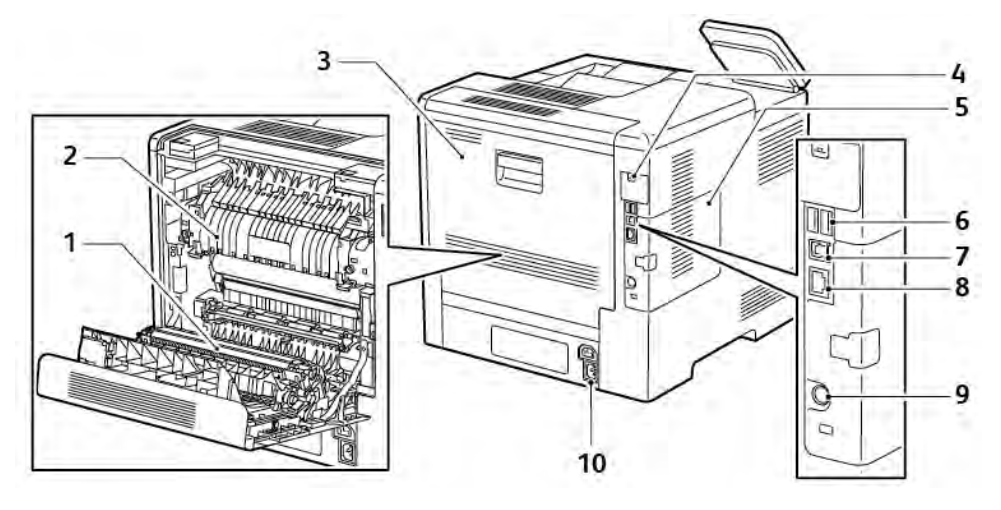

- 1. Overføringsvalse
- 2. Fikseringsmodul
- 3. Bakre dør
- 4. Deksel til port for trådløs nettverksadapter
- 5. Deksel venstre side, tilgang til valgfri produktivitetspakke
- 6. USB-port, type A
- 7. USB-port, type A
- 8. Ethernet-tilkopling
- 9. FDI-port
- 10. Strømtilkopling

#### <span id="page-22-0"></span>**ALTERNATIVER**

#### Etterbehandler and a strategies and a postboks

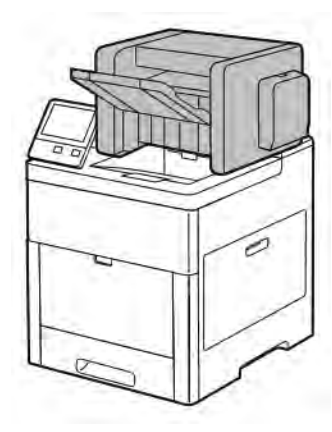

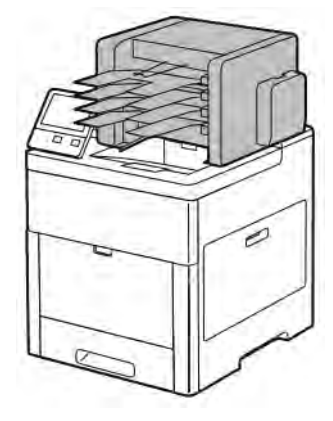

#### <span id="page-22-1"></span>**KONTROLLPANEL**

Kontrollpanelet består av en berøringsskjerm og taster som du trykker på for å kontrollere funksjonene som er tilgjengelige på skriveren. Kontrollpanelet brukes til følgende:

- Vise gjeldende driftsstatus for skriveren
- Gi tilgang til utskriftsfunksjoner.
- Gi tilgang til referansemateriale.
- Gi tilgang til Verktøy- og Oppsett-menyen.
- Vise meldinger om at du må legge i papir, bytte forbruksartikler og avklare stopp
- Vise feil og advarsler.
- Gi tilgang til Strøm/Aktiver-tasten som brukes til å slå skriveren på og av. Denne knappen støtter også strømsparingsmodiene og blinker for å angi statusen for skriveren.

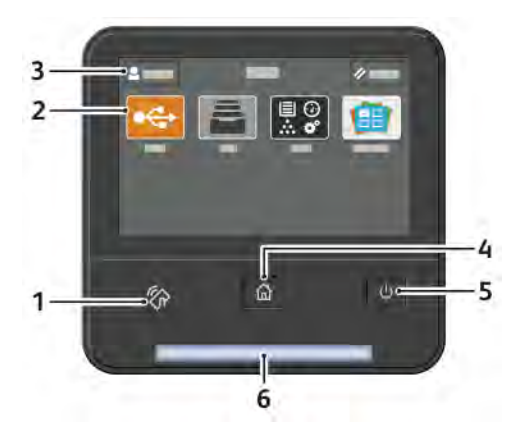

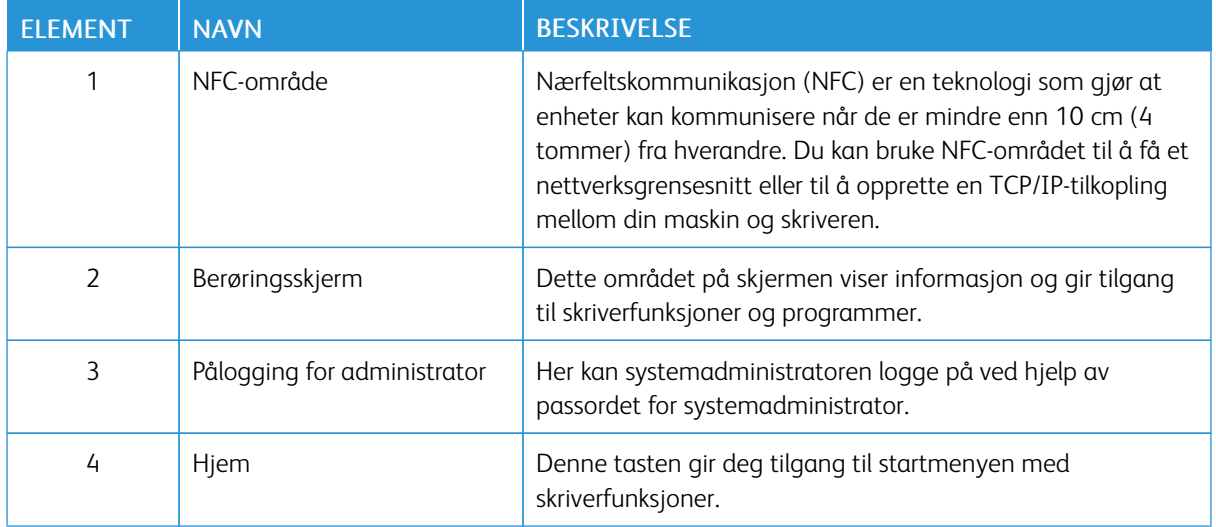

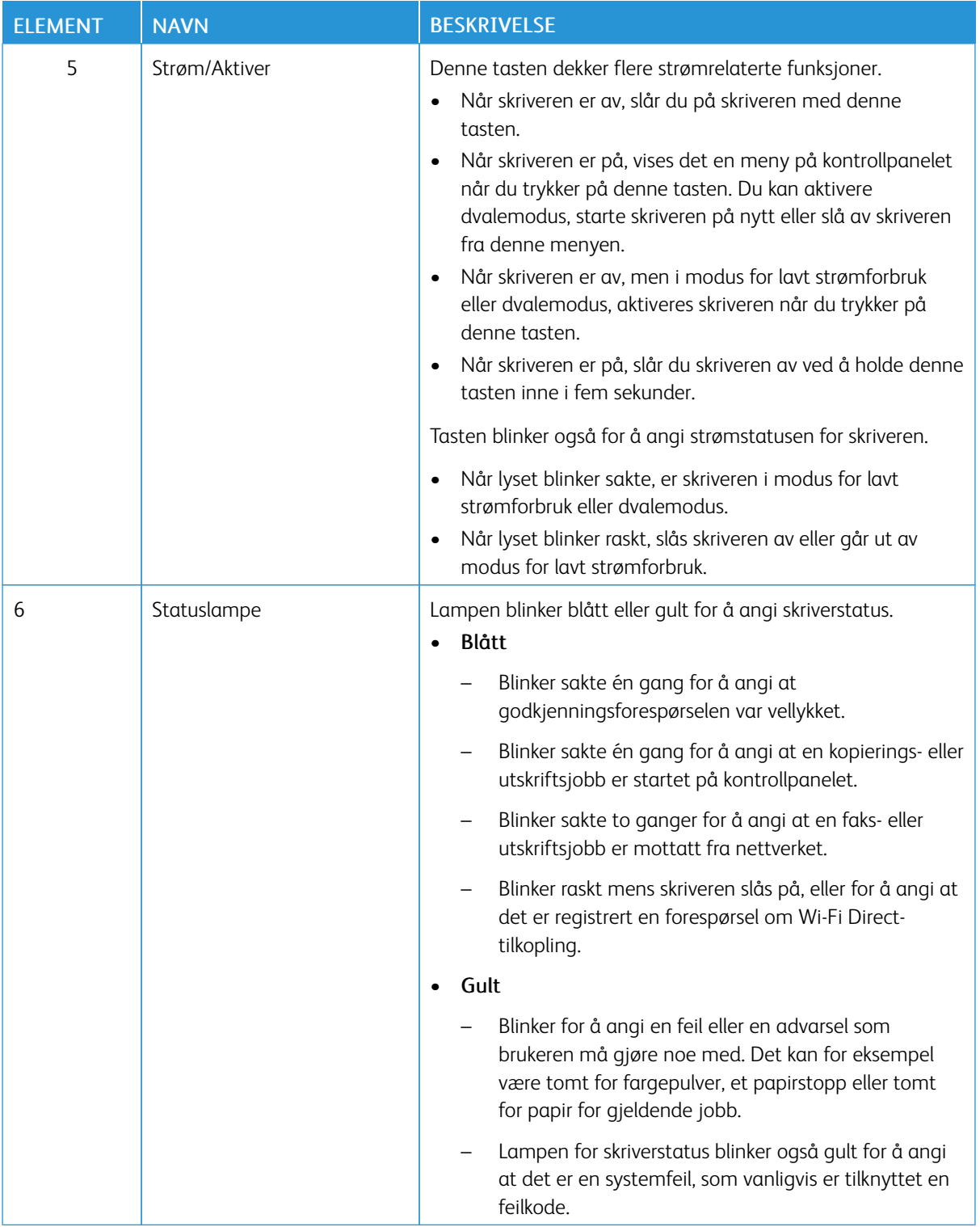

# <span id="page-25-0"></span>Strømalternativer

Strøm/Aktiver-tasten er en flerfunksjonstast på kontrollpanelet.

- Strøm/Aktiver-tasten slår på skriveren.
- Hvis skriveren allerede er slått på, kan du bruke Strøm/Aktiver-tasten til å:
	- Start skriveren på nytt.
	- Aktivere eller avslutte dvalemodus
	- Ativere eller avslutte modus for lavt strømforbruk
- Strøm/Aktiver-tasten blinker også når skriveren er i modus for lavt strømforbruk.

#### <span id="page-25-1"></span>**SLÅ PÅ SKRIVEREN ELLER AVSLUTTE MODUS FOR LAVT STRØMFORBRUK ELLER**

#### **DVALEMODUS**

Trykk på Strøm/Aktiver-tasten for å slå på skriveren eller avslutte strømsparingsmodus eller dvalemodus.

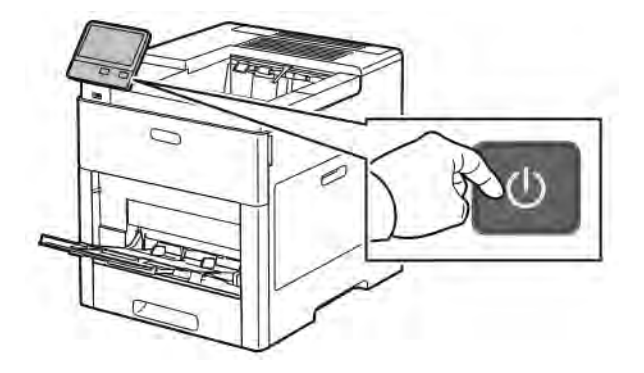

## Merk:

- Strøm/Aktiver-tasten er den eneste strømtasten på skriveren.
- Skriveren går automatisk ut av modus for lavt strømforbruk eller dvalemodus når den mottar data fra en tilkoplet enhet.
- I modus for lavt strømforbruk eller dvalemodus er berøringsskjermen slått av og passiv. Trykk på Strøm/Aktiver-tasten for å aktivere skriveren manuelt.

**(!)** Forsiktig: Ikke trekk ut eller sett inn strømledningen mens skriveren er på.

#### <span id="page-25-2"></span>**STARTE SKRIVEREN PÅ NYTT, SETTE DEN I DVALEMODUS ELLER SLÅ DEN AV**

Trykk på Strøm/Aktiver-tasten på skriverens kontrollpanel.

- 
- 1. Start skriveren på nytt, sett den i dvalemodus eller slå den av.

- 2. Velg et alternativ.
	- Trykk på Start på nytt for å starte skriveren på nytt.
	- Trykk på Dvalemodus for å sette skriveren i dvalemodus.

I dvalemodus slås berøringsskjermen av og Strøm/Aktiver-tasten blinker.

- Trykk på Slå av for å slå av skriveren.
- Hvis skriveren ikke reagerer når du trykker én gang på Strøm/Aktiver-tasten, kan du trykke på knappen og holde den nede i fem sekunder. Mens skriveren slås av vises en melding om at du må vente litt.

Etter ti sekunder slås berøringsskjermen av, og Strøm/Aktiver-tasten blinker til skriveren er slått av.

**(1)** Forsiktig: Ikke trekk ut strømledningen mens skriveren slås av.

# <span id="page-27-0"></span>Tilgang til skriveren

#### <span id="page-27-1"></span>**LOGGE PÅ**

Pålogging er prosessen der du identifiserer deg overfor skriveren for godkjenning. Når godkjenning er angitt, må du logge på for å få tilgang til skriverfunksjonene.

#### **Logge på fra kontrollpanelet**

- 1. Trykk på Hjem på skriverens kontrollpanel.
- 2. Trykk på Logg inn.
- 3. Skriv inn brukernavnet ved hjelp av tastaturet, og trykk deretter på Enter.
- 4. Skriv inn passordet hvis du får spørsmål om det, og trykk deretter på Enter.

Merk: Se i *System Administrator Guide (Administratorhåndbok)* på [www.xerox.com/office/VLC500docs](http://www.office.xerox.com/cgi-bin/printer.pl?APP=udpdfs&Page=color&Model=VersaLink+VLC500&PgName=man&Language=English) hvis du vil ha mer informasjon om hvordan du logger på som systemadministrator.

5. Trykk på OK.

Merk: Angi brukernavn og passord for å få tilgang til hver enkelt passordbeskyttet tjeneste.

#### **Funksjoner knyttet til NIST 800-171 for lokal godkjenning**

For å forbedre viktig kybersikkerhetsinfrastruktur for organisasjoner har NIST (National Institute of Standards and Technology) i USA opprettet Cybersecurity Framework (CSF). Systemadministratoren kan endre NIST 800- 171r2-kompatible innstillinger via den innebygde webserveren. Funksjoner for NIST 800-171r2 inkluderer følgende:

#### Forhindre gjenbruk av bruker-ID

Systemadministratoren kan konfigurere skriveren til å hindre gjenbruk av tidligere verdier for bruker-ID i en bestemt tidsperiode etter at bruker-IDen ble brukt sist gang, fra 1 til 999 dager. Systemadministratoren kan endre antall dager via den innebygde webserveren.

#### Automatisk deaktivering av bruker-ID

Skriveren deaktiverer brukerkontoer som ikke har logget på skriveren i en bestemt tidsperiode. Systemadministratoren kan angi antall dager, fra 1 til 999. Hvis kontoen din låses etter en tid, og du ikke får tilgang til skriveren, må du ta kontakt med systemadministratoren for hjelp.

#### Passordkompleksitet

Når du forandrer passordet, begrenser skriveren antall tegn du kan bruke på nytt fra det forrige passordet. Systemadministratoren angir antall tegn som kan brukes på nytt, fra 1 til 63. Skriveren avviser nye passord der antall gjenbrukte tegn overstiger det spesifiserte maksimale antallet. Hvis du forandrer passordet og det oppstår en feil, må du ta kontakt med systemadministratoren og følge reglene for passordkompleksitet for skriveren.

Hvis maksimum antall tegn for eksempel er angitt til 3 tegn, kan du ikke endre passordet TEST123 til

TEST444, for det inneholder fire tegn fra det forrige passordet. Passordet GOOD123 er gyldig, fordi det inneholder tre tegn fra det forrige passordet.

#### Gjenbruk av passord

Systemadministratoren kan forhindre gjenbruk av nylig brukte passord ved å angi en intervall før brukeren kan bruke et passord på nytt. Intervallen er fra 1 til 10. Hvis du forandrer passordet og det oppstår en feil, må du ta kontakt med systemadministratoren og følge reglene for passordkompleksitet for skriveren.

#### Midlertidig passord

Når systemadministratoren oppretter en brukerkonto eller endrer eller tilbakestiller kontopassordet med en av følgende alternativer, kan skriveren vise en melding om passordendring når du logger på:

- Legg til
- Rediger
- Tilbakestill passord

Når alternativet er aktivert, blir passordet som angis av systemadministratoren, ansett som et midlertidig passord. Når du logger på med et midlertidig passord, viser skriveren en melding om at du må endre passordet. Som en sikkerhetsfunksjon må du endre passordet før første gang du logger på skriveren. Før det midlertidige passordet endres, vil ekstern godkjenning via EIP eller SNMP misslykkes for brukeren. Ta kontakt med systemadministratoren for hjelp.

#### Brukerkonto låst

Etter et bestemt antall ugyldige påloggingsforsøk for en brukerkonto, låser skriveren kontoen. Hvis du ikke logger på skriveren i en lengre tidsperioden, kan kontoen automatisk bli deaktivert. Ta kontakt med systemadministratoren for hjelp.

Se i *System Administrator Guide (Administratorhåndbok)* på [www.xerox.com/office/VLC500docs](http://www.office.xerox.com/cgi-bin/printer.pl?APP=udpdfs&Page=color&Model=VersaLink+VLC500&PgName=man&Language=English) hvis du vil ha mer informasjon.

#### <span id="page-28-0"></span>**SMARTKORT**

Når systemet kort for fellesavlesning er installert på Xerox-maskinen, kreves det et smartkort for å få tilgang til skriveren. Det finnes flere kortlesermodeller som er kompatible med maskinen. Du får tilgang til skriveren ved å sette inn forhåndsprogrammert ID-kort i leseren eller ved å legge kortet på leseren. Hvis det kreves ekstra sikkerhetpåloggingsinformasjon, kan du angi påloggingsinformasjonen på kontrollpanelet.

Du finner mer informasjon om å konfigurere et system for kort for fellesavlesning i *Xerox® Versalink® Konfigurere kort for fellesavlesning* på [www.xerox.com/office/VLC500docs](http://www.office.xerox.com/cgi-bin/printer.pl?APP=udpdfs&Page=color&Model=VersaLink+VLC500&PgName=man&Language=English).

# <span id="page-29-0"></span>Innføring i apper

Xerox Apps er en inngangsport til funksjonene på enheten. Standardapper er allerede installert på enheten og vises på startskjermen. Enkelte apper er installert som standard, men vises ikke første gang du bruker enheten.

Når du logger på, vises appene som er konfigurert for din personlige konto, i kontrollpanelet.

Du kan laste ned flere apper til enheten fra Xerox® App Gallery. Se [www.xerox.com/XeroxAppGallery](http://www.xerox.com/XeroxAppGallery) hvis du vil ha mer informasjon.

## <span id="page-30-0"></span>Informasjonssider

Skriveren har et sett med informasjonssider som du kan skrive ut. Disse informasjonssidene inneholder konfigurasjons- og skriftinformasjon, demonstrasjonssider og mer.

Følgende informasjonssider er tilgjengelige:

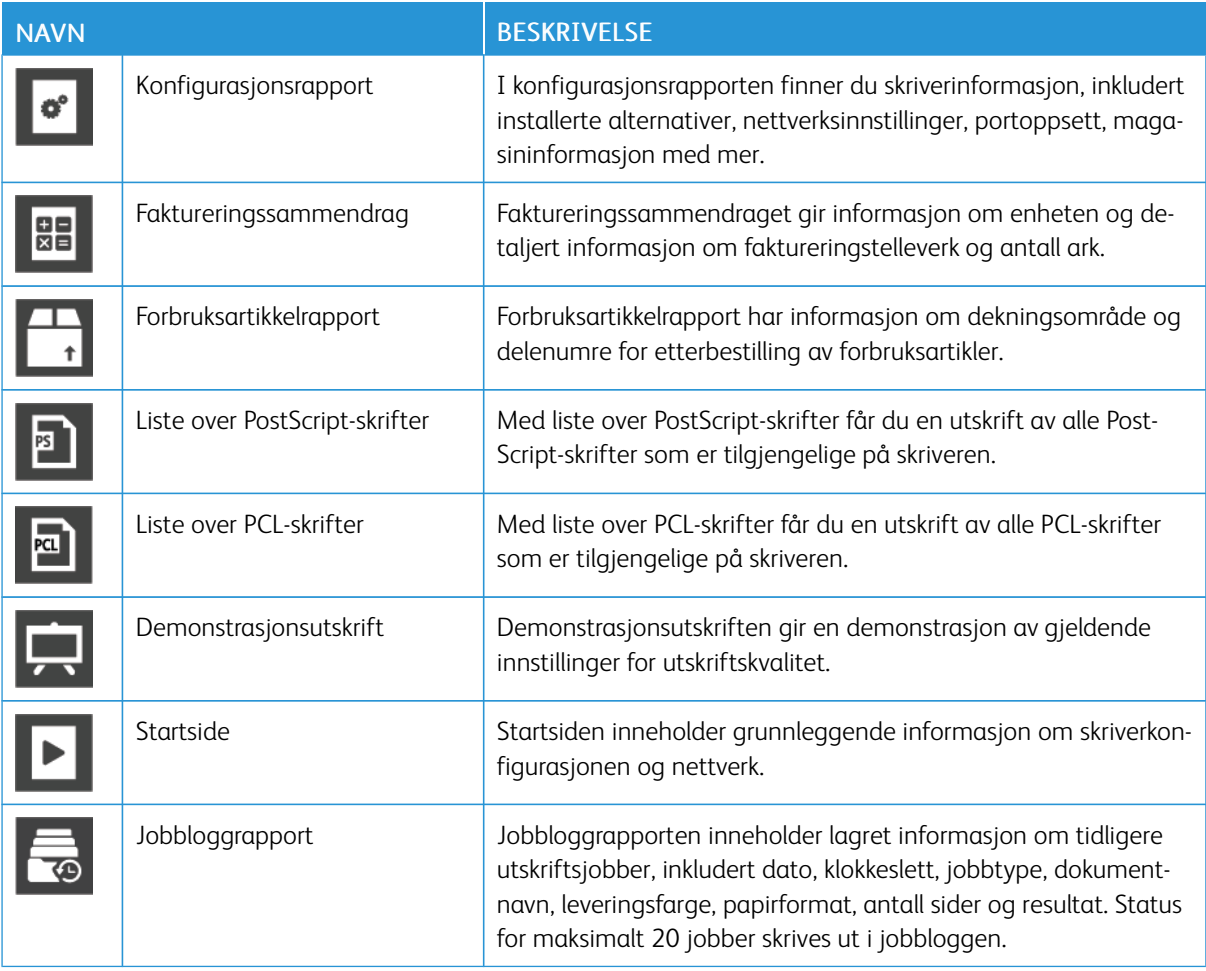

#### <span id="page-30-1"></span>**SKRIVE UT INFORMASJONSSIDER**

- 1. Trykk på Hjem på skriverens kontrollpanel.
- 2. Trykk på Enhet > Om > Informasjonssider.
- 3. Trykk på ønsket side for å skrive ut en informasjonsside.
- 4. Trykk på Hjem for å gå tilbake til startskjermen.

#### <span id="page-30-2"></span>**KONFIGURASJONSRAPPORT**

Konfigurasjonsrapporten inneholder produktinformasjon, inkludert installert alternativer, nettverksinnstillinger, portoppsett, magasininformasjon med mer.

#### **Skrive ut en konfigurasjonsrapport**

- 1. Trykk på Hjem på skriverens kontrollpanel.
- 2. Trykk på Enhet > Om > Informasjonssider.
- 3. Trykk på Konfigurasjonsrapport.
- 4. Trykk på Hjem for å gå tilbake til startskjermen.

# <span id="page-32-0"></span>Embedded Web Server

Embedded Web Server er programvaren for administrasjon og konfigurasjon som er installert på skriveren. Den lar deg konfigurere og administrere skriveren fra en nettleser.

Embedded Web Server krever:

- En TCP/IP-tilkopling mellom skriveren og nettverket i Windows-, Macintosh-, UNIX- eller Linux-miljøer.
- TCP/IP og HTTP må være aktivert på skriveren.
- En nettverkstilkoplet datamaskin med en nettleser som støtter JavaScript.

#### <span id="page-32-1"></span>**FÅ TILGANG TIL EMBEDDED WEB SERVER**

Åpne en nettleser på datamaskinen. Skriv inn skriverens IP-adresse i adresselinjen, og trykk deretter på ENTER eller RETUR.

#### <span id="page-32-2"></span>**FINNE IP-ADRESSEN TIL SKRIVEREN**

Du må ofte ha skriverens IP-adresse for å installere skriverdriveren for en nettverkstilkoplet skriver. Du må også ha IP-adressen for å få tilgang til skriverinnstillingene gjennom Embedded Web Server. Du kan vise skriverens IPadresse på kontrollpanelet eller på konfigurasjonsrapporten.

Merk: Vent til skriveren har vært på i to minutter før du viser TCP/IP-adressen i kontrollpanelet. Hvis TCP/ IP-adressen er 0.0.0.0 eller starter med 169, angir det at det er problemer med nettverkstilkoplingen. Hvis Wi-Fi er angitt som den primære Ethernet-tilkoplingen, vises imidlertid 0.0.0.0 for skriverens IPadresse.

#### **Vise skriverens IP-adresse på kontrollpanelet**

Slik viser du IP-adressen til skriveren på kontrollpanelet:

- 1. Trykk på Hjem på skriverens kontrollpanel.
- 2. Trykk på Enhet > Om.
- 3. Skriv ned IP-adressen på skjermen.
- 4. Trykk på Hjem for å gå tilbake til startskjermen.

#### **Finne skriverens IP-adresse i konfigurasjonsrapporten**

Slik finner du skriverens IP-adresse i konfigurasjonsrapporten:

- 1. Trykk på Hjem på skriverens kontrollpanel.
- 2. Trykk på Enhet > Om > Informasjonssider.
- 3. Trykk på Konfigurasjonsrapport.

IP-adressen vises under Tilkopling i konfigurasjonsrapporten for IPv4 eller IPv6.

4. Trykk på Hjem for å gå tilbake til startskjermen.

#### <span id="page-33-0"></span>**SERTIFIKATER FOR EMBEDDED WEB SERVER**

Enheten har et selvsignert HTTPS-sertifikat. Enheten genererer sertifikatet automatisk i løpet av installasjonen av enheten. HTTPS-sertifikatet brukes til å kryptere kommunikasjon mellom datamaskinen og Xerox-enheten.

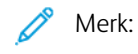

- Embedded Web Server-siden på Xerox-enheten kan vise en feilmelding om at sikkerhetssertifikatet ikke er klarert. Denne konfigurasjonen svekker ikke sikkerheten til kommunikasjon mellom datamaskinen og Xerox-enheten.
- For å fjerne advarselen i nettleseren, kan du skifte ut det selvsignerte sertifikatet med et signert sertifikat fra en sertifiseringsinstans. Ta kontakt med internettleverandøren hvis du vil ha mer informasjon om å hente et sertifikat fra en sertifiseringsinstans.

Se i *System Administrator Guide (Administratorhåndbok)* på [www.xerox.com/office/VLC500docs](http://www.office.xerox.com/cgi-bin/printer.pl?APP=udpdfs&Page=color&Model=VersaLink+VLC500&PgName=man&Language=English) hvis du vil ha mer informasjon om å hente, installere og aktivere sertifikater.

#### <span id="page-33-1"></span>**LASTE NED KONFIGURASJONSRAPPORTEN FRA DEN INNEBYGDE WEBSERVEREN**

Du kan laste ned konfigurasjonsrapporten fra den innebygde webserveren og lagre en kopi på datamaskinens harddisk. Bruk konfigurasjonsrapporter fra flere maskiner til å sammenligne programvareversjoner, konfigurasjoner og samsvarsinformasjon.

Slik laster du ned konfigurasjonsrapporten fra den innebygde webserveren:

1. Åpne en nettleser på datamaskinen. Skriv inn skriverens IP-adresse i adresselinjen, og trykk deretter på ENTER eller RETUR.

Se [Finne IP-adressen til skriveren](#page-32-2) hvis du vil vite mer om hvordan du får IP-adresse til skriveren.

2. Rull ned til bunnen av siden, og klikk på Last ned konfigurasjonsrapport i Hurtigkoplinger-delen for å laste ned konfigurasjonsrapporten.

Merk: Logg på som systemadministrator hvis du ikke ser denne funksjonen.

Dokumentet lagres automatisk som en XML-fil på standardplasseringen for nedlastinger på datamaskinens harddisk. Bruk et XML-visningsprogram for å åpne konfigurasjonsrapporten.

#### <span id="page-33-2"></span>**BRUKE DET EKSTERNE KONTROLLPANELET**

Med Eksternt kontrollpanel i den innebygde webserveren får du tilgang til skriverens kontrollpanel fra en nettleser

Aktiver funksjonen først for å få tilgang til Eksternt kontrollpanel. Hvis du trenger mer hjelp, kontakter du systemadministratoren eller slår opp i *System Administrator Guide* (administatorhåndboken) [www.xerox.com/](http://www.office.xerox.com/cgi-bin/printer.pl?APP=udpdfs&Page=color&Model=VersaLink+VLC500&PgName=man&Language=English) [office/VLC500docs](http://www.office.xerox.com/cgi-bin/printer.pl?APP=udpdfs&Page=color&Model=VersaLink+VLC500&PgName=man&Language=English).

1. Åpne en nettleser på datamaskinen. Skriv inn skriverens IP-adresse i adresselinjen, og trykk deretter på ENTER eller RETUR.

Se [Finne IP-adressen til skriveren](#page-32-2) hvis du vil vite mer om hvordan du får IP-adresse til skriveren.

#### 2. Klikk på Eksternt kontrollpanel i Hurtigkoplinger-området.

Merk: Ta kontakt med systemadministratoren hvis Eksternt kontrollpanel ikke vises eller ikke lastes.

3. Klikk på Lås kontrollpanelet på enheten for å begrense andre brukeres tilgang til enhetens kontrollpanel når du er koplet til enheten eksternt.

Merk: Hvis en lokal bruker prøver å få tilgang til kontrollpanelet mens enhetens kontrollpanel er låst, reagerer ikke kontrollpanelet. Det vises en melding på kontrollpanelet om at kontrollpanelet er låst og at enheten kontrolleres eksternt.

- 4. Klikk på Øktforespørsel for å aktivere ekstern tilgang til enhetens kontrollpanel. Det eksterne kontrollpanelet sender en forespørsel til det lokale kontrollpanelet.
	- Hvis det lokale kontrollpanelet ikke er aktivt, aktiveres den eksterne kontrollpaneløkten automatisk.
	- Hvis en lokal bruker er aktiv på enheten, vises meldingen Forespørsel om ekstern økt på det lokale kontrollpanelet. Den lokale brukere godtar eller avviser forespørselen. Hvis forespørselen godtas, aktiveres den eksterne kontrollpaneløkten. Hvis forespørselen avvises, vises meldingen Forespørsel avvist i den innebygde webserveren.
	- Merk: Hvis systemadministratoren ber om en ekstern økt, og hvis økten avvises, vises et alternativ for å overstyre den lokale økten.

# <span id="page-35-0"></span>Installasjon og oppsett

Referanse:

- *Installation Guide (Installasjonshåndbok)* som leveres sammen med skriveren
- Online Support Assistant (Støtteassistent på Internett) på [www.xerox.com/office/VLC500docs](http://www.office.xerox.com/cgi-bin/printer.pl?APP=udpdfs&Page=color&Model=VersaLink+VLC500&PgName=man&Language=English)

#### <span id="page-35-1"></span>**OVERSIKT OVER INSTALLASJON OG OPPSETT**

Før du kan skrive ut må datamaskinen og skriveren være koplet til en stikkontakt, slått på og tilkoplet. Konfigurer de første innstillingene på skriveren, og installer deretter skriverdriverprogramvaren og verktøyene på datamaskinen.

Du kan koble til skriveren direkte fra datamaskinen via USB, eller du kan koble den til via et nettverk. Da bruker du en Ethernet-kabel eller trådløs tilkobling. Krav til maskinvare og kabler avhenger av tilkoplingsmetoden. Rutere, nettverkshuber og -svitsjer, modemer og Ethernet-kabler og USB-kabler følger ikke med skriveren og må kjøpes separat. Xerox anbefaler en Ethernet-tilkopling fordi den vanligvis er hurtigere enn en USB-tilkopling, og den gir tilgang til Embedded Web Server.

Se i *System Administrator Guide (Administratorhåndbok)* på [www.xerox.com/office/VLC500docs](http://www.office.xerox.com/cgi-bin/printer.pl?APP=udpdfs&Page=color&Model=VersaLink+VLC500&PgName=man&Language=English) hvis du vil ha mer informasjon.

#### <span id="page-35-2"></span>**VELGE EN PLASSERING FOR SKRIVEREN**

1. Velg et støvfritt område med temperaturer fra 10–32 °C (50–90 °F) og 10–85 % relativ fuktighet.

Merk: Plutselig temperatursvingninger kan påvirke utskriftskvaliteten. Rask oppvarming av et kaldt rom kan forårsake kondens på innsiden av skriveren, og dette kan påvirke bildeoverføringen.

- 2. Sett skriveren på et jevnt underlag som ikke vibrerer, og som er sterkt nok til å tåle vekten av skriveren. Skriverne må stå vannrett, og med alle fire benene i stabil kontakt med overflaten. Se [Vekt og fysiske mål](#page-191-1) for å finne vekten for din skriverkonfigurasjon.
- 3. Velg en plassering med nok plass for å få tilgang til forbruksartikler og gi skriveren tilstrekkelig ventilasjon. Se [Plassbehov](#page-193-0) hvis du vil ha informasjon om hvor mye plass skriveren krever.
- 4. Når du har plassert skriveren, er du klar til å kople den til strømkilden og datamaskinen eller nettverket.

#### **Åpne mottakerforlengeren**

Åpne mottakerforlengeren for å gi bedre støtte til utskriften. Hvis du skal skrive ut på lenger papir, kan du dra ut mottakerforlengeren til den stopper.
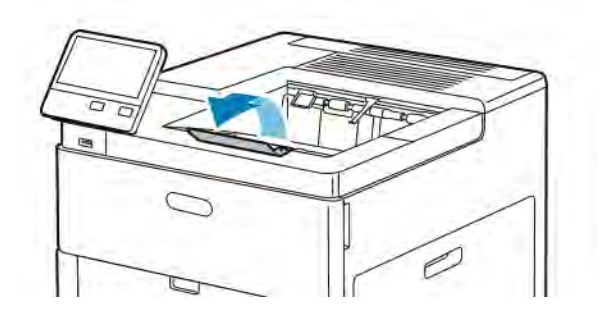

# Kople til skriveren

# **VELGE EN TILKOPLINGSMETODE**

Du kan kople skriveren til datamaskinen med USB-kabel, Ethernet-kabel eller trådløs forbindelse. Metoden du velger, avhenger av hvordan datamaskinen er koplet til nettverket. En USB-tilkopling er en direkte tilkopling og er den som er enklest å konfigurere. En Ethernet-tilkopling brukes til å kople til et nettverk. Hvis du bruker en nettverkstilkopling, er det viktig å forstå hvordan datamaskinen er koplet til nettverket.

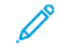

Merk: Krav til maskinvare og kabler avhenger av tilkoplingsmetoden. Rutere, nettverkshuber, nettverkssvitsjer, modemer, Ethernet-kabler og USB-kabler følger ikke med skriveren og må kjøpes separat.

# USB

Hvis du kopler skriveren til én datamaskin og ikke har et nettverk, bruker du en USB-tilkopling. En USBtilkopling gir rask datahastighet, men vanligvis ikke så rask som en nettverkstilkopling.

Merk: Det kreves nettverkstilkopling for å få tilgang til Embedded Web Server.

# Nettverk

Hvis datamaskinen er koplet til et kontornettverk eller hjemmenettverk, bruker du en Ethernet-kabel til å kople skriveren til nettverket. Du kan ikke kople skriveren direkte til datamaskinen. Tilkopling gjennom en ruter eller nettverkssvitsj kreves. Et Ethernet-nettverk kan brukes til én eller flere datamaskiner og støtter mange skrivere og systemer samtidig. En Ethernet-tilkopling er vanligvis raskere enn USB og gir deg direkte tilgang til skriverinnstillingene ved hjelp av Embedded Web Server.

#### Trådløst nettverk

Hvis miljøet ditt har en trådløs ruter eller et trådløst tilgangspunkt, kan du kople skriveren trådløst til nettverket. En trådløs nettverkstilkopling gir samme tilgang og tjenester som det en kablet tilkopling gir. En trådløs nettverkstilkopling er vanligvis raskere enn USB og gir deg direkte tilgang til skriverinnstillingene ved hjelp av Embedded Web Server.

# **KOPLE TIL EN DATAMASKIN VED HJELP AV USB**

Du må ha ett av følgende operativsystem for å kople til med USB:

- Windows 7, Windows 8.1, Windows Server2008, Windows 10, WindowsServer2008 R2 og Windows Server 2012.
- Macintosh OS X versjon 10.10 og senere.
- UNIX og Linux: Skriveren støtter tilkopling til ulike UNIX-plattformer via nettverksgrensesnittet.

Slik kopler du skriveren til datamaskinen ved hjelp av en USB-kabel:

- 1. Kople B-enden av en standard A/B USB 2.0-kabel eller USB 3.0-kabel til USB-porten på baksiden av skriveren.
- 2. Kople A-enden av USB-kabelen til USB-porten på datamaskinen.
- 3. Hvis veiviseren for funnet maskinvare i Windows åpnes, trykker du på Avbryt.
- 4. Installer skriverdriveren.

# **KOPLE TIL ET NETTVERK MED KABEL**

- 1. Kontroller at skriveren er slått av.
- 2. Bruk en Ethernet-kabel i kategori 5 eller bedre til å kople skriveren til nettverks- eller ruterkontakten. Bruk en Ethernet-svitsj eller ruter, og to eller flere Ethernet-kabler. Kople datamaskinen til svitsjen eller ruteren med én kabel, og kople skriveren til svitsjen eller ruteren med den andre kabelen. Du kan kople til hvilken som helst av portene på svitsjen eller ruteren bortsett fra uplink-porten.
- 3. Kople strømledningen til skriveren, sett i kontakten og slå på skriveren.
- 4. Angi IP-adressen for skriveren eller angi automatisk IP-registrering for skriveren. Se i *System Administrator Guide (Administratorhåndbok)* på [www.xerox.com/office/VLC500support](http://www.office.xerox.com/cgi-bin/printer.pl?APP=udpdfs&Page=color&Model=VersaLink+VLC500&PgName=tech&Language=English) hvis du vil ha mer informasjon.

#### **KOPLE TIL ET TRÅDLØST NETTVERK**

Et trådløst lokalnett (WLAN) gjør det mulig å kople samme to eller flere enheter i et lokalnett uten en fysisk tilkopling. Skriveren kan koples til et trådløst LAN som inneholder en trådløs ruter, eller et trådløst tilknytningspunkt. Før skriveren kan koples til et trådløst nettverk, må den trådløse ruteren konfigureres med en SSID (service set identifier) og annen nødvendig påloggingsinformasjon.

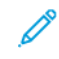

Merk: Trådløs nettverkstilkopling er kun tilgjengelig for skrivere som har en valgfri, trådløs nettverksadapter installert.

#### **Konfigurere skriveren for trådløst nettverk**

Merk: Før du konfigurerer trådløse nettverksinnstillinger, må du installere Xerox® *trådløse nettverksadapter*.

Hvis du kjøpte og installerte et trådløst nettverksadaptersett, kan du koble enheten til et trådløst nettverk. Hvis enheten er koblet til et kablet nettverk, kan du konfigurere trådløs nettverkstilkopling på enheten eller bruke den innebygde webserveren. Se i *System Administrator Guide (Administratorhåndbok)* på [www.xerox.com/office/](http://www.office.xerox.com/cgi-bin/printer.pl?APP=udpdfs&Page=color&Model=VersaLink+VLC500&PgName=man&Language=English) [VLC500docs](http://www.office.xerox.com/cgi-bin/printer.pl?APP=udpdfs&Page=color&Model=VersaLink+VLC500&PgName=man&Language=English) hvis du vil ha mer informasjon om konfigurering av trådløse nettverksinnstillinger.

Når den trådløse nettverksadapteren er installert, bør du bare fjerne det hvis nødvendig. Se [Fjerne en trådløs](#page-40-0) [nettverksadapter](#page-40-0) hvis du vil ha mer informasjon om å fjerne adapteren.

#### **Installere en trådløs nettverksadapter**

Den valgfrie trådløse nettverksadapteren koples til på baksiden av skriveren. Etter at adapteren har blitt installert, og trådløs nettverksforbindelse har blitt aktivert og konfigurert, kan adapteren kople til et trådløst nettverk.

Slik installerer du den trådløse nettverksadapteren:

1. Slå av skriveren.

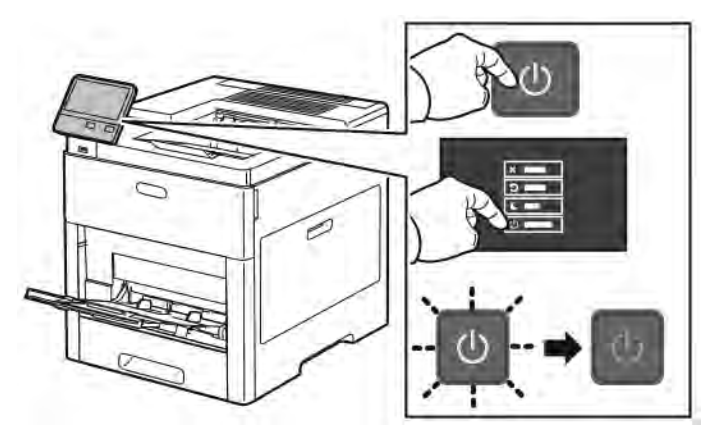

2. Fjern dekslet til porten for den trådløse nettverksadapteren ved å trykke ned låsen og trekk dekslet vekk fra skriveren.

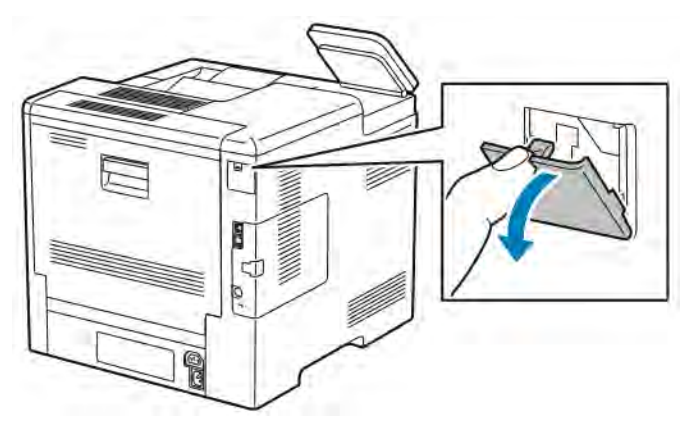

- 3. Ta den trådløse nettverksadapteren ut av emballasjen.
- 4. Installer den trådløse nettverksadapteren ved å følge fremgangsmåten som er oppgitt i instruksjonene som følger med den trådløse nettverksadapteren.
	- Merk: Hvis du trekker hardt i adapteren, kan du skade den. Når adapteren er installert, må du følge instruksjonene for fjerning av trådløs nettverksadapter hvis du har behov for å fjerne den.

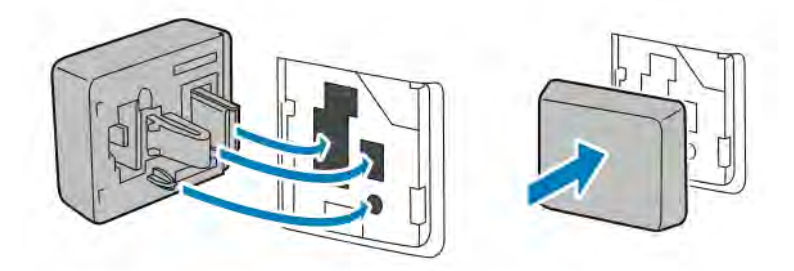

5. Slå på skriveren.

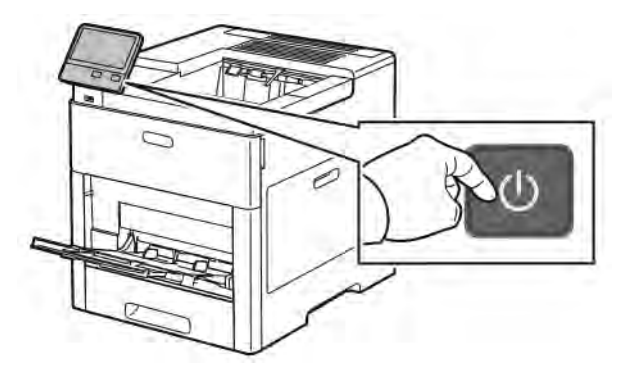

6. Konfigurer Wi-Fi-innstillingene i kontrollpanelet eller gjennom Embedded Web Server hvis skriveren er tilkoplet via Ethernet. Se [Tilbakestille trådløse innstillinger](#page-44-0) hvis du vil ha mer informasjon.

# <span id="page-40-0"></span>**Demontere den trådløse nettverksadapteren**

1. Slå av skriveren.

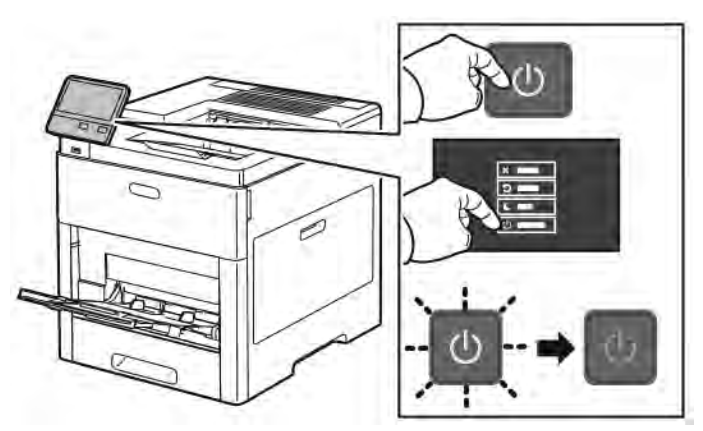

2. Du løsner venstre deksel ved å skyve låseklemmen fra skriveren og deretter svinge den mot baksiden av skriveren.

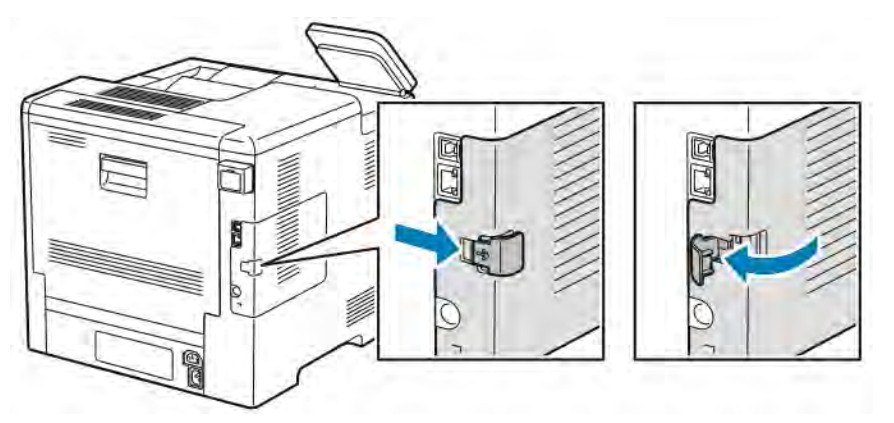

3. Fjern dekslet ved å skyve det bakover og deretter vekk fra skriveren.

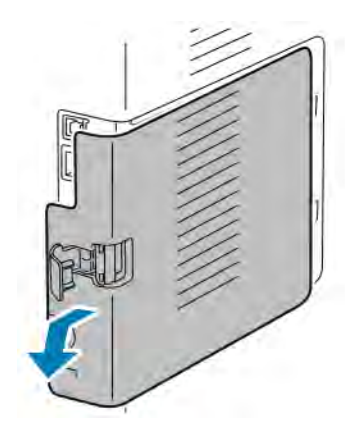

4. Strekk hånden inn i skriveren og trykk utløserhendelen mot fremsiden av skriveren. Hold utløserhendelen i denne posisjonen og dra den trådløse nettverksadapteren forsiktig vekk fra skriveren.

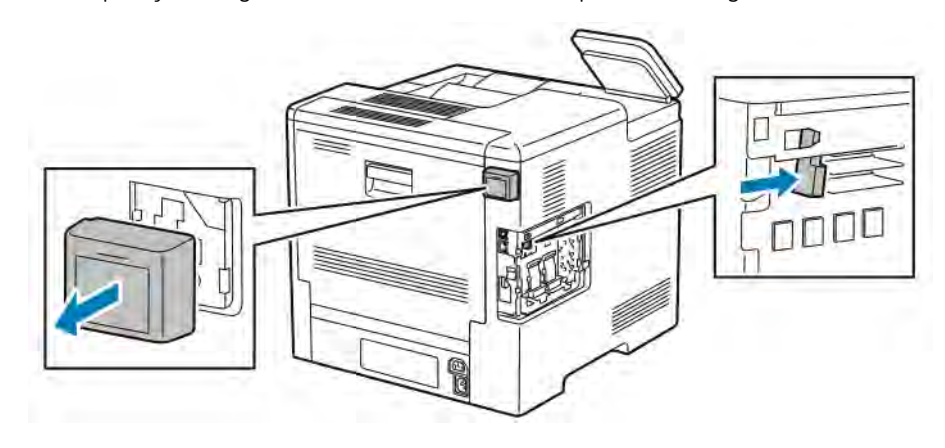

Merk: Trekk ikke for hardt i den trådløse nettverksadapteren. Hvis du har brukt utløserhendelen riktig, vil adapteren lett komme ut. Hvis du trekker hardt i en sikret adapter kan du skade den.

5. Du fester dekslet til porten for den trådløse nettverksadapteren igjen ved å sette tappen nederst inn i det lille sporet. Deretter trykker du dekslet forsiktig mot skriveren til det låses på plass.

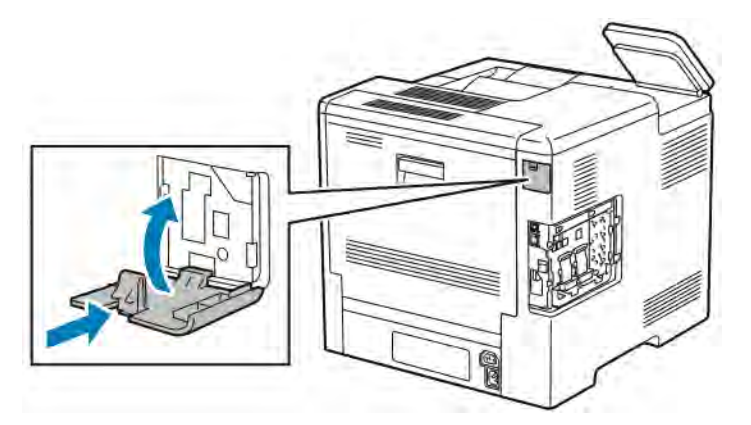

D

- P
- 6. Plasser venstre deksel på plass og skyv den deretter mot forsiden av skriveren.

7. Lås dekselet på plass ved å svinge låseklemmen mot fronten av skriveren og deretter trykke på låseklemmen til den klikker på plass i låst posisjon.

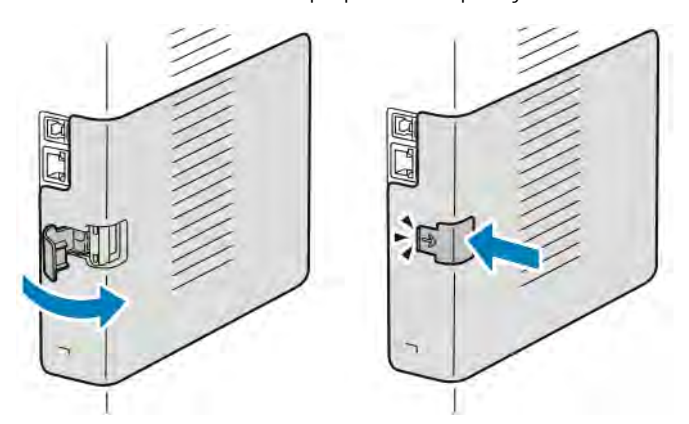

8. Kople skriveren direkte til datamaskinen med en USB-kabel eller til et nettverk ved hjelp av en Ethernetkabel.

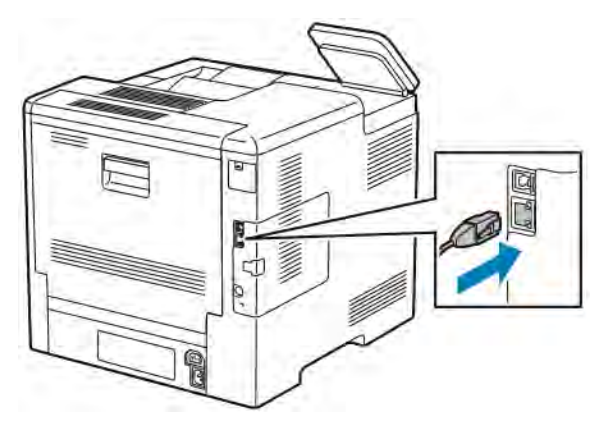

9. Slå på skriveren.

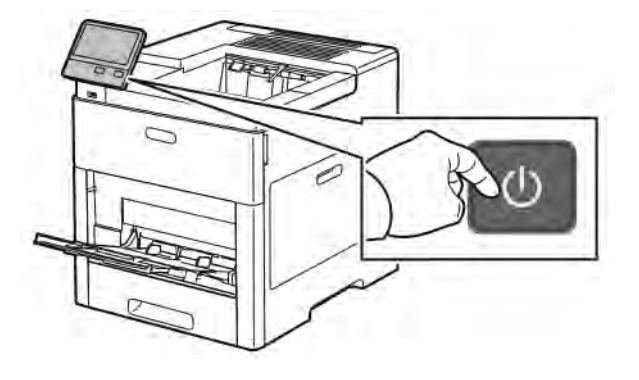

# **Koble til et Wi-Fi-nettverk på kontrollpanelet**

Slik kobler du til et Wi-Fi-nettverk på kontrollpanelet

- 1. Trykk på Hjem på skriverens kontrollpanel.
- 2. Logg på som administrator. Se i *System Administrator Guide (Administratorhåndbok)* på [www.xerox.com/](http://www.office.xerox.com/cgi-bin/printer.pl?APP=udpdfs&Page=color&Model=VersaLink+VLC500&PgName=man&Language=English) [office/VLC500docs](http://www.office.xerox.com/cgi-bin/printer.pl?APP=udpdfs&Page=color&Model=VersaLink+VLC500&PgName=man&Language=English) hvis du vil ha mer informasjon.
- 3. Trykk på Enhet > Tilkopling > Wi-Fi.
- 4. Trykk på veksleknappen for å aktivere Wi-Fi-funksjonen.
- 5. Slik kobler du automatisk til et eksisterende Wi-Fi-nettverk:
	- a. Trykk på det aktuelle nettverket i listen over tilgjengelige Wi-Fi-nettverk. Hvis det aktuelle Wi-Fi-nettverket ikke er oppført, eller hvis det aktuelle nettverket bruker WPS, må du konfigurere tilkoblingen manuelt. Gå til neste trinn hvis du vil ha mer informasjon.
	- b. Skriv inn passordet for å logge på nettverket om nødvendig.
	- c. Velg Wi-Fi-frekvensbånd ved å trykke på Wi-Fi-bånd og deretter velge et alternativ. Wi-Fi Direct-forbindelsen er angitt til AUTO som standard.
	- d. Trykk på OK.
- 6. Slik kobler du manuelt til et Wi-Fi-nettverk:
	- a. Trykk på Manuelt oppsett.
	- b. Skriv inn et navn på Wi-Fi-nettverket i det første feltet, og trykk deretter på Enter.
	- c. Trykk på Nettverkstype, og velg deretter et alternativ.
	- d. Trykk på Sikkerhet, og velg deretter et alternativ.
	- e. Trykk på WPS (Wi-Fi Protected Setup), og velg deretter et alternativ.

Merk: Velg PBC for et WPS-oppsett med Trykknappmetode (PBC).

f. Trykk på OK.

# **Konfigurere primærnettverket på kontrollpanelet**

Du kan angi primærnettverkstilkoplingstypen på enhetens kontrollpanel.

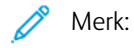

- Oppsett av Primærnettverk i Embedded Web Server er bare påkrevd hvis Wi-Fi-tilkoblingssettet (ekstrautstyr) er installert og aktivert.
- Uten en Wi-Fi-nettverksforbindelse er primærnettverket som standard angitt til Ethernet. Når settet er installert og aktivert, henter enheten to nettverksforbindelser. En nettverksforbindelse er primær og den andre nettverksforbindelsen er sekundær.
- Følgende funksjoner er bare tilgjengelig over den primære nettverksforbindelsen:
	- IPsec
	- SMTP
	- SNTP
	- WSD-skann
	- Skann til SFTP, Skann til SMB, Skann til e-post
	- LDAP
	- UPnP-oppdagelse
	- ThinPrint
	- EIP Web Service
- Hvis du fjerner Wi-Fi-nettverksforbindelsesmodulen, blir primærnettverket angitt til Ethernet.

Slik konfigurerer du primærnettverket på kontrollpanelet:

- 1. Trykk på Hjem på skriverens kontrollpanel.
- 2. Logg på som administrator. Se i *System Administrator Guide (Administratorhåndbok)* på [www.xerox.com/](http://www.office.xerox.com/cgi-bin/printer.pl?APP=udpdfs&Page=color&Model=VersaLink+VLC500&PgName=man&Language=English) [office/VLC500docs](http://www.office.xerox.com/cgi-bin/printer.pl?APP=udpdfs&Page=color&Model=VersaLink+VLC500&PgName=man&Language=English) hvis du vil ha mer informasjon.
- 3. Trykk på Enhet > Tilkopling > Primærnettverk.
- 4. Velg passende nettverkstilkoplingstype for enheten.
- 5. Trykk på Start på nytt nå når du blir bedt om det for at innstillingene skal tre i kraft og enheten starte på nytt.

### <span id="page-44-0"></span>**Tilbakestille trådløse innstillinger**

Hvis skriveren har vært installert i et trådløst nettverk tidligere, kan den ha lagret gammel konfigurasjonsinformasjon. Tilbakestill innstillingene for trådløst nettverk for å forhindre at skriveren prøver å kople seg til et tidligere nettverk.

Tilbakestille trådløse innstillinger:

1. Trykk på Hjem på skriverens kontrollpanel.

- 2. Trykk på Enhet > Tilkopling > Wi-Fi.
- 3. Trykk på nettverksvalget du vil nullstille.
- 4. Trykk på Glem dette nettverket.
- 5. Trykk på Glem og start på nytt når du blir bedt om det.

# **Kople til et nettverk med WPS (Wi-Fi Protected Setup)**

WPS er en nettverksstandard for oppretting av trådløse nettverk. WPS-protokollen gjør det mulig å konfigurere enheter i et sikkert trådløst nettverk uten at du trenger erfaring med trådløse nettverk. Med en WPS-kompatibel ruter kan du bruke verktøy i ruteren og skriveren for å kople skriveren til nettverket. Før du bruker verktøyene må du kontrollere at den trådløse ruteren er konfigurert og samsvarer med WPS.

- Trykknappmetoden (PBC) er den enkleste måten å kople skriveren til et trådløst nettverk på. Koplingen skjer automatisk ved at du trykker på en knapp på ruteren og på skriveren. Etter at ruteren og skriveren har utvekslet informasjon, aksepterer skriveren sikkerhets- og konfigurasjonsinformasjonen fra ruteren og kopler seg til nettverket. PBC-metoden er en måtelig sikker måte å kople skriveren til nettverket på. Du trenger ikke å angi noe informasjon for å kople til nettverket.
- PIN-metoden (Personal Identification Number) kopler skriveren automatisk til den trådløse ruteren ved bruk av en standard PIN-kode. Skriveren genererer og skriver ut en PIN-kode som skal brukes i tilkoplingsprosessen. Når du angir PIN-koden i ruteren, vil ruteren kringkaste nettverksinformasjon med PINkoden. Når begge enhetene godkjenner PIN-koden, vil ruteren sende sikkerhets- og konfigurasjonsinformasjon til skriveren, som denne bruker til å kople seg til nettverket.

### **Kople til et trådløst WPS-nettverk med PBC-metoden**

Slik kopler du til et trådløst WPS-nettverk med PBC-metoden:

- Merk: Før du installerer enheten, må du sørge for at den trådløse ruteren er koplet til nettverket og riktig konfigurert.
- 1. Trykk på Hjem på skriverens kontrollpanel.
- 2. Trykk på Enhet > Tilkopling > Wi-Fi.
- 3. Slå Wi-Fi på hvis det er av.
	- a. Trykk på Wi-Fi for å slå Wi-Fi fra av til på.
	- b. Trykk på Hjem for å aktivere endringene i Wi-Fi-innstillingen.
	- c. Trykk på Start på nytt nå når meldingen vises.
	- d. Trykk på Enhet > Tilkopling > Wi-Fi når skriveren har startet på nytt.
- 4. Trykk på Manuelt oppsett.
- 5. Trykk på WPS (Wi-Fi Protected Setup).

Merk: Hvis WPS ikke vises øverst på skjermen, trykker du på Manuelt oppsett.

- 6. Trykk på PBC.
- 7. Trykk på OK.

8. Trykk på WPS-knappen på ruteren.

Merk: Hvis den trådløse ruteren ikke har en fysisk PBC-knapp, velger du den virtuelle knappen på ruterens kontrollpanel via datamaskinen. Hvis du vil ha mer informasjon, kan du se i brukerdokumentasjonen som fulgte med ruteren.

Ruteren kringkaster informasjon om oppsett i 120 sekunder.

- 9. Start skriveren på nytt for å aktivere endringene i Wi-Fi-innstillingen.
	- a. Trykk på Hjem-tasten.
	- b. Trykk på Start på nytt nå når meldingen vises.
- 10. Vent i to minutter etter at skriveren har startet opp igjen, og skriv deretter ut en konfigurasjonsrapport for å få nettverksinformasjonen, inkludert IP-adressen. Se [Skrive ut en konfigurasjonsrapport](#page-31-0) hvis du vil ha mer informasjon.
- 11. Trykk på Hjem på skriverens kontrollpanel.
- 12. Slå Wi-Fi på hvis det er av.
	- a. Trykk på Enhet > Tilkopling > Wi-Fi.
	- b. Trykk på Wi-Fi for å slå Wi-Fi fra av til på.
	- c. Trykk på Hjem for å aktivere endringene i Wi-Fi-innstillingen.
	- d. Trykk på Start på nytt nå når meldingen vises.

Merk: De neste trinnene kan variere avhengig av hvem som har produsert ruteren. Hvis du vil ha mer informasjon, kan du se i brukerdokumentasjonen som fulgte med ruteren.

- 13. Åpne den trådløse ruterens kontrollpanel fra datamaskinen og velg Legg til WPS-klient.
- 14. Velg PIN-metode. Den trådløse ruterens kontrollpanel åpner en dialogboks der PIN-nummeret skal angis.
- 15. Trykk på Enhet > Tilkopling > Wi-Fi på skriverens kontrollpanel.
- 16. Trykk på Manuelt oppsett.
- 17. Trykk på WPS (Wi-Fi Protected Setup).

Merk: Hvis WPS ikke vises øverst på skjermen, trykker du på Manuelt oppsett.

- 18. Trykk på PIN.
- 19. Registrer PIN-koden fra skjermen, og klikk deretter på OK.

Merk: Skriveren fortsetter forsøket i 120 sekunder. Hvis skriveren ikke finner den trådløse ruteren innen 120 sekunder, stopper tilkoplingsforsøket.

Skriveren forsøker å kople til nettverket med den viste PIN-koden.

20. Angi PIN-koden i feltet for klientens PIN-kode på ruterens kontrollpanel via datamaskinen, og klikk så på Neste.

Skriveren kommuniserer med den trådløse ruteren for å utveksle informasjon om oppsett og konfigurasjon. Når skriveren har hentet riktig informasjon, kopler den seg til ruteren og starter opp på nytt med riktig informasjon for oppsett og konfigurasjon.

Hvis ruteren ikke oppnår forbindelse med skriveren innen 120 sekunder, stopper tilkoplingsforsøket.

21. Vent i 20 sekunder etter at skriveren har startet opp igjen, og skriv deretter ut en konfigurasjonsrapport for å få nettverksinformasjonen, inkludert IP-adressen. Se [Skrive ut en konfigurasjonsrapport](#page-31-0) hvis du vil ha mer informasjon.

### **Kople til et trådløst WPS-nettverk med PIN-metoden**

Slik kopler du til et trådløst WPS-nettverk (Wi-Fi Protected Setup) med PIN-metoden:

Merk: Før du installerer skriveren, må du sørge for at du har koplet til og konfigurert den trådløse ruteren for nettverket.

- 1. Trykk på Hjem på skriverens kontrollpanel.
- 2. Slå Wi-Fi på hvis det er av.
	- a. Trykk på Enhet > Tilkopling > Wi-Fi.
	- b. Trykk på Wi-Fi for å slå Wi-Fi fra av til på.
	- c. Trykk på Hjem for å aktivere endringene i Wi-Fi-innstillingen.
	- d. Trykk på Start på nytt nå når meldingen vises.

Merk: De neste trinnene kan variere avhengig av hvem som har produsert ruteren. Hvis du vil ha mer informasjon, kan du se i brukerdokumentasjonen som fulgte med ruteren.

- 3. Åpne den trådløse ruterens kontrollpanel fra datamaskinen og velg Legg til WPS-klient.
- 4. Velg PIN-metode. Den trådløse ruterens kontrollpanel åpner en dialogboks der PIN-nummeret skal angis.
- 5. Trykk på Enhet > Tilkopling > Wi-Fi på skriverens kontrollpanel.
- 6. Trykk på Manuelt oppsett.
- 7. Trykk på WPS (Wi-Fi Protected Setup).

Merk: Hvis WPS ikke vises øverst på skjermen, trykker du på Manuelt oppsett.

8. Trykk på PIN.

9. Registrer PIN-koden fra skjermen, og klikk deretter på OK.

Skriveren forsøker å kople til nettverket med den viste PIN-koden.

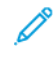

Merk: Skriveren fortsetter forsøket i 120 sekunder. Hvis skriveren ikke finner den trådløse ruteren innen 120 sekunder, stopper tilkoplingsforsøket.

10. Angi PIN-koden i feltet for klientens PIN-kode på ruterens kontrollpanel via datamaskinen, og klikk så på Neste.

Skriveren kommuniserer med den trådløse ruteren for å utveksle informasjon om oppsett og konfigurasjon. Når skriveren har hentet riktig informasjon, kopler den seg til ruteren og starter opp på nytt med riktig informasjon for oppsett og konfigurasjon.

Hvis ruteren ikke oppnår forbindelse med skriveren innen 120 sekunder, stopper tilkoplingsforsøket.

11. Vent i 20 sekunder etter at skriveren har startet opp igjen, og skriv deretter ut en konfigurasjonsrapport for å få nettverksinformasjonen, inkludert IP-adressen. Se [Skrive ut en konfigurasjonsrapport](#page-31-0) hvis du vil ha mer informasjon.

# **Koble til Wi-Fi Direct**

Du kan bruke Wi-Fi Direct til å kople en trådløs mobilenhet, for eksempel et nettbrett, en datamaskin eller en smarttelefon, til skriveren. Wi-Fi Direct er deaktivert som standard.

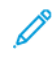

Merk: Trådløs nettverkstilkopling er kun tilgjengelig for skrivere som har en valgfri, trådløs nettverksadapter installert.

# Kople til via Wi-Fi Direct fra mobilenheten

Se veiledningen for mobilenheten hvis du vil ha mer informasjon om Wi-Fi Direct-tilkopling.

# **KONFIGURERE AIRPRINT**

AirPrint® er en programvarefunksjon som du kan bruke til å skrive ut fra kablede eller trådløse Apple iOS-baserte mobilenheter og Mac OS-baserte enheter uten å måtte installere en skriverdriver. Med skrivere med AirPrint kan du skrive ut direkte fra en Mac, iPhone, iPad eller iPod touch. Du kan bruke AirPrint til å skrive ut direkte fra en kablet eller trådløs enhet uten bruk av en skriverdriver.

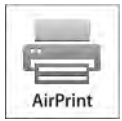

Merk:

- Ikke alle programmer støtter AirPrint®.
- Trådløse enheter må være i samme trådløse nettverk som skriveren.
- Både IPP- og Bonjour® (mDNS)-protokollen må være aktivert for at AirPrint skal fungere.
- Enheten som sender AirPrint-jobben, må være koplet til samme delnett som skriveren. Hvis du vil tillate at enheter fra andre delnett sender jobber, må du konfigurere nettverket til å sende multicast-DNS-trafikk over flere delnett.
- Mac OS-enheten må være Mac OS 10.10 eller senere.
- Skrivere med AirPrint kan brukes med alle iPad-, iPhone- (3GS eller senere) og iPod touch-modeller (tredje generasjon eller senere) som kjører nyeste versjon av iOS.

1. Åpne en nettleser på datamaskinen. Skriv inn skriverens IP-adresse i adresselinjen, og trykk deretter på ENTER eller RETUR.

Merk: Hvis du ikke vet skriverens IP-adresse, kan du se [Finne IP-adressen til skriveren](#page-32-0).

2. I Embedded Web Server klikker du på Hjem > Tikkopling.

 $\mathscr{O}$ Merk: Logg på som systemadministrator hvis du ikke ser denne funksjonen.

- 3. Klikk på AirPrint for mobil utskrift.
- 4. Klikk på veksleknappen Aktiver for å aktivere AirPrint.

Merk: AirPrint er aktivert som standard når både IPP og Bonjour® (mDNS) er aktivert.

- Hvis du vil endre skriverens navn, angir du et nytt navn i feltet for Navn.
- Angi skriverens plassering i feltet Plassering.
- Angi skriverens fysiske plassering eller adresse ved å skrive inn lengde- og breddegrad i desimalformat i feltet for geografisk beliggenhet. Du kan for eksempel bruke koordinater som 45.325026, -122.766831.
- 5. Klikk på OK.
- 6. Klikk på Start på nytt nå når du blir bedt om det for å aktivere endringene.

# **KONFIGURERE GOOGLE CLOUD PRINT**

Google Cloud Print lar deg skrive ut dokumenter som er lagret i skyen uten å bruke en skriverdriver.

Før du starter:

- Opprett en Google e-postkonto.
- Konfigurer skriveren til å bruke IPv4.
- Konfigurer eventuelt innstillingene for proxy-server.

Slik konfigurerer du Google Cloud Print:

1. Åpne en nettleser på datamaskinen. Skriv inn skriverens IP-adresse i adresselinjen, og trykk deretter på ENTER eller RETUR.

Merk: Hvis du ikke vet skriverens IP-adresse, kan du se [Finne IP-adressen til skriveren](#page-32-0).

- 2. Klikk på Hjem > Tilkopling i Embedded Web Server.
- 3. Klikk på Google Cloud Print for mobil utskrift.
- 4. Trykk på Aktiver-veksleknappen for å aktivere Google Cloud Print.
- 5. Klikk på OK.
- 6. Start skriveren på nytt, og vent i to minutter mens skriveren kopler seg til.
- 7. Oppdater nettleseren, og klikk deretter Google Cloud Print under Mobil utskrift.
- 8. Klikk på alternativet for skriverregistrering.

9. Klikk på Registrer.

En registreringsside skrives ut.

- 10. Skriv inn den angitte URL-adressen for å registrere skriveren, eller skann strekkoden med mobilen. Når skriveren er registrert, vises et vindu med en bekreftelse.
- 11. Klikk på Administrer skrivere fra din Google-konto for å få tilgang til Cloud Print-funksjonen.

 $\mathscr{O}$ Merk: Standard skrivernavn har dette formatet: Modellnavn (MAC-adresse).

# Første oppsett av skriveren

Før du installerer skriverprogramvaren, må du kontrollere at skriveren er satt opp riktig. Konfigurasjon omfatter å aktivere de valgfrie funksjonene og tilordne en IP-adresse for tilkopling til Ethernet-nettverk. Installasjonsveiviseren starter automatisk første gang skriveren slås på. Systemadministratoren må konfigurere følgende innstillinger i installasjonsveiviseren:

- Språk
- Nettverkstilkopling
- Oppsett for proxyserver
- Dato og klokkeslett
- Målenheter
- LDAP-innstillinger
- Appinstallasjon
- Sikkerhetsinnstillinger

Se i *System Administrator Guide (Administratorhåndbok)* på [www.xerox.com/office/VLC500docs](http://www.office.xerox.com/cgi-bin/printer.pl?APP=udpdfs&Page=color&Model=VersaLink+VLC500&PgName=man&Language=English) hvis du vil ha mer informasjon om konfigurering av skriverinnstillinger.

# <span id="page-51-0"></span>**XEROX ® EASY ASSIST (XEA) APP**

Med Xerox Easy Assist-appen kan du få tilgang til og konfigurere skriveren fra en smarttelefon. Få tilgang til skriveren fra smarttelefonen ved å laste ned og installere Xerox Easy Assist-appen på mobilenheten. Når du laster ned Xerox Easy Assist-appen på smarttelefonen, kan du konfigurere en ny skriver, styre konfigurasjonen, se varsler om behov for forbruksartikler og bestille dem samt få direkte feilsøkingsstøtte for skriveren.

For å installere Xerox Easy Assist-appen på smarttelefonen må du skanne en QR-kode eller søke etter appen i Apple App Store eller Google Play Store. Det er to typer XEA QR-koder:

- QR-kode for å hente XEA-appen: Denne QR-koden er for første installasjon av appen. For å installere Xerox Easy Assist-appen for første gang må du skanne denne QR-koden med kameraet på smarttelefonen. Du finner denne QR-koden på emballasjeboksen eller på *XEA QR-kode-brosjyren* som følger med skriveren. Sjekk følgende plasseringen for å finne XEA QR-koden:
	- XEA QR-kode-brosjyren
	- Skriverens emballasjeboks
	- Installasjonsveiviser for enhet

Se [Første oppsett med appen Xerox®](#page-52-0) Easy Assist (XEA) hvis du vil ha mer informasjon.

• QR-kode for å kople mobilenheten til skriveren: Denne QR-koden brukes til å konfigurere en trådløs nettverksforbindelse mellom smarttelefonen og skriveren. For eksempel kople til Wi-Fi Direct. Du finner denne QR-koden i installasjonsveiviseren for enheten. QR-koden gir all informasjon om å kople smarttelefonen og skriveren uten å angi teknisk informasjon manuelt. Skann denne QR-koden i Xerox Easy Assist-appen for å kople til skriveren.

Hovedfunksjonene i Xerox Easy Assist-appen er:

# Konfigurere en ny skriver

Hvis du har QR-koden tilgjengelig, kan du konfigurere en ny Xerox-skriver med Xerox Easy Assist-appen. Trykk på + på Mine skrivere-skjermen i appen, og trykk deretter på Konfigurere en ny skriver. Følg instruksjonene i appen.

Du kan legge til en eksisterende skriver i XEA-appen ved å bruke skriverens IP-adresse. Se [Legge til flere](#page-54-0) [skrivere i Xerox Easy Assist-appen](#page-54-0) hvis du vil ha mer informasjon.

# Skriverstatus

Statusen viser skriverinformasjon, f.eks. om skriveren er klar, fargepulvernivå og status for hvert papirmagasin. Du kan bestille deler og forbruksartikler via Xerox Easy Assist-appen. Hvis fargepulvernivået er lavt, kan du bestille nytt fargepulver ved å velge Fargepulver-ikonet og deretter trykke på Bestill på nytt.

#### Varslinger

Xerox Easy Assist-appen kan varsle om feil eller problemer i skriveren. Trykk på Bjelle-ikonet for å se feilinformasjon.

#### Skriv ut

Du kan skrive ut med jobb med Xerox Easy Assist-appen. Velg skriveren i appen, og trykk deretter på Skriv ut. Velg dokumentet du vil skrive ut fra mobilenheten, bekreft utskriftsinnstillingene og trykk deretter på Skriv ut.

#### Maskininnstillinger

Du kan vise og redigere skriverinnstillingene fra Maskininnstillinger-fanen. Hvis du ikke stilte inn et passord i det første oppsettet, må du sette opp et passord for å vise eller redigere eksisterende skriverinnstillinger.

#### Støtte

Du kan be om støtte og finne løsninger for problemer tilknyttet skriveren via Xerox Easy Assist-appen. Velg skriveren i appen, og trykk deretter på Støtte. Du koples til en live chatrobot for Xerox-supportagent.

#### Konfigurer datamaskin

Du kan laste ned drivere og utskrift og skanning for skriveren via Xerox Easy Assist-appen. Velg skriveren i appen, og trykk deretter på Konfigurer datamaskin. Skriv den registrerte e-postadressen i E-post-feltet, og trykk deretter på + for å legge til e-postadressen din. For å laste ned og installere drivere for utskrift og skanning, sender appen en hurtigkopling til e-postadressen din.

#### Skriv ut testside

Du kan skrive ut en testside for å bekrefte at alle innstillinger er korrekte. Velg skriveren i appen, og trykk deretter på Skriv ut testside.

#### Fjern en skriver

Du kan fjerne en skriver fra Xerox Easy Assist-appen. Velg en skriver fra Mine skrivere-listen i appen, og sveip deretter til venstre og trykk på Fjern.

#### <span id="page-52-0"></span>**FØRSTE OPPSETT MED APPEN XEROX ® EASY ASSIST (XEA)**

Gjør følgende for å fullføre første oppsett og installasjon med Xerox Easy Assist-appen første gang:

- 1. Veiviseren for første installasjon vises når du slår på skriveren for første gang. Gjør følgende i skriverens kontrollpanel:
	- a. Velg Språk, og trykk deretter på Neste.

Xerox Easy Assist Mobile App-skjermen vises.

b. Trykk på Ja for å bruke mobilenheten til å konfigurere og styre skriveren.

Get the App-skjermen vises og du kan bekrefte type mobilenhet. Velg ett alternativ:

- iOS: Velg dette alternativet for å installere Xerox Easy Assist-appen på en Iphone:
- Android: Velg dette alternativet for å installere Xerox Easy Assist-appen på en Android-telefon:
- Jeg har appen: Velg dette alternativet hvis du allerede har installert Xerox Easy Assist-appen.
- 2. Hvis du velger iOS eller Android, vises en skjerm for å laste ned appen. Trykk på Vis QR-kode-alternativet i kontrollpanelet.

En skjerm viser QR-koden. For å installere appen skanner du QR-koden med kameraet til smarttelefonen.

- 3. Last ned og installer Xerox Easy Assist-appen på smarttelefonen:
	- For Android-telefoner: Gå til Google Play Store og søk etter Xerox Easy Assist-appen.
	- For iOS eller iPhone: Gå til Apple App Store og søk etter Xerox Easy Assist-appen.
- 4. Når du installerer appen på smarttelefonen for første gang, må du trykke på Godta i lisensavtalen for sluttbrukere (EULA).

Merk: Xerox Easy Assist-appen har instruksjoner for å pakke ut skriveren fra boksen. Du kan se en nyttig video for å pakke ut skriveren ved å bruke kameraet på smarttelefonen til å skanne QR-koden på *XEA QRkode-brosjyren* som følger med skriveren. Godta sluttbrukeravtalen (EULA), og følg deretter instruksjonene som vises i appen.

- 5. Følg instruksene i appen. Trykk på Kople til skriveren for å kople smarttelefonen til skriveren.
- 6. Trykk på Vis QR-kode-alternativet i kontrollpanelet for å kople til appen. Den andre eller tilkoplede QRkoden vises.
- 7. Skann QR-koden med Xerox Easy Assist-appen. Følg instruksene i appen.

Når tilkoplingen er konfigurert, deler smarttelefonen og skriveren samme trådløse nettverk midlertidig.

8. Bruk Xerox Easy Assist-appen til å fullføre generelle innstillinger og registrere skriveren på nettverket. Generelle innstillinger omfatter Administratorpassord, Tilkopling, Målinger, Dato og klokkeslett, Lyd, Strømsparing m.m.

Merk: Kontroller at smarttelefonen er koplet til samme trådløse eller kablede nettverk som skriveren, og at de kommuniserer etter at oppsettet er fullført.

9. Fullfør det første oppsettet ved å skrive inn nødvendig informasjon for skriveren, og trykk deretter på Fullfør oppsett.

Velkomstskjermen vises.

Når det første oppsettet er fullført, kan du gjøre følgende med Xerox Easy Assist-appen:

- Konfigurere en ny skriver
- Kontroller skriverstatus og bestille rekvisita
- Laste ned drivere og utskrift og skanning
- Skriver ut
- Få feilsøkingsstøtte
- Fjerne en skriver fra Mine skrivere-listen i XEA-appen

Du finner funksjonene til Xerox Easy Assist-appen her: Xerox® [Easy Assist \(XEA\) app](#page-51-0).

### <span id="page-54-0"></span>**LEGGE TIL FLERE SKRIVERE I XEROX EASY ASSIST-APPEN**

Hvis skriveren allerede er konfigurert på nettverket og veiviseren for første installasjonen er ferdig, kan du legge til flere skrivere direkte til Mine skrivere-listen i XEA-appen. Åpne XEA-appens startside for å legge til skrivere som er på nettverket. Gå til Mine skrivere-skjermen, trykk på +, og se deretter følgende alternativer:

- Konfigurere en ny skriver: Velg Konfigurer en ny skriver på Legg til skriver-skjermen for å konfigurere en ny skrive fra XEA-appen på smarttelefonen. Følg instruksjonene som vises på skriverens kontrollpanel og mobilenheten.
- Legge til en eksisterende skriver: Det er to alternativer for å legge til en eksisterende skriver fra nettverket:
	- QR-kode
	- IP-adresse

Velg IP-adresse. Trykk på IP-adresse for å kople til skriveren ved å skrive IP-adressen manuelt. Skriv inn IPadressen til skriveren, og trykk deretter på OK. Se [Finne IP-adressen til skriveren](#page-32-0) for å finne IP-adressen.

Merk: Du kan ikke bruke QR-koden for en eksisterende skriver som ikke trenger første oppsett.

- Finne nettverksskrivere i nærheten: Når smarttelefonen er koplet til samme trådløse eller kablede nettverk som skriveren, kan du velge Skrivere i nærheten for å finne skrivere i nærheten. Appen søker etter skrivere på nettverket i nærheten:
	- Hvis appen finner skriveren, kan du velge og legge den til direkte.
	- Hvis appen ikke finner den aktuelle skriveren, kan du legge den til ved å skrive inn IP-adressen.
	- Merk: Hvis skriveren og mobilenheten ikke kommuniserer, må du kontrollere at de er på samme nettverk.

# Installere programvaren

Før du installerer driverprogramvaren, må du kontrollere at skriverens strømkabel er koplet til en stikkontakt, at skriveren er slått på, at den er koplet til, og at den har en gyldig IP-adresse. IP-adressen vises vanligvis i øvre høyre hjørne av kontrollpanelet. Se [Finne IP-adressen til skriveren](#page-32-0) hvis du ikke finner IP-adressen.

Hvis CD-en med *programvare og dokumentasjon* ikke er tilgjengelig, laster du ned de siste driverne fra [www.](http://www.office.xerox.com/cgi-bin/printer.pl?APP=udpdfs&Page=color&Model=VersaLink+VLC500&PgName=driver&Language=English) [xerox.com/office/VLC500drivers](http://www.office.xerox.com/cgi-bin/printer.pl?APP=udpdfs&Page=color&Model=VersaLink+VLC500&PgName=driver&Language=English).

### **KRAV TIL OPERATIVSYSTEM**

- Windows Vista, Windows 7, Windows 8.1, Windows Server 2008, Windows 10, Windows Server 2008 R2 og Windows Server 2012
- Macintosh OS X versjon 10.10 og senere.
- UNIX og Linux: Skriveren støtter tilkopling til ulike UNIX-plattformer via nettverksgrensesnittet.

#### **INSTALLERE SKRIVERDRIVERE FOR EN WINDOWS NETTVERKSSKRIVER**

- 1. Sett inn *Software and Documentation disc (CD med programvare og dokumentasjon)* i riktig stasjon på datamaskinen. Hvis installasjonsprogrammet ikke startes automatisk, må du gå til stasjonen og dobbeltklikke på installasjonsfilen Setup.exe.
- 2. Velg skrivermodellen du har.
- 3. Klikk på Installer drivere.
- 4. Velg Installer skriverdriver.
- 5. Klikk på Godtatt i vinduet Lisensavtale.
- 6. Velg skriveren fra listen over registrerte skrivere.
	- Merk: Klikk på IP-adresse eller DNS-navn hvis skriveren ikke vises i listen over nettverksskrivere når du installerer drivere for en nettverksskriver. Skriv inn skriverens IP-adresse i feltet IP-adresse eller DNS-navn, og klikk deretter på Søk for å finne og velge skriveren. Hvis du ikke vet skriverens IP-adresse, kan du se [Finne IP-adressen til skriveren.](#page-32-0)
- 7. Klikk på Neste.
- 8. Du kan eventuelt angi navn på skriveren ved å skrive inn et navn i Kønavn-feltet.
- 9. Velg en skriverdriver.
- 10. Klikk på Installer.
- 11. Angi eventuelt om skriveren skal være standardskriver.

Merk: Kontakt systemadministratoren før du velger Del skriver.

12. Klikk på Fullfør for å fullføre installasjonen og klikk deretter på Lukk.

# **INSTALLERE SKRIVERDRIVERNE FOR EN WINDOWS USB-SKRIVER**

- 1. Sett inn *Software and Documentation disc (CD med programvare og dokumentasjon)* i riktig stasjon på datamaskinen. Hvis installasjonsprogrammet ikke startes automatisk, må du gå til stasjonen og dobbeltklikke på installasjonsfilen Setup.exe.
- 2. Klikk på Installer programvare.
- 3. Velg Godtatt, og klikk deretter på Neste i vinduet Lisensavtale.
- 4. Velg Programvare og klikk på Neste for å installere skriverstøtteprogramvare.
- 5. Fjern avmerkingen for eventuelle uønskede alternativer i vinduet Programvare og dokumentasjon.
- 6. Klikk på Neste.
- 7. Klikk på Fullfør for å fullføre installasjonen.

# **INSTALLERE DRIVERE OG VERKTØY FOR MACINTOSH OS X**

- 1. Sett inn *Software and Documentation disc (CD med programvare og dokumentasjon)* i riktig stasjon på datamaskinen.
	- Merk: Hvis CD-en med *programvare og dokumentasjon* ikke er tilgjengelig, laster du ned de siste driverne fra [www.xerox.com/office/VLC500drivers](http://www.office.xerox.com/cgi-bin/printer.pl?APP=udpdfs&Page=color&Model=VersaLink+VLC500&PgName=driver&Language=English).
- 2. Åpne riktig Xerox® Print Drivers 3.xx.x.dmg/.pkg for skriveren.
- 3. Dobbeltklikk på det relevante filnavnet for å kjøre Xerox® Print Drivers 3.xx.x.dmg/.pkg.
- 4. Klikk på Fortsett når du blir bedt om det.
- 5. Klikk på Godtatt for å godta lisensavtalen.
- 6. Klikk på Installer for å godta gjeldende installasjonsmappe, eller velg en annen mappe for installasjonsfilene, og klikk på Installer.
- 7. Skriv inn passordet ditt hvis meldingen kommer opp, og klikk på OK.
- 8. Velg skriveren fra listen over skrivere som er funnet, og klikk på Neste.
- 9. Gjør følgende hvis skriveren ikke vises i listen over registrerte skrivere:
	- a. Klikk på ikonet Nettverksskriver.
	- b. Skriv inn IP-adressen til skriveren, og klikk på Fortsett.
	- c. Vela skriveren i listen over registrerte skrivere, og klikk deretter på Fortsett.
- 10. Hvis skriveren ikke ble funnet, bør du kontrollere at skriveren er slått på og at Ethernet- eller USB-kabelen er riktig tilkoplet.
- 11. Klikk på OK for å godta utskriftskømeldingen.
- 12. Merk av for eller opphev merkingen av Gjør skriver til standardskriver og Skriv ut testark.
- 13. Klikk på Fortsett og deretter på Lukk.

## **Legge til skriveren**

Hvis skriveren er koplet til et nettverk, kan du konfigurere skriveren ved hjelp av Bonjour® (mDNS) eller ved å angi skriverens IP-adresse for en LDP/LPR-tilkopling. Opprett forbindelse via en USB-hub for skrivere som ikke er nettverkstilkoplet.

Referanse:

Online Support Assistant (Støtteassistent på Internett) på: [www.xerox.com/office/VLC500support](http://www.office.xerox.com/cgi-bin/printer.pl?APP=udpdfs&Page=color&Model=VersaLink+VLC500&PgName=tech&Language=English)

#### **Legge til skriveren med Bonjour**

Slik legger du til skriveren med Bonjour®:

- 1. Åpne Systemvalg i **Programmer**-mappen eller fra Dock.
- 2. Klikk på Skrivere og skannere.

Listen over skrivere vises på venstre side av vinduet.

- 3. Klikk på plussknappen (+) for skriverlisten.
- 4. Klikk på ikonet Standard øverst i vinduet.
- 5. Velg en skriver fra listen og klikk Legg til.

Merk: Hvis skriveren ikke blir funnet, bør du kontrollere at skriveren er slått på og at Ethernet-kabelen er riktig tilkoplet.

#### **Legge til skriveren ved å spesifisere IP-adressen**

Slik legger du til skriveren ved å spesifisere IP-adressen:

- 1. Åpne Systemvalg i programmappen eller fra Dock.
- 2. Klikk på Skrivere og skannere.

Listen over skrivere vises på venstre side av vinduet.

- 3. Klikk på plusstegnet (+) under skriverlisten.
- 4. Klikk på IP.
- 5. Velg protokollen fra Protokoll-listen.
- 6. Angi skriverens IP-adresse i Adresse-feltet.
- 7. Skriv inn et navn for skriveren i Navn-feltet.
- 8. Velg driveren som skal brukes, fra Bruk-listen.
- 9. Velg skriverdriveren for din skrivermodell fra listen over skriverprogramvare.
- 10. Klikk på Legg til.

# **INSTALLERE DRIVERE OG VERKTØY FOR UNIX OG LINUX**

Se [Utskrift med UNIX og Linux](#page-89-0) hvis du vil vite mer om installasjon av drivere og verktøy for UNIX og Linux.

#### **INSTALLERE SKRIVEREN SOM EN WSD-ENHET**

Med WSD (Web Services on Devices) kan en klient finne og få tilgang til en ekstern enhet og tilhørende tjenester over et nettverk. WSD støtter registering, kontroll og bruk av eksterne enheter.

#### **Installere en WSD-skriver ved hjelp av veiviseren for å legge til enhet**

Slik installerer du en WSD-skriver ved hjelp av veiviseren for å legge til enhet:

- 1. Klikk på Start på datamaskinen, og velg Enheter og skrivere.
- 2. Klikk på Legg til en enhet for å starte veiviseren for å legge til enhet
- 3. Velg enheten du vil bruke i listen over tilgjengelige enheter, og klikk på Neste.

Merk: Hvis du ikke finner skriveren du vil bruke i listen, klikker du på Avbryt. Legg til WSD-skriveren manuelt ved hjelp av veiviseren for å legge til skriver.

4. Klikk på Lukk.

#### **Installere en WSD-skriver ved hjelp av veiviseren for å legge til skriver**

Slik installerer du en WSD-skriver ved hjelp av veiviseren for å legge til skriver:

- 1. Klikk på Start på datamaskinen, og velg Enheter og skrivere.
- 2. Klikk på Legg til en skriver for å starte veiviseren for å legge til skriver.
- 3. Klikk på Legg til en nettverksskriver, trådløs skriver eller Bluetooth-skriver.
- 4. Velg enheten du vil bruke i listen over tilgjengelige enheter, og klikk på Neste.
- 5. Hvis du ikke finner skriveren du vil bruke på listen, klikker du på Skriveren jeg vil ha er ikke listet.
- 6. Velg Legg til en skriver ved å bruke en TCP/IP-adresse eller et vertsnavn og klikk på Neste.
- 7. Velg Enhet for webtjenester fra Enhetstype-feltet.
- 8. Angi IP-adressen i feltet Vertsnavn eller IP-adresse, og klikk deretter på Neste.
- 9. Klikk på Lukk.

# Mer informasjon

Du kan få mer informasjon om skriveren fra disse kildene:

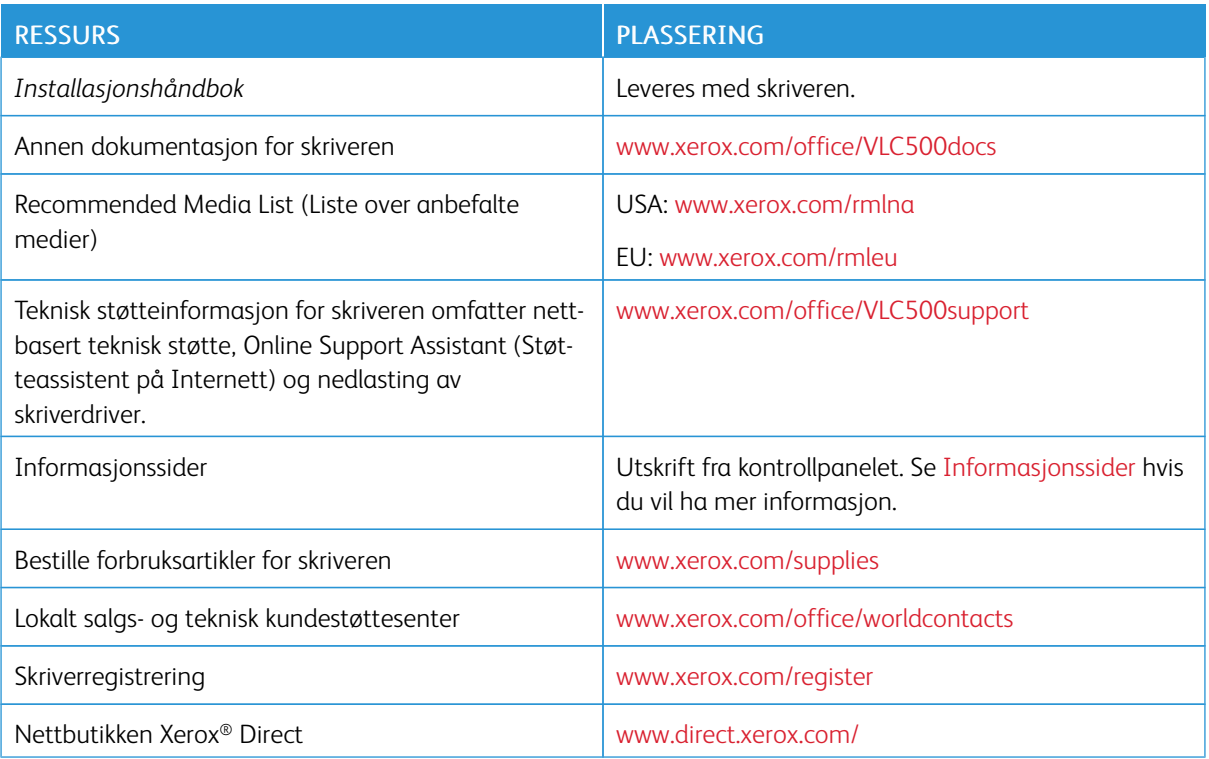

# <span id="page-60-0"></span>Tilpasse

Dette kapitlet inneholder:

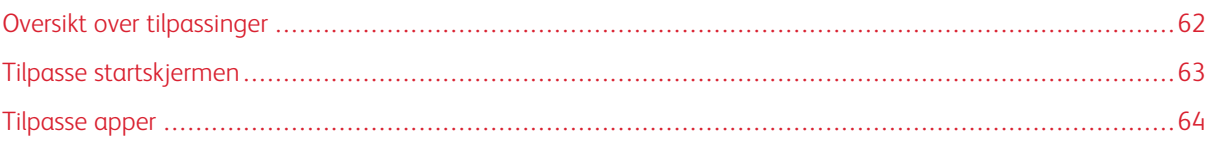

# <span id="page-61-0"></span>Oversikt over tilpassinger

Dette kapitlet inneholder informasjon om hvordan du kan tilpasse og skreddersy enheten til spesifikke behov i arbeidsflytene.

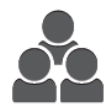

Du kan tilpasse appene, vise eller skjule apper på startskjermen og endre rekkefølgen på appene i samsvar med jobbprioritetene dine. Du kan skjule eller vise enkeltfunksjoner for hver enkelt app og konfigurere standardinnstillinger i samsvar med arbeidsgruppens behov. Du kan lagre jobbinnstillinger slik at de kan brukes på nytt senere.

Tilpassinger gjør det mulig for brukerne å jobbe mer effektivt.

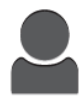

Når det er konfigurert individuelle brukerkontoer på enheten, kan du tilpasse enheten til spesifikke brukerbehov. Du kan konfigurere den personlige startskjermen ved å skjule apper eller bare vise de appene du bruker. Hver enkelt av funksjonslistene kan skreddersys til jobbspesifikasjonene. Du kan angi standardinnstillinger for hver app, og du kan lagre innstillinger for jobber du utfører regelmessig.

Personlig tilpassing øker effektiviteten ved å sikre at funksjonene som vises, dekker den enkelte brukers behov.

# <span id="page-62-0"></span>Tilpasse startskjermen

# **SKJULE ELLER VISE EN APP I STARTSKJERMEN**

- 1. Trykk på Hjem på skriverens kontrollpanel.
- 2. Trykk på Tilpass.
- 3. Slik viser du en installert app som er skjult:
	- a. Trykk på plusstegnet (+).
	- b. Trykk på appen som du vil vise på kontrollpanelet.
	- c. Trykk på Ferdig.
- 4. Slik skjuler du en installert app:
	- a. Trykk på X for appen.
	- b. Trykk på Ferdig.
- 5. Kontroller at bare valgte apper vises på startskjermen.

# **ENDRE REKKEFØLGEN PÅ APPENE PÅ STARTSKJERMEN**

- 1. Trykk på Hjem på skriverens kontrollpanel.
- 2. Trykk på Tilpass.
- 3. Trykk og hold på den aktuelle appen.
- 4. Dra appen til den nye plasseringen.
- 5. Slipp appen.
- 6. Trykk på Ferdig.
- 7. Kontroller at appen vises på riktig plassering på startskjermen.

# <span id="page-63-0"></span>Tilpasse apper

Med tilpassing kan du endre hvilke funksjoner som er tilgjengelige, slette en lagret forhåndsinnstilling eller fjerne tilpassede innstillinger som er brukt i en app.

# **TILPASSE FUNKSJONSLISTEN**

Slik tilpasser du Funksjoner-listen for en app:

- 1. Trykk på Hjem på skriverens kontrollpanel.
- 2. Trykk på den aktuelle appen.
- 3. Bla til bunnen, og trykk på Tilpass.
- 4. Trykk på Funksjonsliste.

 $\mathscr{O}$ Merk: Hvis du er logget på som administrator, vises det et vindu der du blir bedt om å bekrefte om endringene gjelder en gjest eller deg selv.

- 5. Trykk på det aktuelle alternativet.
	- Hvis du vil skjule en funksjon, trykker du på øyeikonet for den aktuelle funksjonen. Det vises en strek gjennom øyeikonet for å angi at funksjonen er skjult.
	- Hvis du vil vise en funksjon, trykker du på øyeikonet for den aktuelle funksjonen. Det vises ingen strek gjennom øyeikonet når funksjonen vises.
- 6. Hvis du vil endre rekkefølgen på menyfunksjonene, trykker du på og drar funksjonene til ønsket rekkefølge.
- 7. Lagre gjeldende konfigurasjon ved å trykke på Ferdig.

# **LAGRE FORHÅNDSINNSTILLINGER**

Du kan bruke denne funksjonen til å lagre en bestemt kombinasjon av appinnstillinger for fremtidige jobber. Du kan lagre innstillingene med et navn og hente dem frem senere.

Slik lagrer du gjeldende appinnstillinger:

- 1. Trykk på Hjem på skriverens kontrollpanel.
- 2. Trykk på den aktuelle appen.
- 3. Velg innstillinger for jobben.
- 4. Bla til bunnen, og trykk på Lagre.
- 5. Trykk på Lagre som ny forhåndsinnstilling.
- 6. Trykk på Angi navn på forhåndsinnstilling, og bruk tastaturet til å angi navnet.
- 7. Trykk på Neste.
- 8. Velg et ikon som passer til forhåndsinnstillingen du oppretter.

# 9. Trykk på Ferdig.

Merk: Forhåndsinnstillingen lagres i Forhåndsinnstilling-funksjonen.

# **Slette en lagret forhåndsinnstilling**

Slik sletter du en lagret forhåndsinnstilling:

- 1. Trykk på Hjem på skriverens kontrollpanel.
- 2. Trykk på den aktuelle appen.
- 3. Bla til bunnen, og trykk på Tilpass.
- 4. Trykk på Forhåndsinnstillinger.
- 5. Trykk på papirkurvikonet for den forhåndsinnstillingen du vil slette.
- 6. Trykk på Slett når du blir bedt om det.
- 7. Trykk på Ferdig.

# **FJERNE APPTILPASSING VED HJELP AV KONTROLLPANELET**

Slik fjerner du gjeldende innstillinger for apptilpassing:

- 1. Trykk på Hjem på skriverens kontrollpanel.
- 2. Trykk på den aktuelle appen.
- 3. Bla til bunnen, og trykk på Tilpass.
- 4. Trykk på Fjern tilpassing av app.
- 5. Trykk på OK når du blir bedt om det.

[Tilpasse](#page-60-0)

# <span id="page-66-0"></span>Xerox®-apper

Dette kapitlet inneholder:

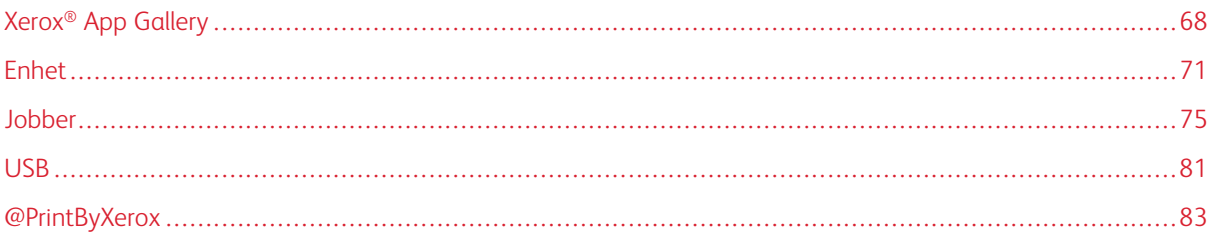

Xerox®-apper er en inngangsport til funksjonene på enheten. Det finnes standardapper som allerede er installert og vises på startskjermen. Det finnes også apper som er installert som standard, men som ikke vises når enheten brukes for første gang.

Se [Tilpasse](#page-60-0) hvis du vil ha mer informasjon om hvordan du tilpasser startskjermen og appfunksjoner.

Det finnes et utvalg apper som kan lastes ned og installeres fra Xerox® App Gallery. Appene omfatter blant annet Xerox® EIP-apper (Extensible Interface Platform). Med EIP-apper kan du installere sikre, signerte apper på kompatible skrivere.

# <span id="page-67-0"></span>Xerox® App Gallery

#### **OVERSIKT OVER XEROX<sup>®</sup> APP GALLERY**

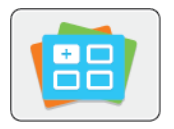

Bruk Xerox® App Gallery til å finne apper som utvider enheten med nye funksjoner og muligheter. Xerox ® App Gallery gir deg direkte tilgang til apper som kan forbedre produktiviteten, forenkle arbeidsflytene og forbedre brukeropplevelsen.

Xerox® App Gallery gjør det enkelt å bla gjennom og oppdatere apper. Du kan bla gjennom appbiblioteket uten å logge på. Det dynamiske banneret gir en aktiv visning av apper, eller du kan bla gjennom den fullstendige listen over apper. Hvis du vil ha mer informasjon om en app, trykker du på appnavnet i listen.

Hvis du vil bruke Xerox ® App Gallery App, må du kontrollere at enheten bruker enten den trådløse eller kablede nettverkstilkoplingen.

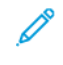

Merk: Hvis en lokal server på innsiden av en brannmur er vert for enheten og det er aktivert en proxy, angir du et proxy-unntak på enheten.

Se *brukerhåndboken for Xerox® App Gallery* på [www.xerox.com/XeroxAppGallery](http://www.xerox.com/XeroxAppGallery) hvis du vil ha mer informasjon og instruksjoner om bruken av Xerox® App Gallery.

### **OPPRETTE EN XEROX ® APP GALLERY-KONTO**

Med en App Gallery-konto har du direkte tilgang til alle tilgjengelige apper for enheten. Med en App Gallerykonto kan du vise og skaffe deg apper, installere apper på enheten og administrere apper og lisenser.

Du kan opprette en App Gallery-konto ved hjelp av kontrollpanelet eller Xerox® App Gallery-nettstedet. Hvis du vil opprette en App Gallery-konto fra nettstedet, går du til [https://appgallery.services.xerox.com/#!/home](https://appgallery.services.xerox.com/#!/home/) og velger Logg inn > Opprett konto, og deretter følger du instruksjonene.

Merk: Hvis du har en eksisterende Xerox App Gallery-konto, kan du se [Logge på Xerox®](#page-68-0) App Gallery[kontoen](#page-68-0).

Slik oppretter du en App Gallery-konto ved hjelp av kontrollpanelet:

- 1. Trykk på Hjem på skriverens kontrollpanel.
- 2. Trykk på Xerox®App Gallery.
- 3. For å be om en ny konto minimerer du tastaturet på skjermen, og deretter trykker du på alternativet for å be om en konto.

Merk: Se *brukerhåndboken for Xerox® App Gallery* på [www.xerox.com/XeroxAppGallery](http://www.xerox.com/XeroxAppGallery) hvis du vil ha detaljert informasjon og instruksjoner om bruken av Xerox® App Gallery.

- 4. Trykk på Angi e-postadresse. Angi en gyldig e-postadresse ved hjelp av tastaturet på berøringsskjermen, og trykk på Enter.
- 5. Trykk på OK. Det vises en melding om at det er sendt instruksjoner for kontooppretting til den epostadressen du oppga.
- 6. Trykk på Lukk.
- 7. Logg på e-postkontoen for den e-postadressen du oppga for Xerox® App Gallery.
- 8. Åpne e-posten om forespørsel om konto for Xerox® App Gallery, og klikk deretter på URL-koplingen for å få tilgang til siden for kontooppretting.
- 9. Les gjennom og godta bruksvilkårene. Klikk på Godta for å fortsette og opprette kontoen.
- 10. Angi nødvendig informasjon i følgende felter:
	- Bruker-ID
	- Passord
	- Bekreft passord
	- Fornavn og etternavn
	- Firmanavn
	- Adresse (gate, poststed, stat/fylke, postnummer)
	- Land
- 11. Klikk på OK.
- 12. Når kontoen er opprettet, vises det en bekreftelsesmelding.
- 13. Logg på med App Gallery-kontoen på skriverens kontrollpanel.

# <span id="page-68-0"></span>**LOGGE PÅ XEROX® APP GALLERY-KONTOEN**

Nå du er logget på App Gallery, kan du bla gjennom tilgjengelige apper og installere og oppdatere apper.

Slik logger du på App Gallery-kontoen:

- 1. Trykk på **Hiem** på skriverens kontrollpanel.
- 2. Trykk på Xerox®App Gallery.
- 3. Angi brukernavnet ved hjelp av tastaturet på berøringsskjermen, og trykk på Enter.
- 4. Angi passordet ved hjelp av tastaturet på berøringsskjermen, og trykk på Enter.
- 5. Trykk på Logg inn. Xerox® App Gallery vises.

# **INSTALLERE ELLER OPPDATERE EN APP FRA XEROX ® APP GALLERY**

Du kan legge til, utvide og tilpasse funksjonaliteten på enheten ved hjelp av Xerox®-apper. Du kan bruke Xerox® App Gallery-appen til å bla gjennom og installere apper på enhetens kontrollpanel.

# **Installere en app fra App Gallery**

1. Trykk på Hjem på skriverens kontrollpanel.

2. Trykk på Xerox®App Gallery.

Merk: Du kan bla gjennom App Gallery og vise appbeskrivelser uten at du er pålogget. Du må logge på App Gallery for å laste ned eller oppdatere apper.

- 3. Angi brukernavnet ved hjelp av tastaturet på berøringsskjermen, og trykk på Enter.
- 4. Angi passordet ved hjelp av tastaturet på berøringsskjermen, og trykk på Enter.
- 5. Trykk på Logg inn. Xerox® App Gallery vises.
- 6. Trykk på den aktuelle appen, og trykk deretter på Installer. Lisensavtalen vises.

 $\mathscr{O}$ Merk: Hvis appen ble installert tidligere og det finnes en ny versjon, heter knappen Oppdater.

- 7. Trykk på Godta. Installasjonen starter. Hvis appen ikke installeres som den skal, starter du installasjonen på nytt ved å trykke på Installer.
- 8. Avslutt Xerox® App Gallery ved å trykke på Avslutt.

# **Oppdatere en app fra App Gallery**

- 1. Trykk på Hjem på skriverens kontrollpanel.
- 2. Trykk på Xerox®App Gallery.
- 3. Angi brukernavnet ved hjelp av tastaturet på berøringsskjermen, og trykk på Enter.
- 4. Angi passordet ved hjelp av tastaturet på berøringsskjermen, og trykk på Enter.
- 5. Trykk på Logg inn. Xerox® App Gallery vises.
- 6. Trykk på den aktuelle appen, og trykk deretter på Oppdater. Lisensavtalen vises.
- 7. Trykk på Godta.
- 8. Når oppdateringen er fullført, endres navnet på oppdateringsknappen til Installert.
- 9. Avslutt Xerox® App Gallery-appen ved å trykke på Avslutt.

# <span id="page-70-0"></span>Enhet

# **ENHETSOVERSIKT**

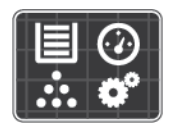

I enhetsappen får du tilgang til informasjon om skriveren, inkludert serienummer og modell. Du kan vise statusen for papirmagasinene, få informasjon om fakturering og forbruksartikler og skrive ut informasjonssider.

Du kan konfigurere mange enhetsalternativer til dine behov. Se i *System Administrator Guide (Administratorhåndbok)* på [www.xerox.com/office/VLC500support](http://www.office.xerox.com/cgi-bin/printer.pl?APP=udpdfs&Page=color&Model=VersaLink+VLC500&PgName=tech&Language=English) hvis du vil ha mer informasjon om konfigurering av alle enhetsinnstillinger.

## **Alternativer for enhet**

Se i *System Administrator Guide (Administratorhåndbok)* på [www.xerox.com/office/VLC500docs](http://www.office.xerox.com/cgi-bin/printer.pl?APP=udpdfs&Page=color&Model=VersaLink+VLC500&PgName=man&Language=English) hvis du vil ha mer informasjon om konfigurering av skriverinnstillinger.

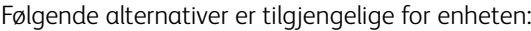

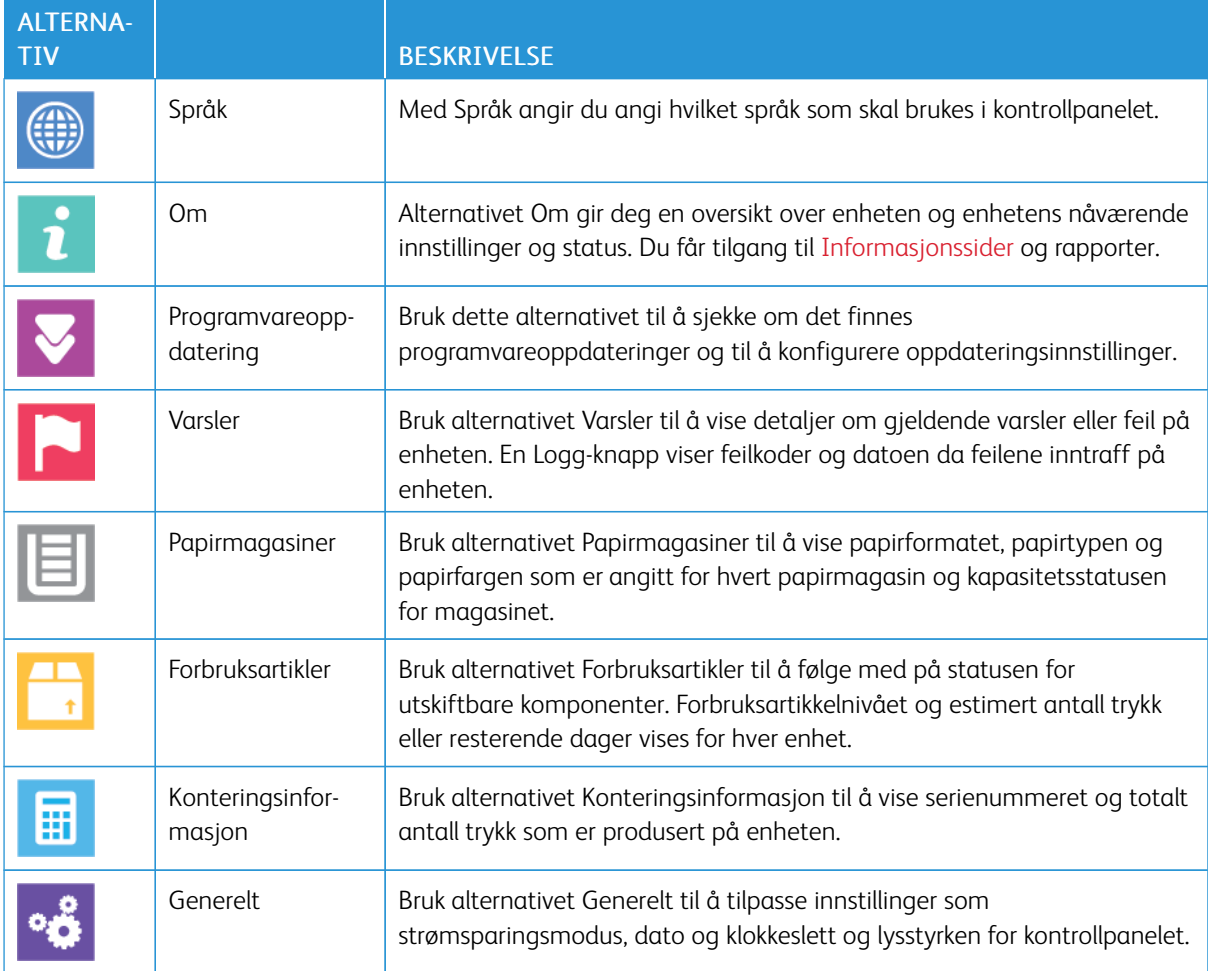

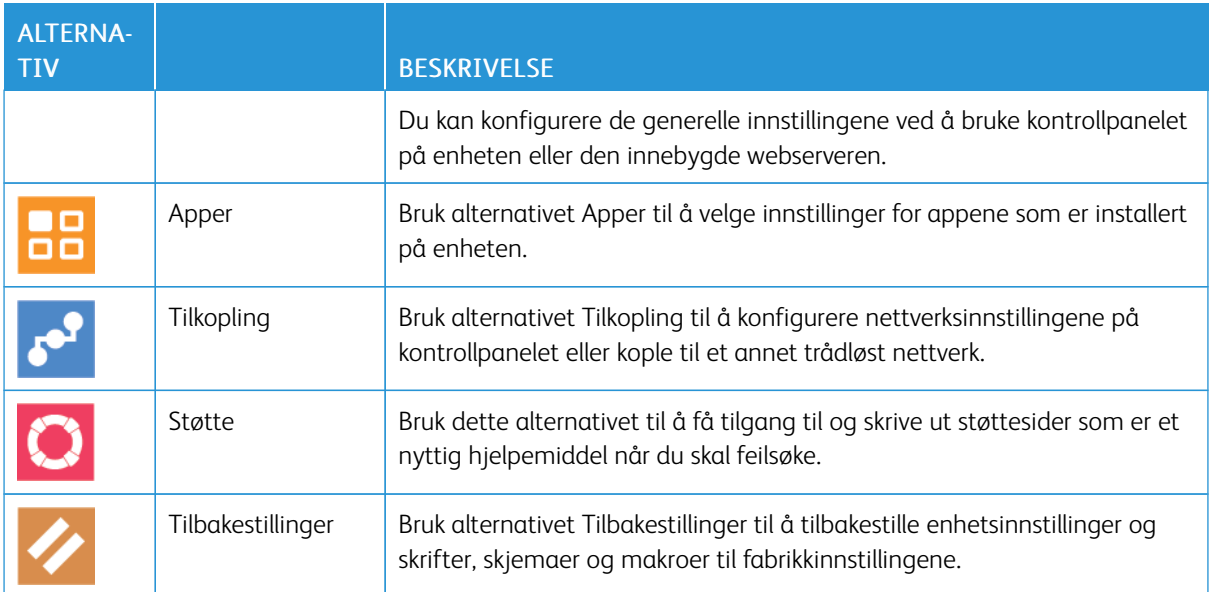

#### **OM**

Alternativet Om gir deg en oversikt over enheten og enhetens nåværende innstillinger og status. Du får tilgang til [Informasjonssider](#page-30-0) og rapporter.

# **STATUS FOR FORBRUKSARTIKLER**

Du kan kontrollere status, og hvor mye som er igjen av forbruksartiklene på kontrollpanelet eller via den innebygde webserveren. Når forbruksartiklene snart må skiftes ut, vises det et varsel på kontrollpanelet. Du kan tilpasse varslene som vises på kontrollpanelet og konfigurere e-postvarslene.

Se i *System Administrator Guide (Administratorhåndbok)* på [www.xerox.com/office/VLC500docs](http://www.office.xerox.com/cgi-bin/printer.pl?APP=udpdfs&Page=color&Model=VersaLink+VLC500&PgName=man&Language=English) hvis du vil ha informasjon om hvordan du sjekker statusen for forbruksartikler og angir varsler ved hjelp av den innebygde webserveren.

#### **Sjekke status for forbruksartikler i kontrollpanelet**

- 1. Trykk på Enhet > Forbruksartikler for å vise statusinformasjon om skriverens forbruksartikler,
- 2. Trykk på ønsket element for å vise detaljer om dette, inkludert delenummer for bestilling.
- 3. Trykk på X for å gå tilbake til Forbruksartikler.
- 4. Trykk på tilbakepilen hvis du vil gå tilbake til Enhet-vinduet.

#### **Tilpasse varselsinnstillinger for forbruksartikler**

- 1. Trykk på Enhet > Forbruksartikler > Oppsett for varsler.
- 2. Trykk på veksleknappen Aktiver varsler for å aktivere forbruksartikkelvarsler som vises på kontrollpanelet.
- 3. Du kan konfigurere skriveren til å vise et varsel når et element når et bestemt prosentnivå, ved å trykke på elementet og deretter velge prosentandelen.
- 4. Trykk på veksleknappen for å tilpasse varsler for hver forbruksartikkel eller aktivere eller deaktivere et varsel.
- 5. Trykk på X for å gå tilbake til Forbruksartikler.
- 6. Trykk på tilbakepilen hvis du vil gå tilbake til Enhet-vinduet.

## **Angi e-postadvarsler**

Se i *System Administrator Guide (Administratorhåndbok)* på [www.xerox.com/office/VLC500docs](http://www.office.xerox.com/cgi-bin/printer.pl?APP=udpdfs&Page=color&Model=VersaLink+VLC500&PgName=man&Language=English) hvis du vil ha informasjon om hvordan du sjekker statusen for forbruksartikler og angir varsle ved hjelp av Embedded Web Server.

- 1. Trykk på Enhet > Forbruksartikler > E-postvarsler.
- 2. Trykk på Legg til e-post og Angi e-postadresse for å angi en e-postadresse.
- 3. Bruk tastaturet på berøringsskjermen til å angi en e-postadresse, eller velg en oppføring fra adresseboken, og trykk deretter på OK.
- 4. Legg til flere e-postadresser etter behov.
- 5. Trykk på veksleknappen for å tilpasse varsler for hver forbruksartikkel eller aktivere eller deaktivere et varsel.
- 6. Du går ut av menyen ved å trykke på OK.
- 7. Trykk på tilbakepilen hvis du vil gå tilbake til Enhet.

## **FAKTURERINGS- OG BRUKERTELLEVERK**

Konteringsinfo.-menyen viser totalt antall trykk som skriveren har generert i løpet av levetiden. Du kan ikke nullstille tellerne. En side telles som én side av et papirark. Et papir som skrives på begge sider, teller for eksempel som to trykk.

Slik viser du informasjon om fakturering og bruk:

- 1. Trykk på Hjem på skriverens kontrollpanel.
- 2. Trykk på Enhet > Konteringsinformasjon.
- 3. Hvis du vil vise flere detaljer, trykker du på Brukertelleverk og velger deretter et alternativ.
	- Trykktelleverk: Dette alternativet viser antallet trykk som er produsert på skriveren. Antall trykk kan ikke være identisk med antall ark, avhengig av skriveroppsettet. Hvis skriveren teller store ark som store trykk eller som flere mindre trykk, kan antallet trykk være forskjellig.
	- Arktelleverk: Dette alternativet viser antallet trykk som er produsert på skriveren. Trykk for 2-sidige ark skilles fra 1-sidige ark som en egen linje.
	- Alle brukertelleverk: Dette alternativet gir deg alle opplysninger om skriverbruk.
- 4. Trykk på tilbakepilen hvis du vil gå tilbake til Konteringsinformasjon-vinduet.
- 5. Trykk på tilbakepilen hvis du vil gå tilbake til Enhet-vinduet.

## **TILBAKESTILLE TIL FABRIKKINNSTILLINGENE**

**(!)** Forsiktig: Alternativet Tilbakestill til fabrikkinnstillingene opphever alle innstillinger og tilbakestiller skriveren til de opprinnelige fabrikkinnstillingene. Alle jobber, forhåndsinnstillinger, apper og enhetsinnstillinger tilbakestilles. Hvis skriveren har en harddisk, blir harddisken initialisert på nytt.

Det ikke-flyktige minnet (NVRAMM) lagrer skriverinnstillinger selv etter at maskinen er slått av. Når tilbakestillingen er fullført, startes skriveren på nytt, og installasjonsveiviseren vises.

Slik tilbakestiller du skriveren til fabrikkinnstillingene:

- 1. Trykk på Hjem på skriverens kontrollpanel.
- 2. Trykk på Enhet > Tilbakestillinger > Tilbakestill til fabrikkinnstillingene.
- 3. Trykk på Tilbakestill når du blir bedt om det.
- 4. Når prosessen er fullført, startes skriveren automatisk opp på nytt.

## **EKSTERNE TJENESTER**

Du kan bruke alternativet Eksterne tjenester i Embedded Web Server til å sende feil- og bruksinformasjon til Xerox' kundestøtte slik at de kan løse problemer raskere.

Hvis du vil vite mer om hvordan du aktiverer eksterne tjenester og laster opp informasjon til Xerox, kan du se *System Administrator Guide (Administratorhåndbok)* på [www.xerox.com/office/VLC500docs](http://www.office.xerox.com/cgi-bin/printer.pl?APP=udpdfs&Page=color&Model=VersaLink+VLC500&PgName=man&Language=English).

## Jobber

## **OVERSIKT OVER JOBBER**

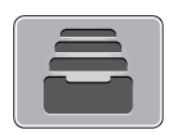

Bruk Jobber til å se gjeldende jobber, skrive ut lagrede, personlige og sikrede jobber og se detaljerte opplysninger om fullførte jobber. Du kan midlertidig stoppe, slette, skrive ut eller vise jobbfremdrift eller jobbdetaljer for en valgt jobb.

#### **ADMINISTRERE JOBBER**

Du kan vise lister over aktive jobber, sikrede jobber eller fullførte jobber ved hjelp av Jobber-menyen på kontrollpanelet. Du kan midlertidig stoppe, slette, skrive ut eller vise jobbfremdrift eller jobbdetaljer for en valgt jobb. Du kan vise en liste over aktive og fullførte utskriftsjobber i Jobber-vinduet i den innebygde webserveren. Se [Administrere jobber ved hjelp av Embedded Web Server](#page-78-0) hvis du vil ha mer informasjon.

Skriveren kan utsette en utskriftsjobb hvis den ikke kan fullføre jobben. Det kan for eksempel skje hvis skriveren trenger tilsyn, papir eller forbruksartikler. Når tilstanden er utbedret, vil skriveren fortsette utskriften automatisk. Når du sender en sikret utskriftsjobb, holdes jobben tilbake til du frigir den ved å skrive inn et passord på kontrollpanelet. Se [Skrive ut spesielle jobbtyper](#page-93-0) hvis du vil ha mer informasjon.

#### **Stoppe utskriftsjobben midlertidig med muligheten for å slette jobben**

- 1. Trykk på Hjem på skriverens kontrollpanel.
- 2. Trykk på Jobber, og trykk deretter på navnet på utskriftsjobben.
- 3. Gjør ett av følgende:
	- Trykk på Stopp midlertidig for å stoppe utskriftsjobben midlertidig. Trykk på Fortsett for å fortsette utskriftsjobben.
	- Trykk på Slett for å slette utskriftsjobben. Trykk på Slett når du blir bedt om det.
	- Merk: Hvis du ikke velger et alternativ innen 60 sekunder, starter jobben igjen.
- 4. Trykk på Hjem for å gå tilbake til startskjermen.

#### **Vise, skrive ut eller slette lagrede eller sikrede jobber**

# Merk:

- Systemadministratoren kan begrense hvilke brukere som kan slette jobber. Hvis systemadministratoren har begrenset sletting, kan du vise, men ikke slette jobbene.
- Bare brukeren som sendte jobben, eller systemadministratoren kan slette en sikret utskriftsjobb.
- 1. Trykk på Hjem på skriverens kontrollpanel.
- 2. Trykk på Jobber for å vise en liste over aktive og fullførte jobber.
- 3. Trykk på et alternativ for å vise en liste over bestemte jobbtyper.
	- Trykk på Lagrede jobber for å vise jobbene som er lagret. Hvis du vil skrive ut jobben, trykker du på jobben, angir antall eksemplarer og trykker på OK. Hvis du vil slette jobben, trykker du på papirkurvikonet og deretter på Slett.
	- Hvis du vil vise personlige jobber, trykker du på Personlige og sikre jobber. Hvis du vil skrive ut jobbene, trykker du på mappen og deretter på Skriv ut alle eller Slett alle.
	- Trykk på Personlige og sikre jobber for sikre jobber. Trykk på mappen, angi passordet, og trykk på OK. Hvis du vil skrive ut en sikker jobb, trykker du på jobben. Hvis du vil skrive ut eller slette alle jobbene i mappen, trykker du på Skriv ut alle eller Slett alle.
- 4. Trykk på en jobb for å vise jobbdetaljer.
- 5. Trykk på Hjem for å gå tilbake til startskjermen.

## **Skrive ut en jobb som venter på ressurser**

- 1. Trykk på Hjem på skriverens kontrollpanel.
- 2. Trykk på Jobber.
- 3. I jobblisten trykker du på jobben som holdes tilbake. Ressursene som kreves for jobben, vises på kontrollpanelet.
- 4. Gjør ett av følgende:
	- Fyll på nødvendige ressurser for å skrive ut jobben. Jobben fortsetter automatisk når de nødvendige ressursene er tilgjengelige. Hvis jobben ikke skrives ut automatisk, trykker du på Fortsett. Velg blant følgende alternativer:
		- Slett jobb: Trykk på Slett for å slette utskriftsjobben som er på vent.
		- Legg i materiale på nytt: Trykk på Legg i materiale på nytt for å legge i anbefalte materialer i materen.
		- Endre materiale: Trykk på Endre materiale for å skrive ut på annet materiale hvis anbefalt materiale ikke er tilgjengelig.

Merk: Hvis det nye medieformatet er mindre enn formatet som er angitt for den originale utskriftsjobben, vil gyldige data utenfor utskriftsområdet til det nye mediet, bli avkuttet.

- Trykk på Slett for å slette utskriftsjobben. Trykk på Slett når du blir bedt om det.
- 5. Trykk på Hjem for å gå tilbake til startskjermen.

## **ADMINISTRERE SPESIELLE JOBBTYPER**

For spesielle jobbtyper kan du sende en jobb fra datamaskinen og skrive den ut fra skriveren via kontrollpanelet. Velg spesielle jobbtyper under Jobbtype i kategorien Papir/utskrift i skriverdriveren.

## **Lagrede jobber**

Lagrede jobber er dokumenter som er sendt til skriveren og lagret der for fremtidig bruk, med mindre de blir slettet. Alle brukere kan skrive ut eller slette en lagret jobb.

Se [Skrive ut en lagret jobb](#page-93-1) hvis du vil skrive ut en lagret jobb.

## **Skrive ut en lagret jobb**

- 1. Trykk på Hjem på skriverens kontrollpanel.
- 2. Trykk på Jobber.
- 3. Trykk på Lagrede jobber for å vise jobbene som er lagret.
- 4. Hvis du vil skrive ut en laget jobb, trykker du på jobbnavnet, angir antall eksemplarer og trykker deretter på OK.
- 5. Hvis du vil slette dokumentet etter at det er skrevet ut, trykker du på papirkurvikonet for jobben og deretter på Slett når du blir bedt om det.
- 6. Trykk på Hjem for å gå tilbake til startskjermen.

## **Sikret utskrift**

Bruk Sikret utskrift til å skrive ut sensitiv eller konfidensiell informasjon. Når du har sendt jobben, holdes den tilbake på skriveren til du skriver inn passordet fra skriverens kontrollpanel.

Se [Skrive ut en sikret utskriftsjobb](#page-94-0) hvis du vil skrive ut en sikret utskriftsjobb.

#### **Frigi en sikret utskriftsjobb**

- 1. Trykk på Hjem på skriverens kontrollpanel.
- 2. Trykk på Jobber.
- 3. Trykk på Personlige og sikre jobber for å vise sikrede utskriftsjobber.
- 4. Trykk på mappen.
- 5. Angi passordet, og trykk deretter på OK.
- 6. Velg et alternativ:
	- Hvis du vil skrive ut en sikret jobb, trykker du på jobben.
	- Hvis du vil skrive ut alle jobbene i mappen, trykker du på Skriv ut alle.
	- Hvis du vil slette en sikret utskriftsjobb, trykker du på Papirkurv-ikonet. Trykk på Slett når du blir bedt om det.
	- Hvis du vil slette alle jobbene i mappen, trykker du på Slett alle.
	- Merk: Når en sikret utskriftsjobb er skrevet ut, blir den automatisk slettet.
- 7. Trykk på Hjem for å gå tilbake til startskjermen.

## **Personlig utskrift**

Med Personlig utskrift kan du lagre et dokument på skriveren og deretter skrive det ut fra kontrollpanelet.

Merk: Funksjonen for personlig utskrift er bare tilgjengelig på Windows-datamaskiner som skriver ut til en nettverksskriver.

Personlig utskrift er en type lagret jobb som har følgende særtrekk:

- Personlige utskriftsjobber ligger i en mappe som har fått navn etter bruker-ID-en som er knyttet til utskriftsjobben.
- Personlige utskriftsjobber har ikke passord.
- Alle brukere kan skrive ut eller slette en personlig utskriftsjobb.
- Du kan skrive ut alle jobber i listen umiddelbart, slette en enkelt jobb eller slette alle jobbene i listen.
- Når en personlig utskriftsjobb er skrevet ut, blir den automatisk slettet.

Se [Skrive ut en personlig utskriftsjobb](#page-94-1) hvis du vil skrive ut en personlig utskriftsjobb.

#### **Frigi en personlig utskriftsjobb**

- 1. Trykk på Hjem på skriverens kontrollpanel.
- 2. Trykk på Jobber.
- 3. Hvis du vil vise personlige utskriftsjobber, trykker du på Personlige og sikre jobber.
- 4. Trykk på mappen.
- 5. Hvis du får spørsmål om passord, trykker du på Hopp over.

Merk: Når mappen inneholder sikrede utskriftsjobber og personlige utskriftsjobber, får du spørsmål om passord.

- 6. Velg et alternativ.
	- Hvis du vil skrive ut en personlig utskriftsjobb, trykker du på jobben.
	- Hvis du vil skrive ut alle jobbene i mappen, trykker du på Skriv ut alle.
	- Hvis du vil slette alle jobbene i mappen, trykker du på Slett alle.
- 7. Trykk på Hjem for å gå tilbake til startskjermen.

#### **Prøvesett**

Når du velger Prøvesett, blir det skrevet ut ett eksemplar av en utskriftsjobb som består av flere eksemplarer. Når du har sett gjennom prøvesettet, kan du enten skrive ut resten av eksemplarene eller slette dem fra skriverens kontrollpanel.

Prøvesett er en type lagret jobb som har følgende særtrekk:

- Prøvesettjobber ligger i en mappe som har fått navn etter bruker-ID-en som er knyttet til utskriftsjobben.
- Prøvesettjobber har ikke passord.
- Alle brukere kan skrive ut eller slette en prøvesettjobb.

• Med Prøvesett skrives det ut et eksemplar av jobben som du kan korrekturlese før du skriver ut resten av eksemplarene.

Når en prøvesettjobb er skrevet ut, blir den automatisk slettet.

Hvis du vil skrive ut et prøvesett, kan du se [Skrive ut et prøvesett](#page-94-2).

#### **Frigi et prøvesett**

- 1. Trykk på Hjem på skriverens kontrollpanel.
- 2. Trykk på Jobber for å vise alle tilgjengelige jobber.
- 3. Trykk på Prøvesett-jobben.

Merk: Beskrivelsen for Prøvesett-filen viser jobben som Holdt tilbake, skriv ut senere og viser antallet resterende eksemplarer av jobben.

- 4. Velg et alternativ.
	- Hvis du vil skrive ut resten av eksemplarene, trykker du på Frigi.
	- Hvis du vil slette ut resten av eksemplarene i jobben, trykker du på Slett.
- 5. Trykk på Hjem for å gå tilbake til startskjermen.

## <span id="page-78-0"></span>**ADMINISTRERE JOBBER VED HJELP AV DEN INNEBYGDE WEBSERVEREN**

Du kan vise en liste over aktive jobber og slette utskriftsjobber fra listen Aktive jobber i den innebygde webserveren. Du kan bruke den innebygde webserveren til å sende jobber til utskrift på enheten. Du kan skrive ut filtypene \*.pdf, \*.ps, \*.pcl, \*.prn, \*.xps, \*.jpg, \*.tif og \*.txt direkte fra den innebygde webserveren uten å åpne et annet program eller skriverdriveren. Filene kan lagres på en lokal harddisk på en datamaskin, en masselagringsenhet eller en nettverksstasjon.

- 1. Åpne en nettleser på datamaskinen. Skriv inn skriverens IP-adresse i adresselinjen, og trykk deretter på ENTER eller RETUR.
- 2. Klikk på Jobber i den innebygde webserveren.
- 3. Klikk på jobbnavnet.
- 4. Gjør ett av følgende:
	- Trykk på Stopp midlertidig for å stoppe utskriftsjobben midlertidig. Klikk på Fortsett for å fortsette utskriftsjobben.
	- Klikk på Slett for å slette utskriftsjobben. Klikk på Slett når du blir bedt om det.
- 5. Trykk på Hjem for å gå tilbake til startskjermen.

#### **Sende jobber til utskrift ved hjelp av Embedded Web Server**

- 1. Åpne en nettleser på datamaskinen. Skriv inn skriverens IP-adresse i adresselinjen, og trykk deretter på ENTER eller RETUR.
- 2. Klikk på Hjem i Embedded Web Server.
- 3. Klikk på Send fil i Hurtigkoplinger-området.
- 4. Klikk på Send-feltet.
- 5. Velg filen du vil skrive ut, og klikk deretter på Åpne.
- 6. Klikk på Send for å skrive ut dokumentet.

# USB

## **OVERSIKT OVER USB**

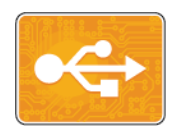

Bruk funksjonen Skriv ut fra USB til å skrive ut jobber som allerede er lagret på en USBstasjon. Jobber i utskriftsklare formater, som PDF, TIFF eller JPEG, kan skrives ut.

Du oppretter en utskriftsklar fil ved å velge alternativet Skriv til fil når du skriver ut dokumenter fra programmer som Microsoft Word. I avanserte publiseringsprogrammer kan det være flere måter å opprette utskriftsklare filer på.

#### **SKRIVE UT FRA EN USB FLASH-STASJON**

Du kan skrive ut en fil som er lagret på en USB Flash-stasjon. Du finner USB-porten foran på skriveren.

 $\mathscr{P}$  Merk:

- Hvis maskinen er i strømsparingsmodus, trykker du på Strøm/Aktiver-knappen før du skriver ut.
- Det er kun USB Flash-stasjoner formatert med vanlig FAT32-filsystem som støttes.
- 1. Sett inn USB Flash-stasjonen i USB-porten på skriveren.
- 2. Trykk på Skriv ut fra USB i vinduet USB-stasjon registrert.

Merk: Hvis denne funksjonen ikke vises, aktiverer du funksjonen eller kontakter systemadministratoren. Se i *System Administrator Guide (Administratorhåndbok)* på [www.xerox.com/office/VLC500docs](http://www.office.xerox.com/cgi-bin/printer.pl?APP=udpdfs&Page=color&Model=VersaLink+VLC500&PgName=man&Language=English) hvis du vil ha mer informasjon.

- 3. Legg til filer ved å bruke vinduet for å bla gjennom USB.
	- Hvis du vil skrive ut en gruppe utskriftsklare filer, trykker du på Velg alle-ikonet for USB-stasjonen eller mappen. Kontroller at filene er valgt.
	- Hvis du vil skrive ut en bestemt fil, blar du til filen og trykker på filnavnet eller ikonet.
- 4. Trykk på OK.
- 5. Kontroller at de nødvendige filene er oppført.
	- Hvis du vil velge flere filer, trykker du på Legg til dokument og deretter på OK.
	- Hvis du vil fjerne et filnavn fra listen, trykker du på filnavnet og deretter på Fjern.
- 6. Velg innstillinger for papirmagasin, antall, leveringsfarge og 2-sidig utskrift.
- 7. Trykk på Skriv ut.
- 8. Ta ut USB Flash-stasjonen når du er ferdig.

## **SKRIVE UT FRA EN USB FLASH-STASJON SOM ALT ER TILKOPLET SKRIVEREN**

- 1. Hvis USB Flash-stasjonen allerede står i USB-porten, trykker du på Hjem-knappen.
- 2. Trykk på Skriv ut fra USB.

Merk: Hvis denne funksjonen ikke vises, aktiverer du funksjonen eller kontakter systemadministratoren. Se i *System Administrator Guide (Administratorhåndbok)* på [www.xerox.com/office/VLC500docs](http://www.office.xerox.com/cgi-bin/printer.pl?APP=udpdfs&Page=color&Model=VersaLink+VLC500&PgName=man&Language=English) hvis du vil ha mer informasjon.

- 3. Legg til filer ved å bruke vinduet for å bla gjennom USB.
	- Hvis du vil skrive ut en gruppe utskriftsklare filer, trykker du på Velg alle-ikonet for USB-stasjonen eller mappen. Kontroller at filene er valgt.
	- Hvis du vil skrive ut en bestemt fil, blar du til filen og trykker på filnavnet eller ikonet.
- 4. Trykk på OK.
- 5. Kontroller at de ønskede dokumentene vises. Hvis dokumentene ikke vises, trykker du på Legg til dokument, velger de aktuelle dokumentene og trykker på OK.
- 6. Velg innstillinger for papirmagasin, antall, leveringsfarge og 2-sidig utskrift.
- 7. Trykk på Skriv ut.

# @PrintByXerox

## **OVERSIKT OVER @PRINTBYXEROX**

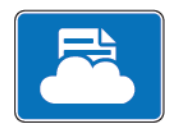

Du kan bruke @PrintByXerox-appen fra Xerox® til å skrive ut e-postvedlegg og dokumenter som sendes til skriveren din fra mobilenheter.

Når Xerox-enheten din er koplet til internett, samhandler @PrintByXerox-appen med Xerox® Workplace Cloud slik at det er mulig å skrive ut enkle, e-postbaserte utskrifter.

Merk: @PrintByXerox-appen og Xerox® Workplace Cloud -programvaren krever egne lisenser, konfigurasjonsinnstillinger og minimum systemkrav. Se *Hurtigstartveiledning for Xerox® @PrintByXeroxapp* på [www.xerox.com/XeroxAppGallery](http://www.xerox.com/XeroxAppGallery) hvis du vil ha mer informasjon.

## **UTSKRIFTER MED @PRINTBYXEROX-APPEN**

1. Send en e-post med et vedlegg som inneholder en støttet filtype, til: [Print@printbyxerox.com](mailto:Print@printbyxerox.com).

Førstegangsbrukere mottar et svar med en bruker-ID og et passord.

- 2. Trykk på Hjem på enhetens kontrollpanel.
- 3. Trykk på @PrintByXerox.
- 4. Skriv inn e-postadressen, og trykk deretter på Lagre.
- 5. Bruk tastaturet på skjermen til å skrive inn passordet i Angi passord-vinduet, og trykk deretter på Lagre.
- 6. Velg dokumentet du ønsker å skrive ut.
- 7. Trykk på Utskriftsinnstillinger og deretter på OK.
- 8. Trykk på Skriv ut.
	- Meldingen Sender jobber til utskrift og konverteringsstatusen vises.
	- Når dokumentet begynner å skrive ut, kommer en grønn hake til syne.

[Xerox®-apper](#page-66-0)

# <span id="page-84-0"></span>Skriver ut

Dette kapitlet inneholder:

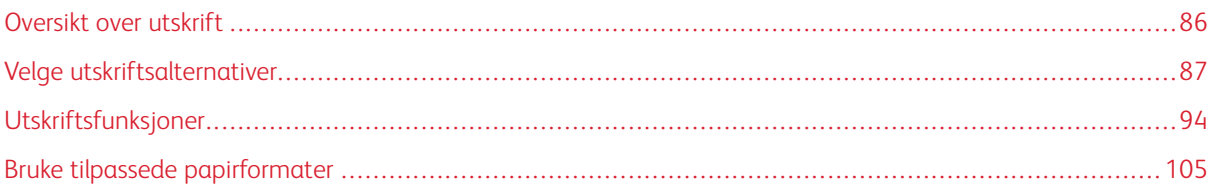

# <span id="page-85-0"></span>Oversikt over utskrift

Før du kan skrive ut, må datamaskinen og skriveren være koplet til en stikkontakt, slått på og tilkoplet. Kontroller at riktig skriverdriver er installert på datamaskinen.

- 1. Velg aktuelt papir.
- 2. Legg papir i aktuelt magasin. Angi format, farge og type på kontrollpanelet.
- 3. Gå til utskriftsinnstillingene i programmet. I de fleste programmer trykker du på CTRL+P i Windows eller CMD+P på Macintosh.
- 4. Velg skriveren du har.
- 5. Slik får du tilgang til skriverdriverinnstillingene:
	- I Windows velger du Egenskaper eller Innstillinger.
	- Velg Xerox®®-funksjoner på Macintosh.

Navnet på knappen kan variere etter programmet.

- 6. Juster innstillingene i skriverdriveren etter behov, og klikk på OK.
- 7. Klikk på Skriv ut for å sende jobben til skriveren.

# <span id="page-86-0"></span>Velge utskriftsalternativer

Utskriftsalternativer, også kalt skriverdriveralternativer, angis under Utskriftsinnstillinger i Windows og Xerox® funksjoner på Macintosh. Utskriftsalternativer omfatter innstillinger for tosidig utskrift, sideoppsett og utskriftskvalitet. Utskriftsalternativer som angis i utskriftsinnstillingene i vinduet Enheter og drivere, blir standardinnstillinger. Utskriftsalternativene som stilles inn i programmet, er midlertidige. Disse innstillingene lagres ikke av programmet og datamaskinen når programmet lukkes.

## **HJELP FOR SKRIVERDRIVEREN**

Hjelp for Xerox ®-skriverdriveren er tilgjengelig i vinduet Utskriftsinnstillinger. Klikk på Hjelp-knappen (?) nederst i venstre hjørne i vinduet Utskriftsinnstillinger for å åpne hjelpen.

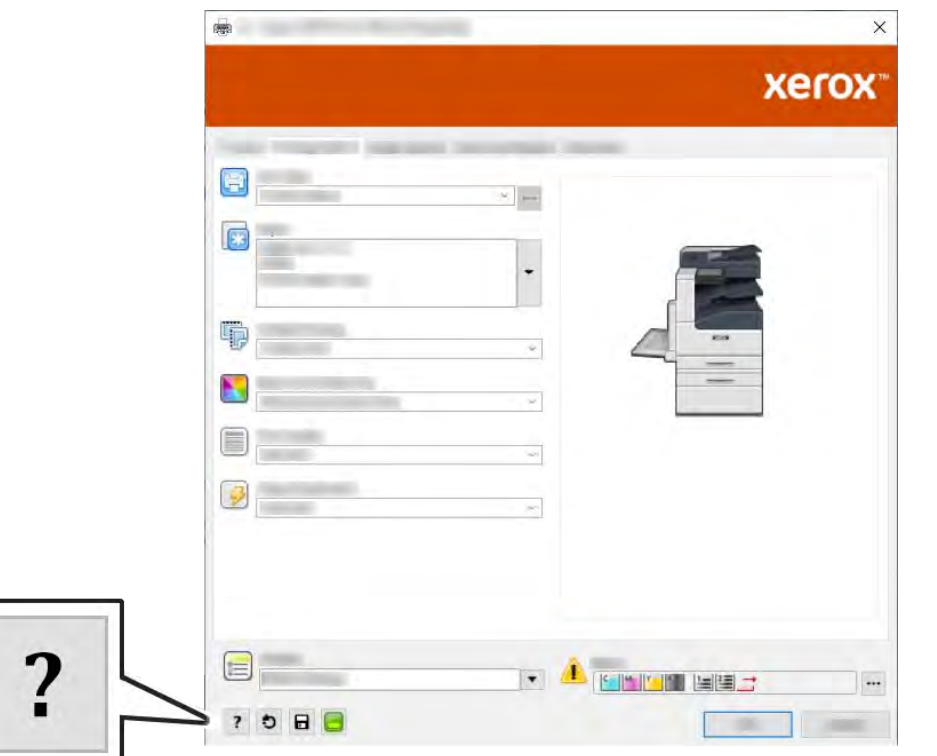

Informasjon om Utskriftsinnstillinger vises i Hjelp. I Hjelp kan du velge et emne eller søke etter et emne eller en funksjon for å finne ut mer.

## **UTSKRIFTSALTERNATIVER I WINDOWS**

## **Velge utskriftsalternativer for en separat jobb i Windows**

Hvis du vil bruke spesielle utskriftsalternativer for en bestemt jobb, kan du endre utskriftsinnstillingene før du sender jobben til skriveren.

1. Ha dokumentet åpent i programmet, og gå til utskriftsinnstillingene. I de fleste programmer klikker du på Fil > Skriv ut eller trykker på CTRL+P.

- 2. Velg skriveren, og klikk på Egenskaper eller Innstillinger for å åpne vinduet Utskriftsinnstillinger. Navnet på knappen kan variere etter programmet.
- 3. Klikk på en kategori i vinduet Utskriftsinnstillinger, og velg innstillingene.
- 4. Klikk på OK for å lagre innstillingene og lukke vinduet Utskriftsinnstillinger.
- 5. Klikk på Skriv ut for å sende jobben til skriveren.

## <span id="page-87-0"></span>**Angi standard utskriftsalternativer i Windows**

Når du skriver ut fra et program, bruker skriveren innstillingene for utskriftsjobben som er angitt i Utskriftsinnstillinger. Du kan angi utskriftsalternativene du bruker ofte, og lagre dem, slik at du ikke trenger å endre innstillingene hver gang du skriver ut.

Hvis du for eksempel ønsker å skrive ut på begge sider av papiret for de fleste jobbene, angir du tosidig utskrift i Utskriftsinnstillinger.

- 1. Gå til listen over skrivere på datamaskinen:
	- I Windows Server 2008 og senere: Klikk på Start > Innstillinger > Skrivere.
	- I Windows 7: Klikk på Start > Enheter og skrivere.
	- I Windows 8.1 og Windows 10: Høyreklikk på Start-ikonet > Kontrolpanel > Enheter og skrivere.
	- Merk: Hvis du bruker et tilpasset startmenyprogram, kan det endre navigasjonsbanen til listen over skrivere.
- 2. Høyreklikk på ikonet for skriveren i listen, og klikk deretter på Utskriftsinnstillinger.
- 3. Klikk på kategoriene i vinduet Utskriftsinnstillinger, og velg innstillinger. Du lagrer innstillingene ved å trykke på OK.

Merk: Hvis du vil ha mer informasjon om alternativer i skriverdriveren for Windows, klikker du på Hjelpknappen (?) i vinduet Utskriftsinnstillinger.

## **Velge standard utskriftsinnstillinger i Windows for en delt nettverksskriver**

- 1. Gå til listen over skrivere på datamaskinen:
	- I Windows Server 2008 og senere: Klikk på Start > Innstillinger > Skrivere.
	- I Windows 7: Klikk på Start > Enheter og skrivere.
	- I Windows 8.1 og Windows 10: Høyreklikk på Start-ikonet > Kontrolpanel > Enheter og skrivere.

Merk: Hvis du bruker et tilpasset startmenyprogram, kan det endre navigasjonsbanen til listen over skrivere.

- 2. Høyreklikk på ikonet for skriveren i skriverlisten, og velg deretter Skriveregenskaper.
- 3. Klikk på kategorien Avansert i dialogboksen for skriveregenskaper.
- 4. Klikk på Utskriftsstandarder i kategorien Avansert.
- 5. Gjør ønskede valg i kategoriene i skriverdriveren, og klikk deretter på Bruk.

6. Du lagrer innstillingene ved å trykke på OK.

#### **Lagre et sett med ofte brukte utskriftsalternativer i Windows**

Du kan definere og lagre et sett med alternativer slik at du kan bruke dem til fremtidige utskriftsjobber. I Xerox® App Gallery kan du lagre en app som standard, slik at du kan definere standardinnstillinger for utskrift fra app til app.

Slik lagrer du et sett med utskriftsalternativer:

- 1. Ha dokumentet åpent i programmet, og klikk på Fil > Skriv ut.
- 2. Velg skriver, og trykk på Egenskaper eller Innstillinger for å åpne vinduet Utskriftsinnstillinger.
- 3. Klikk på kategoriene i vinduet Utskriftsinnstillinger, og velg aktuelle innstillinger.
- 4. Klikk på Lagrede innstillinger og deretter på Lagre som i vinduet Utskriftsinnstillinger.
- 5. Skriv inn et navn på settet med utskriftsalternativer, og klikk på OK for å lagre alternativene i listen Lagrede innstillinger.

## **UTSKRIFTSALTERNATIVER PÅ MACINTOSH**

#### **Velge utskriftsalternativer på Macintosh**

Hvis du vil bruke bestemte utskriftsalternativer, endrer du innstillingene før du sender jobben til skriveren.

- 1. Ha dokumentet åpent i programmet, og klikk på Fil > Skriv ut.
- 2. Velg skriveren du har.
- 3. Velg Xerox-funksjoner på Utskriftsvalg-menyen.

 $\mathscr{O}$ Merk: Hvis du vil vise alle utskriftsalternativer, klikker du på Vis detaljer.

- 4. Velg eventuelle andre nødvendige utskriftsalternativer fra listen.
- 5. Klikk på Skriv ut for å sende jobben til skriveren.

#### **Lagre et sett med ofte brukte utskriftsalternativer for Macintosh**

Du kan definere og lagre et sett med alternativer slik at du kan bruke dem til fremtidige utskriftsjobber.

Slik lagrer du et sett med utskriftsalternativer:

- 1. Ha dokumentet åpent i programmet, og klikk på Fil > Skriv ut.
- 2. Velg skriveren fra Skrivere-listen.
- 3. Velg nødvendige utskriftsalternativer fra listene i dialogboksen Skriv ut.

Merk: Hvis du vil vise alle utskriftsalternativer, klikker du på Vis detaljer.

4. Klikk på Forhåndsinnstillinger > Arkiver nåværende innstillinger som forhåndsinnstilling.

- 5. Angi et navn for utskriftsalternativene. Klikk på OK for å lagre settet med alternativer i listen Forhåndsinnstillinger.
- 6. Når du vil skrive ut med disse alternativene, velger du bare navnet fra listen Forhåndsinnstillinger.

## **UTSKRIFT MED UNIX OG LINUX**

Xerox®-skriverdriverpakken gir tilgang til verktøy for administrasjon av skrivere som er tilkoplet i UNIX- og Linuxmiljøer.

Med Xerox®-skriverdrivere får du en GUI-basert driverdialogboks der du kan velge skriverfunksjoner. Du kan velge skriverdrivere basert på operativsystemet du har.

#### **Xerox® Skriverbehandling**

Xerox® Skriverbehandling er et program du kan bruke til å administrere og skrive ut til flere skrivere i UNIX- og Linux-miljøer.

Med Xerox® Skriverbehandling kan du:

- Konfigurere og kontrollere statusen for nettverkstilkoplede skrivere.
- Installere en skriver i nettverket og overvåke bruken av denne skriveren.
- Uføre vedlikeholdssjekker, og vise status for forbruksartikler.
- Få et enhetlig utseende på tvers av ulike leverandører av UNIX- og Linux-operativsystemer.

#### **Installere Xerox® Skriverbehandling**

Før du begynner, må du kontrollere at du har rot- eller superbrukerrettigheter til å installere Xerox® Skriverbehandling.

Slik installerer du Xerox® Skriverbehandling:

- 1. Last ned den aktuelle pakken for operativsystemet. Gå til [www.xerox.com/office/VLC500drivers](http://www.office.xerox.com/cgi-bin/printer.pl?APP=udpdfs&Page=color&Model=VersaLink+VLC500&PgName=driver&Language=English) for å finne skriverdrivere til skriveren du har.
- 2. På nettsiden med skriverdrivere navigerer du skrivermodellen du har.
- 3. Klikk på Drivere og nedlastinger for skrivermodellen.
- 4. Velg operativsystemet du har, på Operativsystem-menyen.
- 5. Se gjennom listen over tilgjengelige skriverdriver for å finne skriverdriverne for din skrivermodell.

Merk: Vil du ha mer informasjon om hver driver, klikker du på Beskrivelse.

- 6. Velg skriverdriveren for den skrivermodellen og det operativsystemet du har, ved å klikke på skriverdrivernavnet.
- 7. Du må lese gjennom lisensavtalen for sluttbrukere og klikke på Godta for å starte nedlastingen.

Filen lastes automatisk ned til standardmappen for nedlastinger på datamaskinen.

8. Slik installerer du Xerox®-skriverdriverpakken:

- a. Åpne pakken med operativsystemets pakkebehandling.
- b. Hvis du vil installere ved hjelp av en kommandolinjefunksjon, endrer du til mappen som inneholder filen du lastet ned. Du kjører installasjonsprogrammet ved å skrive inn riktig kommandolinjefunksjon for operativsystemet du har. Eksempel:
	- Red Hat: rpm -U <filnavn>.rpm
	- Debian-basert Linux: dpkg -i <filnavn>.deb
	- AIX: rpm -U <filnavn>.rpm
	- HPUX: <filnavn>.depot.gz
	- Solaris: pkgadd -d <filnavn>.pkg

Merk: De fleste installasjoner oppretter en Xerox-mappe i /opt/Xerox/prtsys. Hvis du vil ha mer informasjon om verktøyene som er inkludert i operativsystemets pakkebehandling, kan du se veiledningen som er inkludert i pakken. Eksempel: *man xeroxprtmgr*.

## **Starte Xerox® Skriverbehandling**

Gjør ett av følgende for å starte Xerox® Skriverbehandling:

- For UNIX logger du på som rot. Skriv inn xosdprtmgr og trykk på Enter eller Retur i et terminalvindu.
- For Linux skriver du inn sudo xeroxprtmgr og trykker på Enter eller Retur.

## **Skrive ut med xeroxprint**

Xerox har sin egen utskriftskommando. Du kan bruke følgende kommando:

## xeroxprint -d<Some\_Queue > -o[Options] <Somefile

#### **Skrive ut fra en Linux-arbeidsstasjon**

Hvis du vil skrive ut fra en Linux-arbeidsstasjon, installerer du en Xerox®-skriverdriver for Linux eller en CUPSskriverdriver. Du trenger ikke begge driverne.

Xerox anbefaler at du installerer en av de tilpassede skriverdriverne for Linux. Gå til [www.xerox.com/drivers](http://www.office.xerox.com/cgi-bin/printer.pl?APP=udpdfs&Page=color&PgName=driver&Language=English) for å finne drivere til skriveren du har.

Hvis du bruker CUPS, kontrollerer du at CUPS er installert og kjører på arbeidsstasjonen. Du finner instruksjoner om hvordan du installerer og bygger CUPS i *CUPS Software Administrators Manual* (administratorhåndbok for CUPS), som er skrevet og opphavsrettbeskyttet av Easy Software Products. Hvis du vil ha utfyllende informasjon om utskriftssmulighetene med CUPS, slår du opp i *CUPS Software Users Manual (brukerhåndbok for CUPS)*, som er tilgjengelig på [www.cups.org/documentation.php](http://www.cups.org/documentation.php).

#### **Installere PPD-filen på arbeidsstasjonen**

- 1. Hvis den er tilgjengelig, laster du ned Xerox® PPD-filen for CUPS fra siden med drivere og nedlastinger på Xerox' nettsider for kundestøtte.
- 2. Kopier PPD-filen til mappen CUPS ppd/Xerox på arbeidsstasjonen. Hvis du ikke er sikker på hvor mappen er, bruker du søkekommandoen til å finne PPD-filene.

3. Følg instruksjonene som er inkludert med PPD-filen.

## **Legge til skriveren**

- 1. Kontroller at CUPS-deamon (Common UNIX Printing System) kjører.
- 2. Åpne en nettleser, skriv inn http://localhost:631/admin, og klikk deretter på Enter eller Retur.
- 3. Skriv inn root for bruker-ID. Skriv inn rotpassordet for passord.
- 4. Klikk på Legg til skriver, og følg deretter instruksjonene på skjermen for å legge til skriveren i CUPSskriverlisten.

## **Skrive ut med CUPS (Common UNIX Printing System)**

CUPS støtter både System V (LP)- og Berkeley (LPR)-utskriftskommandoer.

- 1. Hvis du vil skrive ut på en bestemt skriver i System V, skriver du inn lp -dprinter filename og klikker deretter på Enter.
- 2. Hvis du vil skrive ut på en bestemt skriver i Berkeley, skriver du inn lpr -Pprinter filename og klikker deretter på Enter.

## **ALTERNATIVER FOR MOBIL UTSKRIFT**

Skriveren støtter utskrift fra iOS- og Android-mobilenheter. Se [Konfigurere Google Cloud Print](#page-49-0) hvis du vil ha mer informasjon.

## **Skrive ut med Wi-Fi Direct**

Du kan bruke Wi-Fi Direct til å kople en trådløs mobilenhet, for eksempel et nettbrett, en datamaskin eller en smarttelefon, til skriveren.

Se dokumentasjonen for mobilenheten hvis du vil ha mer informasjon om Wi-Fi Direct.

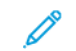

Merk: Utskriftsprosedyren varierer etter hvilken mobilenhet du bruker.

## **Skrive ut med AirPrint**

Med AirPrint® kan du skrive ut direkte fra iPhone, iPad, iPod touch eller Mac. Se ® hvis du vil ha informasjon om hvordan du aktiverer AirPrint[Konfigurere AirPrint](#page-48-0) for skriveren. Før du bruker AirPrint®, kontrollerer du at den mobile enheten er koplet til samme trådløse nettverk som skriveren.

Slik skriver du ut med AirPrint®:

- 1. Åpne e-posten, bildet, nettsiden eller dokumentet som du vil skrive ut.
- 2. Trykk på Handling-ikonet.
- 3. Trykk på Skriv ut.
- 4. Velg skriveren og velg deretter skriveralternativene.
- 5. Trykk på Skriv ut.

## **Skrive ut fra en MOPRIA-aktivert mobilenhet**

MOPRIA™ er en programvarefunksjon som gjør at brukere kan skrive ut fra mobile enheter uten at de trenger en skriverdriver. Du kan bruke MOPRIA™ til å skrive ut fra den mobile enheten til MOPRIA™-kompatible skrivere.

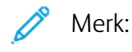

- MOPRIA™ og alle tilhørende protokoller er aktivert som standard.
- Kontroller at den nyeste versjonen av MOPRIA™ Print Service er installert på mobilenheten. Du kan laste den ned gratis fra Google Play Butikk.
- Trådløse enheter må være i samme trådløse nettverk som skriveren.
- Navnet og plasseringen for skriveren vises i en liste over MOPRIA™-kompatible skrivere på tilkoplede enheter.

Hvis du vil skrive ut ved hjelp av MOPRIA™, følger du instruksjonene som fulgte med mobilenheten.

# <span id="page-93-2"></span>Utskriftsfunksjoner

## **VISE, SKRIVE UT ELLER SLETTE JOBBER**

- 1. Trykk på Hjem på skriverens kontrollpanel.
- 2. Trykk på Jobber for å vise en liste over aktive og fullførte jobber.
- 3. Trykk på et alternativ for å vise en liste over bestemte jobbtyper.
	- Trykk på Lagrede jobber for å vise jobbene som er lagret. Hvis du vil skrive ut jobben, trykker du på jobben, angir antall eksemplarer og trykker på OK. Hvis du vil slette jobben, trykker du på papirkurvikonet og deretter på Slett.
	- Hvis du vil vise personlige jobber, trykker du på Personlige og sikre jobber. Hvis du vil skrive ut jobbene, trykker du på mappen og deretter på Skriv ut alle eller Slett alle.
	- Trykk på Personlige og sikre jobber for sikre jobber. Trykk på mappen, angi passordet, og trykk på OK. Hvis du vil skrive ut en sikker jobb, trykker du på jobben. Hvis du vil skrive ut eller slette alle jobbene i mappen, trykker du på Skriv ut alle eller Slett alle.
- 4. Trykk på en jobb for å vise jobbdetaljer.
- 5. Trykk på Hjem for å gå tilbake til startskjermen.

 $M$  Merk:

- Systemadministratoren kan begrense hvilke brukere som kan slette jobber. Hvis systemadministratoren har begrenset sletting, kan du vise, men ikke slette jobbene.
- Bare brukeren som sendte jobben, eller systemadministratoren kan slette en sikret utskriftsjobb.

# <span id="page-93-0"></span>**SKRIVE UT SPESIELLE JOBBTYPER**

For spesielle jobbtyper kan du sende en jobb fra datamaskinen og skrive den ut fra skriveren via kontrollpanelet. Velg Utskriftsalternativer > Jobbtype for å velge spesielle jobbtyper fra skriverdriveren.

## <span id="page-93-1"></span>**Skrive ut en lagret jobb**

- 1. Gå til utskriftsinnstillingene i programmet. I de fleste programmer trykker du på CTRL+P i Windows eller CMD+P på Macintosh.
- 2. Velg skriveren og åpne deretter skriverdriveren.
	- I Windows klikker du på Skriveregenskaper. Navnet på knappen kan variere avhengig av hvilket program du bruker.
	- På Macintosh klikker du på Utskriftsalternativer i Skriv ut-vinduet og velger Xerox-funksjoner.
- 3. Velg Lagret jobb for Jobbtype,
- 4. Skriv inn et jobbnavn eller velg et navn fra listen, og klikk deretter på OK.
- 5. Velg eventuelle andre utskriftsalternativer.
	- I Windows klikker du på OK og deretter på Skriv ut.
	- På Macintosh klikker du på Skriv ut.

#### <span id="page-94-0"></span>**Skrive ut en sikret utskriftsjobb**

- 1. Gå til utskriftsinnstillingene i programmet. I de fleste programmer trykker du på CTRL+P i Windows eller CMD+P på Macintosh.
- 2. Velg skriveren og åpne deretter skriverdriveren.
	- I Windows klikker du på Skriveregenskaper. Avhengig av programmet varierer navnet på knappen.
	- På Macintosh klikker du på Forhåndsvisning i Skriv ut-vinduet og velger Xerox-funksjoner.
- 3. Velg Sikret utskrift for Jobbtype.
- 4. Skriv inn passordet, bekreft passordet og klikk deretter på OK.
- 5. Velg eventuelle andre utskriftsalternativer.
	- I Windows klikker du på OK og deretter på Skriv ut.
	- På Macintosh klikker du på Skriv ut.

## <span id="page-94-1"></span>**Skrive ut en personlig utskriftsjobb**

- 1. Gå til utskriftsinnstillingene i programmet. I de fleste programmer klikker du på Fil > Skriv ut eller trykker på CTRL+P i Windows.
- 2. Velg skriveren, og klikk deretter på Skriveregenskaper. Avhengig av programmet varierer navnet på knappen.
- 3. Vela Personlia utskrift for Jobbtype.
- 4. Velg eventuelt andre nødvendige utskriftsalternativer, og klikk deretter på OK.
- 5. Klikk på Skriv ut for å sende jobben til skriveren.

#### <span id="page-94-2"></span>**Skrive ut et prøvesett**

- 1. Gå til utskriftsinnstillingene i programmet. I de fleste programmer trykker du på CTRL+P i Windows eller CMD+P på Macintosh.
- 2. Velg skriveren og åpne deretter skriverdriveren.
	- I Windows klikker du på Skriveregenskaper. Avhengig av programmet varierer navnet på knappen.
	- På Macintosh klikker du på Forhåndsvisning i Skriv ut-vinduet og velger Xerox-funksjoner.
- 3. Velg Prøvesett for Jobbtype.
- 4. Velg eventuelle andre utskriftsalternativer.
	- I Windows klikker du på OK og deretter på Skriv ut.
	- På Macintosh klikker du på Skriv ut.

## **VELGE PAPIRALTERNATIVER FOR UTSKRIFT**

Det er to måter å velge papir for utskriftsjobben på. Du kan la skriveren velge hva slags papir som skal brukes, ut fra dokumentformatet, papirtypen og papirfargen du angir. Du kan også velge et bestemt magasin som inneholder ønsket papir.

- I Windows finner du papiralternativene i Papir-feltet i kategorien Utskriftsalternativer.
- På Macintosh finner du papiralternativene i Papir-feltet for Papir/levering i Xerox-funksjoner i Utskriftvinduet.

## **SKALERING**

Skalering reduserer eller forstørrer originalen slik at den får samme størrelse som valgt leveringsformat.

- I Windows finner du skaleringsalternativene i Papir-feltet i kategorien Utskriftsalternativer.
- På Macintosh finner du skaleringsalternativene i utskriftsvinduet. Hvis du vil vise flere utskriftsalternativer, klikker du på Vis detaljer.

Følgende skaleringsalternativer er tilgjengelige:

- Automatisk skalering skalerer dokumentet slik at det får plass på valgt papirstørrelse. Hvor mye som skaleres, vises i prosentboksen under eksempelbildet.
- Ingen skalering endrer ikke størrelsen på sidebildet som skrives ut på papiret, og 100 prosent vises i prosentboksen. Hvis den opprinnelige størrelsen er større enn utskriftsstørrelsen, beskjæres sidebildet. Hvis den opprinnelige størrelsen er mindre enn utskriftsstørrelsen, blir det et stort, tomt område rundt sidebildet.
- Manuell skalering skalerer dokumentet med verdien som er angitt i prosentboksen under forhåndsvisningen.

## **SKRIVE UT PÅ BEGGE SIDER AV PAPIRET**

## **Skrive ut et tosidig dokument**

Hvis skriveren støtter automatisk tosidig utskrift, angis alternativene i skriverdriveren. Skriverdriveren bruker innstillingene for stående eller liggende orientering i programmet til å skrive ut dokumentet.

Merk: Kontroller at papirformatet og tykkelsen du har valgt, støttes. Se [Papirtyper og -tykkelser som](#page-110-0) [støttes for automatisk tosidig utskrift](#page-110-0) hvis du vil ha mer informasjon.

#### **Alternativer for oppsett av tosidig utskrift**

Du kan angi sideoppsettet for tosidig utskrift, som bestemmer hvordan sidene blas. Disse innstillingene overstyrer innstillingene for orientering i programmet.

- 1-sidig utskrift: Dette alternativet skriver ut på den ene siden av materialet. Bruk dette alternativet når du skal skrive ut på konvolutter, etiketter eller annet materiale som ikke kan ha utskrift på begge sider.
- 2-sidig utskrift: Dette alternativet skriver ut jobben på begge sider av papiret. Arkene kan bindes inn på langsiden. I illustrasjonene nedenfor vises resultatet for henholdsvis stående og liggende dokumenter.

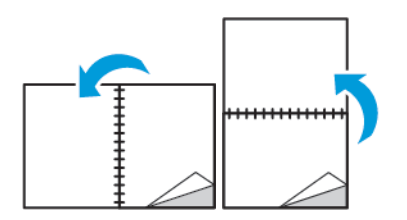

• 2-sidig utskrift, bla fra kortsiden: Dette alternativet skriver ut på begge sider av papiret. Bildene skrives ut slik at arkene kan bindes inn på kortsiden. I illustrasjonene nedenfor vises resultatet for henholdsvis stående og liggende dokumenter.

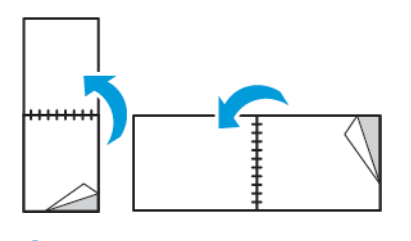

Merk: 2-sidig utskrift er en del av de miljøsmarte innstillingene.

Hvis du vil endre standardinnstillinger for skriverdriveren, kan du se [Angi standard utskriftsalternativer i](#page-87-0) [Windows.](#page-87-0)

## **UTSKR.KVALITET**

Utskriftskvalitetsmodi:

- Modus for standard utskriftskvalitet: 600 x 600 ppt
- Modus for forbedret utskriftskvalitet: 600 x 600 ppt, 8-bit dybde

## **BILDEVALG**

Bildevalg brukes til å kontrollere hvordan skriveren benytter farger i et dokument. PostScript-skriverdriveren for Windows og Macintosh-skriverdriverne gir det bredeste spektret av fargekontroller og alternativer for fargekorrigering i kategorien Bildevalg.

- I Windows finner du alternativene for fargekorrigeringer og fargejustering i kategorien Bildevalg.
- På Macintosh finner du fargevalgene i Papir/levering-listen i utskriftsvinduet i Xerox-funksjoner.

Merk: Dette alternativet er ikke tilgjengelig i PCL/PCL6.

Følgende alternativer er tilgjengelige:

- Xerox sort-hvitt: Denne funksjonen konverterer alle farger i dokumentet til sort-hvitt eller gråtoner.
- Xerox Automatisk farge: Denne funksjonen bruker den beste fargekorrigeringen på tekst, grafikk og bilder. Xerox anbefaler denne innstillingen.
- Livlig RGB: Denne innstillingen gir klarere og mer mettede farger ved å bruke rødt, grønt og blått.
- Kommersiell: Med dette alternativet brukes farger som kan skrives ut på en kommersiell trykkpresse.
- LCD-skjerm: Dette alternativet justerer fargene i utskriftsjobben slik at de ligner fargene på dataskjermen.
- Euroscale-trykkpresse: Dette alternativet samsvarer med den europeiske FOGRA-spesifikasjonen for glanset papir.
- Ingen: Dette alternativet gir ingen fargekorrigering.
- sRGB: Dette alternativet justerer fargene i utskriftsjobben slik at de ligner RGB-konfigurasjonen (rød, grønn og blå) på dataskjermen.

## **FLYTTING**

Ved hjelp av Flytting kan du endre plasseringen av bildet på siden. Bildet kan flyttes langs X-aksen og Y-aksen på hvert ark.

## **FARGEJUSTERINGER**

Bruk Fargejusteringer til å justere bestemte kjennetegn ved utskriftsfargen. Kjennetegnene omfatter lyshet, kontrast, metning og fargetone.

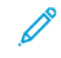

Merk: Ikke alle alternativer som er oppført, støttes av alle skrivere. Enkelte alternativer gjelder bare for visse skrivermodeller, konfigurasjoner, operativsystemer eller drivertyper.

## **Lyshet**

Med Lyshet-funksjonen kan du justere lysheten eller mørkheten på teksten og bildene i utskriftsjobben.

## **Kontrast**

Du kan bruke Kontrast-funksjonen til å justere forskjellen mellom lyse og mørke områder i utskriftsjobben.

## **Metning**

Metning gjør at du kan justere fargestyrken og mengden grått i fargen.

## **Fargetone**

Bruk innstillingen Fargetone til å justere mengden valgt farge for utskriftsjobben samtidig som lysheten opprettholdes.

Følgende alternativer er tilgjengelige:

- Med alternativet Cyan til rød kan du justere balansen mellom cyan og rød. Når du øker nivået av cyan, vil nivået av rødt i bildet reduseres.
- Med alternativet Magenta til grønn kan du justere balansen mellom magenta og grønt. Når du øker nivået av magenta, vil nivået av grønt i bildet reduseres.
- Med alternativet Gul til blå kan du justere balansen mellom gult og blått. Når du øker nivået av gult, vil nivået av blått i bildet reduseres.

## **SKRIVE UT SPEILVENDTE BILDER**

Hvis PostScript-driveren er installert, kan du skrive ut sider speilvendt. Bildene blir speilvendt venstre mot høyre på utskriften.

## **SKRIVE UT FLERE SIDER PÅ ETT ARK**

Når du skriver ut et dokument med flere sider, kan du skrive ut en side eller flere sider på ett ark.

Skriv ut 1, 2, 4, 6, 9 eller 16 sider per arkside ved å velge Sider per ark i kategorien Sier per ark Sideoppsett.

- I Windows finner du Sideoppsett i kategorien Dokumentalternativer.
- På Macintosh finner du Layout i Forhåndsvisning-listen i Skriv ut-vinduet.

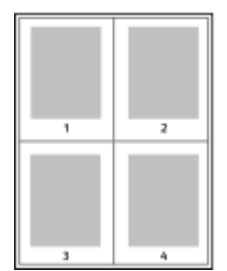

Velg Sidekanter for å skrive ut en kant rundt hvert sidebilde.

#### **SKRIVE UT HEFTER**

Med tosidig utskrift kan du skrive ut et dokument i form av et lite hefte. Du kan lage hefter med alle papirformater som støtter tosidig utskrift.

Skriverdriveren forminsker automatisk hver side og skriver ut fire sidebilder per ark – to på hver side. Sidene skrives ut i riktig rekkefølge, slik at du kan false og stifte sidene til et hefte.

- I Windows finner du hefteoppsett i kategorien Sideoppsett. Sideoppsett er i kategorien Dokumentalternativer.
- På Macintosh finner du hefteoppsett i Papir/levering-listen i utskriftsvinduet i Xerox-funksjoner.

Når du skriver ut hefter med PostScript-driveren for Windows eller Macintosh, kan du angi innbindingsmarg og kryping.

- Innbindingsmarg: Spesifiserer den vannrette avstanden i punkt mellom sidebildene. Ett punkt er 0,35 mm (1/72 tomme).
- Kryping: Spesifiserer hvor mye sidebildene skal flyttes utover (i tideler av et punkt). Forskyvning kompenserer for tykkelsen til det falsede papiret, som gjør at sidebildene kan bli forskjøvet litt utover når de blir falset. Du kan velge en verdi mellom null og ett punkt.

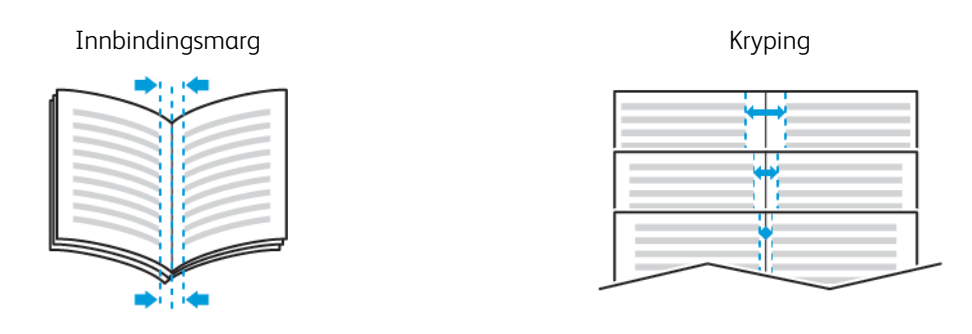

## **VELGE ALTERNATIVER FOR ETTERBEHANDLING**

Når den valgfrie etterbehandleren er installert på skriveren, kan du skrive ut stiftede dokumenter direkte fra datamaskinen. Stifteren kan stifte opptil 30 ark på 105 g/m2.

- 1. Finn alternativet Etterbehandling i kategorien Utskriftsalternativer, og velg deretter 1 stift.
- 2. Klikk på OK.

De stiftede utskriftene leveres i etterbehandleren.

## **VELGE POSTBOKSALTERNATIVER**

Når den valgfrie postboksen er installert på skriveren, kan du sende utskrifter til en bestemt postbokshylle direkte fra datamaskinen.

- 1. Finn alternativet Mottaker i kategorien Utskriftsalternativer, og velg deretter en av postbokshyllene.
- 2. Klikk på OK.

Utskriftene leveres til den valgte postbokshyllen.

## **BRUKE SPESIALSIDER**

Alternativene for Spesialsider brukes til å kontrollere hvordan omslag, innlegg og unntakssider legges til i dokumentet du skal skrive ut.

- I Windows finner du kategorien for spesialsider i kategorien Dokumentalternativer.
- På Macintosh finner du spesialsider i Papir-feltet for Papir/levering i Xerox-funksjoner i Utskrift-vinduet.

#### **Skrive ut omslagssider**

En omslagsside er den første eller siste siden i et dokument. Du kan velge papirkilder for omslagssidene som er forskjellige fra kilden som brukes til hoveddelen av et dokument. Du kan for eksempel bruke firmaets brevhode på den første siden i dokumentet. Du kan også bruke tykt papir for den første og siste siden i en rapport. Du kan bruke et hvilket som helst egnet papirmagasin som kilde for utskrift av omslag.

Velg ett av disse alternativene når du skal skrive ut omslagssider:

- Ingen omslag: Dette alternativet skriver ikke ut omslag. Ingen omslag settes på dokumentet.
- Bare foran: Dette alternativet skriver ut den første siden på papir fra angitt magasin.
- Bare bak: Dette alternativet skriver ut den siste siden på papir fra angitt magasin.
- Foran og bak: Samme Dette alternativet skriver ut omslagene foran og bak fra samme papirmagasin.
- Foran og bak: Forskjellig Dette alternativet skriver ut omslagene foran og bak fra ulike papirmagasiner.

Når du har angitt et valg for utskrift av omslagene, kan du velge papiret for omslaget foran og omslaget bak etter format, farge eller type. Du kan også bruke blankt eller fortrykt papir, og du kan skrive ut på forside, baksiden eller begge sider av omslagene.

## **Skrive ut innlegg**

Du kan sette inn blanke eller fortrykte innlegg før side én i hvert dokument eller etter angitte sider i et dokument. Du kan sette inn et innlegg etter angitte sider i et dokument for å skille deler, eller innlegget kan fungere som et merke eller en plassholder. Pass på at du angir papiret som skal brukes til innleggene.

- Alternativer for innlegg her finner du disse alternativene for innsetting av innlegg: Etter side X, der X er den angitte siden, og Før side 1.
- Antall innlegg angir antallet sider som skal settes inn på hvert sted.
- Sider: Angir siden eller sidene som skal ha samme egenskaper som unntakssiden. Enkeltsider og sideområder skilles med komma. Angi sidene i et område med en bindestrek. Hvis du for eksempel vil angi sidene 1, 6, 9, 10 og 11, skriver du inn 1,6,9-11.
- Papir: Viser standardinnstillingene for papirformat, -farge og -type som er valgt i Bruk jobbinnstilling.
- Jobbinnstilling: Viser attributtene for papiret for resten av jobben.

## **Skrive ut unntakssider**

Unntakssider har andre innstillinger enn resten av sidene i jobben. Du kan angi forskjellige egenskaper, for eksempel sideformat, -type og -farge. Du kan også endre hvilken side av papiret som sidene skal skrives ut på. En utskriftsjobb kan inneholde flere unntak.

Det kan for eksempel være at utskriftsjobben består av 30 sider. Du vil at fem av sidene skal skrives ut ensidig på spesialpapir, og at resten av sidene skal skrives ut tosidig på vanlig papir. Du kan bruke unntakssider til å skrive ut jobben.

I vinduet Legg til unntak kan du angi kjennetegnene for disse unntakssidene og velge en alternativ papirkilde:

- Sider: Angir siden eller sidene som skal ha samme egenskaper som unntakssiden. Enkeltsider og sideområder skilles med komma. Angi sidene i et område med en bindestrek. Hvis du for eksempel vil angi sidene 1, 6, 9, 10 og 11, skriver du inn 1, 6, 9-11.
- Papir: Viser standardinnstillingene for papirformat, -farge og -type som er valgt i Bruk jobbinnstilling.
- 2-sidig utskrift du kan velge alternativer for tosidig utskrift. Klikk på Pil ned for å velge et alternativ:
- 1-sidig utskrift skriver ut unntakssidene bare på én side av arket.
- 2-sidig utskrift skriver ut unntakssidene på begge sider av papiret, og sidene blas fra langsiden. Jobben kan dermed bindes inn på langsiden av arkene.
- 2-sidig utskrift, bla fra kortsiden skriver ut unntakssidene på begge sider av papiret, og sidene blas fra kortsiden. Jobben kan dermed bindes inn på kortsiden av arkene.
- Bruk jobbinnstilling skriver ut jobben ved hjelp av attributtene som vises i boksen Jobbinnstillinger.
- **Jobbinnstilling**: Viser attributtene for papiret for resten av jobben.

Merk: Enkelte kombinasjoner av tosidig utskrift og visse papirtyper og -formater kan gi uventede resultater.

## **SKRIVE UT VANNMERKER FOR WINDOWS**

Et vannmerke er spesialtekst som kan skrives ut på en eller flere sider. Du kan for eksempel sette inn teksten Kopi, Kladd eller Konfidensielt som et vannmerke istedenfor at du må stemple den på et dokument før det distribueres.

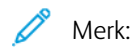

- Denne funksjonen er bare tilgjengelig på en Windows-datamaskin som skriver ut via et nettverk.
- Ikke alle alternativer som er oppført, støttes av alle skrivere. Enkelte alternativer gjelder bare for visse skrivermodeller, konfigurasjoner, operativsystemer eller skriverdrivertyper.
- Noen drivere støtter ikke vannmerke når hefte er valgt, eller når mer enn en side skrives ut per ark.

Slik skriver du ut et vannmerke:

- 1. Klikk på kategorien Dokumentalternativer i skriverdriveren.
- 2. Klikk på kategorien Vannmerke.
- 3. Velg vannmerket på Vannmerke-menyen. Du kan velge fra lagrede vannmerker eller opprette et egendefinert vannmerke. Du kan også administrere vannmerker fra denne menyen.
- 4. Velg et alternativ under Tekst:
	- Tekst: Skriv inn ønsket tekst i feltet og angi skrifttype.
	- Tidsstempel: Angi alternativer for dato og tidspunkt og angi skrifttype.
	- Bilde: Klikk på Bla gjennom-ikonet for å finne ønsket bilde.
- 5. Angi skaleringsvinkel og plassering for vannmerket:
	- Angi skaleringsalternativet for å velge størrelse på bildet i forhold til bildet på originalen. Bruk pilknappene til å skalere bildet i trinn på 1 %.
	- Definer vinkelen bildet skal ha på siden ved å angi plassering, og bruk piltastene for å rotere bildet til venstre eller høyre i ett trinn av gangen.
	- Definer vinkelen bildet skal ha på siden ved å angi plassering, eller bruk piltastene for å flytte bildet til venstre eller høyre i ett trinn av gangen.
- 6. Velg hvordan vannmerket skal skrives ut, under Lag:
	- Skriv ut i bakgrunnen: Du bruker dette alternativet til å skrive ut vannmerket bak teksten og grafikken i dokumentet.
	- Bland: Dette alternativet kombinerer vannmerket med teksten og grafikken i dokumentet. Et blandet vannmerke er gjennomskinnelig, slik at du kan se både vannmerket og dokumentinnholdet.
	- Skriv ut i forgrunnen: Du bruker dette alternativet til å skrive ut vannmerket over teksten og grafikken i dokumentet.
- 7. Klikk på Sider og velg sidene som vannmerket skal skrives ut på:
	- Skriv ut på alle sider: Dette alternativet skriver ut vannmerket på alle sider i dokumentet.
	- Skriv ut bare på forsiden: Dette alternativet skriver ut vannmerket bare på forsiden av dokumentet.
- 8. Hvis du velger et bilde som vannmerke, må du angi lyshetsinnstillingene for bildet.
- 9. Klikk på OK.

#### **ORIENTERING**

Du bruker Retning til å velge retningen siden skal skrives ut i.

- I Windows finner du kategorien Retning i kategorien Dokumentalternativer.
	- Merk: Innstillingen for retning i dialogboksen for utskrift i programmet kan overstyre retningsvalgene i skriverdriveren.
- På Macintosh finner du alternativene for Retning i Skriv ut-vinduet.

Følgende alternativer er tilgjengelige:

Stående: Papiret orienteres slik at teksten og bildene skrives ut langs kortsiden av papiret.

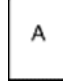

• Liggende: Papiret orienteres slik at teksten og bildene skrives ut langs langsiden av papiret.

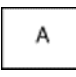

• Rotert, liggende: Papiret orienteres slik at innholdet roteres 180 grader og den nedre langsiden mates først.

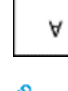

Merk: På Macintosh fjerner du merket for Roter automatisk for å skrive ut stående tekst og bilder i liggende retning.

## **SKRIVE UT FORSIDER**

Kontakt systemadministratoren for å aktivere eller deaktivere forsider, eller se i *System Administrator Guide (Administratorhåndbok)* på [www.xerox.com/office/VLC500docs.](http://www.office.xerox.com/cgi-bin/printer.pl?APP=udpdfs&Page=color&Model=VersaLink+VLC500&PgName=man&Language=English)

## **VELGE MELDING OM FULLFØRT JOBB I WINDOWS**

Du kan velge å få en melding når utskriftsjobben er fullført. Da vises det en melding på datamaskinskjermen med navnet på jobben og navnet på skriveren som ble brukt.

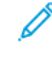

Merk: Denne funksjonen er bare tilgjengelig på en Windows-datamaskin som skriver ut til en nettverksskriver.

Slik velger du melding om fullført jobb i kategorien Avansert:

- 1. Klikk på Varsler.
- 2. Klikk på Gi meg beskjed om fullførte jobber, og velg deretter et alternativ.
	- Aktivert: Dette alternativet aktiverer meldinger.
	- Deaktivert: Dette alternativet slår av varslingsfunksjonen.
- 3. Klikk på OK.

## <span id="page-104-0"></span>Bruke tilpassede papirformater

Du kan skrive ut på tilpassede formater så lenge de er innenfor grensene for minste og største format som skriveren støtter. Se [Tilpassede papirformater som støttes](#page-112-0) hvis du vil ha mer informasjon.

## **SKRIVE UT PÅ TILPASSEDE FORMATER**

Merk: Før du skriver ut på et tilpasset format, definerer du det tilpassede papirformatet ved hjelp av funksjonen for tilpasset format i Skriveregenskaper.

Se [Definere tilpassede papirformater](#page-104-1) hvis du vil ha mer informasjon.

## **Skrive ut på tilpassede formater fra Windows**

Merk: Før du skriver ut på et tilpasset papirformat, angir du det tilpassede formatet i skriveregenskapene.

- 1. Legg papir i tilpasset format i magasinet.
- 2. Klikk på Fil > Skriv ut i programmet, og velg deretter skriveren.
- 3. Klikk på Skriveregenskaper i dialogboksen for utskrift.
- 4. Velg ønsket papirformat og papirtype fra papirlisten i kategorien Utskriftsalternativer.
- 5. Velg eventuelt andre nødvendige utskriftsalternativer, og klikk på OK.
- 6. Klikk på Skriv ut i dialogboksen for utskrift.

#### **Skrive ut på papir med tilpasset format fra en Macintosh-datamaskin**

- 1. Legg i papiret i tilpasset format.
- 2. Klikk på Arkiv > Skriv ut i programmet.
- 3. Velg det tilpassede papirformatet fra listen med papirformater.
- 4. Klikk på Skriv ut.

#### <span id="page-104-1"></span>**DEFINERE TILPASSEDE PAPIRFORMATER**

For å skrive ut på tilpassede papirformater må du angi bredde og lengde på papiret i skriverdriverens programvare, og på skriverens kontrollpanel. Pass på at du angir samme størrelse som på papiret i magasinet når du konfigurerer papirformat. Det kan oppstå feil hvis du angir feil papirformat. Innstillingene i skriverdriveren overstyrer innstillingene på kontrollpanelet når du bruker skriverdriveren på datamaskinen.

#### **Opprette og lagre tilpassede papirformater i skriverdriveren**

Du kan mate papir med tilpasset format fra alle magasiner. Innstillinger for tilpassede papirformater lagres i skriverdriveren, og du kan velge dem i alle programmer.

Se [Tilpassede papirformater som støttes](#page-112-0) hvis du vil ha mer informasjon om hvilke papirformater som støttes for hvert magasin.

## **Opprette og lagre tilpassede formater i Windows**

- 1. Klikk på kategorien Utskriftsalternativer i skriverdriveren.
- 2. Klikk pilen for Papir, og velg deretter Annet format > Avansert papirformat > Leverings-/papirformat > Ny.
- 3. Angi høyden og bredden for det nye formatet i vinduet Nytt tilpasset papirformat.
- 4. Hvis du vil angi målenhetene, klikker du på Målenheter nederst i vinduet, og deretter velger du Tommer eller Millimeter.
- 5. Skriv inn tittelen på det nye formatet i feltet Navn, og klikk på OK for å lagre.

## **Opprette og lagre tilpassede formater på Macintosh**

- 1. Klikk på Arkiv > Skriv ut i programmet.
- 2. Klikk på Papirstørrelse, og velg Organiser tilpassede størrelser.
- 3. Klikk på plusstegnet (+) i vinduet Administrer papirstørrelser for å legge til et nytt format.
- 4. Dobbeltklikk på Uten navn, og skriv deretter inn et navn for det nye tilpassede papirformatet.
- 5. Angi høyden og bredden til det nye tilpassede papirformatet.
- 6. Klikk på pilen ved feltet for område som ikke kan skrives ut, og velg skriveren fra listen. Du kan også angi øvre, nedre, høyre og venstre marg for Brukerdefinerte marger.
- 7. Du lagrer innstillingene ved å trykke på OK.

#### **Definere et tilpasset papirformat på kontrollpanelet**

Du kan mate papir med tilpasset format fra alle magasiner. Innstillinger for tilpassede papirformater lagres i skriverdriveren, og du kan velge dem i alle programmer.

- 1. Trykk på Hjem på skriverens kontrollpanel.
- 2. Trykk på Enhet > Papirmagasiner.
- 3. Trykk på ønsket magasin for det tilpassede papirformatet.
- 4. Trykk på gjeldende papirformatinnstilling, og trykk deretter på Tilpasset i listen.
- 5. Angi høyden og bredden for det nye papirformatet i vinduet Tilpasset papirformat.
- 6. Du lagrer innstillingen ved å trykke på OK.
- 7. Trykk på Hjem for å gå tilbake til startskjermen.

# <span id="page-106-0"></span>Papir og materialer

Dette kapitlet inneholder:

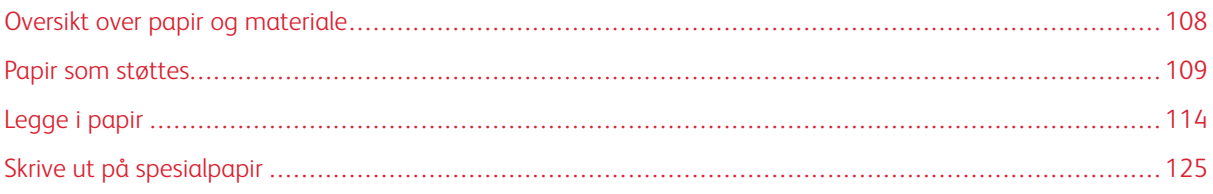

# <span id="page-107-0"></span>Oversikt over papir og materiale

Skriveren er utformet for bruk av forskjellig papirtyper og andre materialer. Følg retningslinjene i dette avsnittet for å sikre best mulig utskriftskvalitet og unngå fastkjørt papir:

- Bruk bare papir som er godkjent av Xerox. Se [Papir som støttes](#page-108-0) hvis du vil ha mer informasjon.
- Bruk bare tørt, uskadet papir.
- Noen papirtyper og andre materialer kan føre til dårlig utskriftskvalitet, økt risiko for papirstopp eller skade på skriveren. Se [Papir som kan skade skriveren.](#page-108-1)
- Kontroller at papirtypen som er valgt i skriverdriveren, stemmer overens med papirtypen du skriver ut på.
- Hvis du har lagt i papir av samme format i flere av magasinene, må du sørge for at riktig magasin er valgt i skriverdriveren.
- Oppbevar papir og andre materialer riktig for optimal utskriftskvalitet. Se [Retningslinjer for oppbevaring av](#page-109-0) [papir](#page-109-0) hvis du vil ha mer informasjon.
# Papir som støttes

Skriveren er utformet for bruk av forskjellig papirtyper og andre materialer. Følg retningslinjene i dette avsnittet for å sikre best mulig utskriftkvalitet og unngå papirstopp.

Du oppnår best resultat hvis du bruker papir og materiale fra Xerox som er anbefalt for skriveren.

### **ANBEFALTE MEDIER**

En liste over anbefalt papir og materiale for skriveren er tilgjengelig her:

- [www.xerox.com/rmlna](http://www.office.xerox.com/cgi-bin/printer.pl?APP=udpdfs&Page=color&Model=VersaLink+VLC500&PgName=rmlna&Language=English) Recommended Media List (Liste over anbefalte medier) (USA)
- [www.xerox.com/rmleu](http://www.office.xerox.com/cgi-bin/printer.pl?APP=udpdfs&Page=color&Model=VersaLink+VLC500&PgName=rmleu&Language=English) Recommended Media List (Liste over anbefalte medier) (Europa)

### **BESTILLE PAPIR**

Når du skal bestille papir eller annet materiale, kontakter du den lokale forhandleren eller går til [www.xerox.com/](http://www.office.xerox.com/cgi-bin/printer.pl?APP=udpdfs&Page=color&PgName=order&Language=English) [supplies](http://www.office.xerox.com/cgi-bin/printer.pl?APP=udpdfs&Page=color&PgName=order&Language=English).

### **GENERELLE RETNINGSLINJER FOR Å LEGGE I PAPIR**

- Ikke legg for mye papir i magasinene. Ikke fyll papir over maksimumsstreken i magasinet.
- Juster papirstøttene slik at de passer til papirformatet.
- Luft papiret før du legger det i magasinet.
- Hvis det oppstår mange stopp, bruker du papir eller annet godkjent materiale fra en ny pakke.
- Ikke skriv ut på et etikettark hvis en etikett er fjernet fra arket.
- Bruk kun papirkonvolutter. Skriv ut ensidig på konvolutter.

### **PAPIR SOM KAN SKADE SKRIVEREN**

Noen papirtyper og andre materialer kan føre til dårlig utskriftskvalitet, økt risiko for papirstopp eller skade på skriveren. Ikke bruk følgende:

- Grovt eller porøst papir
- Papir for blekkskrivere
- Glanset eller bestrøket papir som ikke er beregnet for laserskrivere
- Papir som er kopiert
- Papir som er brettet eller krøllet
- Papir som er stanset ut eller perforert
- Stiftet papir
- Konvolutter med vinduer, metallhekter, sidesømmer eller limremser
- Fôrede konvolutter
- Plastmaterialer
- **Transparenter**

Forsiktig: Xerox-garantien, serviceavtalen eller Xerox Total Satisfaction Guarantee (Xerox Total Garanti) dekker ikke skader som skyldes bruk av papir eller spesialmaterialer som ikke støttes. Xerox Total Satisfaction Guarantee (Xerox Total Garanti) er tilgjengelig i USA og Canada. Garantidekningen kan variere utenfor disse områdene. Kontakt din lokale representant hvis du vil vite mer.

### **RETNINGSLINJER FOR OPPBEVARING AV PAPIR**

Hvis du lagrer papir og andre materialer riktig, bidrar det til optimal utskriftskvalitet.

- Oppbevar papir mørkt, kjølig og tørt. De fleste papirtyper er følsomme overfor skader fra ultrafiolett og optisk lys. Ultrafiolett lys fra solen og fluorescerende lyspærer er spesielt skadelig for papir.
- Unngå at papir utsettes for sterkt lys i lang tid.
- Hold temperatur og relativ luftfuktighet konstant.
- Ikke oppbevar papir på loft, kjøkken, i garasjer eller kjellere. Der er det større sannsynlighet for at det blir fuktig.
- Lagre papiret flatt, enten på paller, i kartonger, hyller eller skap.
- Unngå mat og drikke i områder der papir lagres eller håndteres.
- Ikke åpne forseglede pakker med papir før du er klar til å legge papiret i skriveren. Oppbevar papiret i originalpakken. Papiremballasjen beskytter papiret mot tap og opptak av fuktighet.
- Noe spesialmateriale er pakket i plastposer som kan forsegles etter åpning. Lagre materiale inne i posen til det skal brukes. Ubrukt materiale bør oppbevares i posen, som bør forsegles på nytt etter åpning.

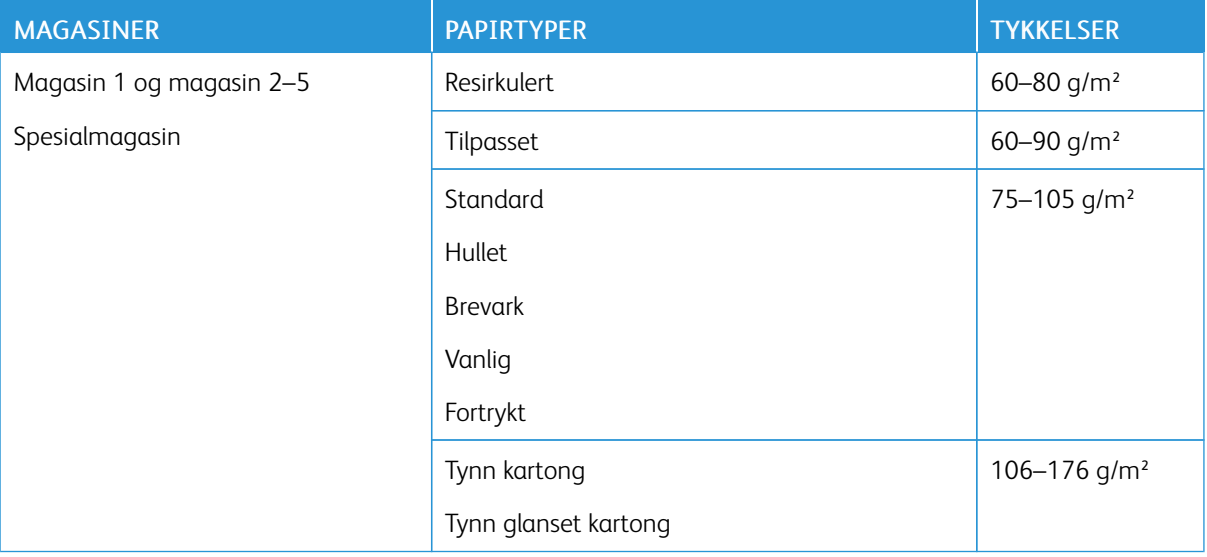

### <span id="page-109-0"></span>**PAPIRTYPER OG -TYKKELSER SOM STØTTES**

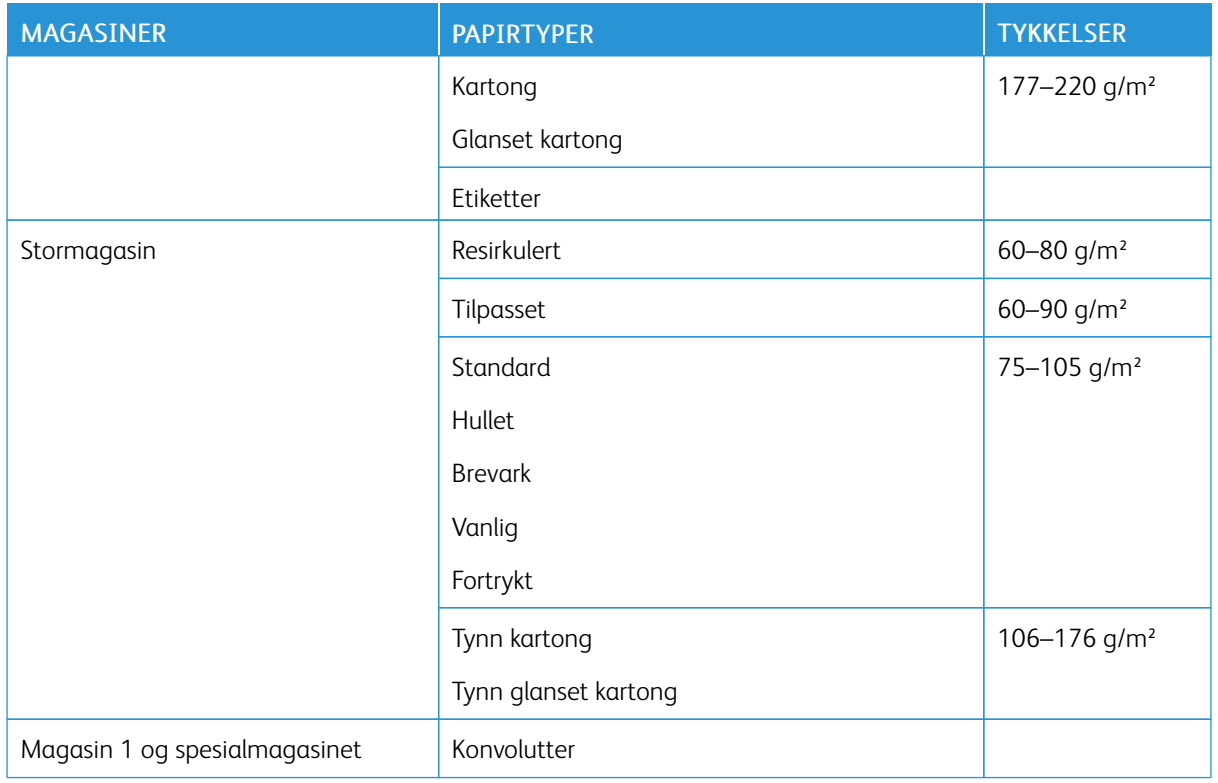

### **PAPIRTYPER OG -TYKKELSER SOM STØTTES FOR AUTOMATISK TOSIDIG UTSKRIFT**

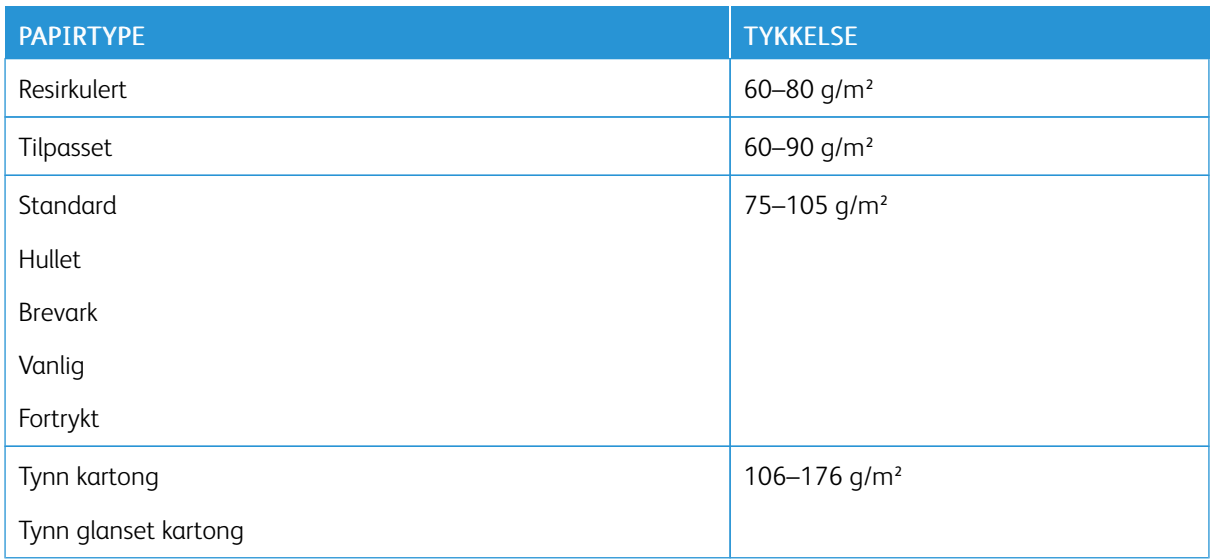

# **STANDARD PAPIRFORMATER SOM STØTTES**

Papirformatene nedenfor registreres automatisk i papirmagasinene og er tilgjengelige som papirformatvalg.

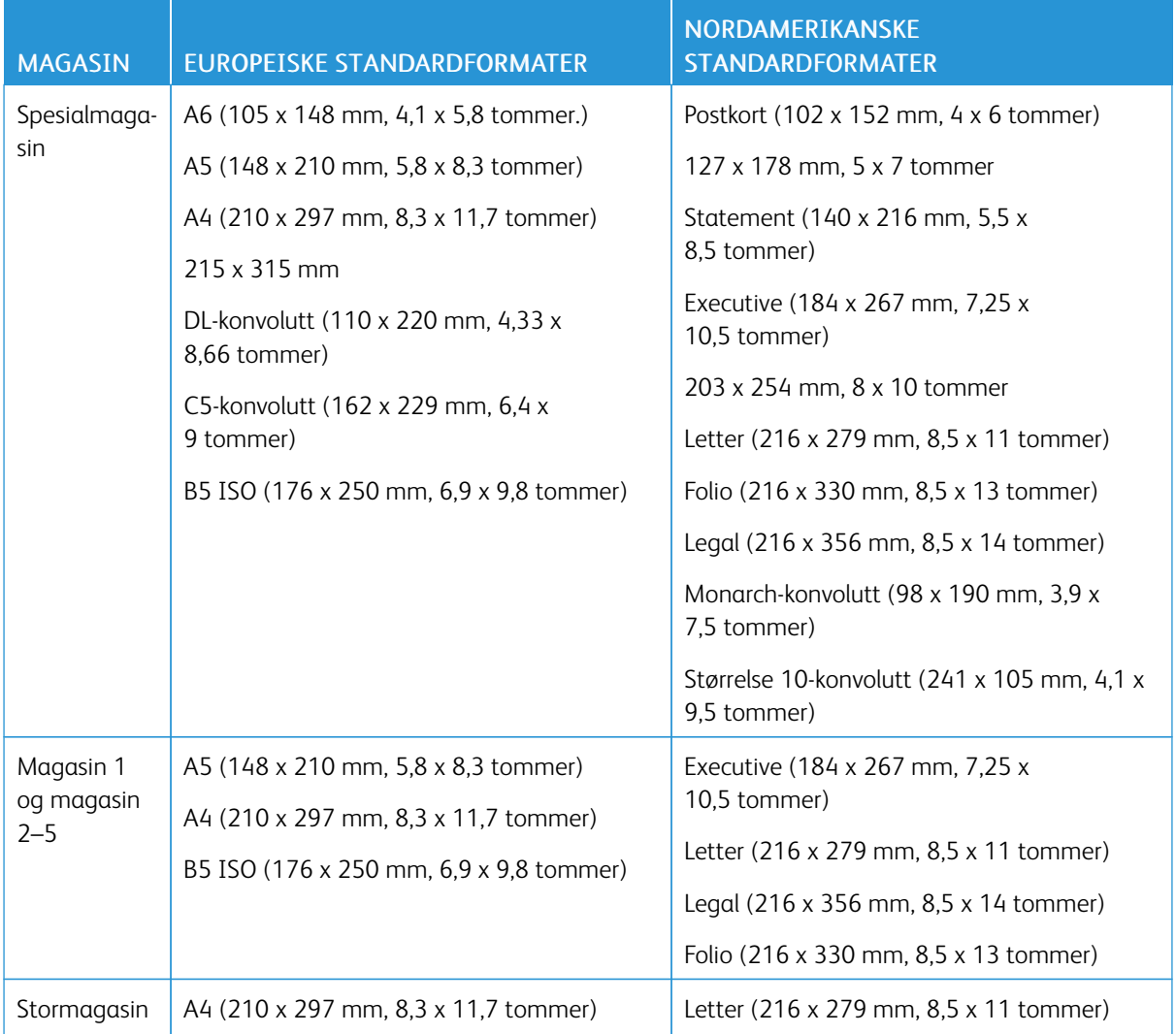

# **STANDARD PAPIRFORMATER SOM STØTTES FOR AUTOMATISK 2-SIDIG UTSKRIFT**

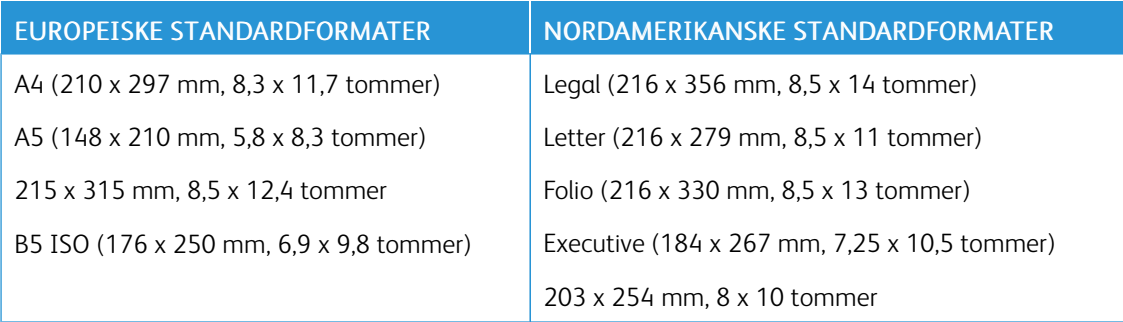

### **TILPASSEDE PAPIRFORMATER SOM STØTTES**

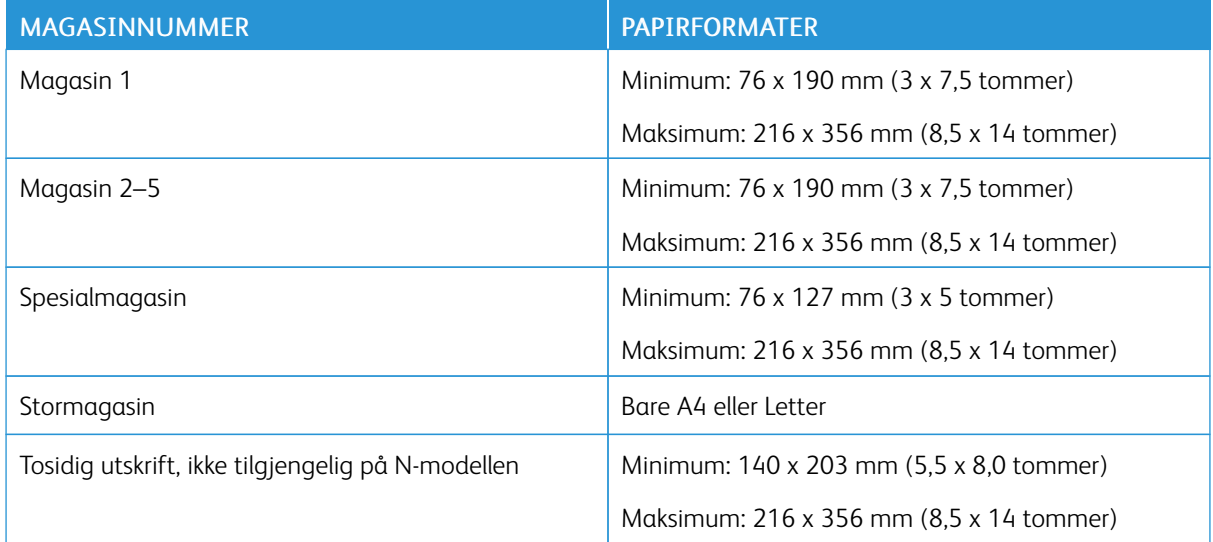

### **ENDRE PAPIRINNSTILLINGER**

Når du legger papir i et brett, kan du endre magasininnstillingene. Følgende alternativer er tilgjengelige:

- Fullstendig justerbart: Hvis du velger denne papirinnstillingen kan du endre papirformat, -type og -farge når du legger papir i magasinet.
- Dedikert: Hvis du velger denne papirinnstillingen kan du ikke endre papirformat, -type og -farge når du legger papir i magasinet.
- Spesialmagasin: Når det er papir i dette magasinet, brukes det til utskriftsjobber der du ikke spesifiserte et bestemt magasin.

Hvis du vil ha mer informasjon om hvordan du endrer papirinnstillingen når du legger papir i magasin 1–5, kan du se [Legge papir i magasin 1 og magasin 2–5.](#page-118-0) Hvis du vil ha mer informasjon om hvordan du endrer papirinnstillingen når du legger papir i spesialmagasinet, kan du se [Legge papir i spesialmagasinet](#page-113-0).

# Legge i papir

### <span id="page-113-0"></span>**LEGGE PAPIR I SPESIALMAGASINET**

Slik legger du papir i spesialmagasinet:

1. Åpne spesialmagasinet. Fjern papir med forskjellig format eller type fra spesialmagasinet hvis det allerede inneholder papir.

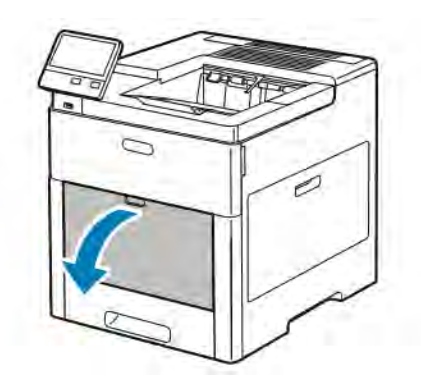

2. Trekk ut magasinforlengeren for store formater.

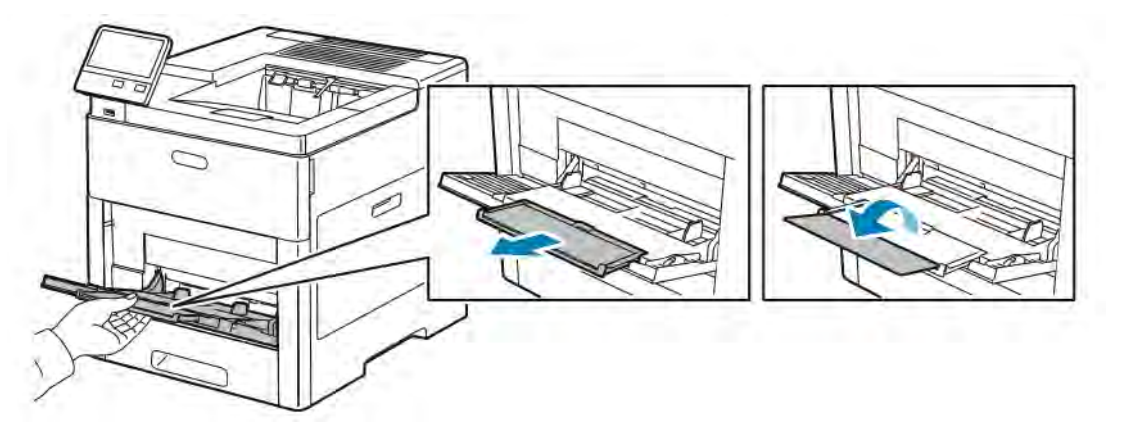

3. Flytt breddestøttene ut til kantene av magasinet.

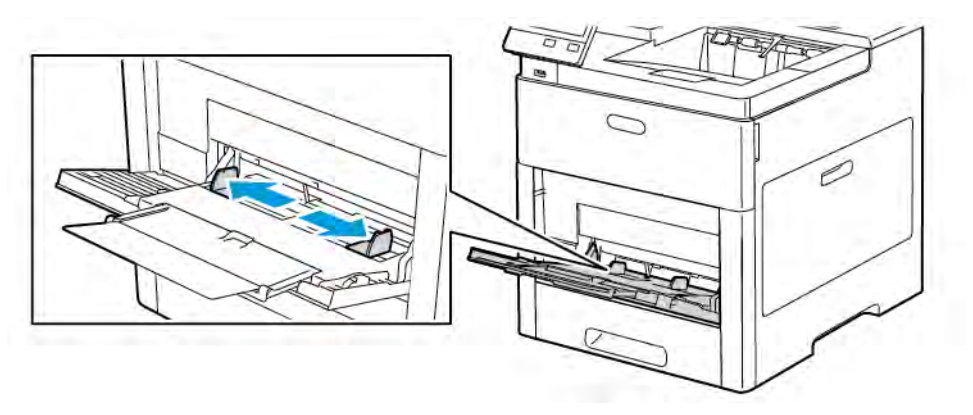

4. Luft arkene ved å bøye dem frem og tilbake. Rett deretter kantene på bunken mot et flatt underlag. Dermed skilles ark som kan være klebet sammen, og faren for stopp reduseres.

P Merk: Du unngår stopp og feilmatinger hvis du lar være å ta papiret ut av emballasjen før du skal bruke det.

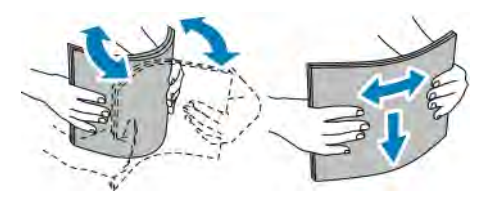

5. Legg papiret i magasinet.

Merk: Ikke fyll papir over maksimumsstreken på breddestøttene. Hvis magasinet blir for fullt, kan det føre til papirstopp i skriveren.

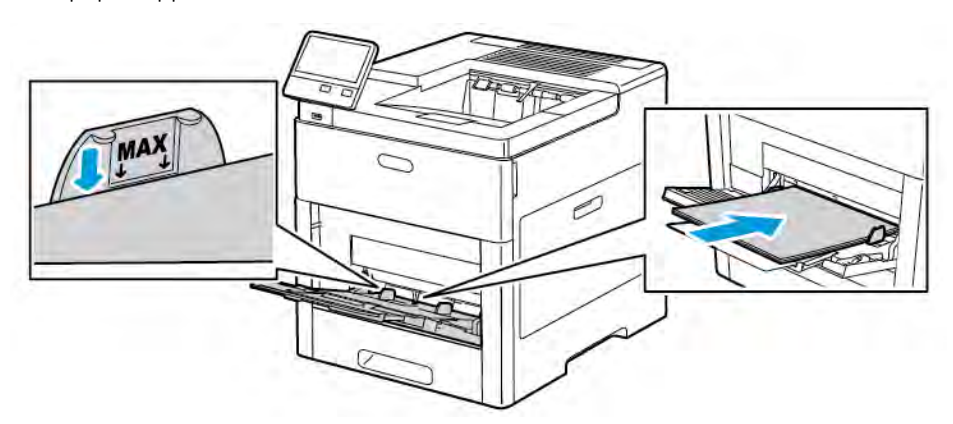

• Legg i hullet papir med hullene vendt mot venstre.

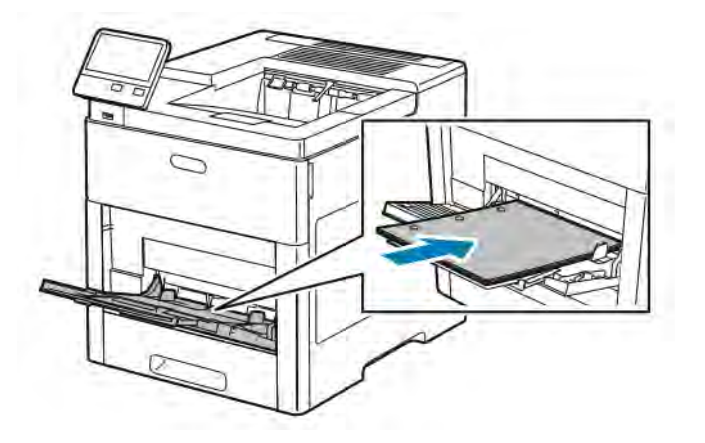

• For 1-sidig utskrift legger du brevark eller fortrykt papir med forsiden opp og øvre kant vendt innover i skriveren.

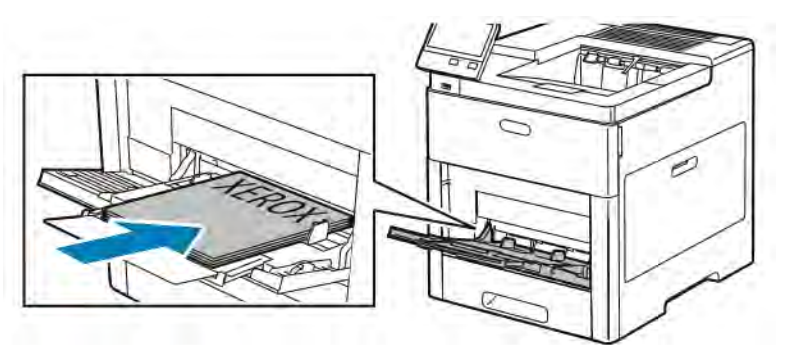

• For 2-sidig utskrift legger du brevark eller fortrykt papir med forsiden ned og øvre kant vendt innover i skriveren.

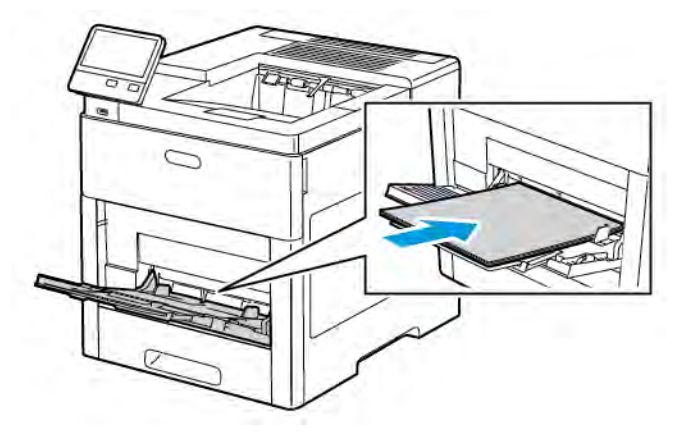

6. Juster breddestøttene slik at de berører kantene på papiret.

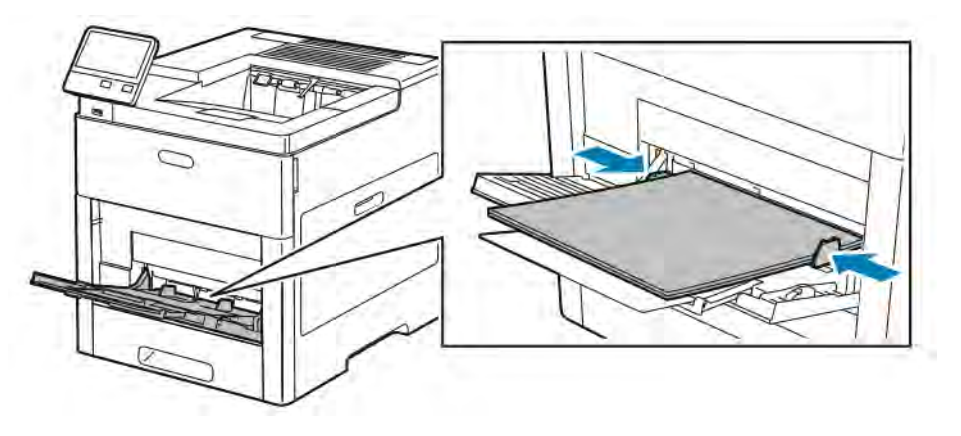

- 7. Du blir bedt om å angi type, format og farge for papiret.
	- a. Hvis typen, formatet og fargen for papiret er riktig, trykker du på OK.
	- b. Hvis typen, formatet eller fargen for papiret er feil, endrer du innstillingene.
		- Velg en papirtype ved å trykke på gjeldende papirtype og deretter velge ønsket type fra listen.
		- Velg et papirformat ved å trykke på gjeldende formatinnstilling og deretter velge ønsket format fra listen.
		- Velg en annen papirfarge ved å trykke på gjeldende papirfarge og deretter velge ønsket farge fra listen.
	- c. Du lagrer innstillingene ved å trykke på OK.

# **KONFIGURERE MAGASIN 1 OG MAGASIN 2–5 FOR PAPIRLENGDE**

Du kan tilpasse lengden på magasinene til papirformatene A4, Letter (8,5 x 11 tommer) og Legal (8,5 x 14 tommer). Når du bruker innstillingen for Legal-papir, stikker papirmagasinet ut på forsiden av skriveren.

Slik tilpasser du magasinene til papirlengden:

- 
- 1. Fjern magasinet fra skriveren ved å trekke i magasinet til det stopper Løft forsiden av magasinet litt og dra det utt.

- 2. Fjern alt papir fra magasinet.
- 3. Hold baksiden av magasinet med en hånd for å trykke det sammen for å romme mindre papirformater. Trykk på utløserhendelen foran på magasinet med den andre hånden, og skyv endene mot hverandre til de låses i stilling.

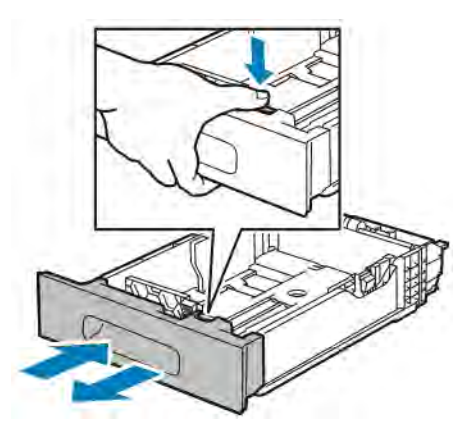

- 4. Hold baksiden av magasinet med en hånd for å forlenge det. Trykk på utløserhendelen foran i magasinet med den andre hånden, og trekk endene ut til de låses i stilling.
- 5. Plasser magasindekselet over den forlengede delen av magasinet for å beskytte papiret når magasinet er forlenget.

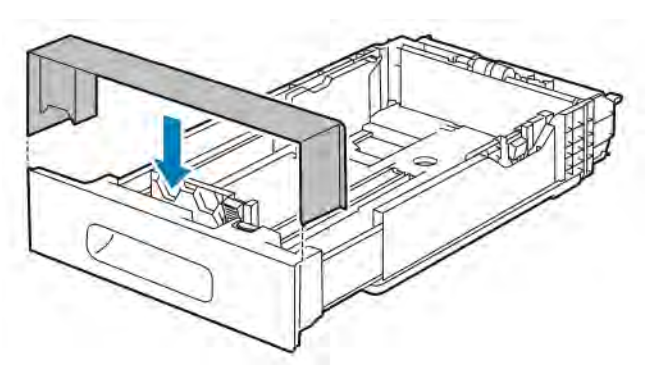

- $\cup$ Ô 頭
- 6. Legg papir i magasinet før du setter det tilbake i skriveren.

### <span id="page-118-0"></span>**LEGGE PAPIR I MAGASIN 1–5**

Slik legger du papir i magasin 1 og magasin 2–5:

1. Fjern magasinet fra skriveren ved å trekke i magasinet til det stopper Løft fronten på magasinet litt, og dra deretter magasinet helt ut.

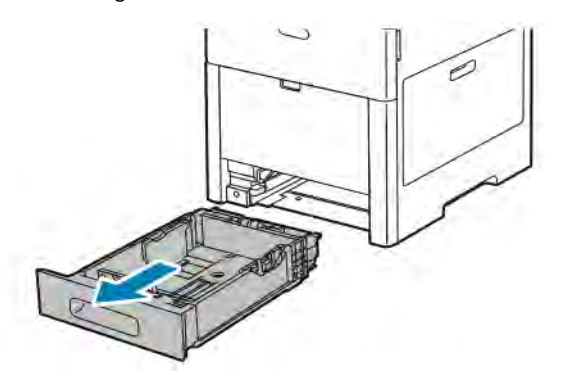

2. Juster lengde- og breddestøttene som vist på bildet.

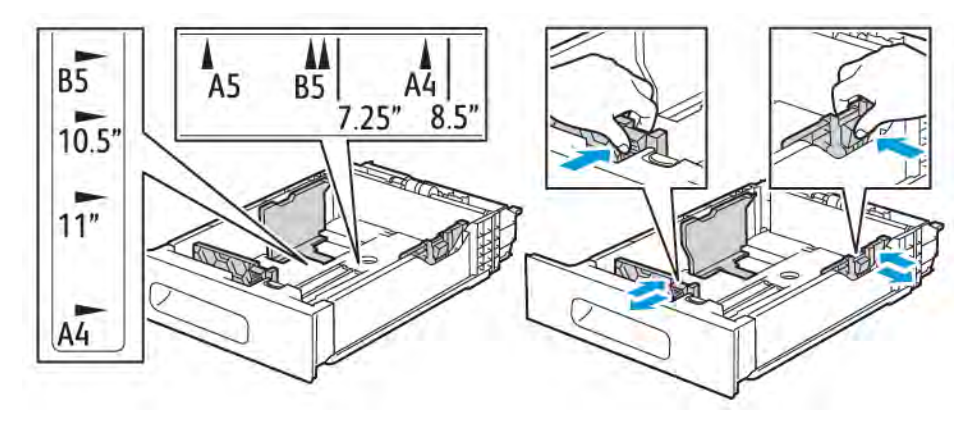

3. Til papir i Legal-format forlenger du fronten av magasinet ved å trykke på den grønne utløserhendelen og trekke magasinet ut.

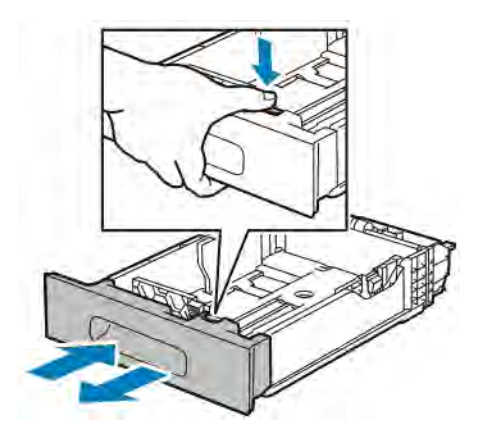

4. Luft arkene ved å bøye dem frem og tilbake. Rett deretter kantene på bunken mot et flatt underlag. Dermed skilles ark som kan være klebet sammen, og faren for stopp reduseres.

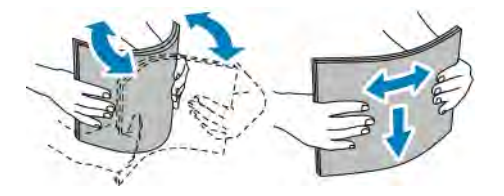

- 5. Legg papir i magasinet med utskriftssiden opp.
	- Legg i hullet papir med hullene vendt mot venstre.
	- Legg etikettarkene i magasinet med forsiden opp.
	- Legg brevark med forsiden opp og øverste kant vendt bakover i magasinet ved 1-sidig utskrift.
	- For 2-sidig utskrift legger du brevark eller fortrykt papir med forsiden ned og øvre kant vendt innover i skriveren.

Merk: Ikke fyll papir over maksimumsstreken. Hvis magasinet blir for fullt, kan det føre til papirstopp i skriveren.

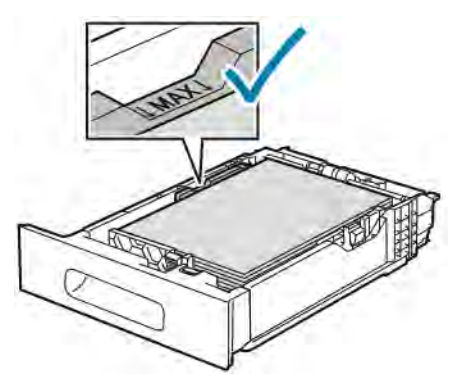

6. Juster lengde- og breddestøttene slik at de står inntil papiret.

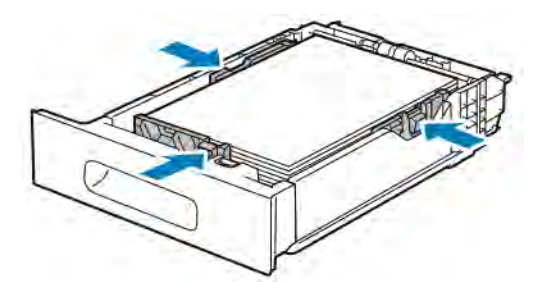

7. Sett inn magasinet i skriveren.

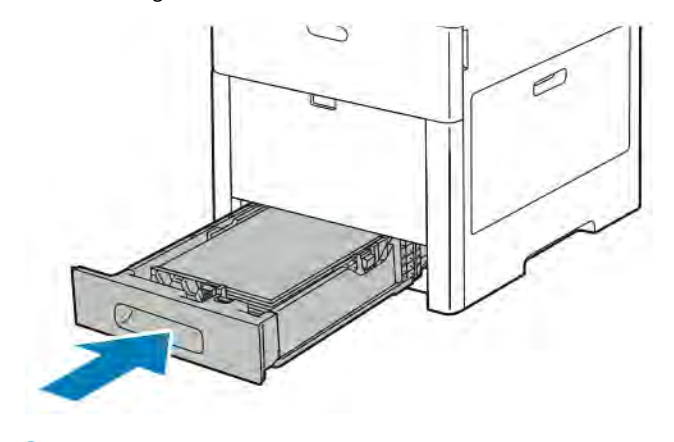

- Merk: For å unngå papirstopp må du ikke fjerne papirdekslet mens utskriften pågår.
- 8. Hvis magasinet er forlenget for Legal-format, stikker magasinet ut når det er satt helt inn i skriveren. Du kan plassere et deksel over området som stikker ut av magasinet.

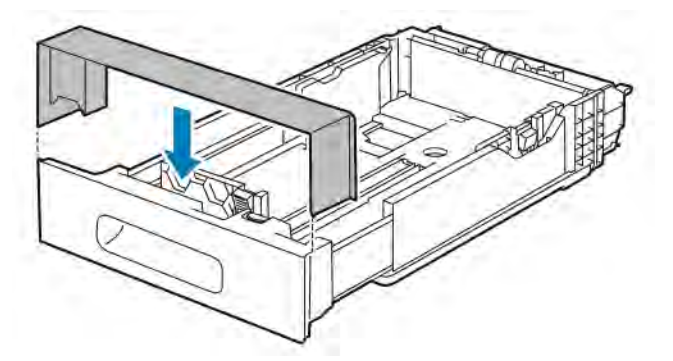

- 9. Hvis Fullstendig justerbart er valgt for Magasinmodus, blir du bedt om å angi type, format og farge for papiret.
	- a. Hvis typen, formatet og fargen for papiret er riktig, trykker du på OK.
	- b. Hvis typen, formatet eller fargen for papiret er feil, endrer du innstillingene.
		- Velg en papirtype ved å trykke på gjeldende papirtype og deretter velge ønsket type fra listen.
		- Velg et papirformat ved å trykke på gjeldende formatinnstilling og deretter velge ønsket format fra listen.
- Velg en annen papirfarge ved å trykke på gjeldende papirfarge og deretter velge ønsket farge fra listen.
- c. Du lagrer innstillingene ved å trykke på OK.
- 10. Slik endrer du et papirmagasin til Dedikert:
	- a. Trykk på Hjem på skriverens kontrollpanel.
	- b. Trykk på Enhet > Papirmagasiner.
	- c. Trykk på det aktuelle magasinet.
	- d. Hvis du vil dedikere magasinet til et papirformat, en papirtype eller papirfarge, trykker du på Magasinmodus og deretter på Dedikert.
		- Velg et papirformat ved å trykke på gjeldende formatinnstilling og deretter velge ønsket format.
		- Velg en papirtype ved å trykke på gjeldende papirtype og deretter velge ønsket papirtype.
		- Velg en papirfarge ved å trykke på gjeldende papirfarge og deretter velge ønsket papirfarge.
	- e. Du lagrer innstillingene ved å trykke på OK.
	- f. Trykk på Hjem for å gå tilbake til startskjermen.

### **LEGGE PAPIR I STORMAGASINET**

Stormagasinet støtter bare papir i formatene 8,5 x 11 tommer / A4 som legges i slik at kortsiden mates først (KSF).

1. Trekk magasinet sakte ut til det stopper.

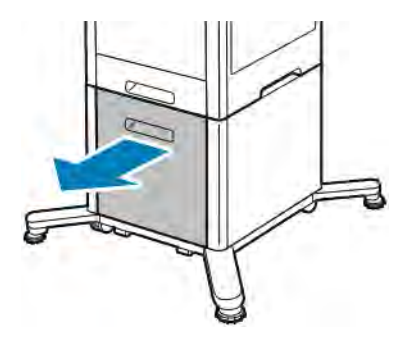

2. Bøy arkene frem og tilbake og luft dem før du legger dem i magasinet.

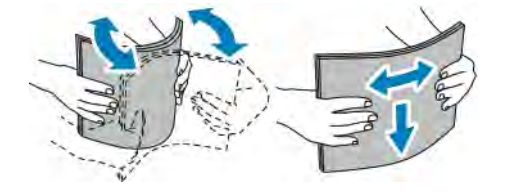

3. Legg papiret i magasinet.

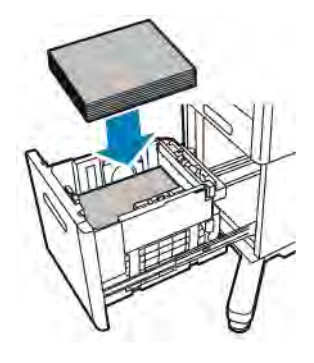

Merk: Ikke fyll papir over maksimumsstreken. Hvis magasinet blir for fullt, kan det føre til papirstopp i skriveren.

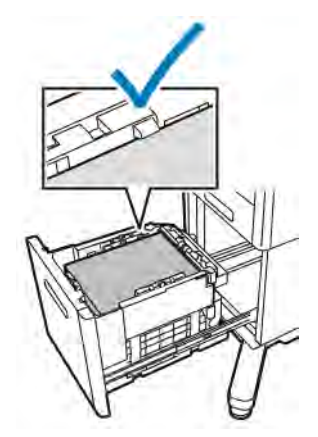

4. Skyv magasinet til det stopper.

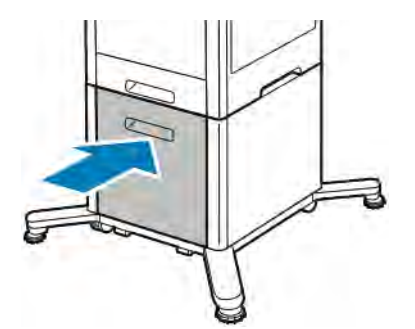

- 5. Hvis Fullstendig justerbart er valgt for Magasinmodus, blir du bedt om å angi type, format og farge for papiret.
	- a. Hvis typen, formatet og fargen for papiret er riktig, trykker du på OK.
	- b. Hvis typen, formatet eller fargen for papiret er feil, endrer du innstillingene.
		- Velg en papirtype ved å trykke på gjeldende papirtype og deretter velge ønsket type fra listen.
		- Velg et papirformat ved å trykke på gjeldende papirformat og deretter velge ønsket format fra listen.
- Velg en annen papirfarge ved å trykke på gjeldende papirfarge og deretter velge ønsket farge fra listen.
- c. Du lagrer innstillingene ved å trykke på OK.

### **ANGI MAGASINMODUS**

Magasinmodus angir om du blir spurt om å bekrefte eller endre papirinnstillingene når du legger papir i magasinet. Magasinmodusen definerer hva skriveren skal gjøre når en papirkonflikt eller mangel på papirsamsvar oppstår.

Slik konfigurerer du magasinmodus for spesialmagasinet:

- 1. Trykk på Hjem på skriverens kontrollpanel.
- 2. Trykk på Enhet > Papirmagasiner.
- 3. Trykk på Spesialmagasin-ikonet. Det vises øverst før de nummererte magasinene.
- 4. Trykk på Magasinmodus.
- 5. Trykk på ønsket modus.
	- Spesialmagasin du blir bedt om å bekrefte eller endre magasininnstillingene når det legges papir i spesialmagasinet. Spesialmagasinmodus angir at spesialmagasinet skal være standardmagasin for alle utskriftjobber uten spesifisert magasin.
	- Fullstendig justerbart du blir bedt om å bekrefte eller endre magasininnstillingene når det legges papir i spesialmagasinet.
- 6. Du lagrer innstillingen ved å trykke på OK.
- 7. Trykk på Hjem for å gå tilbake til startskjermen.

### **Konfigurere magasinmodus for magasin 1–5**

- 1. Trykk på Hjem på skriverens kontrollpanel.
- 2. Trykk på Enhet > Papirmagasiner.
- 3. Trykk på ønsket magasin.
- 4. Trykk på Magasinmodus.
- 5. Trykk på ønsket modus.
	- Fullst. justerbart du blir bedt om å bekrefte eller endre magasininnstillingene når papir blir lagt i et magasin.
	- Dedikert gjeldende innstillinger for papirformat og -type benyttes, og du blir ikke bedt om å bekrefte eller endre innstillingene. Velg denne innstillingen hvis du vil benytte et magasin til utskrift på en bestemt papirtype eller et bestemt format, for eksempel Letter eller hullet papir.
- 6. Du lagrer innstillingen ved å trykke på OK.
- 7. Trykk på Hjem for å gå tilbake til startskjermen.

# Skrive ut på spesialpapir

Når du skal bestille papir eller annet materiale, kontakter du den lokale forhandleren eller går til [www.xerox.com/](http://www.office.xerox.com/cgi-bin/printer.pl?APP=udpdfs&Page=color&PgName=order&Language=English) [supplies](http://www.office.xerox.com/cgi-bin/printer.pl?APP=udpdfs&Page=color&PgName=order&Language=English).

### Referanse:

- [www.xerox.com/rmlna](http://www.office.xerox.com/cgi-bin/printer.pl?APP=udpdfs&Page=color&Model=VersaLink+VLC500&PgName=rmlna&Language=English) Recommended Media List (Liste over anbefalte medier) (USA)
- [www.xerox.com/rmleu](http://www.office.xerox.com/cgi-bin/printer.pl?APP=udpdfs&Page=color&Model=VersaLink+VLC500&PgName=rmleu&Language=English) Recommended Media List (Liste over anbefalte medier) (Europa)

### **KONVOLUTTER**

Du kan skrive ut på konvolutter fra magasin 1 og spesialmagasinet.

### **Retningslinjer for utskrift på konvolutter**

- Bruk kun papirkonvolutter.
- Ikke bruk konvolutter med vinduer eller metallhekter.
- Utskriftskvalitet avhenger av konvoluttenes kvalitet og utforming. Hvis du ikke får ønsket resultat, prøver du konvolutter fra en annen produsent.
- Hold temperatur og relativ luftfuktighet konstant.
- Oppbevar ubrukte konvolutter i originalemballasjen for å unngå ekstra fuktighet og tørrhet som kan påvirke utskriftskvaliteten og forårsake krøll. For mye fuktighet kan føre til at konvoluttene forsegles før eller under utskrift.
- Fjern luftbobler fra konvoluttene før du legger dem i magasinet. Det gjør du ved å legge en tung bok oppå konvoluttene.
- Velg papirtypen Konvolutt i skriverdriveren.
- Ikke bruk fôrede konvolutter. Bruk konvolutter som ligger flatt på underlaget.
- Ikke bruk konvolutter med varmeaktivert lim.
- Ikke bruk konvolutter med selvklebende klaffer.

# **Legge konvolutter i spesialmagasinet**

1. Åpne spesialmagasinet.

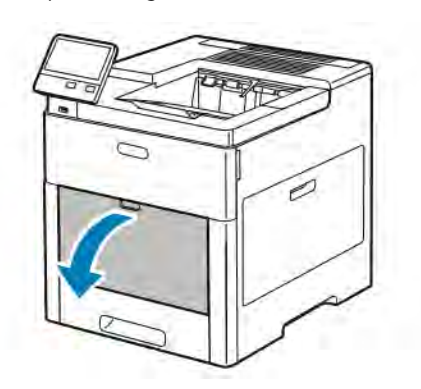

2. Trekk ut magasinforlengeren for store formater.

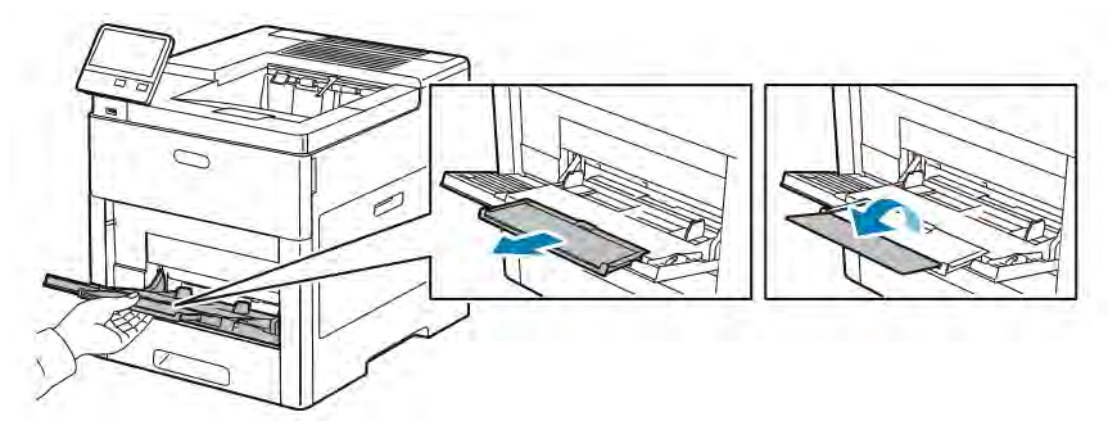

- Ô
- 3. Flytt breddestøttene ut til kantene av magasinet.

# Merk:

- For å hindre papirstopp kontrollerer du at innføringskanten på konvoluttene er flat eller har en lett oppoverbøy på mindre enn 5 mm (0,19 tommer) før du legger dem i magasinet. Hvis kanten er bøyd eller buler, bøyer den andre veien for å rette den ut. Lengden på bøyen må være innenfor 8–10 mm (0,31–0,39 tommer). Konvolutter med innledningskant som er bøyd nedover må ikke brukes og kan føre til stopp eller feilmating.
- Legg i konvolutter i bunker på opptil 16,5 mm (0,65 tommer). Dette tilsvarer 10–20 konvolutter avhengig av merke, format og tekstur.
- Hvis du ikke legger konvolutter i spesialmagasinet rett etter at du har tatt de ut av emballasjen, kan de svulme opp. Flat ut konvoluttene før du legger dem i magasinet for å unngå stopp.

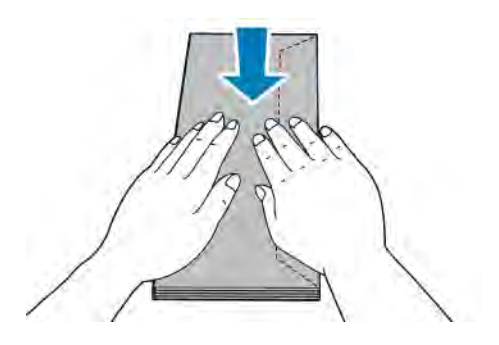

- 4. Velg et alternativ for å legge i konvolutter:
	- Legg i nr. 10-konvolutter med kortsiden vendt inn mot skriveren, og med klaffene vendt ned og mot høyre.

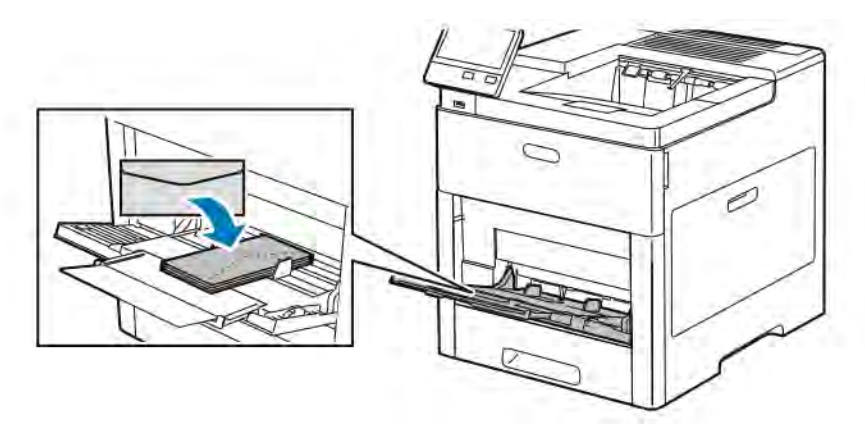

- Gjør ett av følgende for Monarch- eller DL-konvolutter: Hvis konvoluttene får skrukker, prøver du et annet alternativ.
	- Legg i konvoluttene med kortsiden vendt innover i skriveren, og med klaffene vendt nedover og mot høyre.

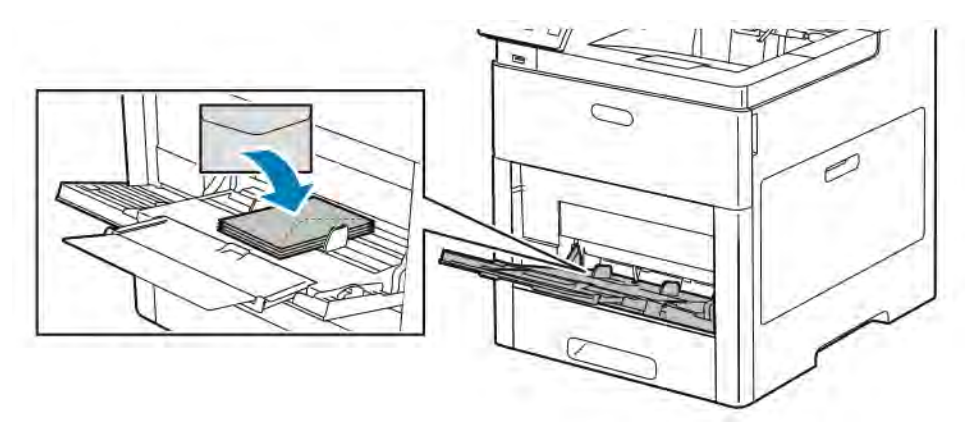

• Legg i konvolutter med utskriftssiden opp, klaffene åpne og vendt nedover og med nederste kant av konvolutten vendt innover i skriveren.

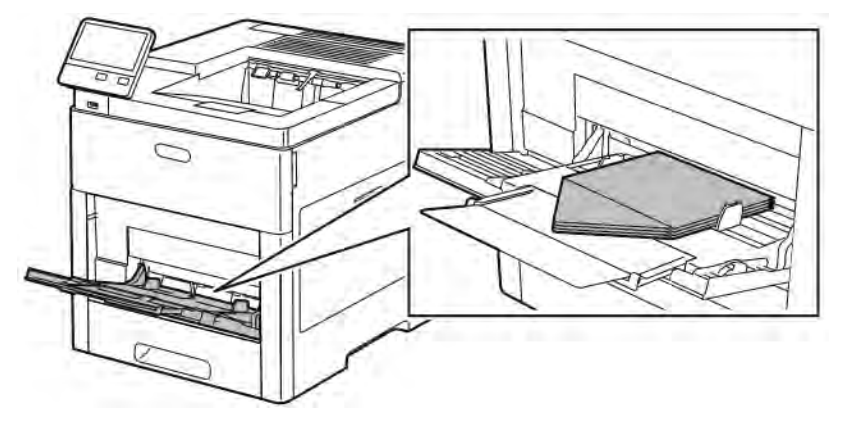

• Legg i konvoluttene med utskriftssiden opp, klaffene lukket og vendt nedover og med klaffene vendt innover i skriveren.

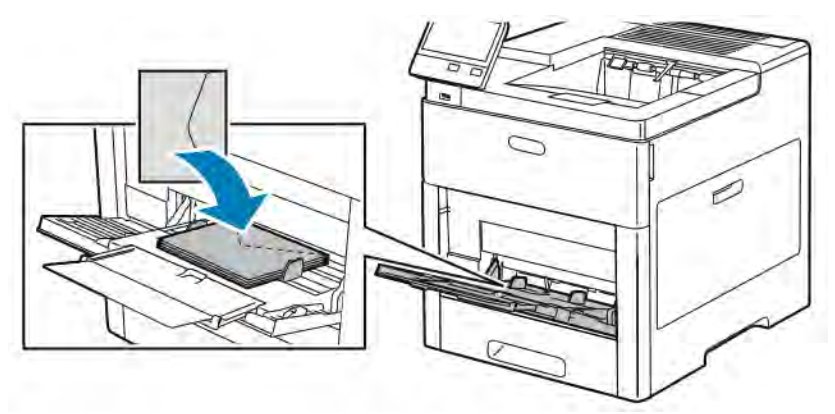

- Gjør ett av følgende for C5-konvolutter: Hvis konvoluttene får skrukker, prøver du et annet alternativ.
	- Legg i konvolutter med utskriftssiden opp, klaffene åpne og vendt nedover og med nederste kant av konvolutten vendt innover i skriveren.

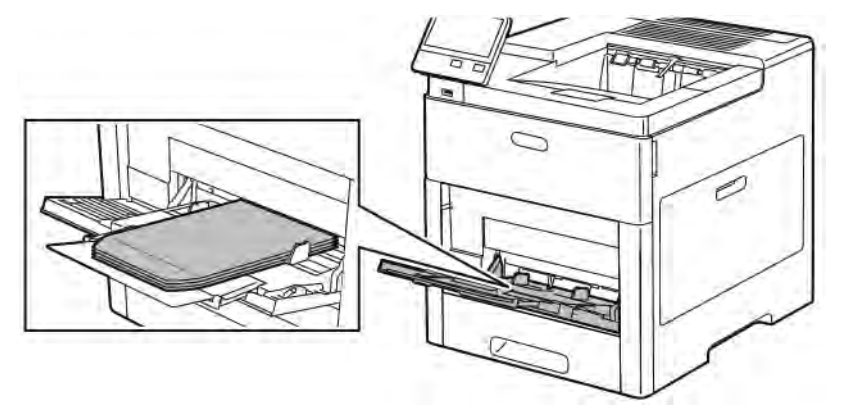

• Legg i konvoluttene med utskriftssiden opp, klaffene lukket og vendt nedover og med kortsiden vendt innover i skriveren.

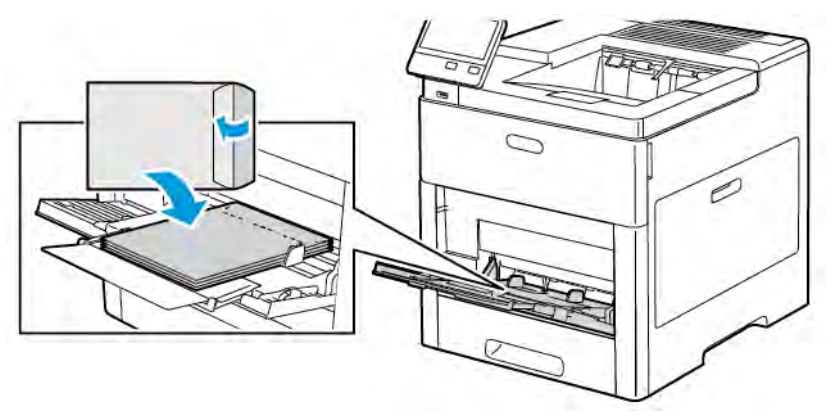

Merk: For at konvoluttene skal skrives ut riktig, må du konfigurere orienteringen etter behov i skriverdriveren når konvolutter legges i med klaffene åpne. Bruk Roter bilde 180 grader i skriverdriveren for å vende bildet.

- 5. Juster breddestøttene slik at de berører kantene på konvoluttene.
- 6. Du blir bedt om å angi type, format og farge for papiret.
	- a. Hvis typen, formatet og fargen for papiret er riktig, trykker du på OK.
	- b. Hvis typen, formatet eller fargen for papiret er feil, endrer du innstillingene.
		- Velg en papirtype ved å trykke på gjeldende papirtype og deretter velge Konvolutt fra listen.
		- Velg et format ved å trykke på gjeldende formatinnstilling og deretter velge ønsket format fra listen.
		- Velg en konvoluttfarge ved å trykke på gjeldende papirfarge og deretter velge ønsket farge fra listen.
	- c. Du lagrer innstillingene ved å trykke på OK.

### **Legge konvolutter i magasin 1**

1. Fjern magasinet fra skriveren ved å trekke i magasinet til det stopper Løft forsiden av magasinet litt og dra det utt.

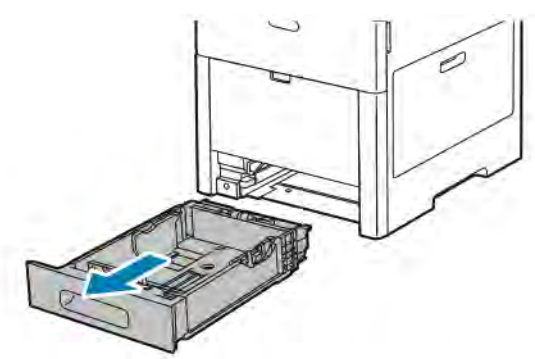

- 2. Fjern alt papir fra magasinet.
- 3. Juster lengde- og breddestøttene som vist på bildet.

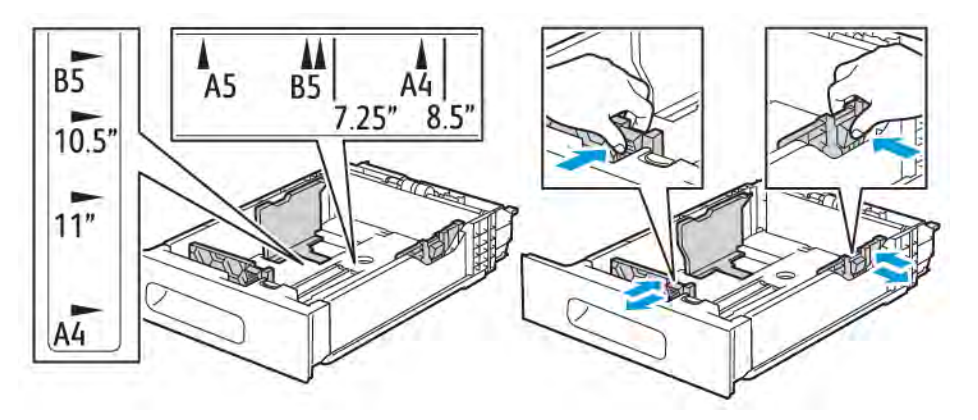

4. Legg konvolutter i magasinene med klaffene lukket, klaffsiden ned og kortsiden vendt innover i skriveren.

Merk: Ikke legg mer enn 50 konvolutter i magasinet, opptil 45 mm (1,8 tommer) i høyden.

5. Juster breddestøttene slik at de berører kantene på konvoluttene.

6. Skyv magasinet helt inn i skriveren igjen.

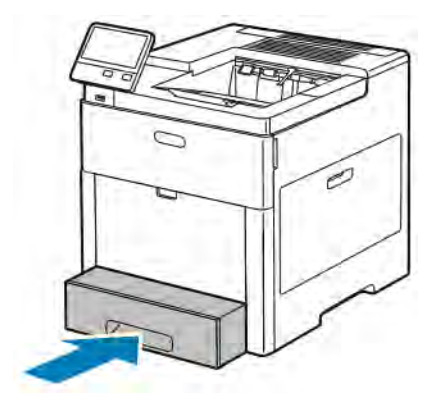

- 7. Hvis Fullstendig justerbart er valgt for Magasinmodus, blir du bedt om å angi type, format og farge for papiret.
	- a. Hvis typen, formatet og fargen for papiret er riktig, trykker du på OK.
	- b. Hvis typen, formatet eller fargen for papiret er feil, endrer du innstillingene.
		- Velg en papirtype ved å trykke på gjeldende papirtype og deretter velge Konvolutt fra listen.
		- Velg et format ved å trykke på gjeldende innstilling og deretter velge Tilpasset fra listen. Trykk på Lengde-feltet og velg en tallverdi. Trykk på Bredde-feltet og velg en tallverdi. Trykk på OK.
		- Velg en annen farge ved å trykke på gjeldende papirfarge og deretter velge ønsket farge fra listen.
	- c. Du lagrer innstillingene ved å trykke på OK.
- 8. Velg papirinnstillingene i dialogboksen for utskrift på arbeidsstasjonen, og klikk på OK. Klikk på Skriv ut for å mate og skrive ut konvoluttene.

### **ETIKETTER**

Du kan skrive ut etiketter fra spesialmagasinet og magasin 1.

### **Retningslinjer for utskrift på etiketter**

- Bruk etiketter som egner seg for laserutskrift.
- Ikke bruk vinyletiketter.
- Ikke mat et ark med etiketter gjennom skriveren flere ganger.
- Ikke bruk gummierte etiketter.
- Skriv ut bare på én side av etikettarket. Bruk bare fulle etikettark.
- Lagre ubrukte etiketter flatt i originalemballasjen. La etikettarkene ligge i originalemballasjen til de skal brukes. Legg ubrukte etikettark tilbake i originalemballasjen, og lukk den godt.
- Ikke oppbevar etiketter under ekstremt tørre eller fuktige forhold eller i svært varme eller kalde omgivelser. Hvis etikettene oppbevares under ekstreme forhold, kan det gi problemer med utskriftskvaliteten eller papirstopp i skriveren.

 $\sqrt{N}$ 

- Roter lagerbeholdningen regelmessig. Lang lagring under ekstreme forhold kan føre til krøllete etiketter og papirstopp.
- Velg papirtypen Etikett i skriverdriveren.
- Fjern alt annet papir fra magasinet før du legger i etiketter.

Advarsel: Ikke bruk ark der etiketter mangler, er krøllet eller har løsnet fra bakarket. Det kan føre til skade på skriveren.

### **Legge etiketter i spesialmagasinet**

1. Åpne spesialmagasinet. Hvis magasinet er åpnet allerede, fjerner du alt papir fra magasinet.

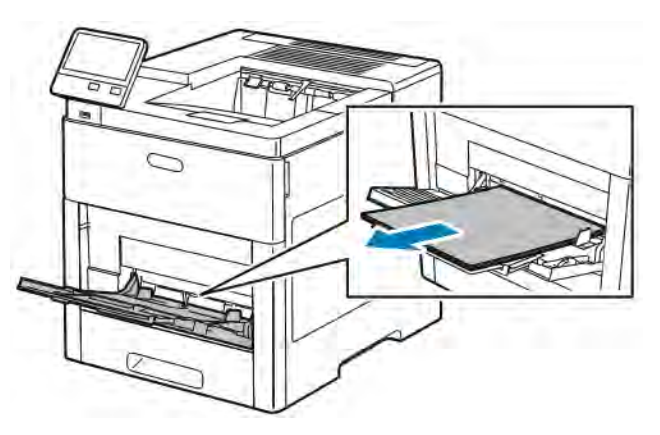

2. Trekk ut magasinforlengeren for store formater.

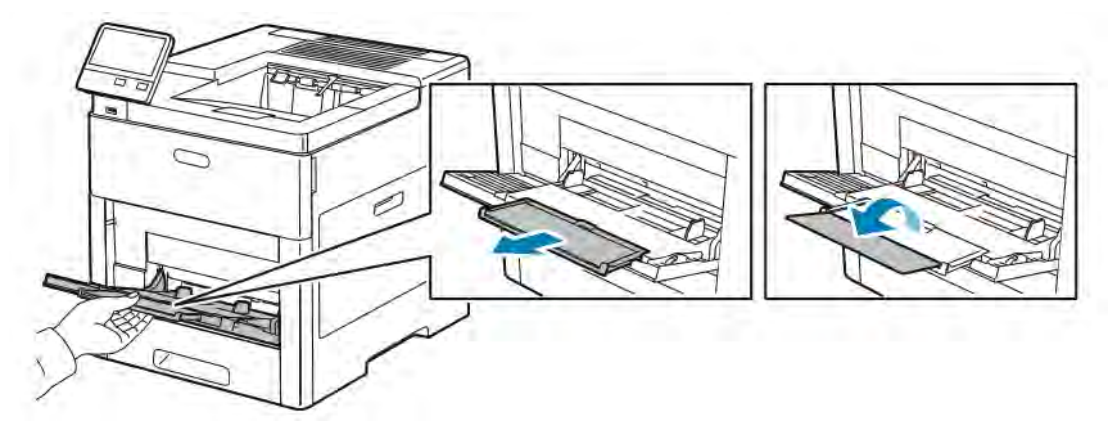

- Ô
- 3. Flytt breddestøttene ut til kantene av magasinet.

- 4. Legg etikettark i spesialmagasinet med forsiden opp og slik at øverste kant mates først inn i skriveren.
- 5. Juster breddestøttene slik at de berører kantene på papiret.

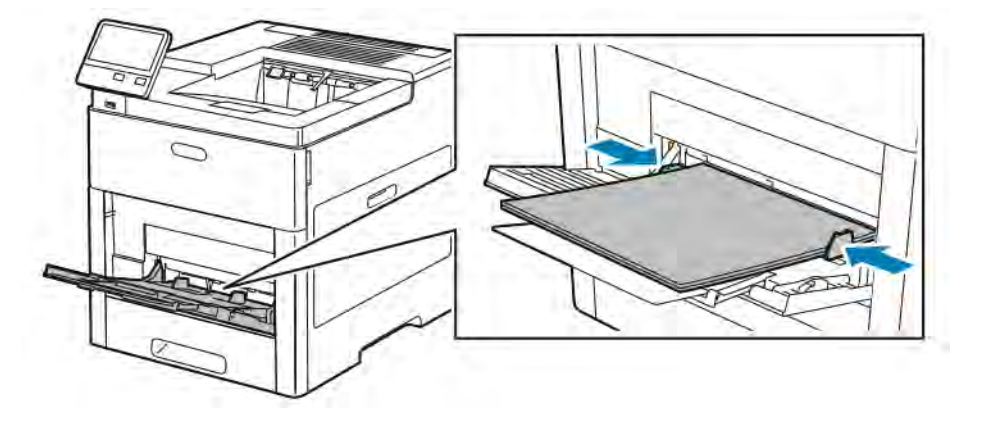

- 6. Du blir bedt om å bekrefte typen. formatet og fargen for etikettarkene.
	- a. Hvis typen, formatet og fargen er riktig, trykker du på OK.
	- b. Hvis typen, formatet eller fargen er feil, endrer du innstillingene.
		- Velg en type ved å trykke på gjeldende papirtype og deretter velge Etiketter fra listen.
		- Velg et format ved å trykke på gjeldende formatinnstilling og deretter velge ønsket format fra listen.
		- Velg en farge ved å trykke på gjeldende papirfarge og deretter velge ønsket farge fra listen.
	- c. Du lagrer innstillingene ved å trykke på OK.

### **Legge etiketter i magasin 1**

1. Fjern magasinet fra skriveren ved å trekke i magasinet til det stopper Løft forsiden av magasinet litt og dra det utt.

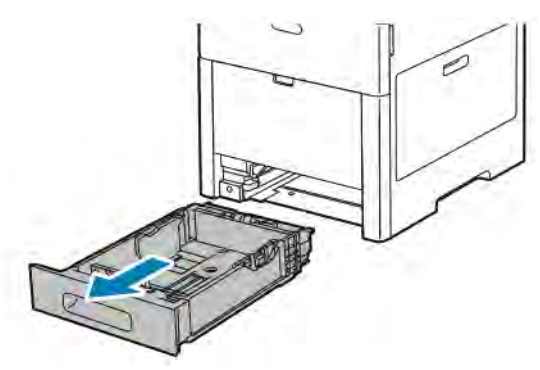

- 2. Juster lengde- og breddestøttene.
- 3. Legg etikettarkene i magasinet med forsiden opp.
	- Merk: Ikke fyll papir over maksimumsstreken. For mye papir kan føre til papirstopp.

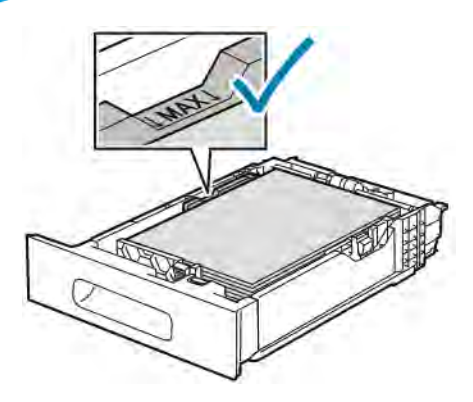

4. Skyv magasinet tilbake i skriveren.

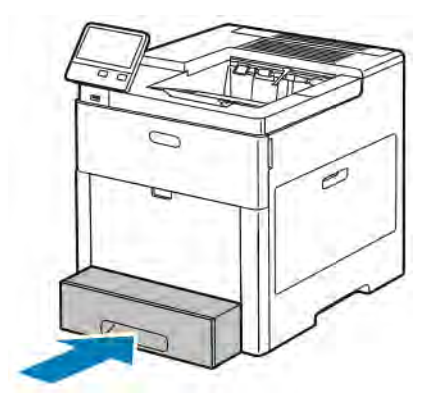

- 5. Skyv magasinet helt inn.
- 6. Hvis Fullstendig justerbart er valgt for Magasinmodus, blir du bedt om å angi størrelse, type og farge for etikettarket.
- a. Hvis typen, formatet og fargen for papiret er riktig, trykker du på OK.
- b. Hvis typen, formatet eller fargen for papiret er feil, endrer du innstillingene.
	- Velg et papirformat ved å trykke på gjeldende formatinnstilling og deretter velge ønsket format fra listen.
	- Velg en papirtype ved å trykke på gjeldende papirtype og deretter velge Etiketter fra listen.
	- Velg en annen papirfarge ved å trykke på gjeldende farge og deretter velge ønsket farge fra listen.
- c. Du lagrer innstillingene ved å trykke på OK.

# **GLANSET KARTONG**

Du kan skrive ut på kartong og glanset kartong opptil 220 g/m² fra spesialmagasinet og magasin 1–5. Du finner informasjon om støttede kartongtyper og -tykkelser i [Papirtyper og -tykkelser som støttes.](#page-109-0)

### **Retningslinjer for utskrift på glanset kartong**

- Ikke åpne forseglede pakker med glanset kartong før du er klar til å legge kartongen i skriveren.
- Oppbevar glanset kartong i originalemballasjen, og lagre pakkene i den opprinnelige esken til de skal brukes.
- Fjern alt annet papir fra magasinet før du legger i glanset kartong.
- Legg bare i så mye glanset kartong som du planlegger å bruke. Når du er ferdig med utskriften, tar du kartongen ut av papirmagasinet. Legg ubrukt kartong tilbake i den opprinnelige emballasjen, og forsegl den.
- Roter lagerbeholdningen regelmessig. Lang lagring under ekstreme forhold kan få glanset kartong til å bli krøllet og forårsake papirstopp.
- Velg typen glanset kartong eller magasinet som inneholder ønsket papir, skriverdriverprogramvaren.

[Papir og materialer](#page-106-0)

# <span id="page-136-0"></span>Vedlikehold

Dette kapitlet inneholder:

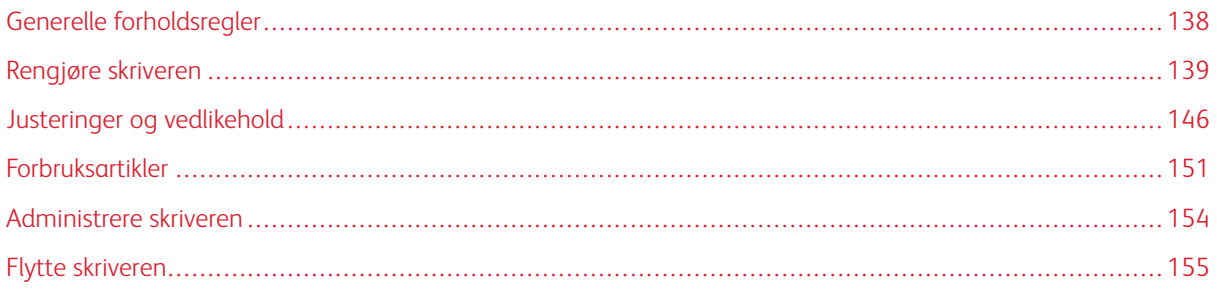

# <span id="page-137-0"></span>Generelle forholdsregler

# Advarsel:

- Deler inne i skriveren kan være svært varme. Vær forsiktig når dører og deksler er åpne.
- Alle rengjøringsmidler må oppbevares utilgjengelig for barn.
- Ikke bruk rengjøringsmidler på sprayboks på eller i skriveren. Noen spraybokser inneholder eksplosive blandinger og egner seg ikke til bruk på elektriske apparater. Bruk av slike rengjøringsmidler øker faren for brann og eksplosjon.
- Fjern aldri deksler eller beskyttelsesanordninger som er festet med skruer. Det er bare serviceteknikere som kan vedlikeholde og etterse deler bak disse dekslene. Ikke forsøk å utføre noe vedlikehold som ikke er beskrevet i dokumentasjonen som følger med skriveren.

# **(1)** Forsiktig:

- Når du rengjør skriveren, må du ikke bruke organiske eller sterke kjemiske løsemidler eller rengjøringsmidler på sprayboks. Ikke tøm væske direkte på noe område. Bruk forbruksartikler og rengjøringsmidler bare slik det er anvist i denne dokumentasjonen.
- Ikke plasser noe oppå skriveren.
- Ikke la dekslene og dørene være åpne lenger enn nødvendig, spesielt på steder med mye lys. Lyset kan skade trommelkassettene.
- Ikke åpne deksler og dører under utskrift.
- Ikke sett skriveren på skrå mens den er i bruk.
- Ikke ta på elektriske kontakter eller drev. Dette kan skade skriveren og føre til redusert utskriftskvalitet.
- Hvis du tar ut deler under rengjøring, må du passe på at du setter dem tilbake før du setter strømledningen inn igjen.

# <span id="page-138-0"></span>Rengjøre skriveren

### **RENGJØRE UTSIDEN**

Rengjør utsiden av skriveren en gang i måneden.

- Tørk av papirmagasiner, mottaker, kontrollpanel og andre deler med en fuktig, myk klut.
- Tørk delene med en tørr, myk klut etter rengjøring.
- For flekker som sitter godt fast, tar du litt mildt rengjøringsmiddel på kluten og tørker forsiktig bort flekken.

Forsiktig: Spray ikke rengjøringsmiddel direkte på skriveren. Flytende rengjøringsmiddel kan lekke inn i skriveren og forårsake problemer. Bruk aldri annet enn vann og mildt rengjøringsmiddel på skriveren.

### **RENGJØRE INNE I ENHETEN**

A Advarsel: Du må ikke berøre merkede områder på eller nær varmerullen i fikseringsmodulen. Du kan brenne deg. Hvis et papirark sitter fast rundt varmerullen, må du ikke prøve å fjerne det med en gang. Slå av skriveren umiddelbart, og vent i 40 minutter slik at fikseringsmodulen avkjøles. Avklar papirstoppen etter at skriveren er avkjølt.

Rengjør skriveren inni med jevne mellomrom hvis du vil forhindre at flekker inne i skriveren reduserer utskriftskvaliteten. Rengjør skriveren inni hver gang du bytter trommelkassetten.

Kontroller innsiden av skriveren før du lukker deksler og dører, etter at du har avklart papirstopp eller byttet en fargepulverkassett.

- Fjern alle papirbiter og annet rusk.
- Fjern støv eller flekker med en tørr, ren og lofri klut.

### **Rengjøre indikatorlinsene**

Hvis utskriftene har tomme områder eller lysstriper i en eller flere farger, følger du instruksjonene for å rengjøre indikatorlinsene.

Advarsel: Hvis du søler fargepulver på klærne, børster du det av så godt du kan. Hvis det fortsatt er fargepulver på klærne, bruker du kaldt vann, ikke varmt, til å skylle av. Hvis du får fargepulver på huden, vasker du det av med kaldt vann og en mild såpe. Hvis du får fargepulver i øynene, må du umiddelbart skylle det ut med kaldt vann og oppsøke lege.

1. Slå av skriveren.

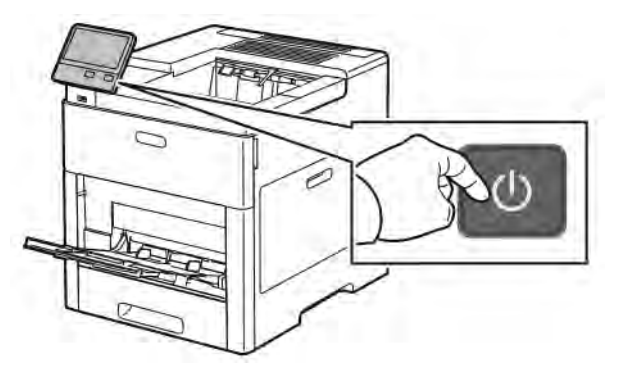

2. Åpne døren på høyre side.

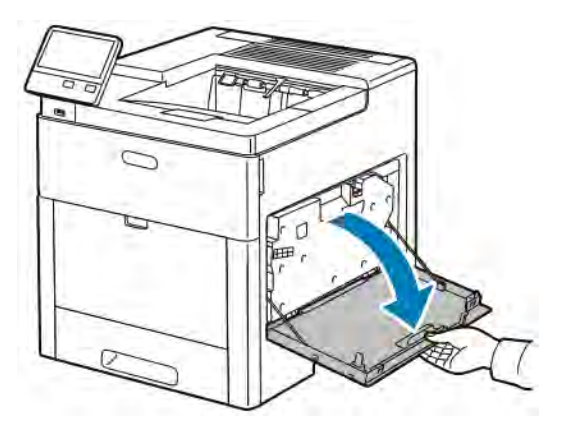

3. Klem låsen for å låse opp avfallsbeholderen.

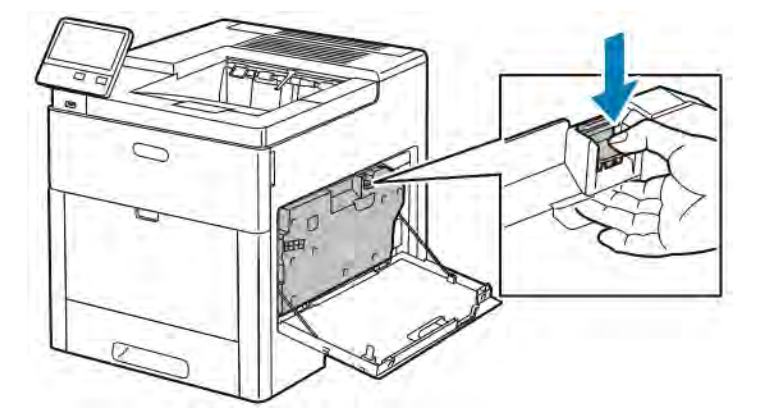

4. Fjern avfallsbeholderen ved å senke toppen av beholderen og løfte den vekk fra skriveren. Hold åpningen oppover hele tiden for å forhindre at det blir sølt fargepulver.

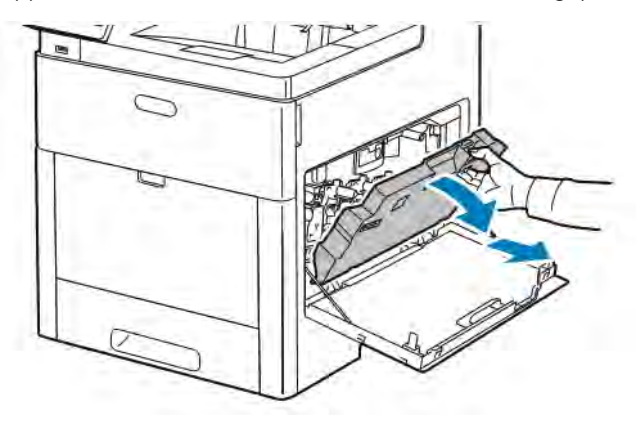

# Merk:

- Vær forsiktig slik at du ikke søler fargepulver når du håndterer avfallsbeholderen.
- Når du har tatt ut avfallskassetten, må du ikke ta på delen som vises i illustrasjonen.

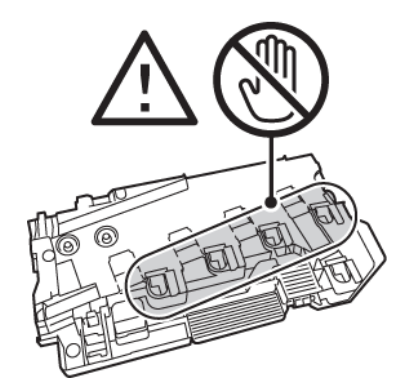

5. Plasser avfallsbeholderen på en jevn overflate, men åpningen opp.

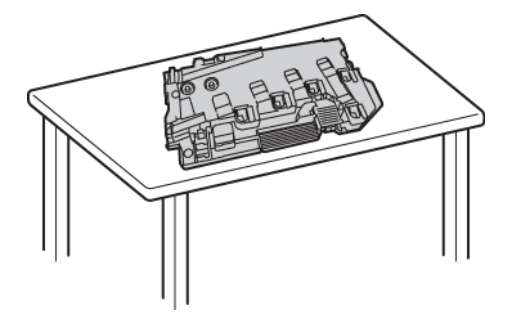

Merk: Legg ikke avfallskassetten på siden eller med åpningene ned. Det kan føre til at fargepulveret lekker ut eller at kassetten ikke fungerer som den skal.

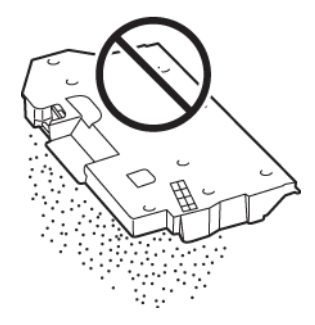

6. Ta rengjøringsstaven ut av skriveren.

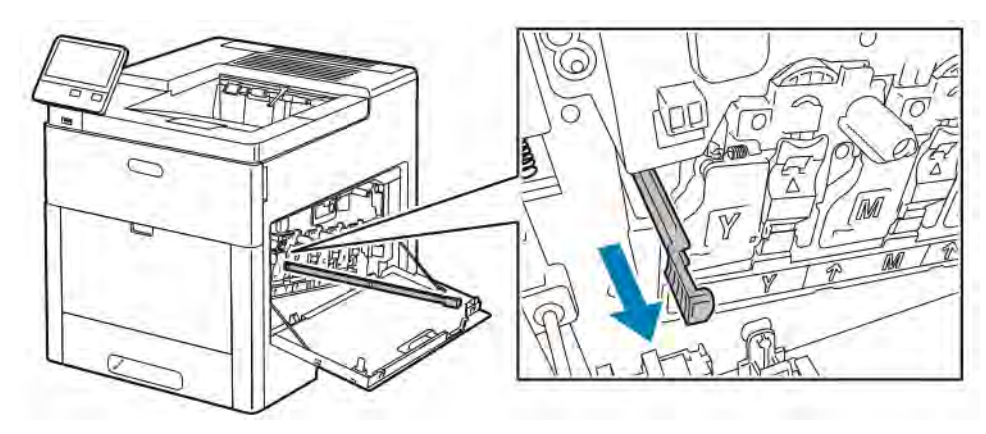

7. Skyv rengjøringsstaven inn i ett av de fire rengjøringshullene til den stopper, og trekk den ut igjen. Gjenta dette to ganger til.

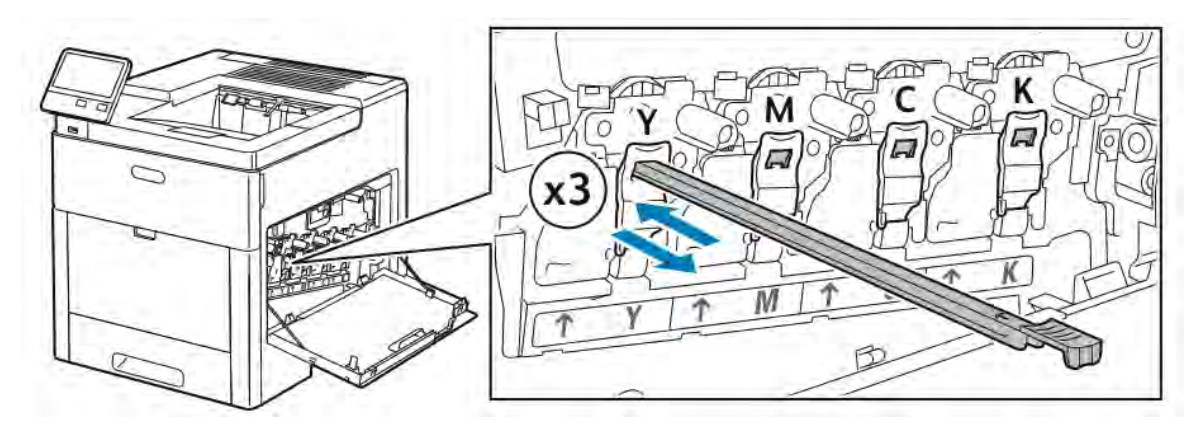

- 8. Gjenta fremgangsmåten for de tre andre hullene.
- 9. Sett rengjøringsstaven tilbake på plass.

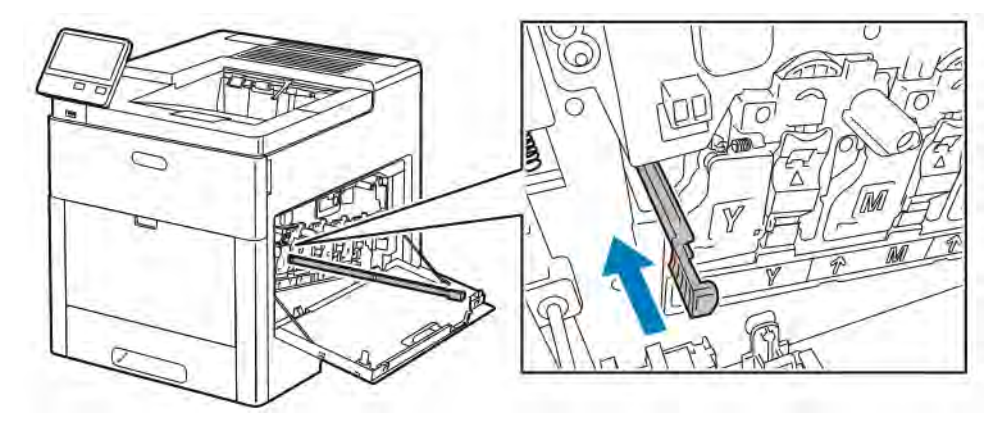

10. Sett inn avfallsbeholderen ved å senke bunnen av beholderen på plass. Lås beholderen på plass ved å skyve toppen fremover til låsen klikker på plass.

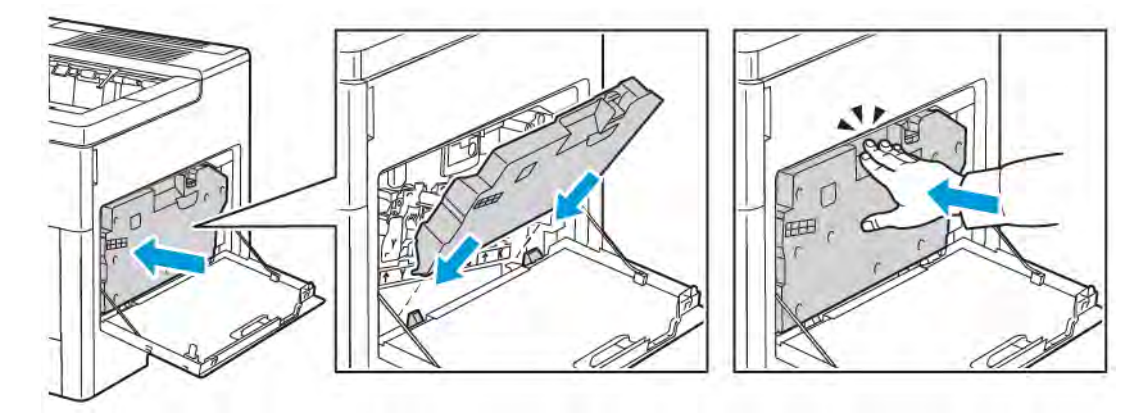

11. Lukk døren på høyre side.

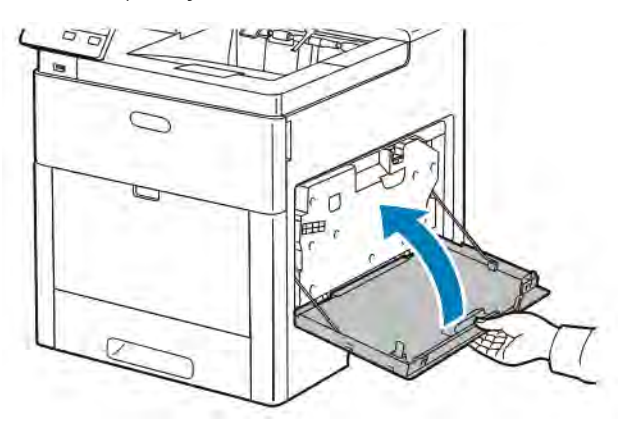

### **Rengjøre fargetetthetssensorene**

Rengjør tetthetssensorene hvis utskriften eller fargetettheten er for lys eller mangler, eller bakgrunnen er uklar.

1. Slå av skriveren.

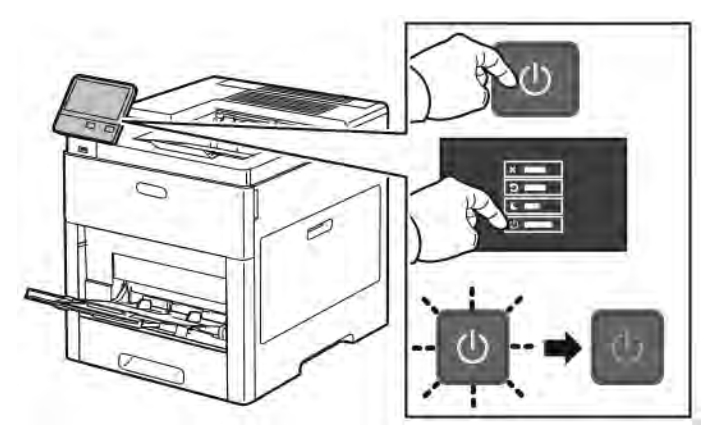

2. Løft utløserhendelen på døren bak på maskinen, og åpne døren.

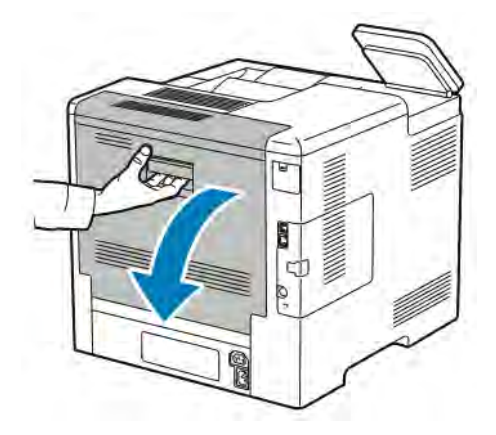
3. Rengjør fargetetthetssensorene med en tørr bomullspinne.

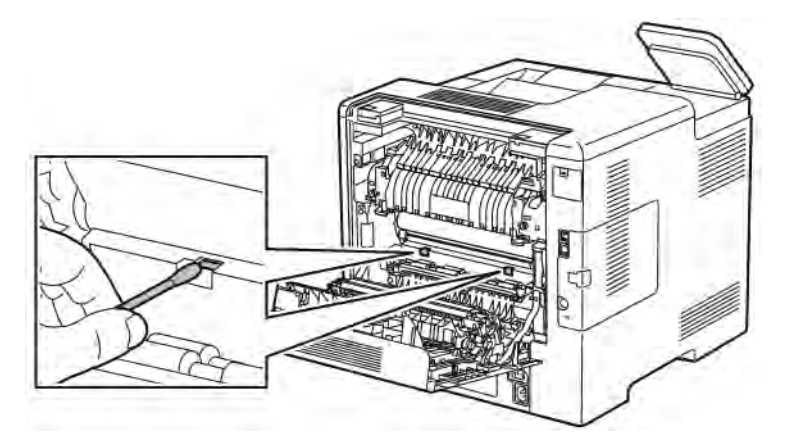

4. Lukk døren bak på maskinen.

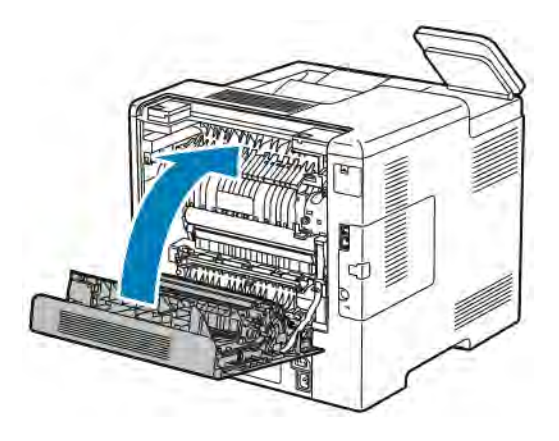

# Justeringer og vedlikehold

#### **FARGEREGISTRERING**

Skriveren justerer fargeregistreringen automatisk når automatisk justering er aktivert. Du kan også justere fargeregistreringen manuelt når skriveren ikke er i bruk. Du må justere fargeregistreringen hver gang skriveren har vært flyttet. Hvis du har utskriftsproblemer kan du prøve å justere fargeregistreringen.

#### **Utføre en justering av fargeregistreringen**

Justering av fargeregistrering utføres hver gang en ny fargepulverkassett installeres. Du kan utføre denne justeringen ellers også om nødvendig.

Slik utfører du en justering av fargeregistreringen:

- 1. Trykk på Hjem på skriverens kontrollpanel.
- 2. Trykk på Enhet > Støtte > Fargeregistrering.
- 3. Trykk på Start for å utføre en justering av Automatisk fargeregistrering.
- 4. Trykk på Lukk når meldingen om at justeringen er ferdig vises.
- 5. Du går ut av menyen ved å trykke på X.
- 6. Trykk på Hjem for å gå tilbake til startskjermen.

#### <span id="page-145-1"></span>**JUSTERE PAPIRREGISTRERING**

Bruk Juster papirregistrering til å justere plasseringen av utskriftsbildet på siden. På denne måten kan du plassere øverste, nederste, venstre og høyre marg nøyaktig hvor du vil. Du kan angi bildeplasseringen på forsiden og baksiden av papiret for hvert installert papirmagasin.

#### <span id="page-145-0"></span>**Bekrefte papirregistrering**

- 1. Trykk på Hjem på skriverens kontrollpanel.
- 2. Logg på som administrator. Se i *System Administrator Guide (Administratorhåndbok)* på [www.xerox.com/](http://www.office.xerox.com/cgi-bin/printer.pl?APP=udpdfs&Page=color&Model=VersaLink+VLC500&PgName=man&Language=English) [office/VLC500docs](http://www.office.xerox.com/cgi-bin/printer.pl?APP=udpdfs&Page=color&Model=VersaLink+VLC500&PgName=man&Language=English) hvis du vil ha mer informasjon.
- 3. Trykk på Enhet > Støtte > Bildeplassering.
- 4. Velg papirmagasinkilden for registreringsutskriften.
	- a. Trykk på Papirmagasiner.
	- b. Trykk på ønsket magasin.
- 5. Hvis skriveren har automatisk 2-sidig utskrift, velger du sidene som du vil optimere.
- Velg en prøveregistreringsside for justering av forsiden ved å trykke på Justert side og deretter på Forside.
- Velg en prøveregistreringsside for justering av begge sider ved å trykke på Justert side og deretter på Bakside.
- 6. Angi det fortløpende antall prøvesider som skal skrives ut.
	- a. Trykk på Utskriftsinnstillinger.
	- b. Trykk på plusstegnet (+) eller minustegnet (-) for Antall for å øke eller redusere antallet prøvesider, og trykk deretter på OK.
- 7. Trykk på Prøvetrykk for å skrive ut prøvesidene.
- 8. Trykk på Lukk når utskriften er ferdig.
- 9. For forsiden av prøvesiden kan du bruke en linjal til å måle avstanden til det utskrevne bildet fra øverste, nederste, venstre og høyre kant.

Merk: For å forenkle identifisering skrives det ut én prikk på forsiden og to prikker på baksiden.

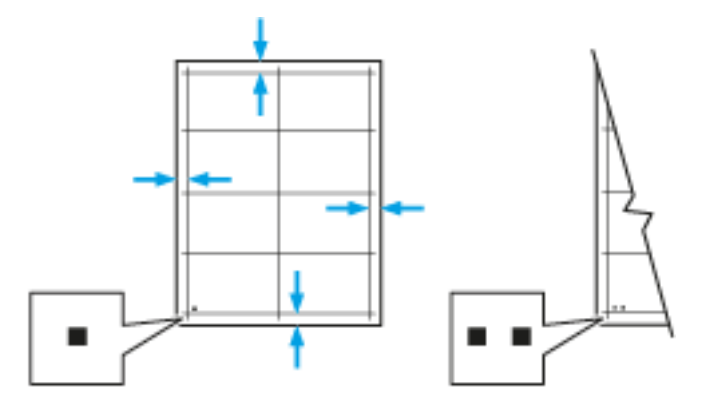

10. For baksiden kan du måle avstanden på det utskrevne bildet fra øvre, nedre, venstre og høyre kant.

11. Hvis bildet er sentrert, kreves det ingen justering. Hvis bildet ikke er sentrert, må du justere papiret. Se [Either the href or the keyref attribute should be set on xref elements] hvis du vil ha mer informasjon.

#### **Justere papirregistreringen**

- 1. Trykk på Hjem på kontrollpanelet.
- 2. Logg på som administrator. Se i *System Administrator Guide (Administratorhåndbok)* på [www.xerox.com/](http://www.office.xerox.com/cgi-bin/printer.pl?APP=udpdfs&Page=color&Model=VersaLink+VLC500&PgName=man&Language=English) [office/VLC500docs](http://www.office.xerox.com/cgi-bin/printer.pl?APP=udpdfs&Page=color&Model=VersaLink+VLC500&PgName=man&Language=English) hvis du vil ha mer informasjon.
- 3. Trykk på Enhet > Støtte > Bildeplassering.
- 4. Velg papirmagasinkilden for å justere registreringen.
	- a. Trykk på Papirmagasiner.
	- b. Trykk på ønsket magasin.
- 5. Bruk diagrammet som ble skrevet ut i [Bekrefte papirregistrering](#page-145-0), og velg siden som skal registreres
- a. Hvis du vil justere forsiden, trykker du på Justert side og trykker deretter på Forside.
- b. Hvis du vil justere baksiden, trykker du på Justert side og trykker deretter på Bakside.
- 6. Trykk på Forkant-/sideregist. for å justere registreringen.
	- a. Trykk på plusstegnet (+) eller minustegnet (-) for Sideregistrering for å justere side-til-sideregistreringen.
	- b. Trykk på plusstegnet (+) eller minustegnet (-) for Forkantregistrering for å justere topp-til-bunnregistreringen.

Til informasjon bør du plassere diagrammet slik at prikkene på forsiden og baksiden er nederst på siden.

- Ved forkantregistrering forskyver en positiv verdi bildet ned på siden.
- Ved sidekantregistrering forskyver en positiv verdi bildet til venstre.

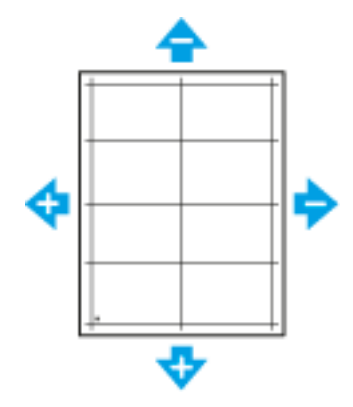

- 7. Du lagrer innstillingene ved å trykke på OK.
- 8. Gjenta eventuelt trinnene ovenfor for å angi flere verdier.
- 9. Skriv ut en ny testside, og gjenta prosessen til du har fullført registreringsjusteringene.
- 10. Trykk på Hjem for å gå tilbake til startskjermen.

#### **JUSTERING AV SPENNING I OVERFØRINGSENHET**

Bruk funksjonen for justering av spenning i overføringsenhet for å spesifisere spenningen for mottrykksoverføringsrullen for utskrift på valgt papirtype. Hvis utskriften er for lys, øker du spenningen for papiret du bruker. Hvis utskriften er flekkete eller skjoldet, reduserer du spenningen for papiret du bruker.

Slik justerer du spenning i overføringsenheten:

- 1. Trykk på Hjem på skriverens kontrollpanel.
- 2. Trykk på Enhet > Støtte > Justering av spenning i overfør.enhet.
- 3. Trykk på Papirtype for å velge papirtypen som skal justeres, og trykk deretter på papirtypen.
- 4. Juster spenningen i overføringsenheten ved å trykke på plusstegnet (+) eller minustegnet (-) for Spenningsnivå.
- 5. Trykk på Juster.
- 6. Du går ut av menyen ved å trykke på X.
- 7. Trykk på Hjem for å gå tilbake til startskjermen.

#### **JUSTERE FIKSERINGSMODULEN**

Bruk funksjonen for justering av fikseringsmodulen til å få optimal utskriftskvalitet for en rekke papirtyper. Hvis fargepulveret setter flekker eller kan gnis av papiret, øker du temperaturen for papiret du bruker. Hvis fargepulveret bobler opp eller er flekkete, reduserer du temperaturen for papiret du bruker.

Slik justerer du fikseringsmodulen:

- 1. Trykk på Hjem på skriverens kontrollpanel.
- 2. Trykk på Enhet > Støtte > Justering av temperatur i fiks.modul.
- 3. Trykk på Papirtype, og trykk deretter på en papirtype i listen for å velge den.
- 4. Trykk på pilknappene for å øke eller redusere fikseringstemperaturen, og trykk deretter på Juster.
- 5. Hvis du vil justere fikseringsmodulen for en annen papirtype, velger du papirtypen fra listen og gjentar trinn 3 og 4.
- 6. Du går ut av menyen ved å trykke på X.
- 7. Trykk på Hjem for å gå tilbake til startskjermen.

#### **JUSTERE HØYDE OVER HAVET**

Bruk Høydejustering for å stille inn høyde over havet på skriveren, slik at den stemmer overens med høyden over havet på stedet skriveren en installert. Feil høydejustering kan føre til problemer med utskriftskvaliteten.

Slik justerer du høyde over havet:

- 1. Trykk på Hjem på skriverens kontrollpanel.
- 2. Trykk på Enhet > Støtte > Høydejustering.
- 3. Velg høyden over havet der skriveren befinner seg, og velg deretter OK.
- 4. Trykk på Hjem for å gå tilbake til startskjermen.

#### **RENGJØRE FREMKALLERRULL OG OVERFØRINGSVALSE**

Når skriveren ikke brukes på en god stund, kan det oppstå fargepulverflekker i bakgrunnen på utskrifter. Bruk funksjonen for rengjøring av fremkalleren og overføringsvalsen for å minske slik misfarging.

Rengjøre fremkallerrull og overføringsvalse:

- 1. Trykk på Hjem på skriverens kontrollpanel.
- 2. Trykk på Enhet > Støtte > Rengj. fremkallerrull og overf.valse.
- 3. Trykk på Start for å starte rengjøring av fremkallerrullen og overføringsvalsen.
- 4. Trykk på Lukk når meldingen om at rengjøringen er ferdig vises.
- 5. Du går ut av menyen ved å trykke på X.
- 6. Trykk på Hjem for å gå tilbake til startskjermen.

#### **RENGJØRE OVERFØRINGSBELTET**

Rusk på overføringsbeltet kan gi loddrette sorte eller fargede streker og linjer på utskriftene. Bruk funksjonen Belterengjøringsmodus til å fjerne sorte eller fargede linjer og streker på utskriftene.

Slik rengjør du overføringsbeltet

- 1. Trykk på Hjem på skriverens kontrollpanel.
- 2. Trykk på Enhet > Støtte > Belterengjøringsmodus.
- 3. Trykk på Start for å starte rengjøringen av beltet.
- 4. Trykk på Lukk når meldingen om at justeringen er ferdig vises.
- 5. Du går ut av menyen ved å trykke på X.
- 6. Trykk på Hjem for å gå tilbake til startskjermen.

# Forbruksartikler

#### **FORBRUKSARTIKLER**

Forbruksartikler er skriverartikler som forbrukes når skriveren benyttes. Forbruksartikler for denne skriveren er ekte Xerox®-fargepulverkassetter i fargene cyan, magenta, gul og sort.

Merk:

- Instruksjoner følger med alle forbruksartiklene.
- Sett bare inn nye kassetter i skriveren. Hvis det settes inn en brukt fargepulverkassett, kan den gjenværende fargepulvermengden som vises, være feil.
- For å sikre utskriftskvaliteten er fargepulverkassetten utformet slik at den slutter å fungere etter en viss bruk.

Forsiktig: Hvis du bruker annet fargepulver enn ekte Xerox®-fargepulver, kan det påvirke utskriftskvaliteten og ytelsen til skriveren. Xerox® -fargepulveret er det eneste fargepulveret som er utformet og produsert i henhold til strenge kvalitetskontroller av Xerox for bruk med denne skriveren.

#### **KUNDEUTSKIFTBARE DELER**

Artikler som må skiftes ved rutinemessig vedlikehold, er skriverdeler som har begrenset levetid, og som må skiftes regelmessig. Erstatningene kan være deler eller pakker. Artikler som må skiftes ved rutinemessig vedlikehold, kan vanligvis skiftes av brukeren.

Merk: Instruksjoner følger med alle artikler som må skiftes ved rutinemessig vedlikehold.

Artikler som må skiftes ved rutinemessig vedlikehold av denne skriveren, omfatter følgende:

- Trommelkassettpakke
- Avfallsbeholder
- Vedlikeholdspakke, inkludert overføringsvalse og overføringsbelte og materull
- Fikseringsmodul

#### **BESTILLE FORBRUKSARTIKLER**

#### **Når bør du bestille forbruksartikler**

En advarsel vises på kontrollpanelet når forbruksartiklene snart må skiftes. Kontroller at du har nye forbruksartikler for hånden. Det er viktig at du bestiller disse artiklene første gang meldingene vises, slik at du unngår avbrudd i utskriften. Det vises en melding på kontrollpanelet når forbruksartikler må byttes.

Bestill forbruksartikler fra den lokale forhandleren eller gå til [www.xerox.com/supplies](http://www.office.xerox.com/cgi-bin/printer.pl?APP=udpdfs&Page=color&PgName=order&Language=English).

Forsiktig: Det anbefales at du ikke bruker forbruksartikler fra andre enn Xerox. Xerox-garantien, serviceavtalen og Total Satisfaction Guarantee (Xerox Total Garanti) dekker ikke skader, feil eller redusert ytelse som skyldes bruk av forbruksartikler fra andre enn Xerox, eller bruk av forbruksartikler fra Xerox som ikke er beregnet for denne skriveren. Total Satisfaction Guarantee (Xerox Total Garanti) er tilgjengelig i USA og Canada. Garantidekningen kan variere utenfor disse områdene. Kontakt din Xerox-representant hvis du vil vite mer.

#### **Status for forbruksartikler**

Du kan kontrollere status for forbruksartikler, tilpasse varslene som vises på kontrollpanelet, og konfigurere epostvarslene.

Se i *System Administrator Guide (Administratorhåndbok)* på [www.xerox.com/office/VLC500docs](http://www.office.xerox.com/cgi-bin/printer.pl?APP=udpdfs&Page=color&Model=VersaLink+VLC500&PgName=man&Language=English) hvis du vil ha informasjon om hvordan du sjekker statusen for forbruksartikler og angir varsler ved hjelp av den innebygde webserveren.

#### **Forbruksartikkelrapport**

Forbruksartikkelrapporten innholder informasjon om dekningsområde og delenumre for etterbestilling av forbruksartikler. Rapporten innholder også installasjonsdatoen for forbruksartikler.

Slik skriver du ut forbruksartikkelrapporten:

- 1. Trykk på Hjem på skriverens kontrollpanel.
- 2. Trykk på Enhet > Om > Informasjonssider.
- 3. Trykk på Forbruksartikkelrapport.
- 4. Trykk på Hjem for å gå tilbake til startskjermen.

#### **FARGEPULVERKASSETTER**

#### **Generelle forholdsregler**

#### Advarsel:

- Vær forsiktig så du ikke søler fargepulver når du bytter ut fargepulverkassetter. Hvis fargepulver blir sølt, må du passe på at det ikke kommer i kontakt med klær, hud, øyne eller munn. Pust ikke inn fargepulverstøv.
- Lagre fargepulverkassetter slik at de er utilgjengelige for barn. Hvis et barn skulle komme til å svelge fargepulver ved et uhell, må du få barnet til å spytte ut så mye som mulig og deretter skylle munnen med vann. Kontakt lege umiddelbart.
- Bruk en fuktig klut for å tørke bort sølt fargepulver. Bruk aldri støvsuger til å fjerne overflødig fargepulver. Elektriske gnister inne i støvsugeren kan forårsake brann eller eksplosjon. Kontakt din lokale Xerox-representant hvis du søler store mengder med fargepulver.

• Kast aldri fargepulverkassetter inn i åpen flamme. Gjenværende fargepulver inne i kassetten kan ta fyr og forårsake brannskader eller eksplosjonsfare.

#### **Bytte fargepulverkassett**

Det vises en melding på kontrollpanelet når en fargepulverkassett må byttes.

Merk: Instruksjoner følger med alle fargepulverkassettene.

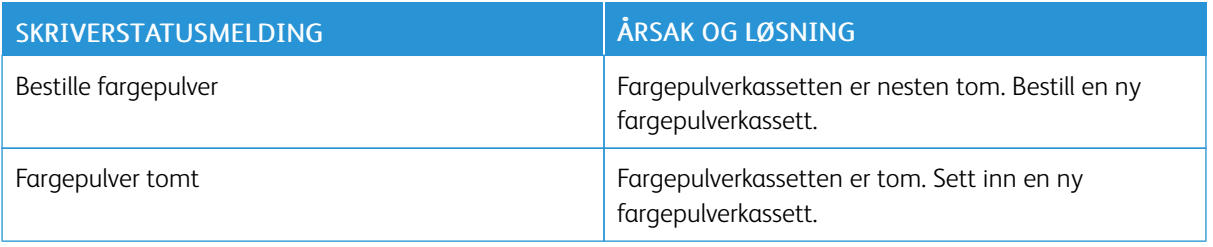

#### **RESIRKULERE FORBRUKSARTIKLER**

Hvis du vil ha informasjon om resirkulering av forbruksartikler fra Xerox®, går du til [www.xerox.com/gwa](http://www.office.xerox.com/cgi-bin/printer.pl?APP=udpdfs&Page=color&Model=VersaLink+VLC500&PgName=recyclingsupplies&Language=English).

# Administrere skriveren

#### **VISE TELLEVERKAVLESING**

Menyen Konteringsinformasjon viser totalt antall trykk som skriveren har generert i løpet av levetiden. Du kan ikke nullstille tellerne. En side telles som én side av et papirark. Et papir som skrives på begge sider, teller for eksempel som to trykk.

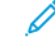

Merk: Hvis du gir regelmessig faktureringsinformasjon for enheten, kan du bruke funksjonen Opplasting til eksterne tjenester til å forenkle prosessen. Du kan angi at Eksterne tjenester skal sende avlesninger av faktureringstelleverk til Xerox automatisk, slik at du slipper å samle inn avlesningene manuelt. Se i *System Administrator Guide (Administratorhåndbok)* på [www.xerox.com/office/VLC500docs](http://www.office.xerox.com/cgi-bin/printer.pl?APP=udpdfs&Page=color&Model=VersaLink+VLC500&PgName=man&Language=English) hvis du vil ha mer informasjon.

Vise faktureringsinformasjon for skriveren:

- 1. Trykk på Hjem på skriverens kontrollpanel.
- 2. Trykk på Enhet > Konteringsinformasjon.
- 3. Hvis du vil vise flere detaljer, trykker du på Brukertelleverk og velger deretter et alternativ.
- 4. Når du har sett på telleverkavlesningene, trykker du på Hjem for å gå tilbake til startskjermen.

#### **SKRIVE UT FAKTURERINGSSAMMENDRAGET**

Faktureringssammendrag innholder informasjon om enheten og detaljert informasjon om faktureringstelleverk og antall ark.

Slik skriver du ut et faktureringssammendrag:

- 1. Trykk på Hjem på skriverens kontrollpanel.
- 2. Trykk på Enhet > Om > Informasjonssider.
- 3. Trykk på Faktureringssammendrag.
- 4. Trykk på Hjem for å gå tilbake til startskjermen.

# Flytte skriveren

#### Advarsel:  $\sqrt{N}$

- Vær alltid minst to personer når dere skal løfte skriveren, og ta tak i grepene på begge sider av maskinen.
- Løft skriveren ved å ta godt tak i utsparingene på hver side for å forhindre at du slipper skriveren og forårsaker skader på person eller utstyr. Du må aldri løfte skriveren ved å ta tak i andre områder.
- Demonter det valgfrie 550-arks magasinet før du flytter skriveren, hvis dette er installert. Hvis det valgfrie 550-arks magasinet ikke sitter godt nok fast, kan det falle ut og forårsake skade.

Følg disse instruksjonene når du skal flytte skriveren:

- 1. Slå av skriveren, og trekk deretter ut strømledningen og andre kabler på baksiden av skriveren.
	- Merk: Du må aldri berøre stikkontakten med våte hender, for ikke å få elektrisk sjokk. Når du trekker ut strømledningen, må du passe på å holde i kontakten og ikke i ledningen. Du kan skade ledningen ved å trekke i den, noe som kan føre til brann eller elektrisk sjokk.

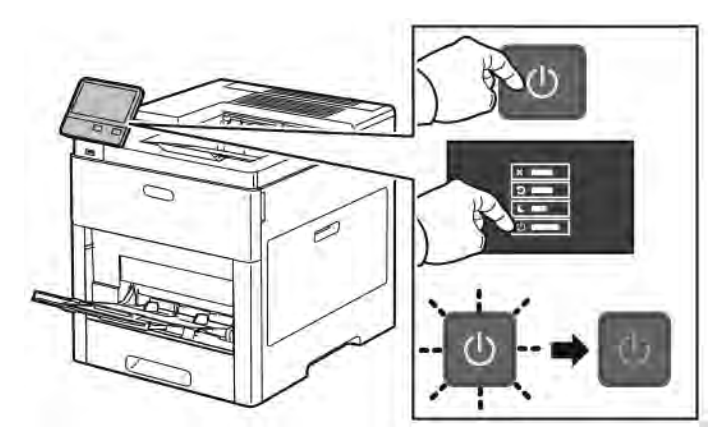

2. Fjern alt papir fra spesialmagasinet.

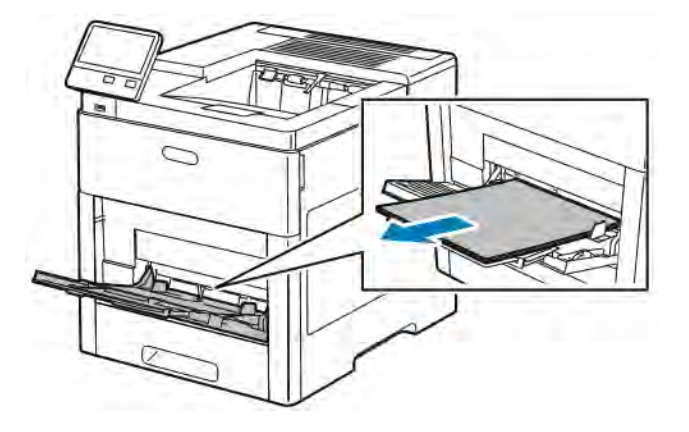

3. Lukk spesialmagasinet.

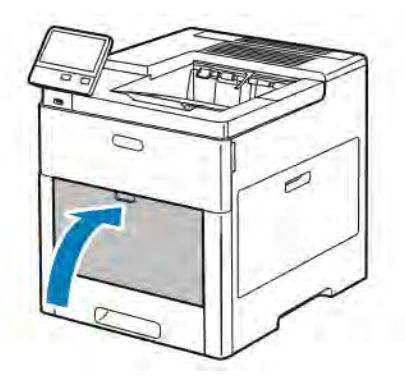

4. Fjern papir eller annet materiale fra mottakeren.

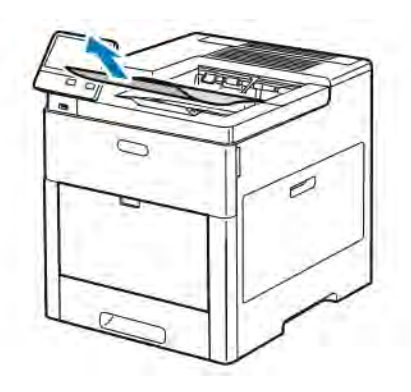

5. Lukk mottakerforlengeren hvis den står i åpen stilling.

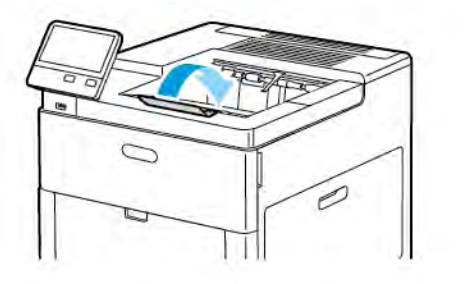

6. Fjern alt papir fra magasin 1, og lukk deretter magasinet.

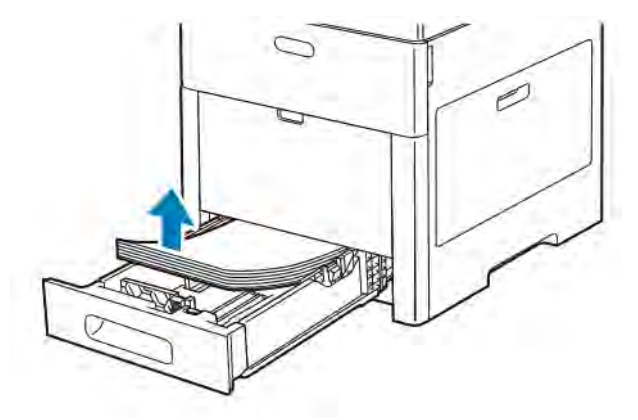

- 7. Lagre papiret i emballasjen i et rent område uten høy luftfuktighet.
- 8. Lås opp og demonter det valgfrie 550-arks magasinet før du flytter skriveren, hvis dette er installert.

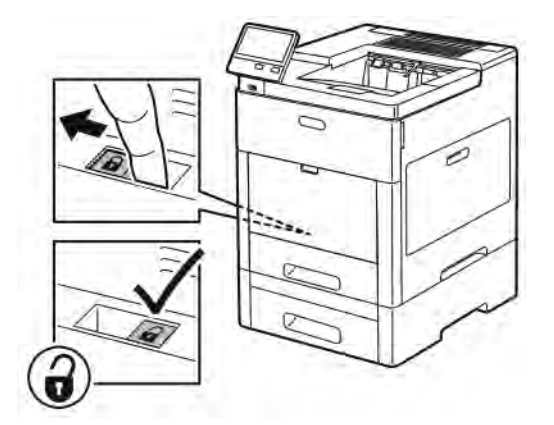

9. Løft og bær skriveren som vist på bildet.

Merk:

- Når du flytter skriveren, må du passe på at den ikke heller mer en ti grader i noen retning.
- Pakk inn skriveren og tilbehøret i originalemballasjen, eller bruk et Xerox-emballeringssett.

• Hvis skriveren ikke pakkes riktig for forsendelse, kan det oppstå skade som ikke dekkes av Xerox®' garanti, serviceavtale eller Total Satisfaction Guarantee (Xerox Total Garanti). Xerox®' garanti, serviceavtale eller Total Satisfaction Guarantee (Xerox Total Garanti) dekker ikke skader som forårsakes av feil flytting.

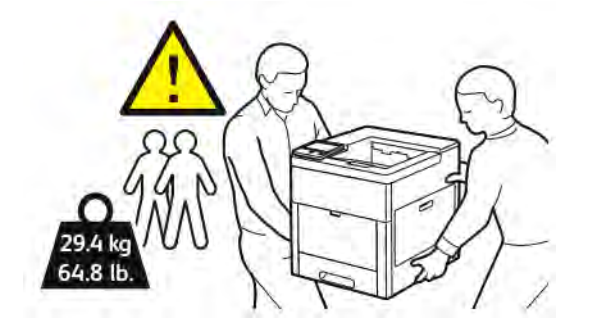

Etter flytting av skriveren:

- 1. Sett på plass deler som ble tatt ut.
- 2. Kople skriveren til strømledningen og andre aktuelle kabler.
- 3. Sett i stikkontakten og slå på skriveren.

# <span id="page-158-0"></span>Løse problemer

Dette kapitlet inneholder:

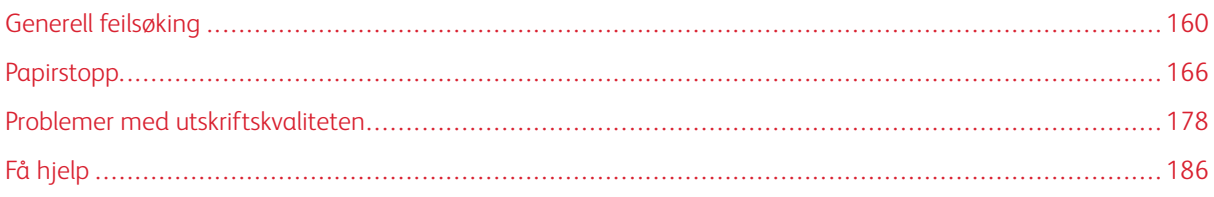

# <span id="page-159-0"></span>Generell feilsøking

Her finner du fremgangsmåter som hjelper deg med å finne og løse problemer. Noen problemer løses ganske enkelt ved å starte skriveren på nytt.

# **SKRIVEREN SLÅR SEG IKKE PÅ**

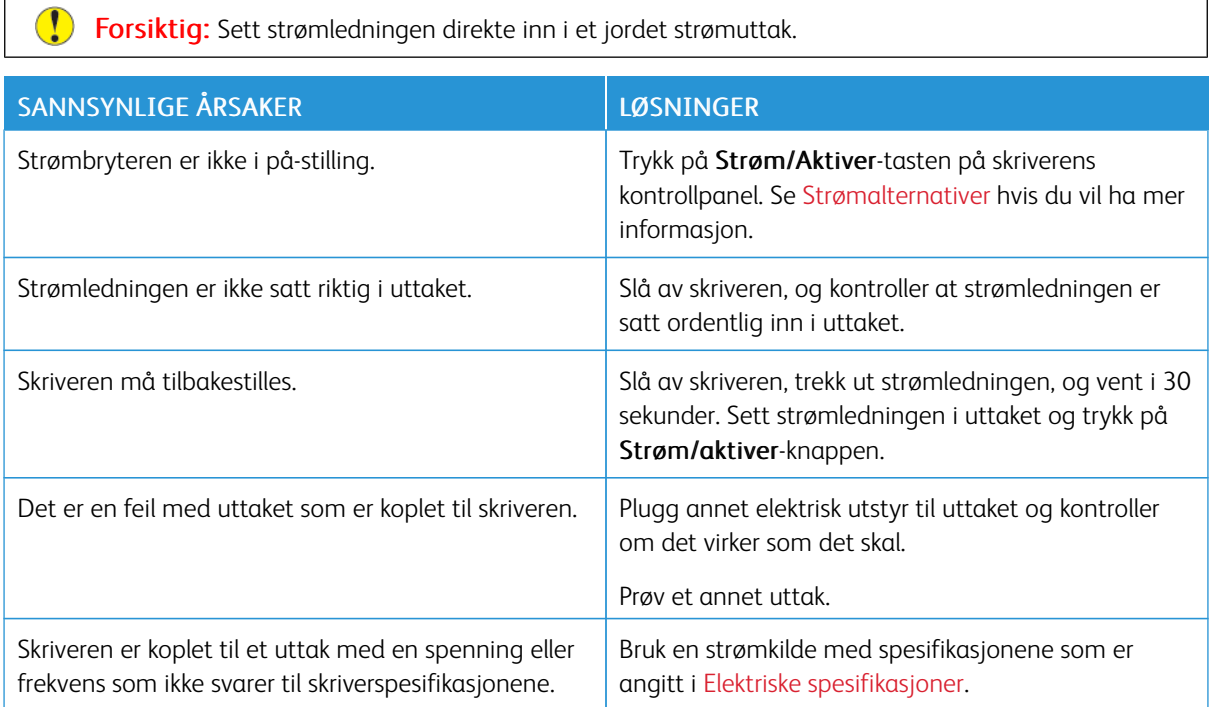

#### **SKRIVEREN TILBAKESTILLES ELLER SLÅS AV OFTE**

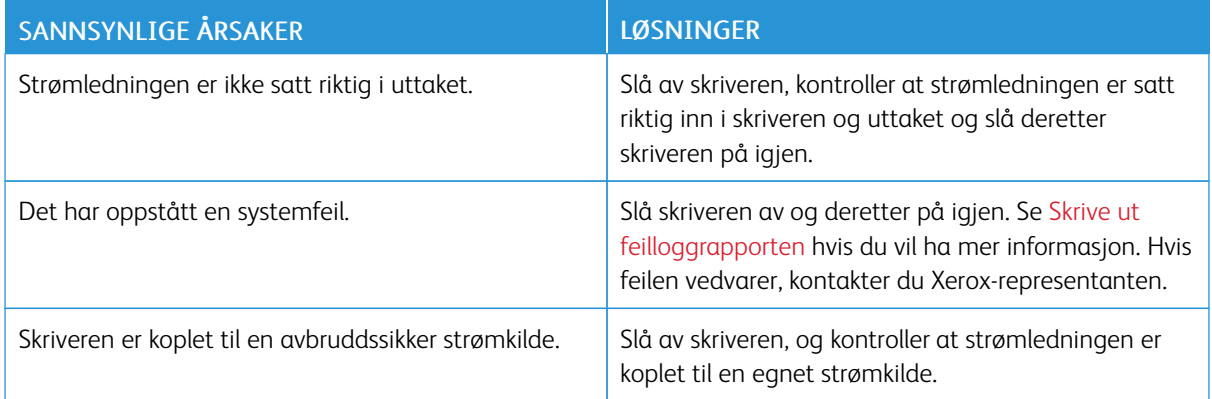

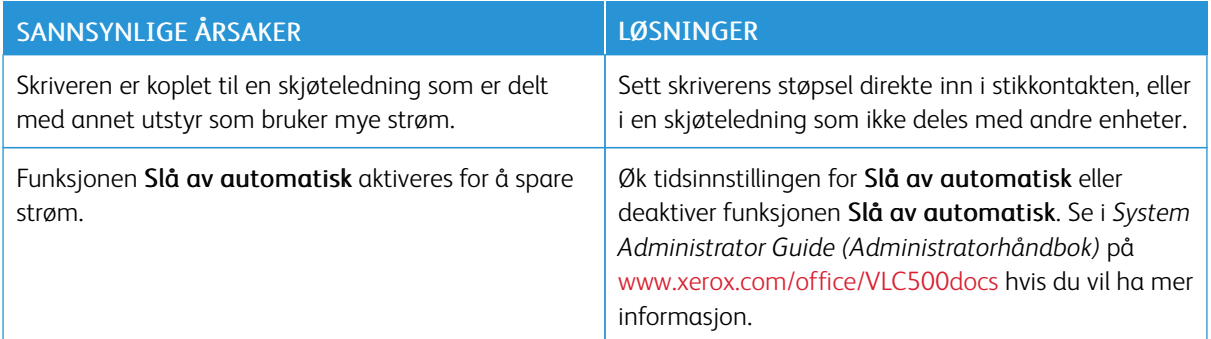

#### **SKRIVEREN SKRIVER IKKE UT**

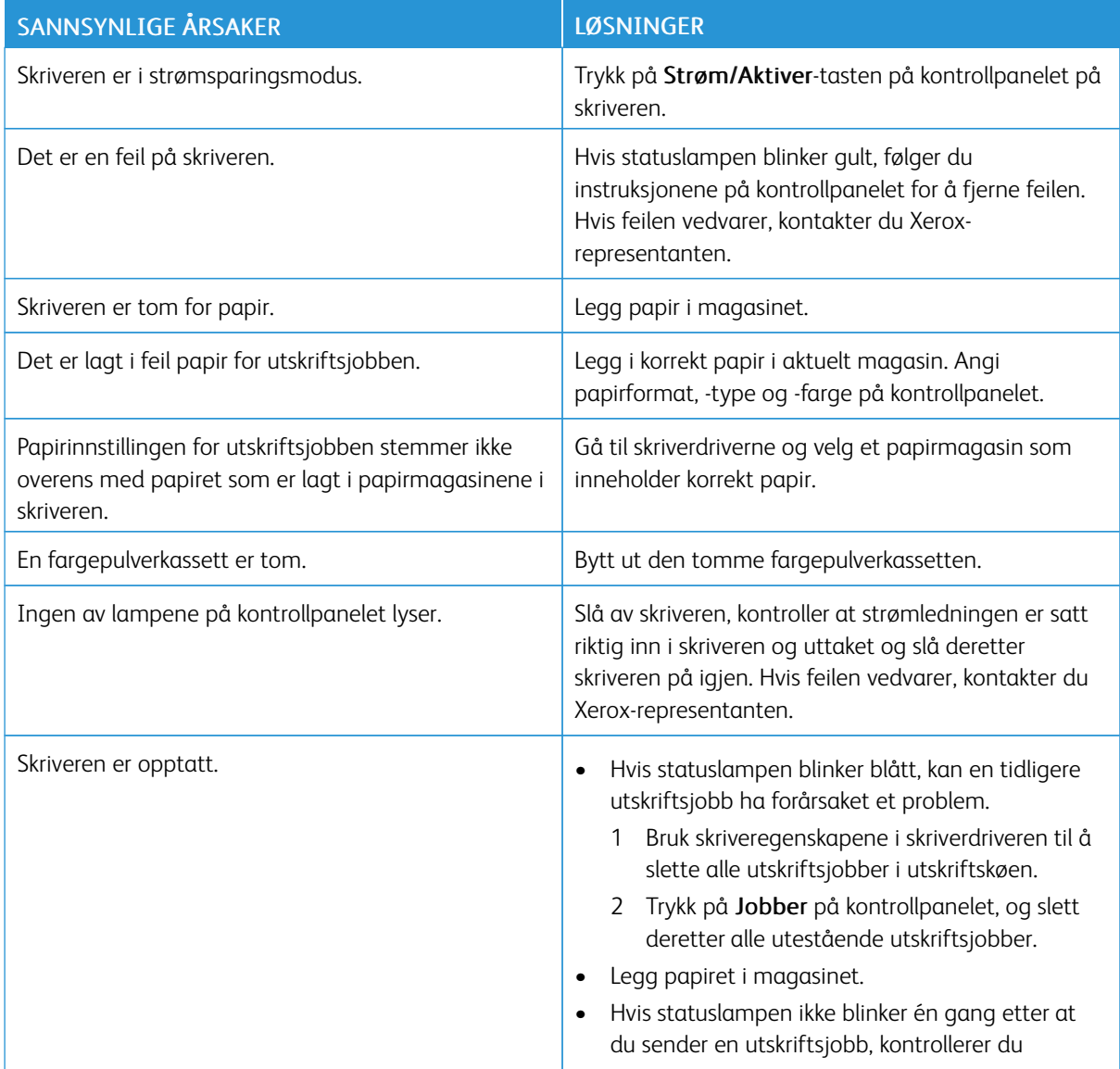

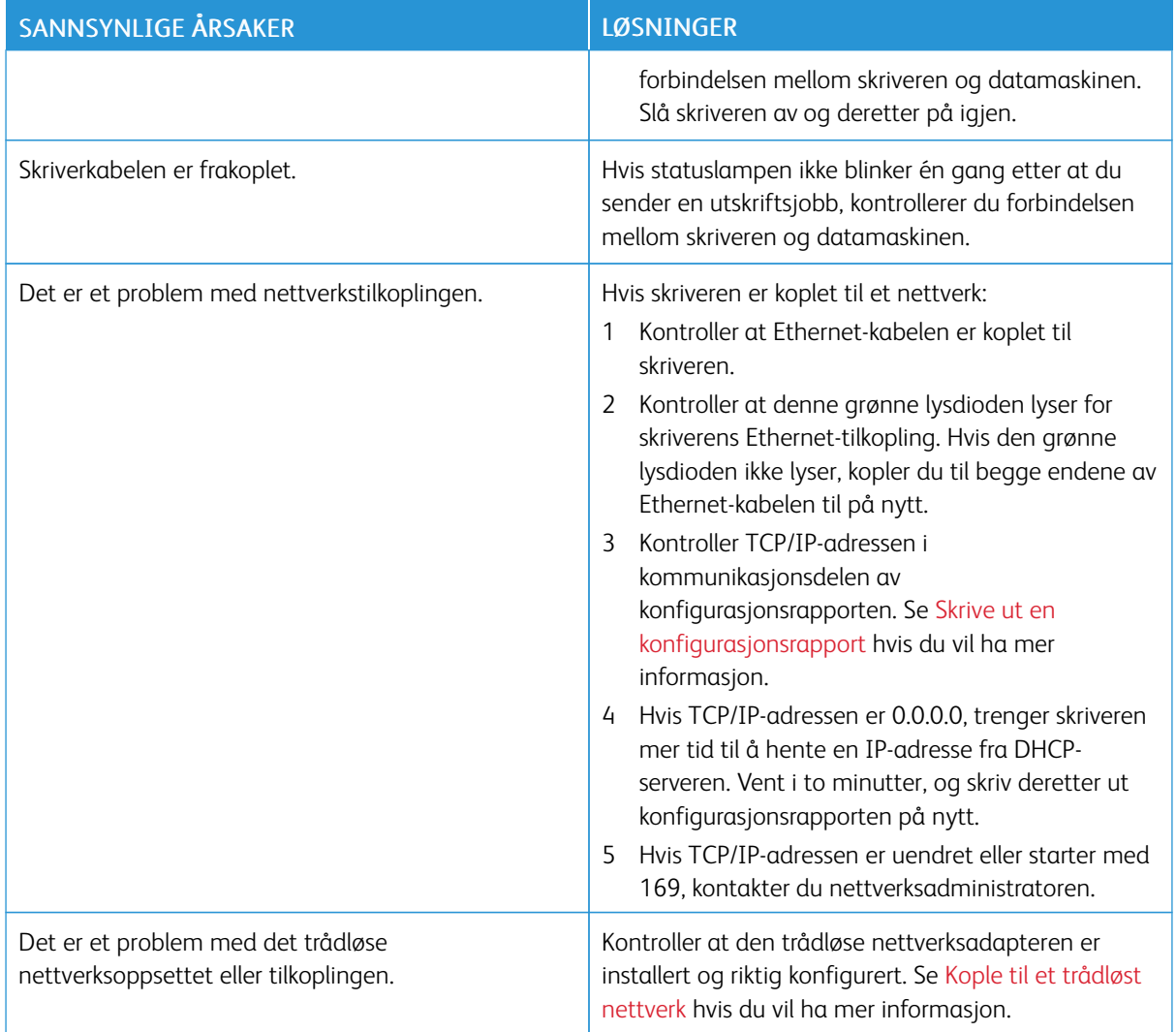

## **UTSKRIFTEN TAR FOR LANG TID**

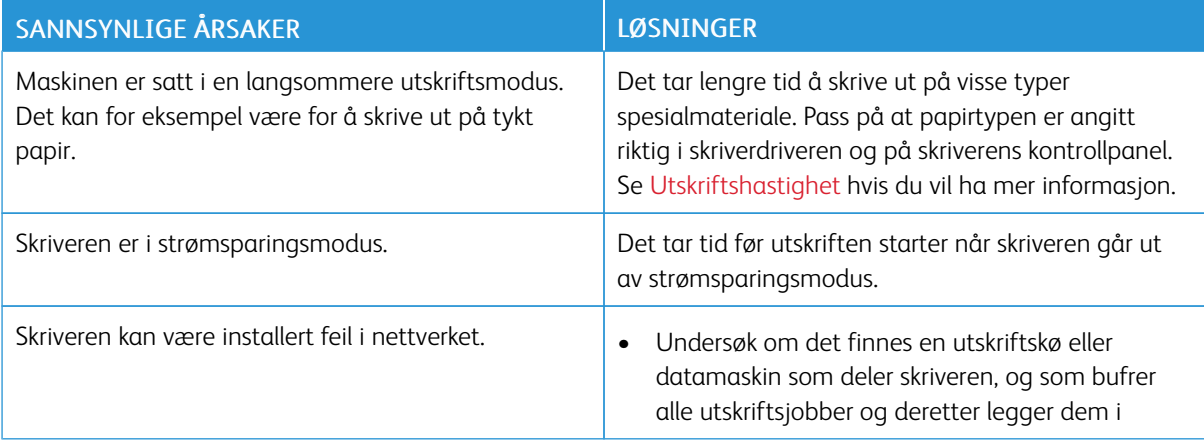

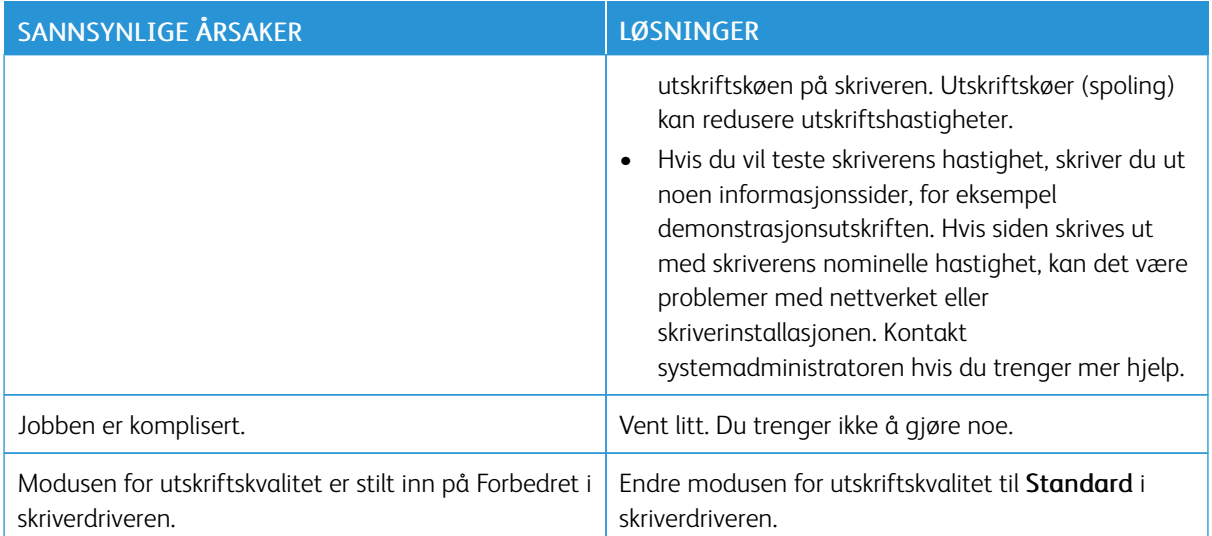

#### **DOKUMENTET SKRIVES UT FRA FEIL MAGASIN**

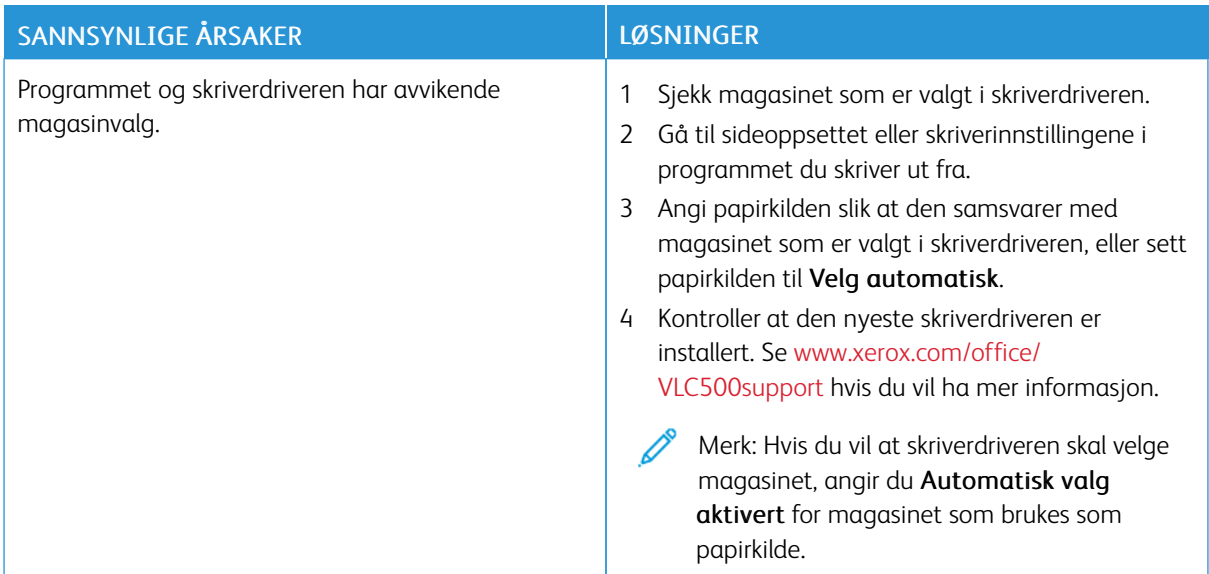

#### **PROBLEMER MED AUTOMATISK TOSIDIG UTSKRIFT**

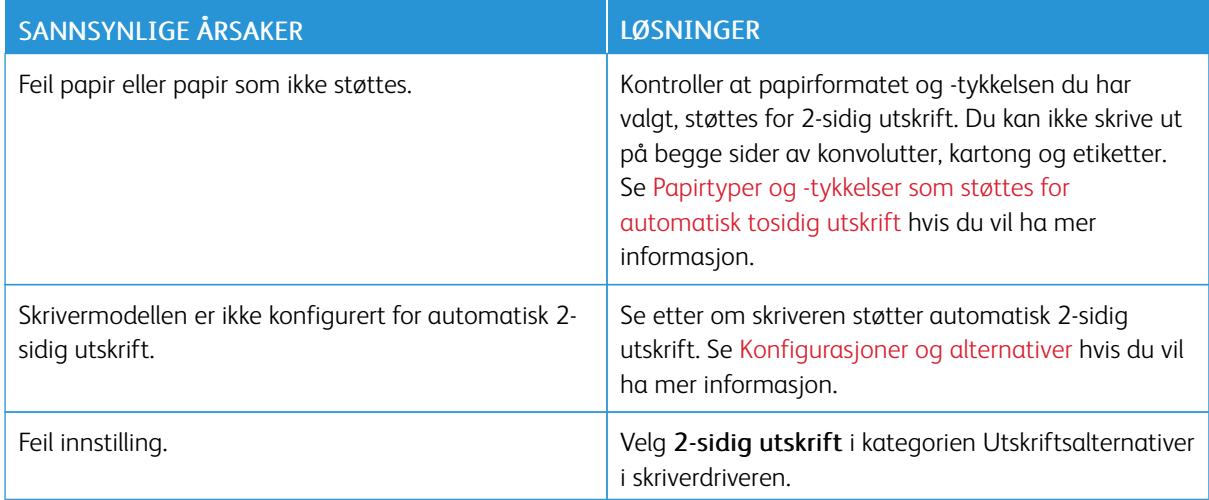

#### **SKRIVEREN LAGER UVANLIGE LYDER**

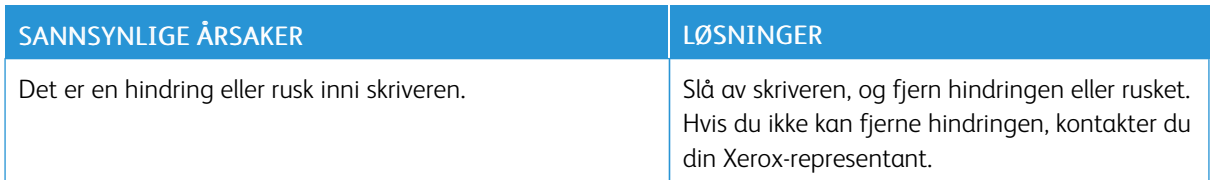

#### **MAGASINET LAR SEG IKKE LUKKE**

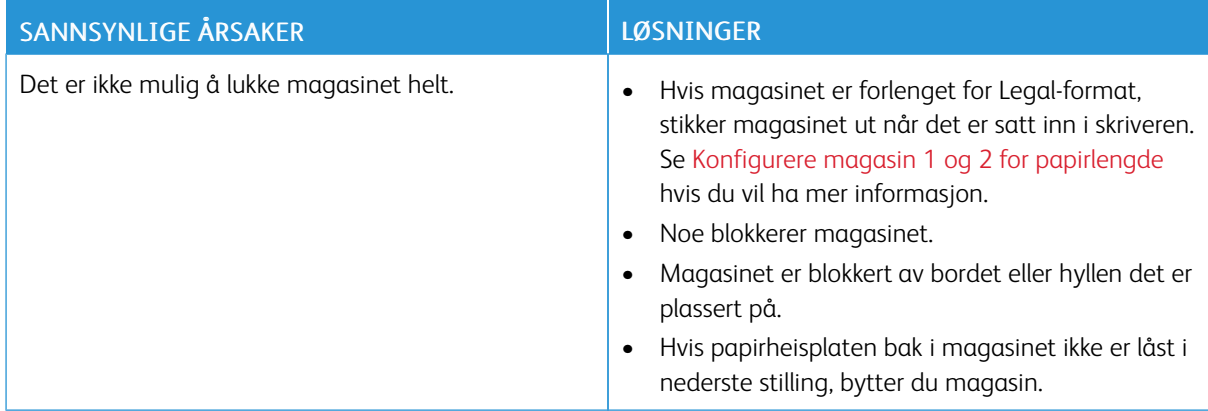

#### **DET HAR OPPSTÅTT KONDENS INNE I SKRIVEREN**

Kondens kan oppstå i skriveren når luftfuktigheten i rommet overstiger 85 %, eller hvis en kald skriver plasseres i et varmt rom. Kondens kan oppstå i en skriver hvis den har stått i et kaldt rom som har blitt hurtig varmet opp.

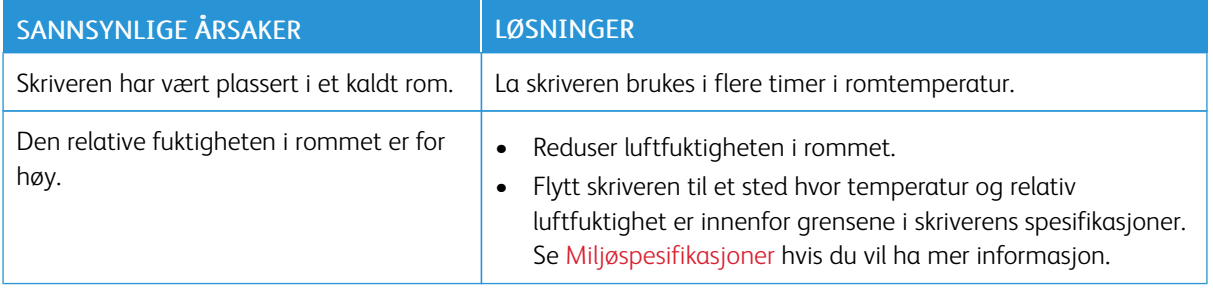

# <span id="page-165-0"></span>Papirstopp

#### **FINNE PAPIRSTOPP**

Advarsel: Du må ikke berøre merkede områder på eller nær varmerullen i fikseringsmodulen. Du kan brenne deg. Hvis et papirark sitter fast rundt varmerullen, må du ikke prøve å fjerne det med en gang. Slå av skriveren umiddelbart, og vent i 40 minutter slik at fikseringsmodulen avkjøles. Avklar papirstoppen etter at skriveren er avkjølt. Hvis feilen vedvarer, kontakter du Xerox-representanten.

 $\bigcirc$ Forsiktig: Ikke forsøk å avklare papirstopp ved hjelp av verktøy eller liknende. Dette kan føre til varig skade på skriveren.

Følgende illustrasjon viser hvor i papirbanen det kan oppstå papirstopp:

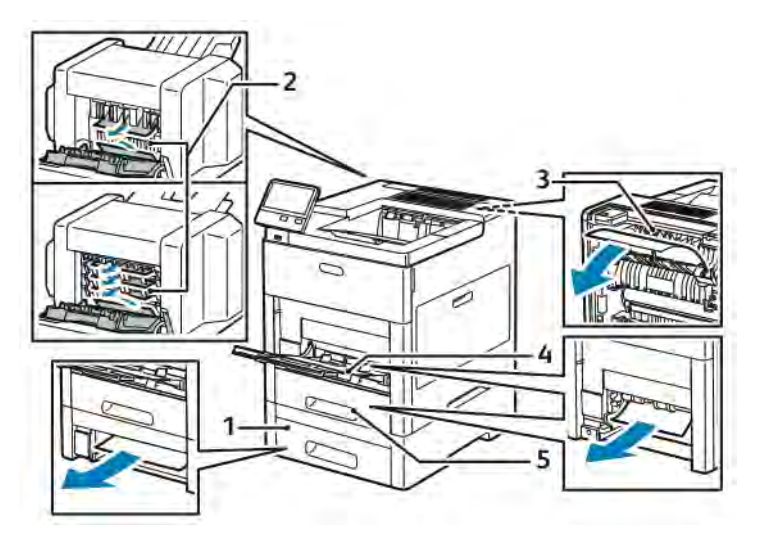

1. Magasin 2

- 4. Spesialmagasin
- 2. Valgfri postboks eller etterbehandler
- 5. Magasin 1

3. Fikseringsmodul

## **REDUSERE RISIKOEN FOR FASTKJØRT PAPIR TIL ET MINIMUM**

Skriveren er utformet slik at det blir minimalt med papirstopp når du bruker papir som støttes av Xerox. Andre papirtyper kan sette seg fast. Hvis det ofte oppstår papirstopp i et bestemt område i skriveren, selv ved bruk av en papirtype som støttes, må du rengjøre dette området i papirbanen.

Dette kan føre til papirstopp:

- valg av feil papirtype i skriverdriveren
- bruk av skadet papir
- bruk av papir som ikke støttes
- feil ilegging av papir
- overfylling av magasinet
- feil justering av papirstøttene

De fleste former for fastkjørt papir kan forhindres ved å følge noen enkle regler:

- Bruk bare papir som støttes. Se [Papir som støttes](#page-108-0) hvis du vil ha mer informasjon.
- Håndter og legg i papir på riktig måte.
- Bruk alltid rent, uskadet papir.
- Unngå papir som er krøllete, avrevet, fuktig, bøyd eller brettet.
- Luft papiret for å skille arkene fra hverandre før du legger det i magasinet.
- Ikke fyll papir over maksimumsstreken.
- Juster papirstøttene i alle magasiner etter at du har lagt papir i magasinene. En feiljustert støtte kan forårsake dårlig utskriftskvalitet, feilmatinger, skjeve utskrifter og skade på skriveren.
- Velg riktig papirtype og -format på kontrollpanelet etter at du har lagt papir i magasinene.
- Velg riktig papirtype og -format i skriverdriveren før du skriver ut.
- Oppbevar papir på et tørt sted.

Dette kan føre til papirstopp:

- polyesterbestrøket papir som er utviklet spesielt for blekkskrivere
- papir som er brettet, krøllete eller veldig bøyd
- å legge i mer enn én type, størrelse eller tykkelse av papir i magasinet samtidig
- å fylle papir over maksimumsstreken i magasinet
- å overfylle mottakeren

Se [Papir som støttes](#page-108-0) hvis du vil ha en detaljert liste over papir som støttes.

#### **AVKLARE PAPIRSTOPP**

#### **Avklare papirstopp ved spesialmagasinet**

Du må fjerne alt papir fra papirbanen for at du skal kunne rette opp feilen som vises på kontrollpanelet.

1. Fjern alt papir fra spesialmagasinet.

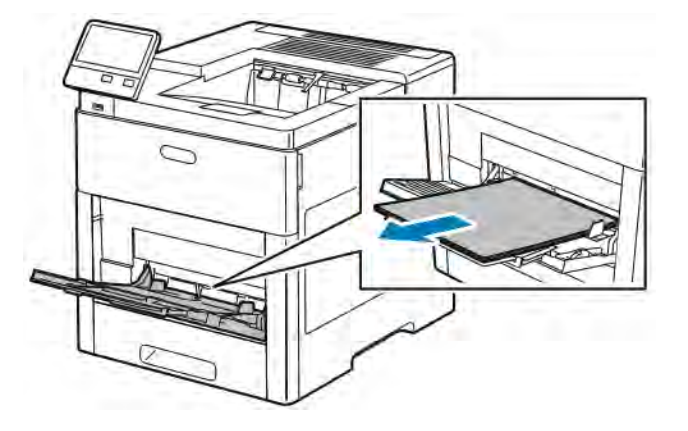

2. Ta tak i begge sider av spesialmagasinet, og trekk det rett ut av skriveren.

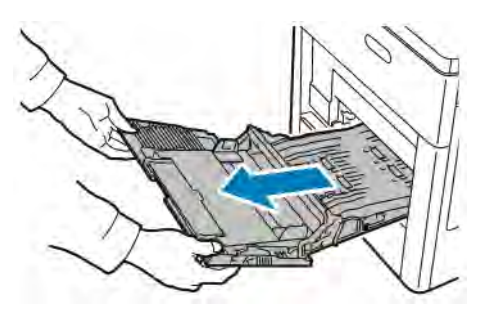

3. Ta ut magasin 1 fra skriveren.

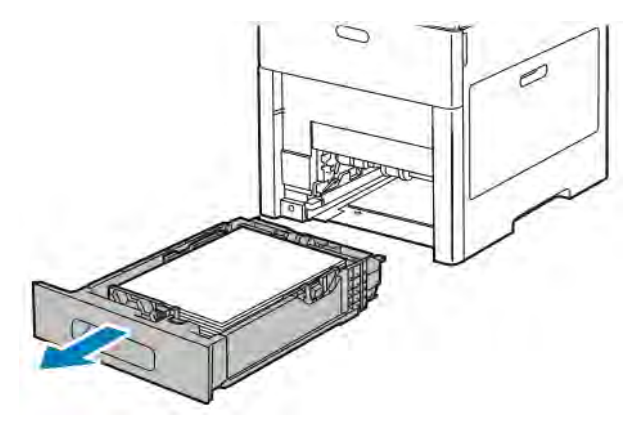

4. Fjern alt papir som sitter fast.

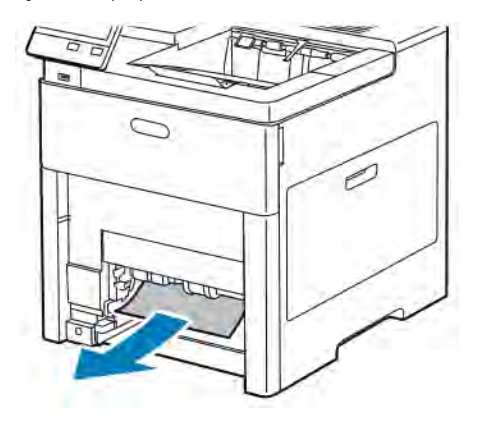

5. Sett magasin 1 inn i skriveren, og skyv det helt inn.

Merk: Hvis magasinet er forlenget for Legal-format, stikker magasinet ut når det er satt inn i skriveren. Hvis du fjernet magasindekslet i et tidligere trinn, setter du det tilbake på plass.

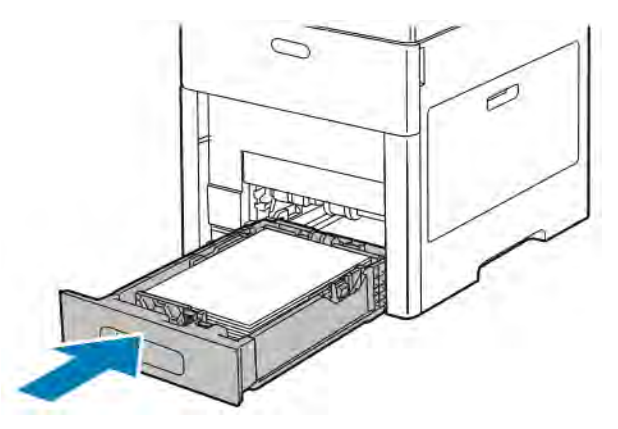

6. Skyv spesialmagasinet helt inn i skriveren.

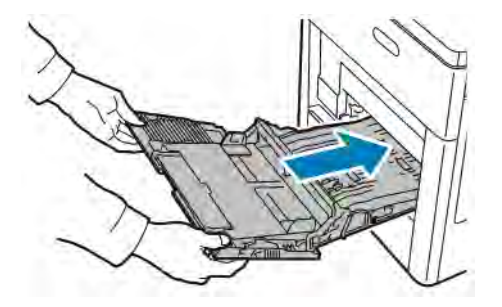

- 7. Når Fullstendig justerbart er valgt for papirmagasinene, blir du bedt om å bekrefte eller endre papirinnstillingene.
	- a. Trykk på OK for å bekrefte samme papirformat, -type eller -farge.
	- b. Velg nytt papirformat, ny papirtype eller papirfarge ved å trykke på gjeldende innstilling og deretter velge en ny innstilling. Trykk på OK når du er ferdig.
- 8. Trykk på Hjem for å gå tilbake til startskjermen.

#### **Avklare papirstopp ved magasin 1**

Du må fjerne alt papir fra papirbanen for at du skal kunne rette opp feilen som vises på kontrollpanelet.

1. Fjern alt papir fra spesialmagasinet.

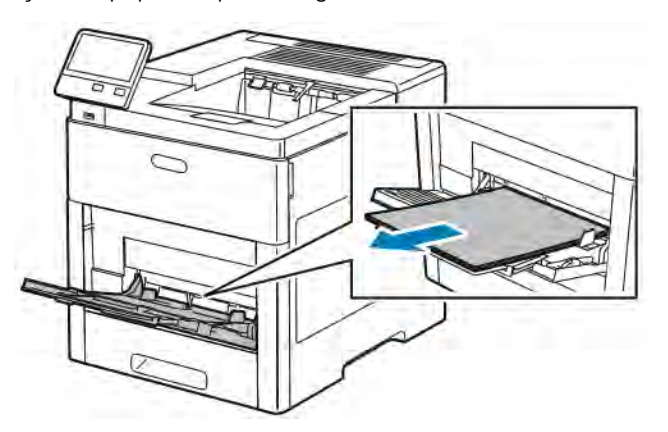

2. Ta tak i begge sider av spesialmagasinet, og trekk det rett ut av skriveren.

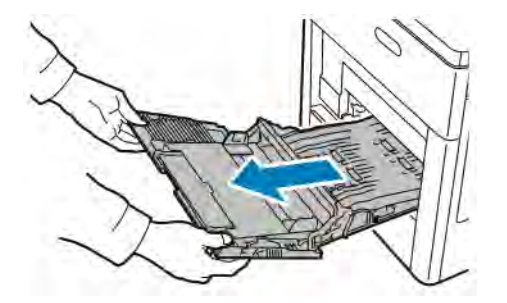

3. Ta ut magasin 1 fra skriveren.

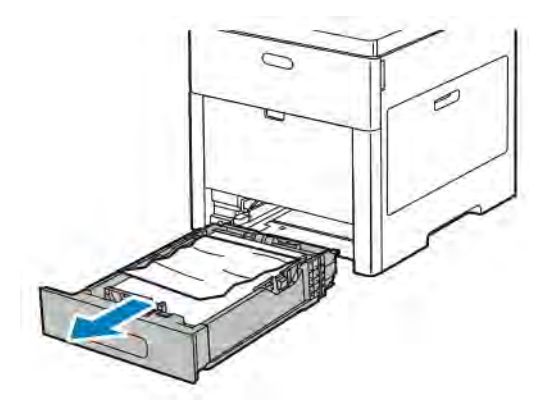

4. Fjern eventuelt sammenkrøllet papir fra magasinet og papir som sitter fast i skriveren.

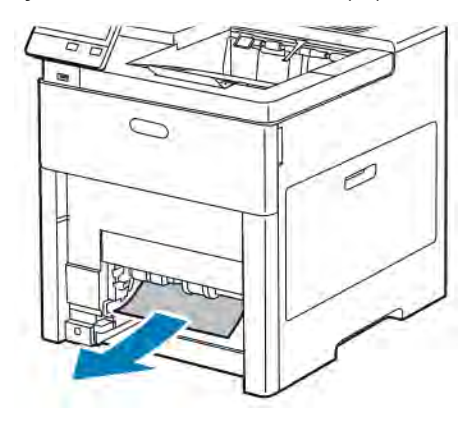

5. Sett magasin 1 inn i skriveren, og skyv det helt inn.

Merk: Hvis magasinet er forlenget for Legal-format, stikker magasinet ut når det er satt inn i skriveren. Hvis du fjernet magasindekslet i et tidligere trinn, setter du det tilbake på plass.

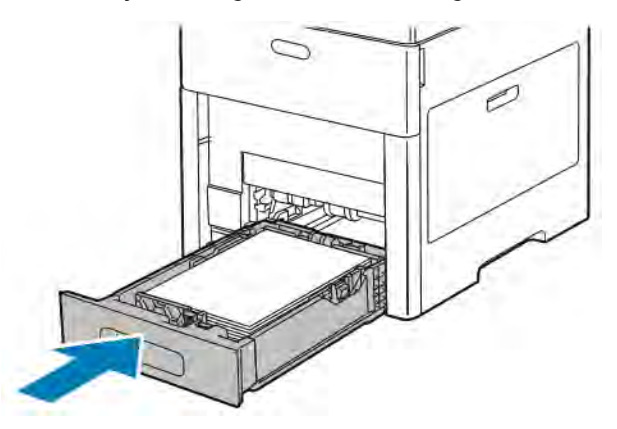

6. Skyv spesialmagasinet helt inn i skriveren.

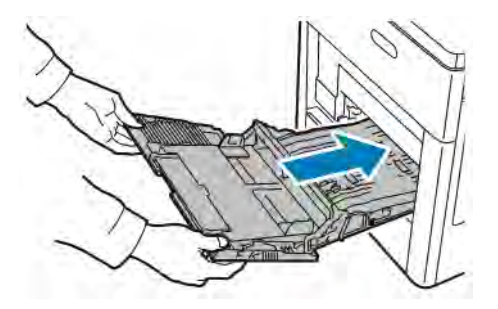

- 7. Når Fullstendig justerbart er valgt for papirmagasinene, blir du bedt om å bekrefte eller endre papirinnstillingene.
	- a. Trykk på OK for å bekrefte samme papirformat, -type eller -farge.
	- b. Velg nytt papirformat, ny papirtype eller papirfarge ved å trykke på gjeldende innstilling og deretter velge en ny innstilling. Trykk på OK når du er ferdig.
- 8. Trykk på Hjem for å gå tilbake til startskjermen.

#### **Avklare papirstopp fra områdene ved magasin 2–5**

Du må fjerne alt papir fra papirbanen for at du skal kunne rette opp feilen som vises på kontrollpanelet.

1. Trekk ut magasinet som er angitt på berøringsskjermen, til det stopper.

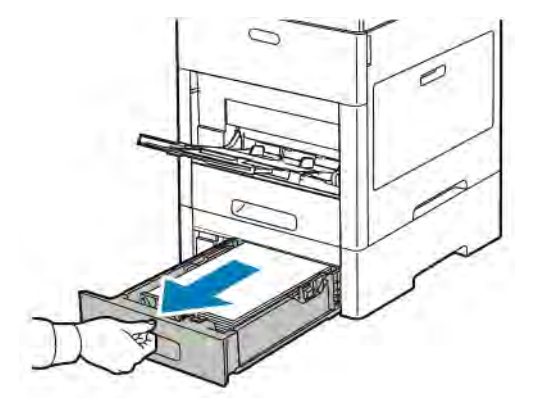

2. For å fjerne magasinet løfter du fremre ende av magasinet litt opp, før du trekker det ut av skriveren.

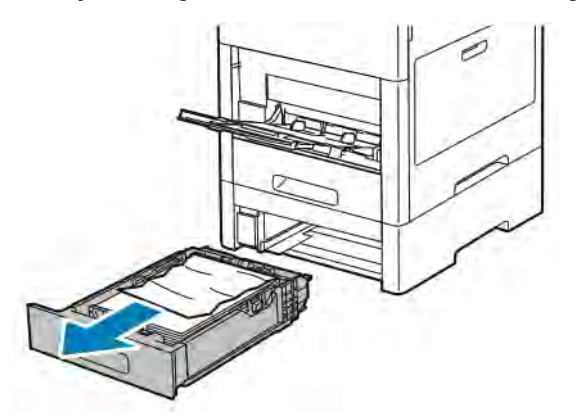

3. Fjern eventuelt sammenkrøllet papir fra magasinet og papir som sitter fast fremme i skriveren.

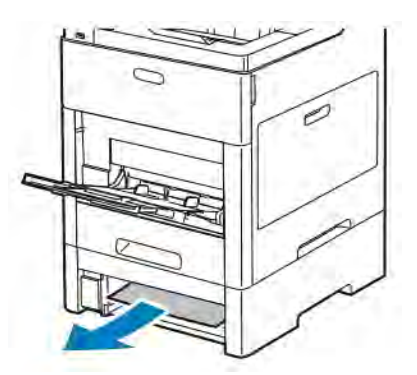

4. Finn døren til samme magasin bak på skriveren. Åpne døren og fjern papiret som sitter fast.

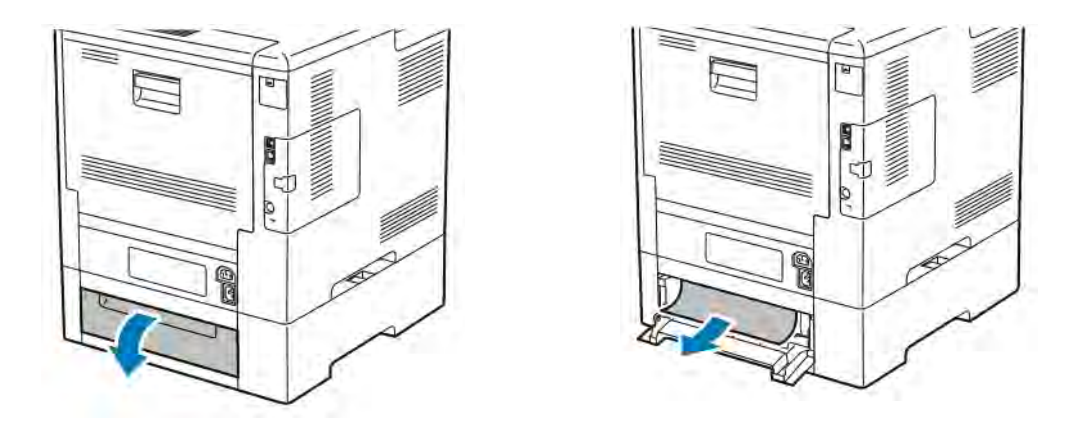

5. Sett inn papirmagasinet i skriveren igjen, og skyv det inn til det stopper.

Merk: Hvis magasinet er forlenget for Legal-format, stikker magasinet ut når det er satt inn i skriveren. Hvis du fjernet magasindekslet i et tidligere trinn, setter du det tilbake på plass.

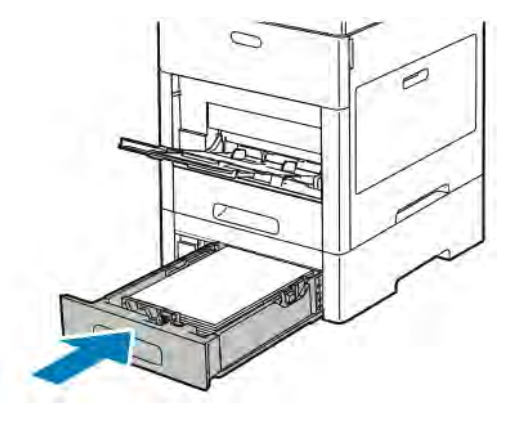

- 6. Når Fullstendig justerbart er valgt for papirmagasinene, blir du bedt om å bekrefte eller endre papirinnstillingene.
	- a. Trykk på OK for å bekrefte samme papirformat, -type eller -farge.
	- b. Velg nytt papirformat, ny papirtype eller papirfarge ved å trykke på gjeldende innstilling og deretter velge en ny innstilling. Trykk på OK når du er ferdig.

#### **Avklare papirstopp ved fikseringsmodulen**

Du må fjerne alt papir fra papirbanen for at du skal kunne rette opp feilen som vises på kontrollpanelet.

1. Løft utløserhendelen på døren bak på maskinen, og åpne døren.

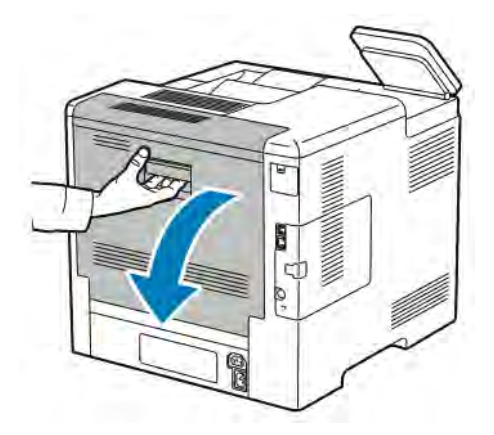

2. Løft papirstøttetappen for å åpne papirstøtten på toppen av fikseringsmodulen.

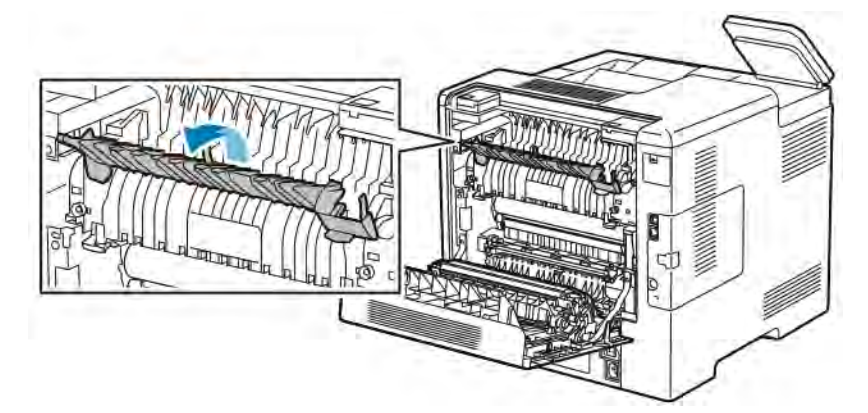

3. Fjern papir som har stoppet på baksiden av skriveren.

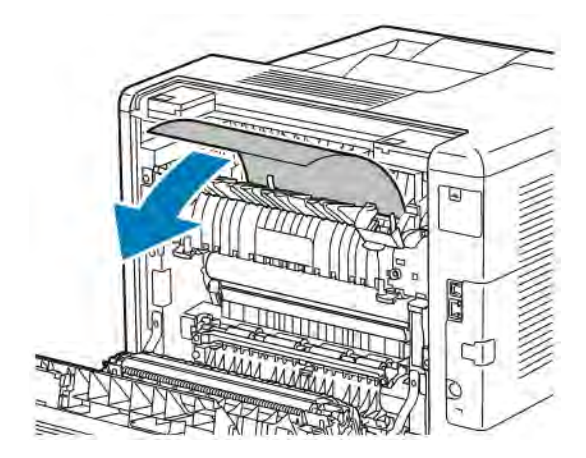

4. Lukk papirstøtten på fikseringsmodulen.

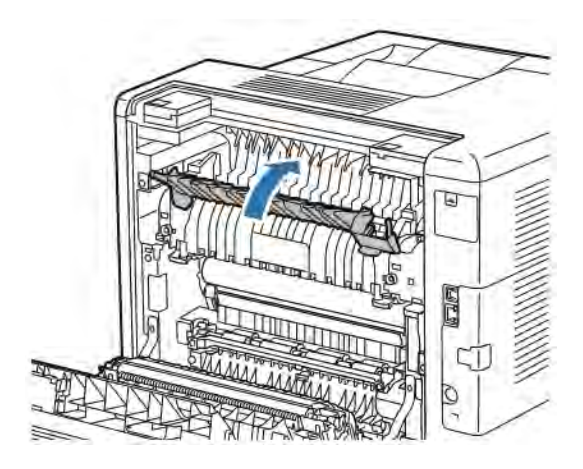

5. Lukk døren bak på maskinen.

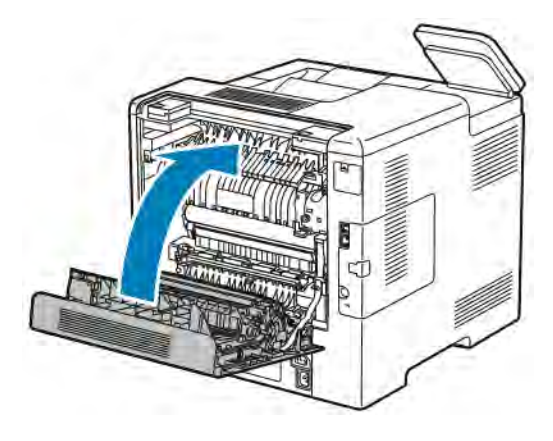

### **LØSE PROBLEMER MED PAPIRSTOPP**

## **Flere ark trekkes inn samtidig**

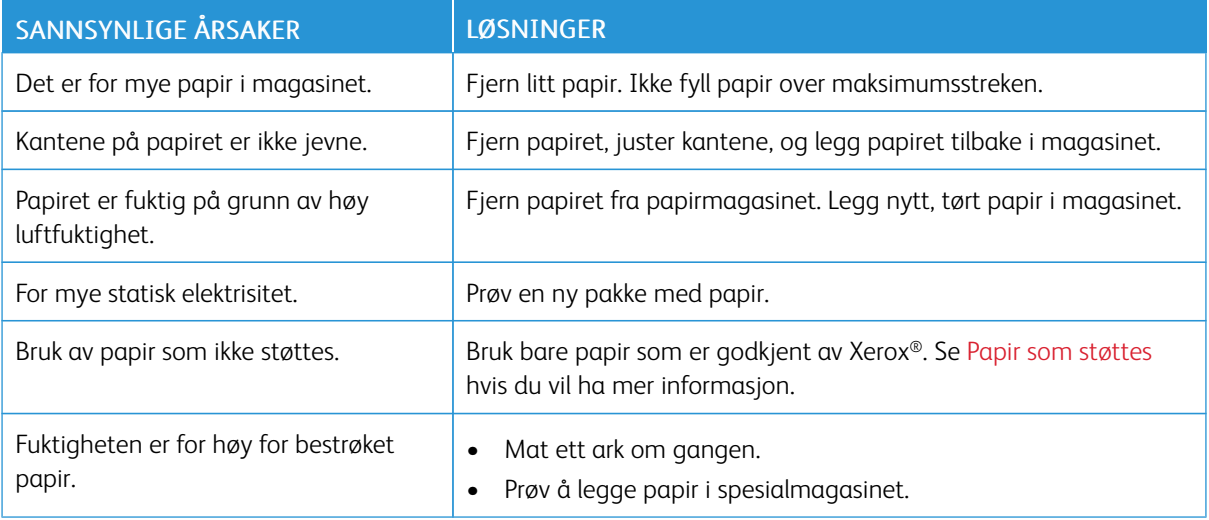

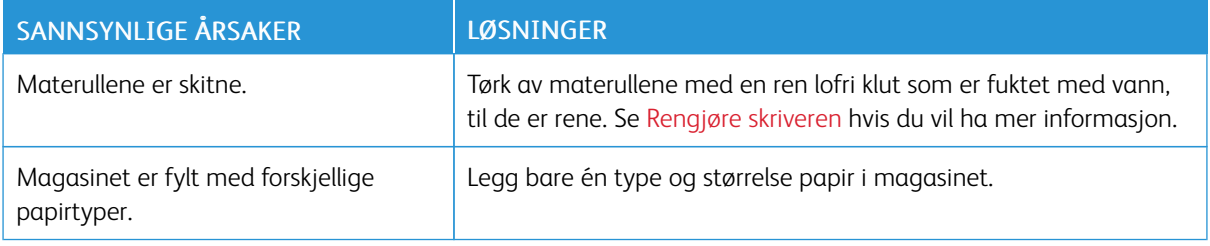

# **Feilmatet papir**

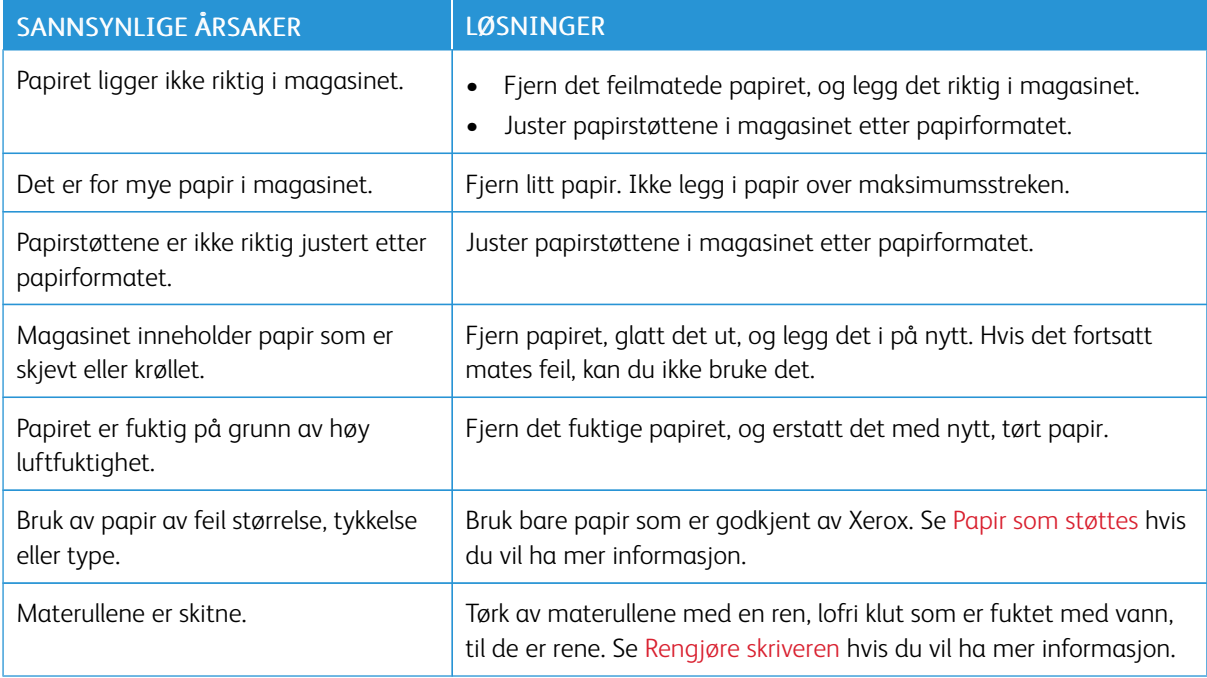

# **Feilmatede etiketter og konvolutter**

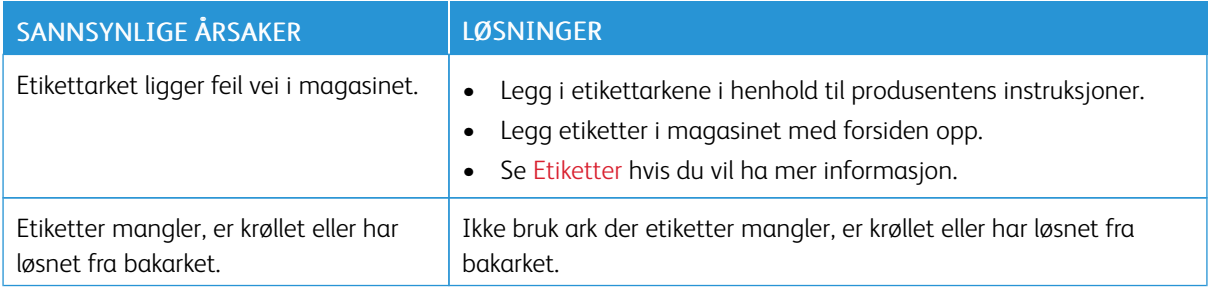

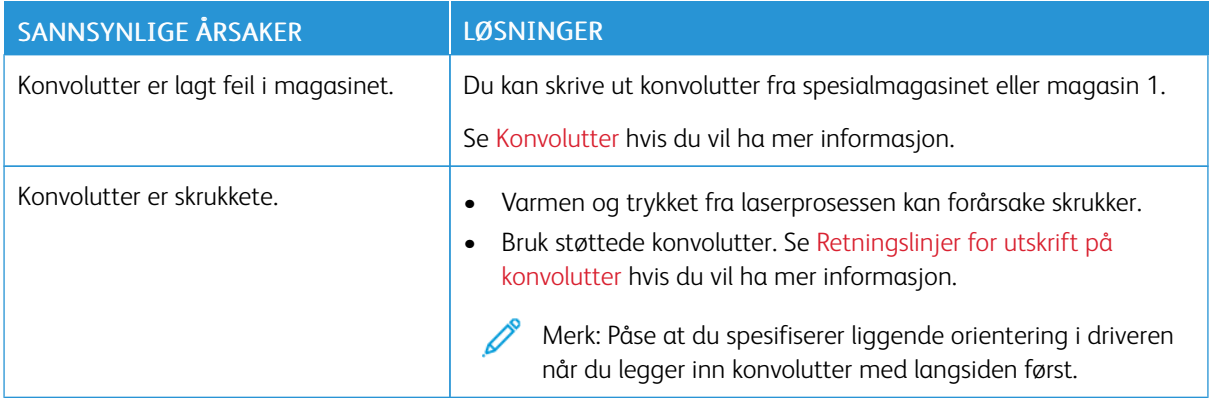

# **Melding om fastkjørt papir forsvinner ikke**

Merk: Se etter og fjern papirbiter i papirbanen.

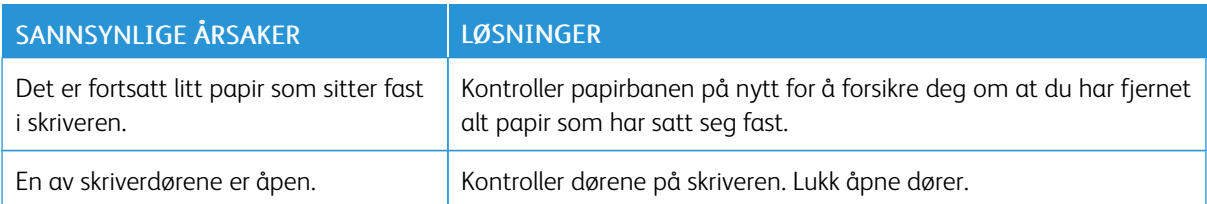

#### **Stopp under automatisk tosidig utskrift**

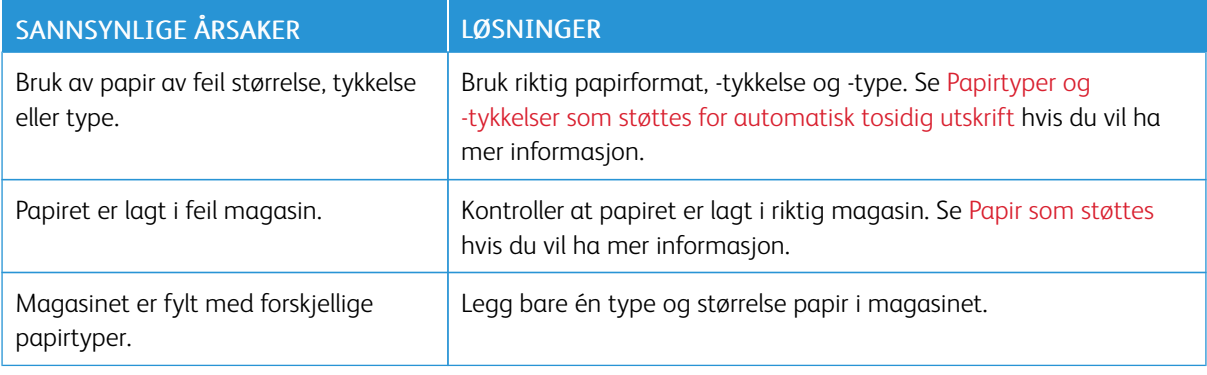

# <span id="page-177-0"></span>Problemer med utskriftskvaliteten

Skriveren er utformet for å produsere utskrifter av kontinuerlig høy kvalitet. Hvis du får problemer med utskriftskvaliteten, bruker du informasjonen i denne delen til å feilsøke problemet. Du finner mer informasjon på [www.](http://www.office.xerox.com/cgi-bin/printer.pl?APP=udpdfs&Page=color&Model=VersaLink+VLC500&PgName=tech&Language=English) [xerox.com/office/VLC500support.](http://www.office.xerox.com/cgi-bin/printer.pl?APP=udpdfs&Page=color&Model=VersaLink+VLC500&PgName=tech&Language=English)

Forsiktig: Xerox-garantien, serviceavtalen eller Xerox Total Satisfaction Guarantee (Xerox Total Garanti) dekker ikke skader som skyldes bruk av papir eller spesialmaterialer som ikke støttes. Xerox Total Satisfaction Guarantee (Xerox Total Garanti) er tilgjengelig i USA og Canada. Garantidekningen kan variere utenfor disse områdene. Kontakt din lokale Xerox-representant hvis du vil vite mer.

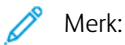

- Fargepulver-, skriver- og trommelkassettene for mange modeller er utformet slik at de slutter å fungere etter en viss bruk. Dette er gjort for å sikre konsekvent utskriftskvalitet.
- Gråtonebilder utskrevet med innstillingen Sammensatt sort teller som fargeutskrift, siden det er fargeforbruksartikler som benyttes. Sammensatt sort er standardinnstillingen på de fleste skrivere.

#### **KONTROLLERE UTSKRIFTSKVALITETEN**

Forskjellige faktorer kan påvirke skriverens utskriftskvalitet. For å oppnå gjennomført og optimal utskriftskvalitet må du bruke papir som er beregnet for skriveren, og stille inn utskriftskvalitetsmodus og fargejusteringer riktig. Følg retningslinjene i dette avsnittet for å opprettholde optimal utskriftskvalitet fra skriveren.

Temperatur og fuktighet påvirker kvaliteten på utskriften. Det garanterte området for optimal kvalitet er 15–28 ºC (59–82 ºF) og 20–70 % relativ luftfuktighet. Utskriftskvaliteten kan imidlertid påvirkes når maskinen brukes oppunder temperatur- og fuktighetsgrensene.

#### **PAPIR OG MATERIALER**

Skriveren er utformet for bruk av forskjellig papirtyper og andre materialer. Følg retningslinjene i dette avsnittet for å sikre best mulig utskriftskvalitet og unngå fastkjørt papir:

- Bruk bare papir som er godkjent av Xerox. Se [Papir som støttes](#page-108-0) hvis du vil ha mer informasjon.
- Bruk bare tørt, uskadet papir.

 $\bullet$ Forsiktig: Noen papirtyper og andre materialer kan føre til dårlig utskriftskvalitet, økt risiko for papirstopp eller skade på skriveren. Ikke bruk følgende:

- Grovt eller porøst papir
- Papir for blekkskrivere
- Glanset eller bestrøket papir som ikke er beregnet for laserskrivere
- Papir som er kopiert
- Brettet eller krøllet papir
- Papir som er stanset ut eller perforert
- Stiftet papir
- Konvolutter med vinduer, metallhekter, sidesømmer eller limremser
- Fôrede konvolutter
- Plastmaterialer
- Transparenter
- Kontroller at papirtypen som er valgt i skriverdriveren, stemmer overens med papirtypen du skriver ut på.
- Hvis du har lagt i papir av samme format i flere av magasinene, må du sørge for at riktig magasin er valgt i skriverdriveren.
- Oppbevar papir og andre materialer riktig for optimal utskriftskvalitet. Se [Retningslinjer for oppbevaring av](#page-109-0) [papir](#page-109-0) hvis du vil ha mer informasjon.

#### **LØSE PROBLEMER MED UTSKRIFTSKVALITET**

Hvis utskriftskvaliteten er dårlig, velger du symptomet som beskriver problemet best i tabellen som følger, og ser om de foreslåtte løsningene løser problemet. Du kan også skrive ut en demoside for å fastslå med mer nøyaktighet hvilket kvalitetsproblem du erfarer. Se [Informasjonssider](#page-30-0) hvis du vil ha mer informasjon.

Hvis utskriftskvaliteten ikke forbedres etter at du har utført de aktuelle handlingene, kontakter du din Xeroxrepresentant.

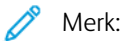

- For å opprettholde utskriftskvaliteten er fargepulver-, skriver- og trommelkassetter for mange modeller utformet slik at de slutter å fungere etter en viss bruk.
- Gråtonebilder skrevet ut med innstillingen Sammensatt sort, regnes som fargeutskrift, siden det er fargeforbruksartikler som benyttes. Sammensatt sort er standardinnstillingen på de fleste skrivere.

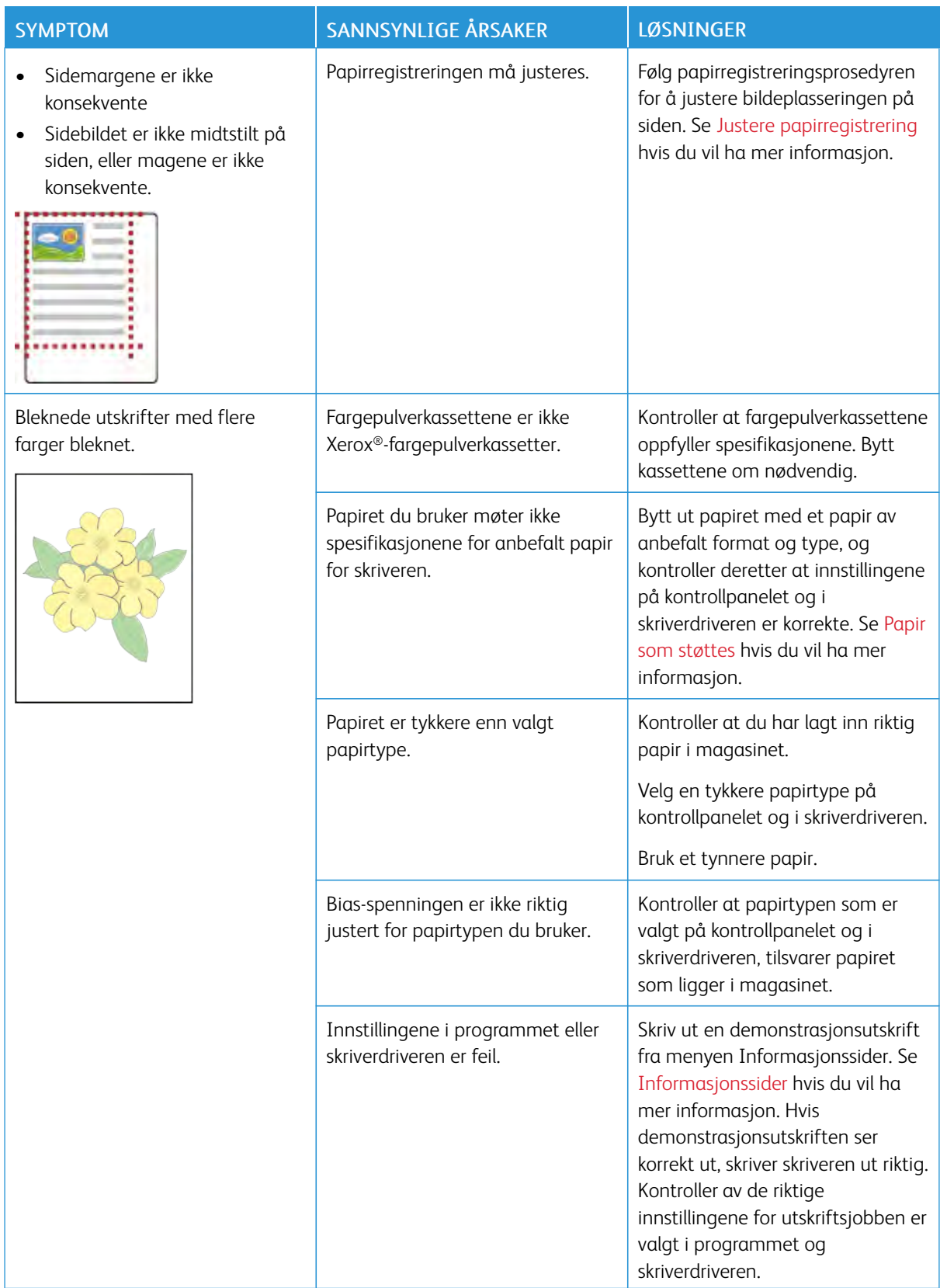
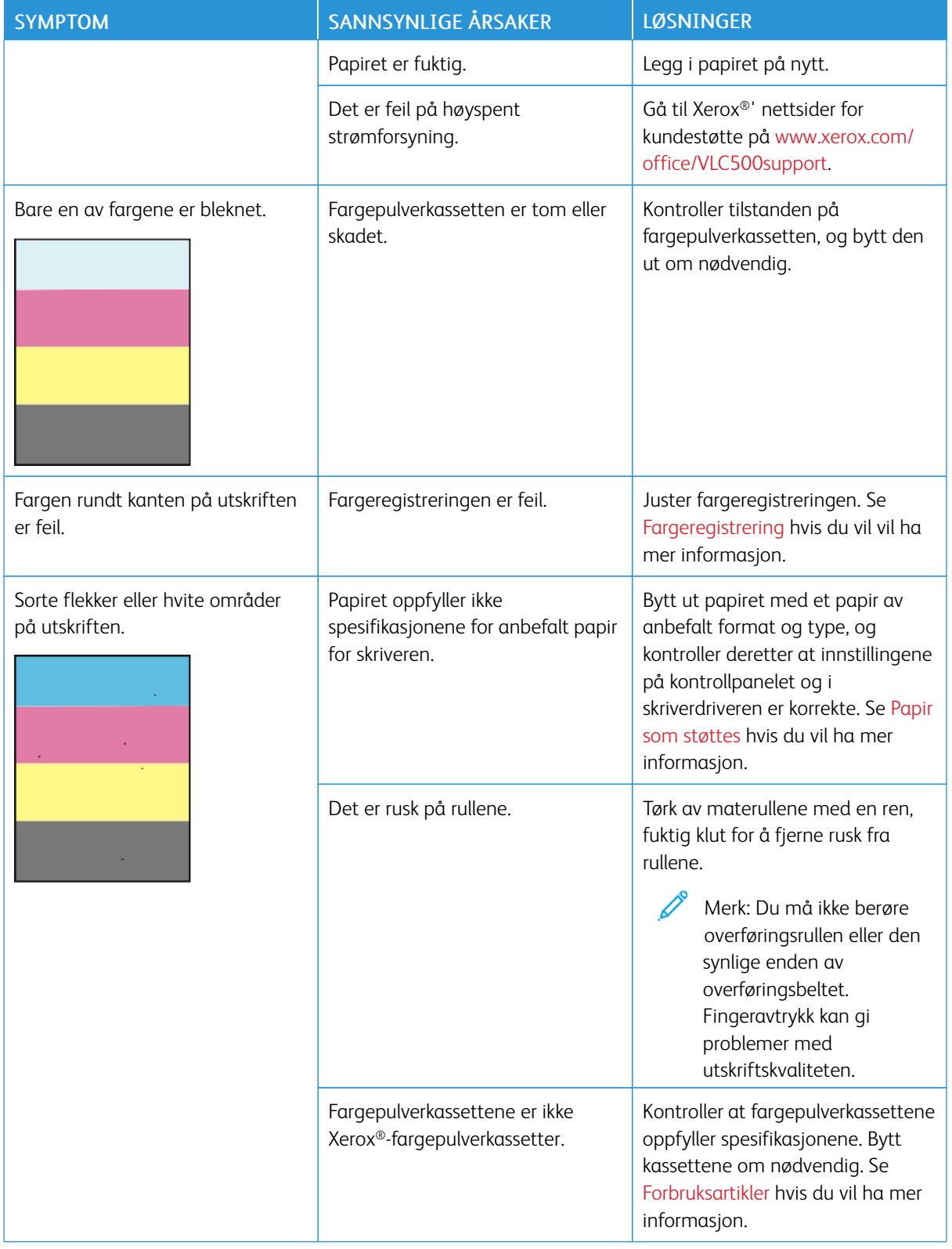

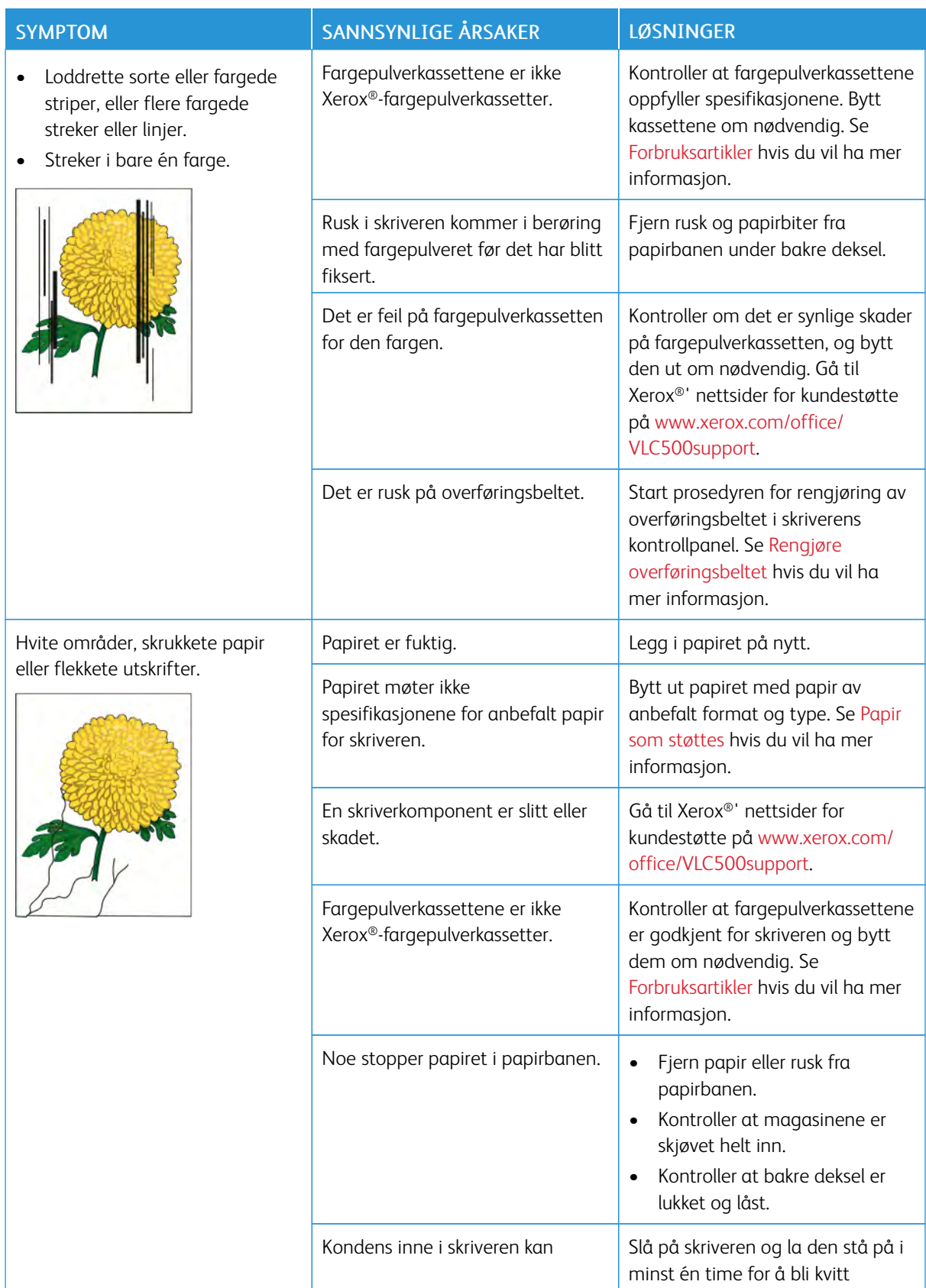

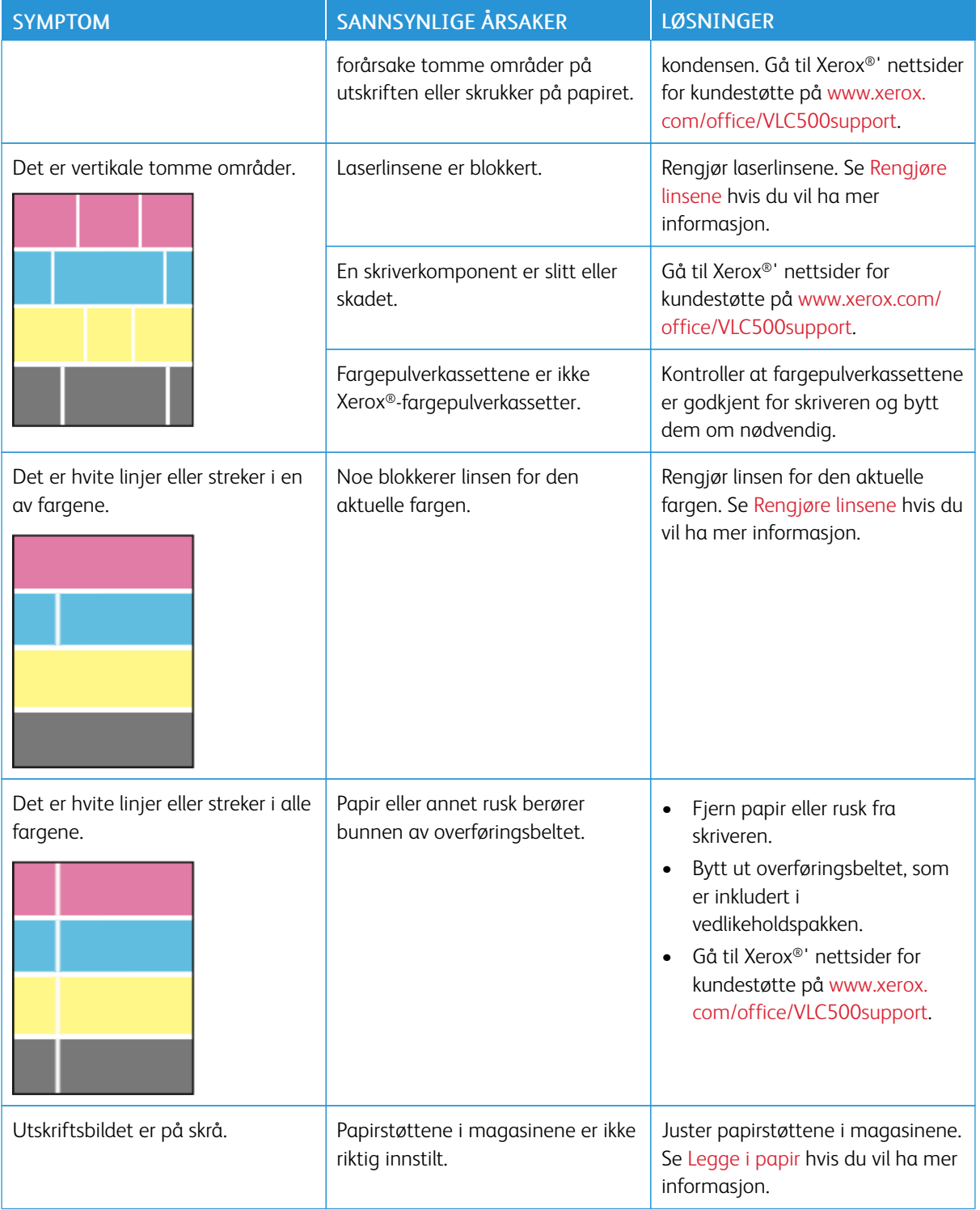

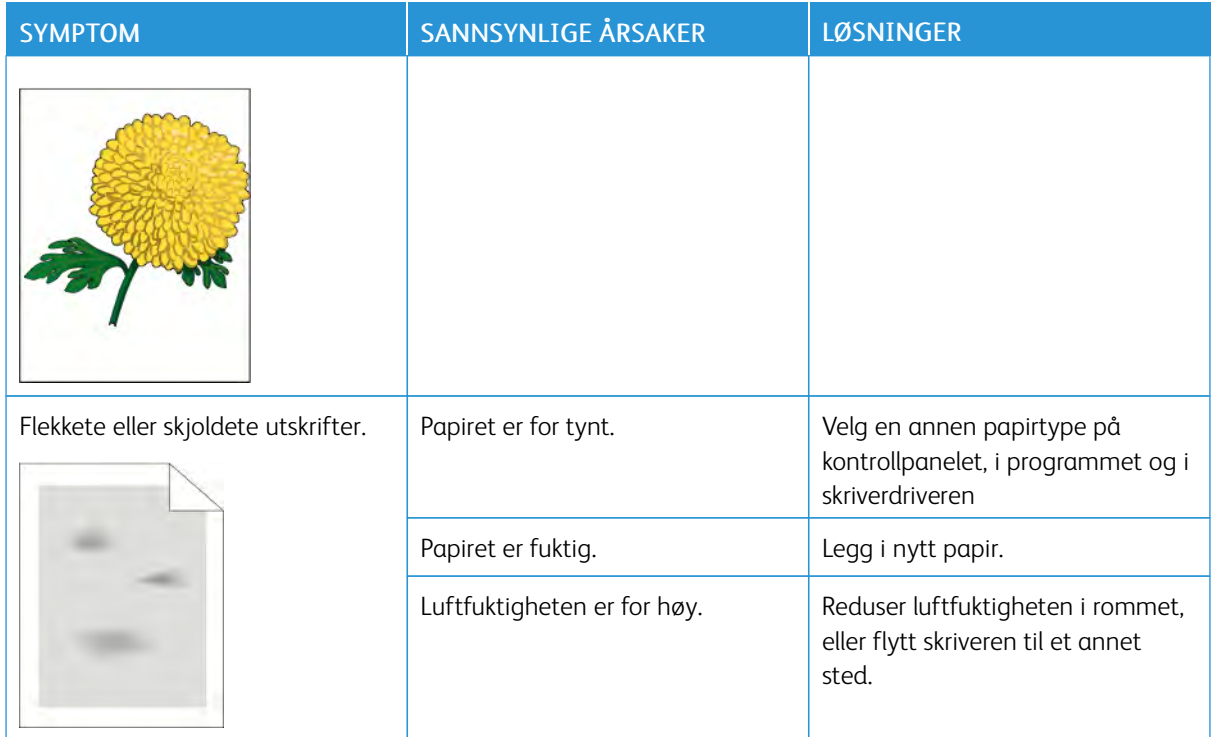

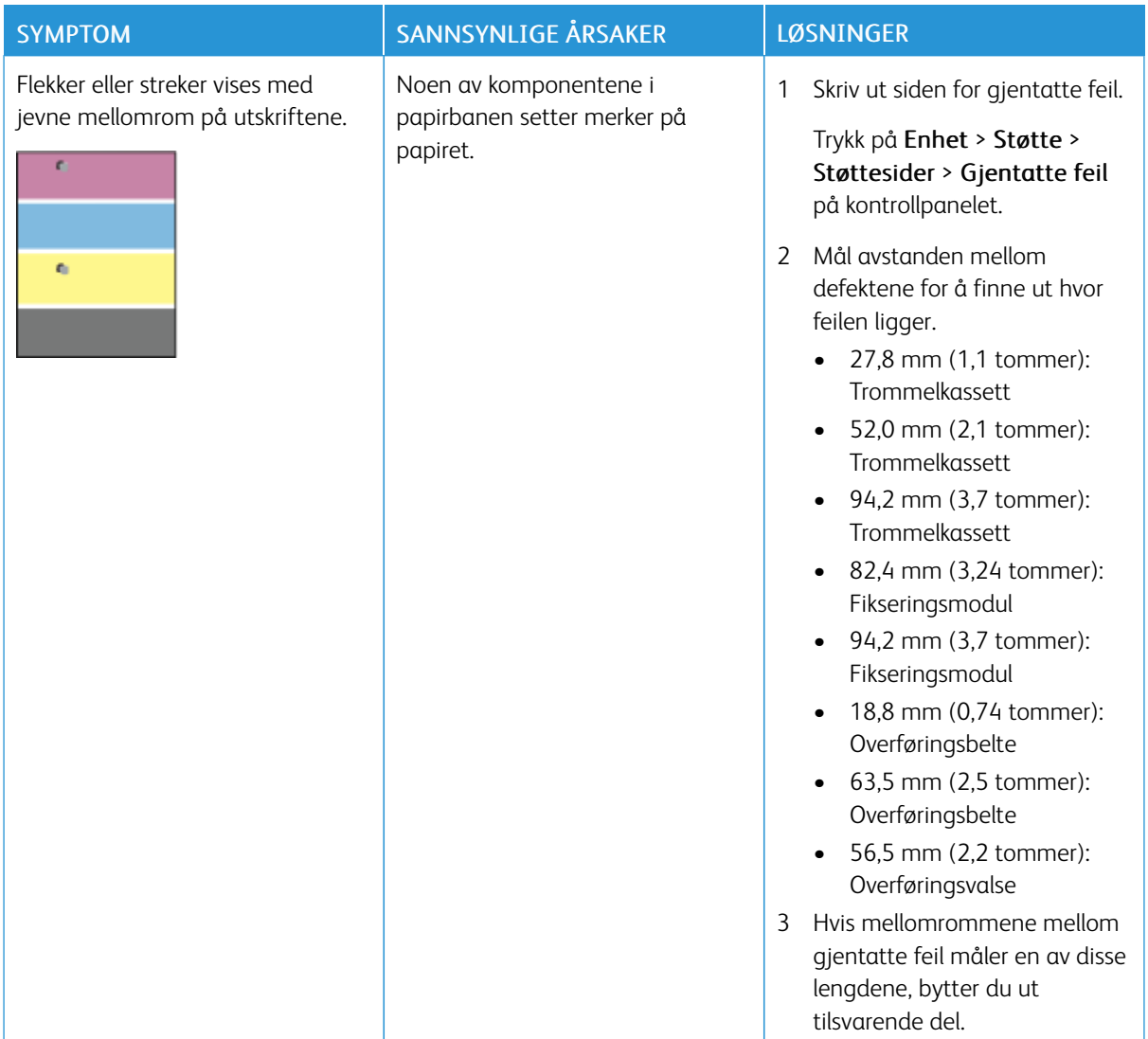

# Få hjelp

Skriveren har verktøy og ressurser som er til hjelp når du skal løse utskriftsproblemer.

#### **VISE VARSELMELDINGER PÅ KONTROLLPANELET**

Nå det oppstår et problem, varsler kontrollpanelet om problemet. Det vises en melding på kontrollpanelet, og statuslampen på kontrollpanelet blinker gult eller rødt. Varselmeldingene inneholder informasjon om tilstander på skriveren, for eksempel lavt nivå for forbruksartikler eller at en dør er åpen, som du må gjøre noe med. Hvis flere problemer oppstår, vises det bare én varselmelding på kontrollpanelet om gangen.

#### **VISE GJELDENDE FEIL PÅ KONTROLLPANELET**

Når det oppstår et problem, vises en melding om dette på kontrollpanelet. I feilmeldinger får du beskjed om tilstander på skriveren som hindrer utskrift, eller som fører til forringet utskriftskvalitet. Hvis flere feil oppstår, vises det bare én melding på kontrollpanelet.

#### **BRUKE DE INTEGRERTE VERKTØYENE FOR PROBLEMLØSING**

Skriveren har et sett med rapporter som du kan skrive ut. Disse rapportene inkluderer demonstrasjonsutskriftssiden og feilloggen som kan hjelpe deg med å feilsøke bestemte problemer. Demonstrasjonsutskriften skriver ut et bilde som viser utskriftskvalitet. Du kan bruke denne siden til å løse problemer med utskriftskvaliteten på skriveren. Feilloggen inneholder informasjon om de siste feilene på skriveren.

Se [Skrive ut informasjonssider](#page-30-0) hvis du vil ha mer informasjon.

#### **Skrive ut feilloggrapporten**

- 1. Trykk på Hjem på skriverens kontrollpanel.
- 2. Trykk på Enhet > Støtte > Støttesider > Feilloggrapport for å skrive ut feilloggen.
- 3. Trykk på Hjem for å gå tilbake til startskjermen.

#### **ONLINE SUPPORT ASSISTANT (STØTTEASSISTENT PÅ INTERNETT)**

Online Support Assistant (Støtteassistent på Internett) er en kunnskapsbase som inneholder instruksjoner og hjelp til å løse skriverproblemer. Du kan finne løsninger på problemer med utskriftskvalitet, fastkjørt papir, installering av programvare og mye mer.

Hvis du vil bruke Online Support Assistant (Støtteassistent på Internett), går du til [www.xerox.com/office/](http://www.office.xerox.com/cgi-bin/printer.pl?APP=udpdfs&Page=color&Model=VersaLink+VLC500&PgName=tech&Language=English) [VLC500support](http://www.office.xerox.com/cgi-bin/printer.pl?APP=udpdfs&Page=color&Model=VersaLink+VLC500&PgName=tech&Language=English).

### **NYTTIGE INFORMASJONSSIDER**

Når det oppstår problemer, kan du skrive ut nyttige informasjonssider på skriveren. Disse informasjonssidene inneholder konfigurasjons- og skriftinformasjon, demonstrasjonssider og mer. Se [Informasjonssider](#page-30-1) hvis du vil ha mer informasjon.

#### **MER INFORMASJON OM SKRIVEREN**

Se [Mer informasjon](#page-59-0) hvis du vil ha mer informasjon om skriveren.

[Løse problemer](#page-158-0)

# <span id="page-188-0"></span>Spesifikasjoner

# Dette tillegget inneholder følgende:

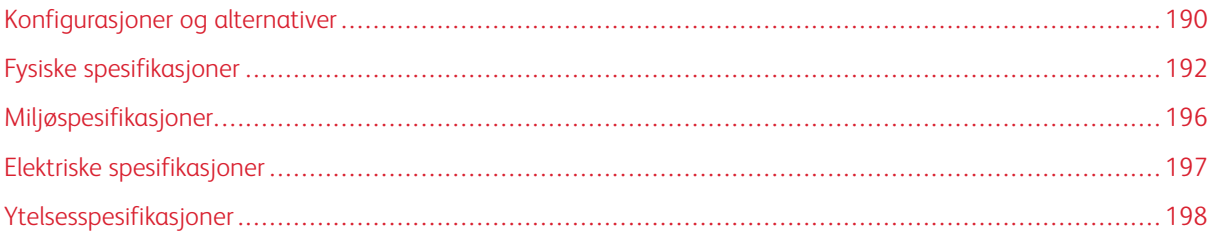

<span id="page-189-0"></span>Konfigurasjoner og alternativer

# **TILGJENGELIGE KONFIGURASJONER**

# **Standardkonfigurasjoner med modellene C500N og C500DN**

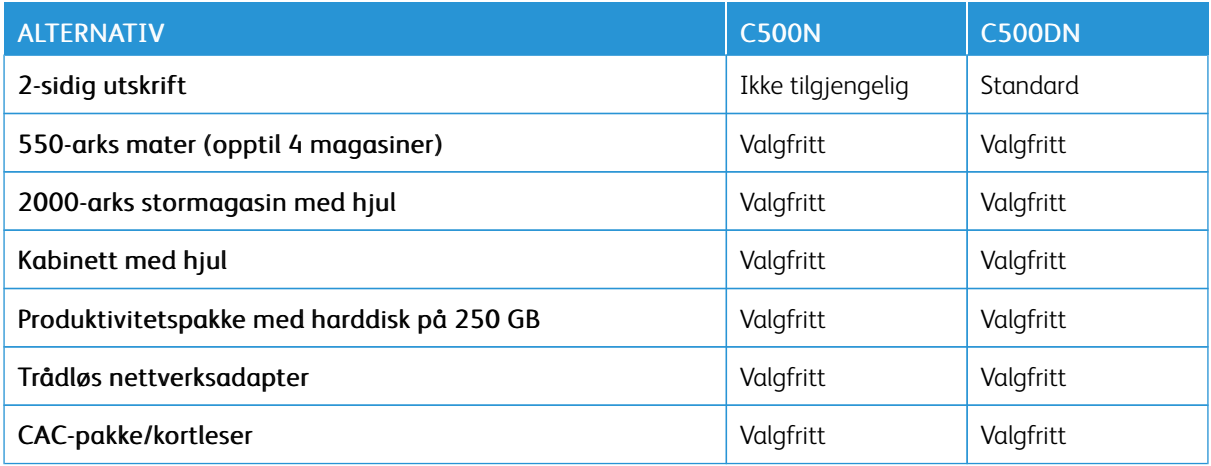

## **STANDARDFUNKSJONER**

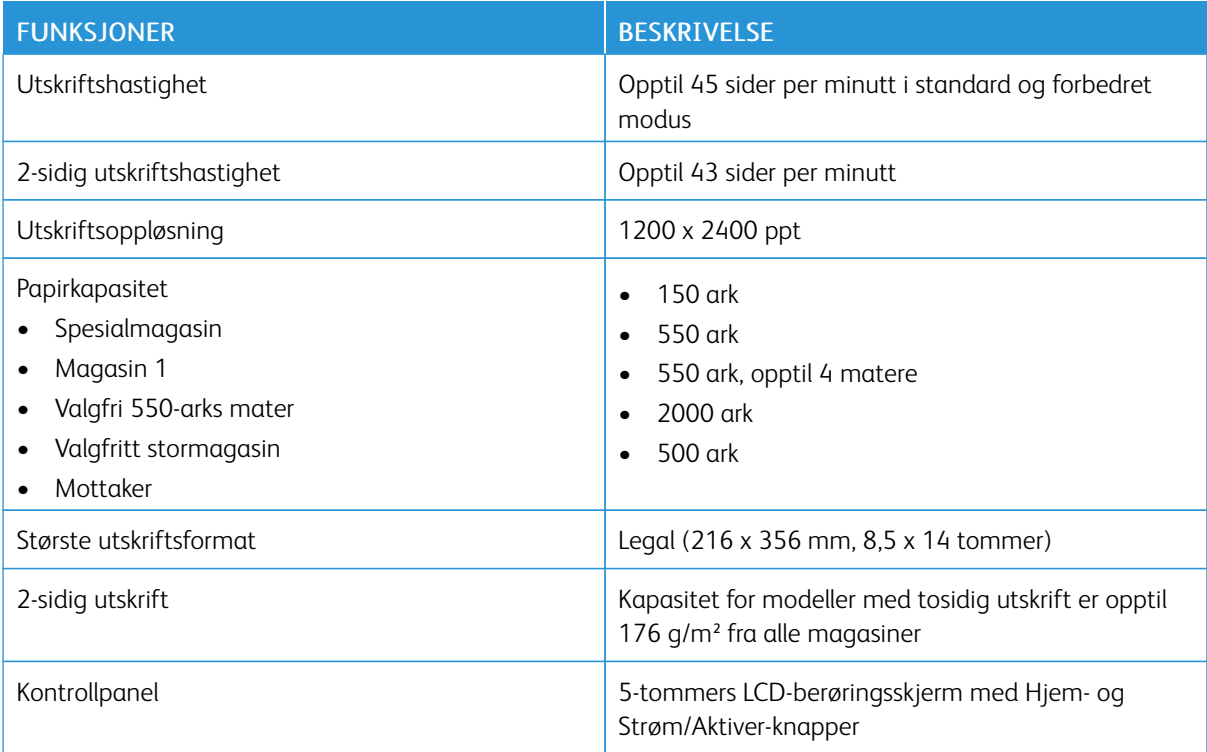

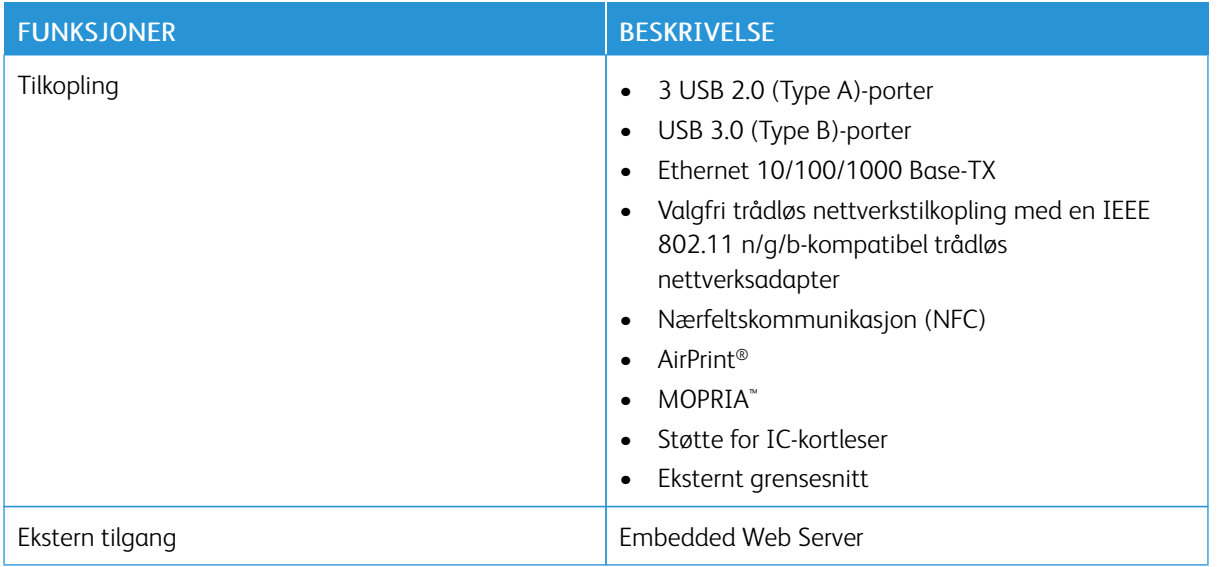

## **TILLEGGSUTSTYR OG OPPGRADERINGER**

- Trådløs nettverksadapter: IEEE 802.11 n/g/b-kompatibel og støtter frekvensene 2,4-GHz og 5-GHz.
- 550-arks mater, opptil 4 ekstra magasiner for ønsket konfigurasjon
- 2000-arks stormagasin med hjul
- Produktivitetspakke med harddisk på 250 GB
- Kabinett med hjul
- Xerox® Aktiveringssett for kort for fellestilgang

# <span id="page-191-0"></span>Fysiske spesifikasjoner

# **VEKT OG FYSISKE MÅL**

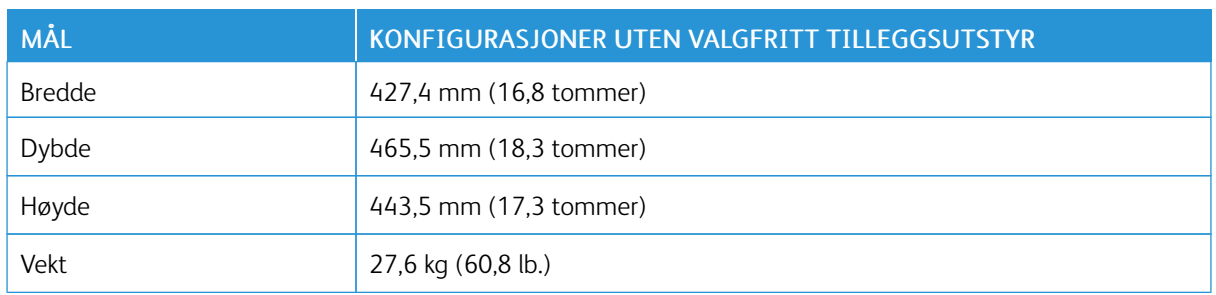

### **STANDARDKONFIGURASJONER**

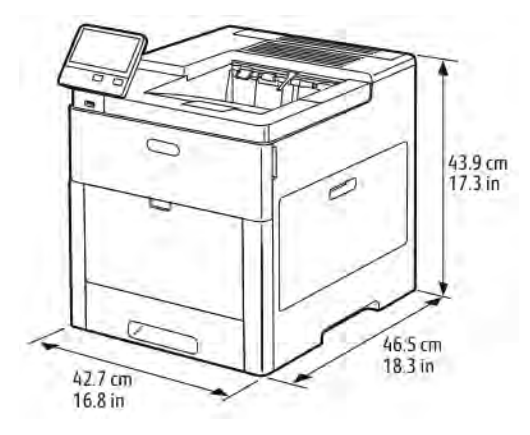

## **HØYDEMÅL FOR KONFIGURASJONER**

# **Høydekonfigurasjoner for valgfrie matere**

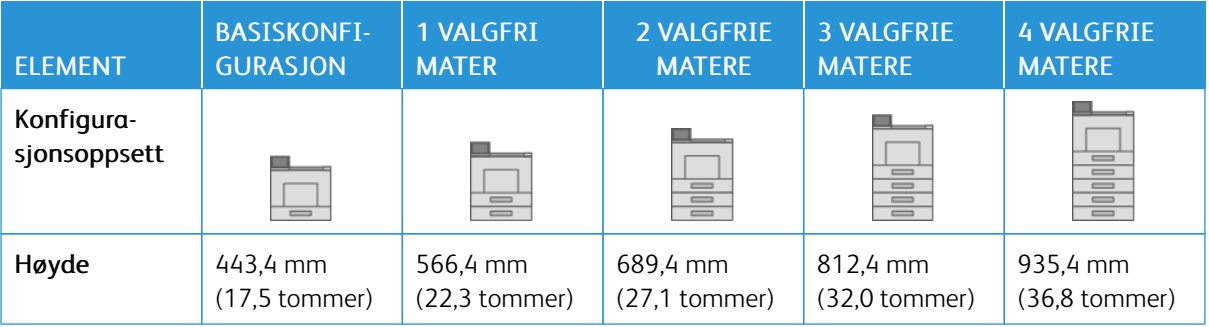

# **Høydekonfigurasjoner for valgfrie matere med hjul**

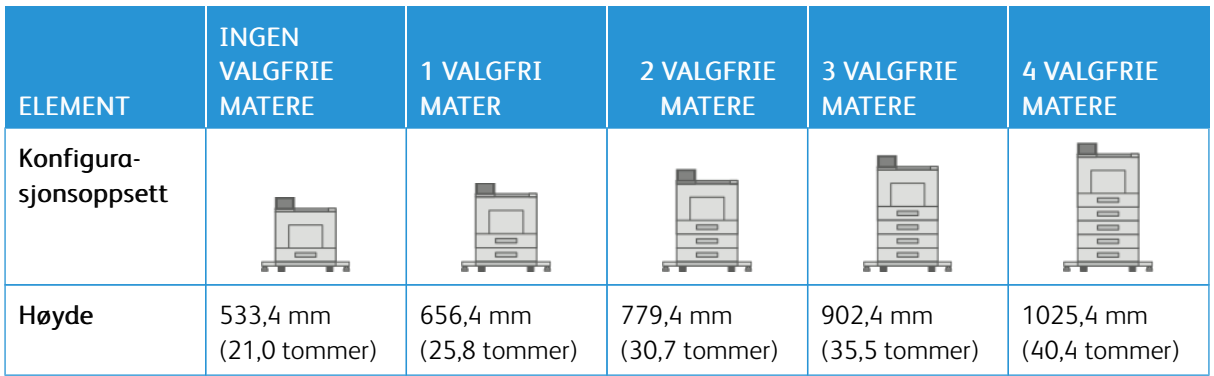

## **Høydekonfigurasjoner for valgfrie matere med kabinett og hjul**

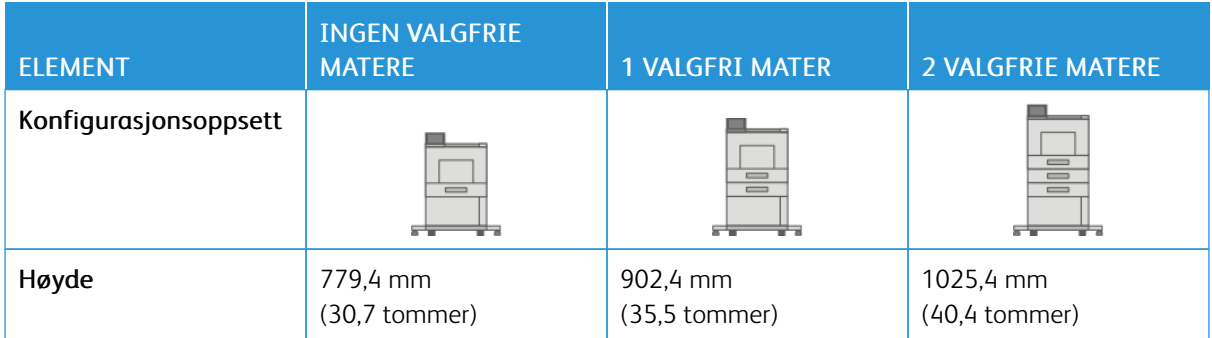

# **Høydekonfigurasjoner for valgfritt stormagasin med hjul**

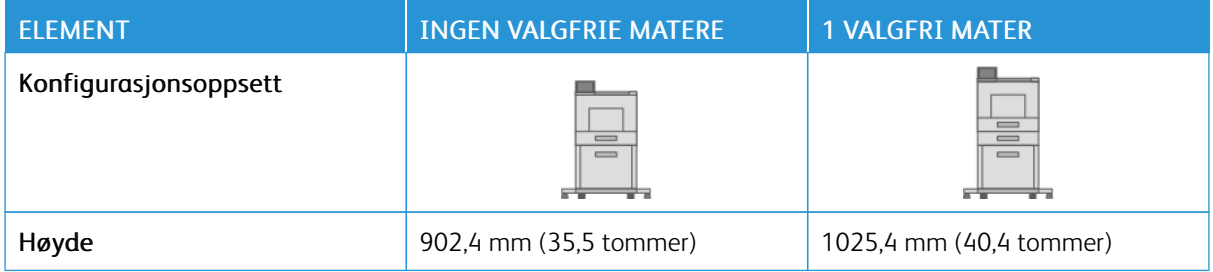

## **SAMLET PLASSBEHOV UTEN VALGFRITT TILLEGGSUTSTYR**

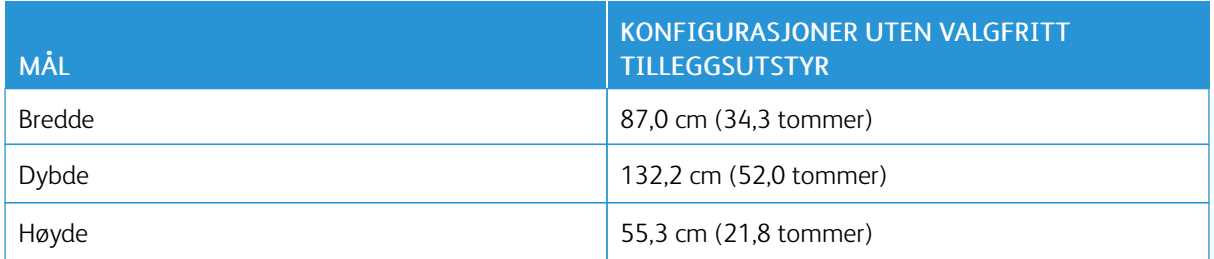

## **PLASSBEHOV**

## **Plassbehov for basiskonfigurasjon**

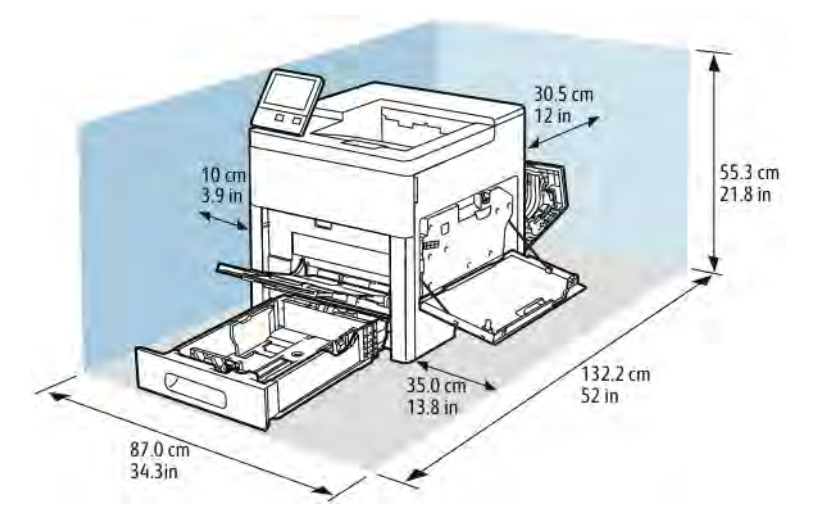

## **Plassbehov med valgfri 550-arks mater**

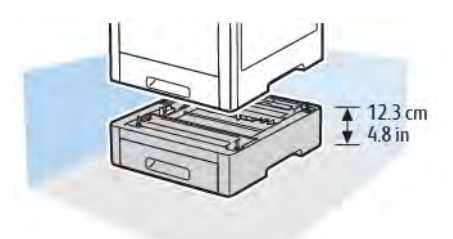

# **Plassbehov for valgfritt kabinett med hjul**

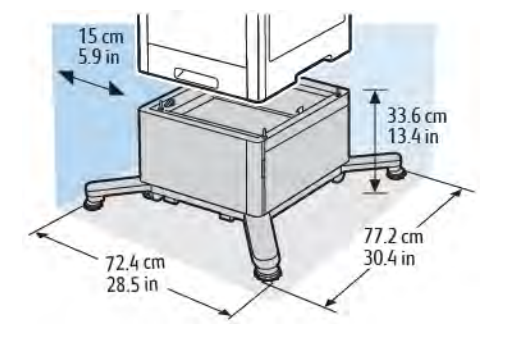

# **Plassbehov for valgfritt stormagasin med hjul**

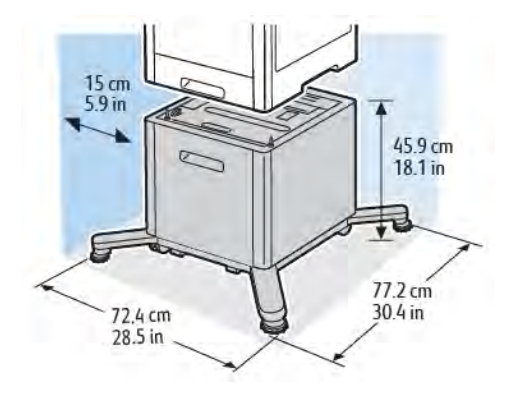

# <span id="page-195-0"></span>Miljøspesifikasjoner

#### **TEMPERATUR**

- Temperatur: 10–32 °C (50–90 °F)
- Optimal temperatur: 15–28 °C (59–82 °F)

#### **RELATIV LUFTFUKTIGHET**

- Driftsområde for luftfuktighet: 10–85 %
- Optimal luftfuktighet: 20–70% relativ luftfuktighet ved 28 °C (82 °F)

Merk: Ved ekstreme forhold, for eksempel 10 °C og 85 % relativ luftfuktighet, kan det oppstå feil på grunn av kondens inne i skriveren.

#### **HØYDE OVER HAVET**

Du oppnår best ytelse hvis du bruker skriveren på et sted som er under 3100 meter (10 120 fot) over havet.

# <span id="page-196-0"></span>Elektriske spesifikasjoner

## **STRØMFORSYNINGSSPENNING OG -FREKVENS**

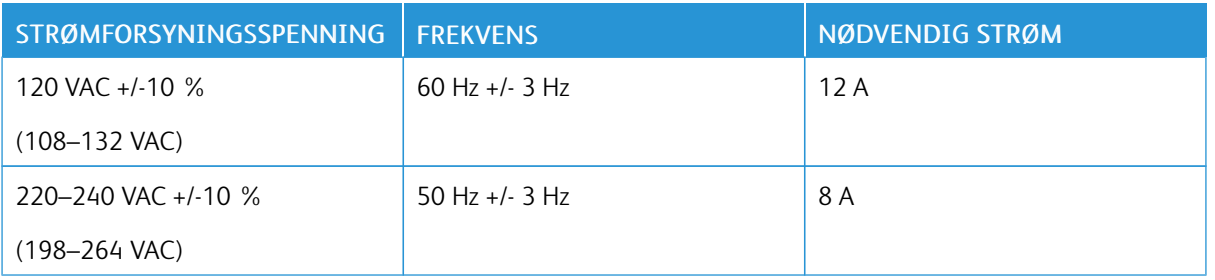

## **STRØMFORBRUK**

- Strømsparingsmodus (dvale): 0,9 W
- Klar: 75 W
- Kontinuerlig utskrift: 730 W

# <span id="page-197-0"></span>Ytelsesspesifikasjoner

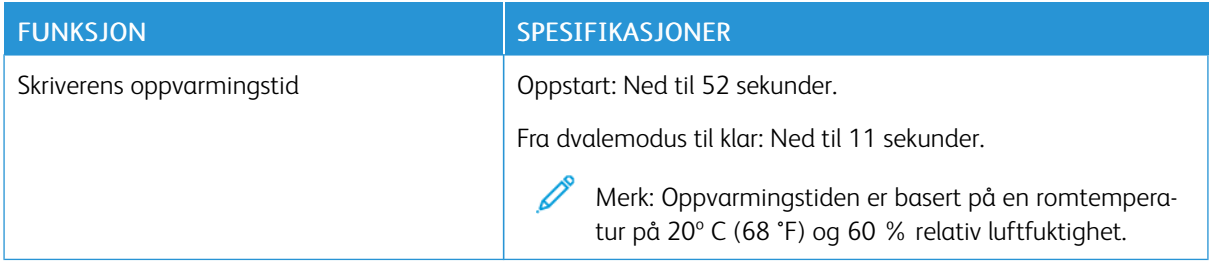

## **UTSKRIFTSHASTIGHET**

Utskriftshastighet for kontinuerlig utskrift er opptil 45 sider per minutt. Utskriftshastighetene er de samme for utskrift i farger og sort-hvitt.

Flere faktorer har innvirkning på utskriftshastighet:

- Utskriftsmodus: De raskeste utskriftsmodusene er standard og forbedret.
- Papirformat: Letter (8,5 x 11 tommer) skrives ut litt raskere enn A4 (210 x 297 mm). Store størrelser reduserer hastigheten.
- Papirtype og -tykkelse: Hvis du vil øke utskriftshastigheten bruker du 105 g/m² eller tynnere papir.

Høyeste utskriftshastighet for 1-sidig utskrift er 45 sider per minutt på Letter-format og 43 sider per minutt på A4-format.

Høyeste utskriftshastighet for 2-sidig utskrift er 43 sider per minutt på Letter-format og 41 sider per minutt på A4-format.

Høyeste utskriftshastighet for tykke papirtyper er 24 sider per minutt.

# <span id="page-198-0"></span>Godkjenning og sertifisering

# Dette tillegget inneholder følgende:

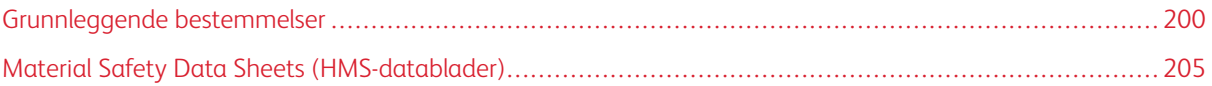

## <span id="page-199-0"></span>Grunnleggende bestemmelser

Xerox har testet denne skriveren i henhold til standarder for elektromagnetiske utslipp og immunitet. Disse standardene er utformet for å redusere støy som lages eller mottas av denne skriveren i et vanlig kontormiljø.

#### **UNITED STATES (FCC-FORSKRIFTER)**

Dette utstyret er testet og er i overensstemmelse med grensene for digitale enheter i Klasse A i henhold til del 15 og 18 av FCC-reglene. Disse grenseverdiene er angitt for å gi rimelig beskyttelse mot skadelig interferens når utstyret benyttes i kommersielle miljøer. Dette utstyret genererer, bruker og kan sende ut radiofrekvensenergi. Hvis utstyret ikke installeres og brukes i henhold til disse instruksjonene, kan det føre til forstyrrelser i radiokommunikasjon. Hvis dette utstyret brukes i boligområder, kan det føre til skadelig støy. Brukeren må sørge for at støyen fjernes og selv dekke kostnadene med dette.

Hvis dette utstyret forårsaker skadelig støy på radio- eller TV-mottak, som kan sjekkes ved å slå utstyret av og på, må brukeren sørge for at støyen fjernes, ved å gjøre ett av følgende:

- Still inn mottakeren på nytt eller flytt den.
- Øk avstanden mellom utstyret og mottakeren.
- Koble utstyret til en stikkontakt på en annen krets enn den mottakeren er koblet til.
- Be forhandleren eller en erfaren radio- eller TV-reparatør om hjelp.

Hvis du endrer eller tilpasser dette utstyret på en måte som ikke er godkjent av Xerox, kan det annullere din rett til å bruke dette utstyret.

Advarsel: Bruk skjermede grensesnittkabler for å sikre overensstemmelse med del 15 og 18 av FCCreglene.

### **CANADA**

Dette digitale apparatet i klasse A er i overensstemmelse med kanadiske ICES-003 og ICES-001.

Cet appareil numérique de la classe A est conforme à la norme NMB-003 et NMB-001 du Canada.

#### **SERTIFISERINGER I EUROPA**

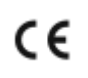

CE-merket på dette produktet angir at Xerox retter seg etter følgende aktuelle EU-direktiver med oppgitte dato:

• 16.04.2014: Rådsdirektiv 2014/53/EF om radioutstyr

Xerox erklærer med dette at den radioutstyrte modellen VersaLink C500 etterlever rådsdirektiv 2014/53/EF om radioutstyr. Den fullstendige teksten i samsvarserklæringen er tilgjengelig på følgende nettadresse: [www.xerox.](http://www.office.xerox.com/cgi-bin/printer.pl?APP=udpdfs&Page=color&Model=VersaLink+VLC500&PgName=environmenteu&Language=English) [com/environment\\_europe](http://www.office.xerox.com/cgi-bin/printer.pl?APP=udpdfs&Page=color&Model=VersaLink+VLC500&PgName=environmenteu&Language=English)

Når denne skriveren brukes i samsvar med instruksjonene, representerer den ingen fare for verken brukeren eller miljøet.

# Advarsel:

- Endringer eller modifiseringer av utstyret som ikke er godkjent av Xerox Corporation, kan annullere din rett til å bruke utstyret.
- Ekstern stråling fra industrielt, vitenskapelig og medisinsk utstyr kan forstyrre driften av dette Xerox-utstyret. Be om hjelp fra Xerox-representanten hvis ekstern stråling fra ISM-utstyr kan forstyrre bruken av denne enheten.
- Dette er et produkt i klasse A. Hvis dette produktet brukes i boligstrøk, kan det forårsake radiointerferens. Hvis dette skjer, må det tas spesielle forholdsregler mot dette.
- Bruk skjermede grensesnittkabler for å sikre overensstemmelse med EUs bestemmelser.

#### **EURASEC-SERTIFISERING**

Russland, Hviterussland og Kasakhstan samarbeider for å etablere en felles fortollingsorganisasjon, Den euroasiatiske organisasjonen for økonomisk samarbeid (EurAsEC) Medlemmene av EurAsEC forventer å ha et felles regelverk og et felles EurAsEC-sertifiseringsmerke, EAC-merket.

#### **MILJØINFORMASJON OM EU-AVTALE OM BILDEBEHANDLINGSUTSTYR (LOT 4)**

#### **Miljøinformasjon om miljøløsninger og reduserer kostnader**

Denne informasjonen er utarbeidet for å hjelpe brukere og er utstedt i forbindelse med EU-direktivet om energirelaterte produkter, spesielt Lot 4-studien om bildegjengivelsesutstyr. Den krever at produsenter forbedrer miljøytelse for omfattede produkter, og støtter EUs handlingsplan om energieffektivitet.

Omfattede produkter er husholdnings- og kontorutstyr som oppfyller følgende kriterier:

- Produkter med standard monokromt format med en maksimumshastighet på mindre enn 66 A4-bilder per minutt
- Produkter med standard fargeformat med en maksimumshastighet på mindre 51 A4-bilder per minutt

#### **Miljømessige fordeler ved tosidig utskrift**

De fleste Xerox-produkter har en funksjon for tosidig utskrift, også kalt dupleksutskrift. Dette gjør at du kan skrive ut på begge sider av papiret automatisk, og bidrar derfor til å redusere bruken av verdifulle ressurser gjennom å redusere papirforbruket. Avtalen om bildebehandlingsutstyr (del 4) krever at tosidigfunksjonen på modeller som er større enn eller lik 40 sider per minutt farge, eller større enn eller lik 45 sider per minutt i sort-hvitt, må aktiveres automatisk under oppsett og driverinstallasjon. Enkelte Xerox-modeller som har lavere utskriftshastighet enn disse kategoriene, kan også konfigureres slik at innstillinger for tosidig utskrift aktiveres som standard på installasjonstidspunktet. Ved kontinuerlig bruk av tosidigfunksjonen reduseres miljøpåvirkningen av arbeidet ditt. Hvis du likevel ønsker ensidig utskrift, kan du endre utskriftsinnstillingene i skriverdriveren.

#### **Papirtyper**

Dette produktet kan brukes til å skrive ut på både resirkulert og vanlig papir som er godkjent i en miljøforvaltningsplan som overholder EN12281, eller en tilsvarende kvalitetsstandard. Tynnere papir (60 g/m²) som inneholder mindre råmateriale, og som dermed sparer ressurser per utskrift, kan brukes i enkelte tilfeller. Vi oppfordrer deg til å undersøke om dette passer for dine utskriftsbehov.

#### **ENERGY STAR**

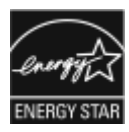

ENERGY STAR-programmet er en frivillig ordning for å fremme utvikling og innkjøp av energieffektive modeller, som bidrar til å redusere miljøpåvirkning. Du finner mer informasjon om ENERGY STAR-programmet og modeller som er kvalifisert for ENERGY STAR, på følgende nettsted: [www.energystar.gov](http://www.energystar.gov/index.cfm?fuseaction=find_a_product.showProductGroup&pgw_code=IEQ).

ENERGY STAR og ENERGY STAR-merket er registrerte varemerker i USA.

ENERGY STAR Imaging Equipment Program er et samarbeid mellom myndighetene i USA, EU, Japan og kontorutstyrsbransjen for å fremme energieffektive kopimaskiner, skrivere, faksmaskiner, flerfunksjonsskrivere, personlige datamaskiner og skjermer. Å redusere produkters energiforbruk bidrar til å bekjempe smog, sur nedbør og langsiktige klimaendringer ved å redusere utslippene som oppstår gjennom generering av elektrisitet.

Hvis du vil ha mer informasjon om energi eller andre tilknyttede emner, går du til [www.xerox.com/environment](http://www.office.xerox.com/cgi-bin/printer.pl?APP=udpdfs&Page=color&Model=VersaLink+VLC500&PgName=environmentna&Language=English) eller [www.xerox.com/environment\\_europe](http://www.office.xerox.com/cgi-bin/printer.pl?APP=udpdfs&Page=color&Model=VersaLink+VLC500&PgName=environmenteu&Language=English).

#### **Strømforbruk og aktiveringstid**

Hvor mye strøm en enhet bruker, avhenger av måten enheten brukes på. Denne enheten er utviklet og konfigurert slik at du kan redusere strømforbruket.

Du kan redusere strømforbruket ved å aktivere strømsparingsmodi på enheten. Etter siste utskrift går enheten til klarmodus. I denne modusen kan enheten skrive ut igjen umiddelbart. Hvis enheten ikke brukes i en angitt tidsperiode, går enheten i modus for lavt strømforbruk eller dvalemodus. I disse modiene er bare de viktigste funksjonene aktive, slik at enhetens strømforbruk kan reduseres. Den første utskriften etter at modus for lavt strømforbruk er avsluttet, tar litt lengre tid enn fra klarmodus. Denne forsinkelsen skyldes at systemet aktiveres fra modus for lavt strømforbruk og er vanlig for de fleste bildebehandlingsenheter på markedet.

Du kan spare strøm ved å aktivere funksjonen Slå av automatisk på enheten. Når funksjonen Slå av automatisk er aktivert, kan du konfigurere innstillingen slik:

- Alltid tillatt: Enheten slås automatisk av etter at den angitte tiden og samlede tidsavbrudd for lavt strømforbruk og dvalemodus har forløpt.
- KUN tillatt når betingelsene er møtt:: Enheten slås automatisk av kun etter at tidsavbruddene har forløpt. Enheten slås også av hvis faks, USB-stasjon og kablet og trådløst nettverk ikke er aktivert.

Du finner mer informasjon om hvordan du endrer innstillingene for strømsparing i *brukerhåndboken* under [www.xerox.com/office/VLC500docs.](http://www.office.xerox.com/cgi-bin/printer.pl?APP=udpdfs&Page=color&Model=VersaLink+VLC500&PgName=man&Language=English) Hvis du trenger mer hjelp, kontakter du systemadministratoren eller slår opp i *System Administrator Guide (Administratorhåndbok)*.

Kontakt systemadministratoren for å få aktivert funksjonen Slå av automatisk. Se i *System Administrator Guide (Administratorhåndbok)* på [www.xerox.com/office/VLC500docs](http://www.office.xerox.com/cgi-bin/printer.pl?APP=udpdfs&Page=color&Model=VersaLink+VLC500&PgName=man&Language=English) hvis du vil ha mer informasjon.

Hvis du vil vite mer om Xerox' deltakelse i bærekraftige initiativer, kan du gå til: [www.xerox.com/environment](http://www.office.xerox.com/cgi-bin/printer.pl?APP=udpdfs&Page=color&Model=VersaLink+VLC500&PgName=environmentna&Language=English).

Merk: Hvis du endrer standard aktiveringstider for strømsparing, kan dette føre til at enheten bruker mer strøm totalt. Før du deaktiverer en strømsparingsmodus eller angir en lang aktiveringstid, bør du vurdere økningen i enhetens strømforbruk.

#### **Standardinnstillinger for strømsparing**

Denne enheten er ENERGY STAR®-kvalifisert under ENERGY STARs programkrav for bildebehandlingsutstyr. Overgangstiden fra klarstilling til lavt strømforbruk kan angis til opptil 60 minutter. Standardverdien er 5 minutter. Overgangstiden fra lavt strømforbruk til dvalemodus kan angis til opptil 60 minutter. Standardverdien er satt til 1 minutt. Total overgangstid fra klarmodus til dvalemodus kan ta opptil 60 minutter.

Hvis du vil ha mer informasjon om hvordan du endrer innstillingene for strømsparing, kan du kontakte du systemadministratoren eller slå opp i *System Administrator Guide (Administratorhåndbok)* på [www.xerox.com/office/](http://www.office.xerox.com/cgi-bin/printer.pl?APP=udpdfs&Page=color&Model=VersaLink+VLC500&PgName=man&Language=English) [VLC500docs.](http://www.office.xerox.com/cgi-bin/printer.pl?APP=udpdfs&Page=color&Model=VersaLink+VLC500&PgName=man&Language=English)

#### **EcoLogo-sertifisert for Office Machines CCD-035**

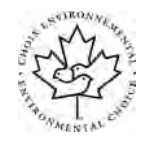

Produktet er sertifisert i henhold til EcoLogo-standarden for kontormaskiner og overholder alle krav til redusert miljøpåvirkning. Som del av denne sertifiseringen har Xerox Corporation bevist at produktet overholder EcoLogos kriterier for energieffektivitet. Sertifiserte kopimaskiner, skrivere, flerfunksjonsmaskiner og faksmaskiner må også overholde kriterier for reduserte kjemiske utslipp og demonstrere kompatibilitet med resirkulerte produkter. EcoLogo ble etablert i 1988 for å hjelpe forbrukerne med å finne produkter og tjenester med redusert miljøpåvirkning. Eco-Logo er en frivillig, levetidsbasert miljøsertifisering. Sertifiseringen indikerer at produktet har gjennomgått strenge, vitenskapelige tester, omfattende revisjon eller begge deler for å bevise at det overholder strenge tredjepartsstandarder for miljømessig ytelse.

#### **TYSKLAND**

#### **Tyskland - Blå engel**

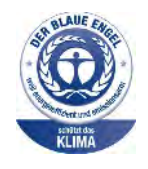

Det tyske RAL-instituttet for sertifisering og akkreditering har tildelt denne enheten miljømerket Blå engel. Dette er et bevis på at enheten oppfyller miljøkravene til Blå engel når det gjelder utforming, produksjon og drift. Her finner du mer informasjon: [www.blauer-engel.de.](http://www.blauer-engel.de)

#### **Blendschutz**

Das Gerät ist nicht für die Benutzung im unmittelbaren Gesichtsfeld am Bildschirmarbeitsplatz vorgesehen. Um störende Reflexionen am Bildschirmarbeitsplatz zu vermeiden, darf dieses Produkt nicht im unmittelbaren Gesichtsfeld platziert werden.

#### **Lärmemission**

Maschinenlärminformations-Verordnung 3. GPSGV: Der höchste Schalldruckpegel beträgt 70 dB(A) oder weniger gemäß EN ISO 7779.

#### **Importeur**

Xerox GmbH Hellersbergstraße 2-4 41460 Neuss Tyskland

#### **TYRKIA ROHS-FORSKRIFT**

I samsvar med artikkel 7(d) bekrefter vi herved «det er i samsvar med EEE-forskriften

EEE yönetmeliğine uygundur."

#### **GODKJENNING OG SERTIFISERING FOR 2,4 GHZ OG 5 GHZ TRÅDLØSE**

#### **NETTVERKSADAPTERE**

Dette produktet inneholder en 2,4 GHz og 5 GHz trådløs LAN-radiosender som oppfyller kravene spesifisert i del 15 av FCC-reglene, Industry Canada RSS-210 og rådsdirektiv 2014/53/EU. Radiofrekvenseffekten til denne enheten overskrider ikke 20 dBm i noen av frekvensbåndene.

Bruk av enheten er underlagt følgende to vilkår:

- 1. Maskinen skal ikke forårsake sjenerende støy.
- 2. Maskinen må godta all mottatt støy, inkludert støy som kan føre til uønskede hendelser.

Endringer eller modifiseringer av enheten som ikke er godkjent av Corporation, kan annullere din rett til å bruke utstyret.

# <span id="page-204-0"></span>Material Safety Data Sheets (HMS-datablader)

Hvis du vil ha HMS-datablader for skriveren, går du til disse nettstedene:

- Nord-Amerika: [www.xerox.com/msds](http://www.office.xerox.com/cgi-bin/printer.pl?APP=udpdfs&Page=color&Model=VersaLink+VLC500&PgName=msdsna&Language=English)
- EU: [www.xerox.com/environment\\_europe](http://www.office.xerox.com/cgi-bin/printer.pl?APP=udpdfs&Page=color&Model=VersaLink+VLC500&PgName=environmenteu&Language=English)

Hvis du vil ha telefonnummer til teknisk kundestøtte, går du til [www.xerox.com/office/worldcontacts.](http://www.office.xerox.com/cgi-bin/printer.pl?APP=udpdfs&Page=color&Model=VersaLink+VLC500&PgName=customersupport&Language=English)

[Godkjenning og sertifisering](#page-198-0)

# <span id="page-206-0"></span>Resirkulering og avfallshåndtering

Dette tillegget inneholder følgende:

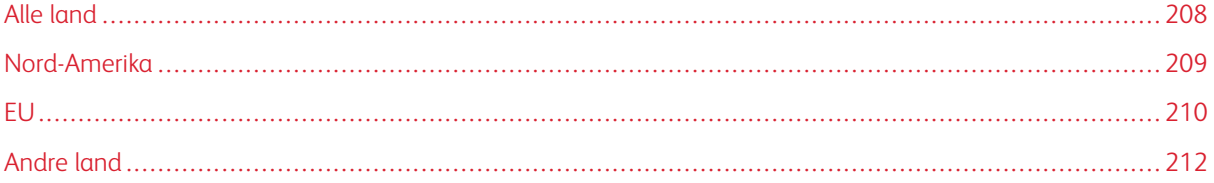

# <span id="page-207-0"></span>Alle land

Hvis du har ansvaret for avfallshåndtering av Xerox-produktet, må du være oppmerksom på at skriveren kan inneholde bly, kvikksølv, perklorat og andre materialer som av miljøhensyn kan være underlagt regler. Mengden av disse materialene er helt i samsvar med globale bestemmelser som gjaldt da dette produktet kom ut på markedet. Kontakt lokale myndigheter hvis du vil ha informasjon om resirkulering og avfallshåndtering. Perkolat: Dette produktet kan inneholde en eller flere enheter med perklorat, f.eks. batterier. Disse må kanskje behandles som spesialavfall. Du finner mer informasjon på [www.dtsc.ca.gov/hazardouswaste/perchlorate.](http://www.dtsc.ca.gov/hazardouswaste/perchlorate)

# <span id="page-208-0"></span>Nord-Amerika

Xerox har et program for tilbakelevering og gjenbruk/resirkulering av utstyr. Kontakt din Xerox-representant (1- 800-ASK-XEROX) hvis du vil vite om dette Xerox-produktet er en del av programmet. Hvis du vil ha mer informasjon om Xerox' miljøprogrammer, kan du gå til [www.xerox.com/environment](http://www.office.xerox.com/cgi-bin/printer.pl?APP=udpdfs&Page=color&Model=VersaLink+VLC500&PgName=environmentna&Language=English) eller kontakte lokale myndigheter for å få informasjon om resirkulering og avfallshåndtering.

# <span id="page-209-0"></span>EU

Noe utstyr kan brukes i både i private husholdninger og bedrifter.

## **HUSHOLDNINGER**

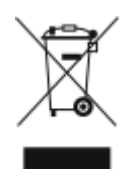

Hvis utstyret er merket med dette symbolet, er det en bekreftelse på at du ikke skal behandle utstyret som vanlig husholdningsavfall.

I henhold til europeisk lovgivning må utrangert elektrisk og elektronisk utstyr som skal avfallshåndteres, skilles fra husholdningsavfall.

Private husholdninger innenfor EU kan returnere brukt elektrisk og elektronisk utstyr til gjenvinningsstasjoner uten kostnad. Kontakt lokale myndigheter hvis du vil ha mer informasjon.

I noen EU-land kan den lokale forhandleren være pålagt til å ta i mot gammelt utstyr når man kjøper nytt uten ekstra kostnader. Be den lokale forhandleren om informasjon.

## **BEDRIFTER**

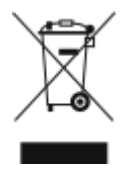

Hvis utstyret er merket med dette symbolet, må du avfallshåndtere utstyret i samsvar med etablerte nasjonale retningslinjer.

I henhold til europeisk lovgivning må utrangert elektrisk og elektronisk utstyr som skal avfallshåndteres, behandles i tråd med etablerte standarder.

Før du avfallshåndterer utstyret kontakter du den lokale forhandleren eller Xerox-representanten for å få vite om utstyret kan leveres tilbake.

## **INNSAMLING OG AVFALLSHÅNDTERING AV UTSTYR OG BATTERIER**

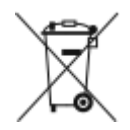

Disse symbolene på produktene og/eller tilhørende dokumenter betyr at brukte elektriske og elektroniske produkter og batterier ikke skal behandles som vanlig husholdningsavfall.

For riktig håndtering, gjenvinning og resirkulering av gamle produkter og brukte batterier skal de leveres til gjenvinningsstasjoner i henhold til nasjonal lovgivning og direktivene 2002/96/EF og 2006/66/EF.

Riktig avfallshåndtering av disse produktene og batteriene bidrar til å spare verdifulle ressurser og forhindre negativ påvirkning på helse og miljø, som ellers kunne vært et resultat av feil avfallshåndtering.

Hvis du vil vite mer om gjenvinning og resirkulering av gamle produkter og batterier, kan du kontakte lokale myndigheter, renovasjonstjenesten eller forhandleren der du kjøpte dem.

Feil håndtering av avfall kan medføre straff i henhold til nasjonal lovgivning.

## **Bedrifter i EU**

Hvis du skal kaste elektrisk og elektronisk utstyr, kontakter du forhandleren hvis du vil ha mer informasjon.

#### **Avfallshåndtering utenfor EU**

Disse symbolene gjelder bare i EU. Hvis du skal kaste disse produktene, kontakter du kommunen eller forhandleren for å få informasjon om korrekt avfallshåndtering.

#### **OM BATTERISYMBOLET**

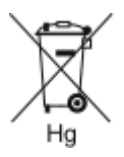

Dette symbolet kan brukes i kombinasjon med et kjemisk symbol. Det fastslår samsvar med kravene i direktivet.

#### **SKIFTE BATTERI**

Batterier skal kun skiftes av servicepersonell som er godkjent av produsenten.

# <span id="page-211-0"></span>Andre land

Kontakt de lokale myndighetene for avfallshåndtering, og be om veiledning.

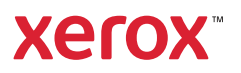